9.2

*IBM MQ* のシナリオ

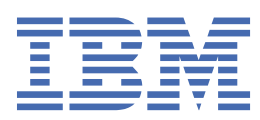

### **注記**

本書および本書で紹介する製品をご使用になる前に、209 [ページの『特記事項』](#page-208-0)に記載されている情報 をお読みください。

本書は、 IBM® MQ バージョン 9 リリース 2、および新しい版で明記されていない限り、以降のすべてのリリースおよびモ ディフィケーションに適用されます。

お客様が IBM に情報を送信する場合、お客様は、お客様に対してなんら義務も負うことのない、自ら適切と信ずる方法で 情報を使用または配布する通常の権利を IBM に付与します。

**© Copyright International Business Machines Corporation 2007 年, 2024.**

# 目次

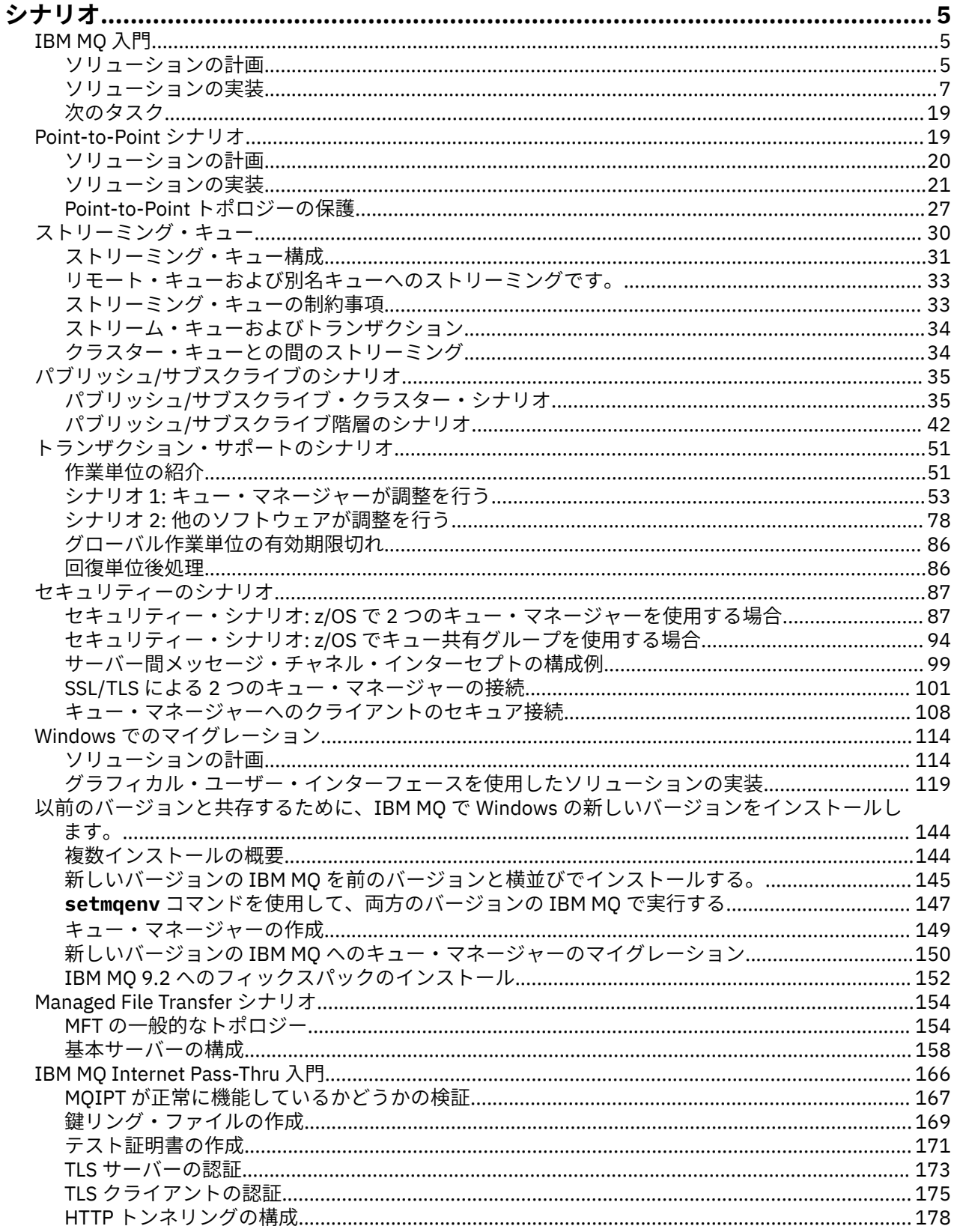

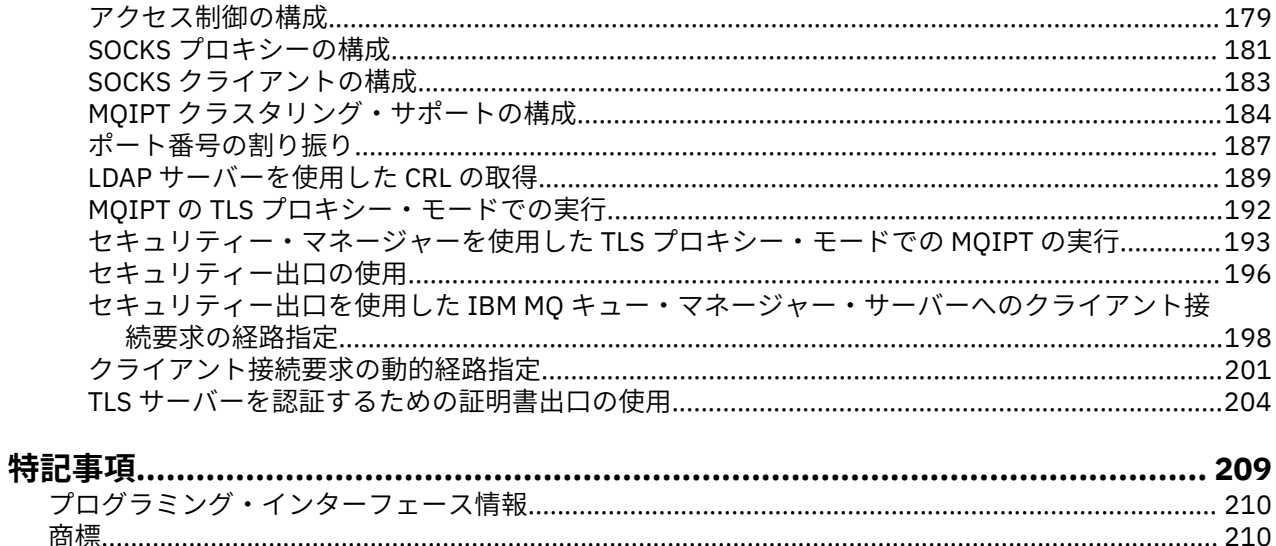

# <span id="page-4-0"></span>**IBM MQ のシナリオ**

各シナリオにより、相当数のタスクの集合を概観できるので、主要な製品フィーチャーを構成するのに役 立ちます。 このシナリオには、関心のある分野についてさらに理解を深めるうえで役立つ他のコンテンツ への有用なリンクが含まれています。

使用可能な IBM MQ シナリオについては、以下のサブトピックに説明があります。 「 *IBM Product Connectivity Scenarios and Patterns*」製品資料には、一緒に接続されるいくつかの IBM 製品 (IBM MQ と WebSphere® Application Server など) の使用の実例があります。

#### **関連情報**

IBM Product Connectivity Scenarios and Patterns の情報

# **IBM MQ 入門**

このシナリオでは、 Windows プラットフォームで IBM MQ を開始する方法について説明します。 IBM MQ をまだ使用したことがなく、すぐに使用を開始する場合に、このシナリオを使用します。

このシナリオは、IBM MQ がシステムにまだインストールされていない場合に、 Windows にインストール し、構成および検査するための基本ステップについて説明しています。 グラフィカル・ユーザー・インタ ーフェース またはコマンド行インターフェースを使用して、シナリオのステップを完了することができま す。

# **ソリューションの計画**

Windows に IBM MQ をインストールする方法を選択します。 グラフィカル・ユーザー・インターフェース およびインストール・プロセスと構成プロセスを実行するウィザードを使用するか、コマンド・ラインを 使用してサイレント・インストールを実行します。

# **概要: 実現する論理トポロジー**

シナリオが完成した後に実現する論理トポロジー。

インストール済み IBM MQ サーバー・インスタンスによって、IBM MQ オブジェクト (キューやキュー・マ ネージャー) を作成できます。 IBM MQ Explorer を使用して、ローカル・キューとキュー・マネージャーと の間のメッセージの書き込みおよび取得を実行できます。 このシナリオが完成すると、実現するトポロジ ーは[図](#page-5-0) 1 のようになります。

<span id="page-5-0"></span>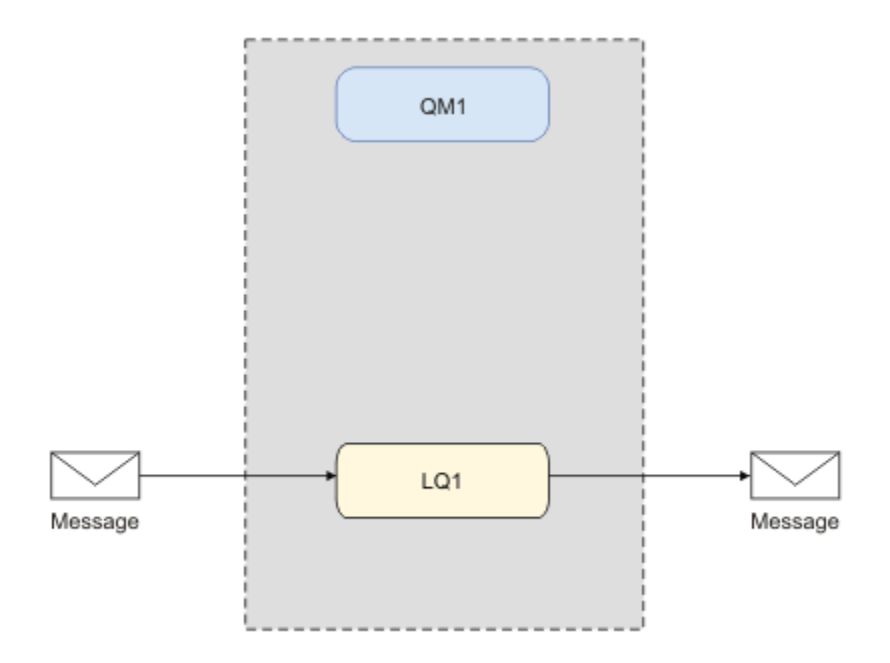

図 *1. LQ1* でのメッセージの書き込みと *LQ1* からのメッセージの取得

### **基本概念と重要な用語**

『IBM MQ の概要』のシナリオを使用する前に理解しておく必要のある、基本概念および重要な用語につい て説明します。

#### **基本概念**

IBM MQ によって、アプリケーションは、キューに対するメッセージの読み取り/書き込みを実行できます。 メッセージを読み取るアプリケーションは、メッセージを書き込むアプリケーションから独立しています。 2 つのアプリケーションを同時に実行する必要はありません。 メッセージを読み取るアプリケーションが 使用不可である場合、アプリケーションがメッセージを読み取るまで、そのメッセージは IBM MQ キュー で待機します。

このシナリオでは、IBM MQ のインストールおよび構成方法を、以下のいずれかから選択できます。

#### **7 [ページの『グラフィカル・ユーザー・インターフェースを使用したインストールおよび構成』](#page-6-0)**

グラフィカル・ユーザー・インターフェースを使用してインストールする場合は、適切なオプションや 設定を適用できるように、複数の画面やウィザードにガイダンスが表示されます。

**ランチパッド**

ソフトウェア要件を確認し、ネットワーク情報を指定して、IBM MQ インストール・ウィザードを 開始します。

**IBM MQ インストール・ウィザード**

ソフトウェアをインストールして、Prepare IBM MQ Wizard を開始します。

#### **Prepare IBM MQ Wizard**

IBM MQ サービスと IBM MQ Explorer を開始します。

#### **IBM MQ Explorer**

キューとキュー・マネージャーを管理します。

#### **12 [ページの『コマンド・ラインインターフェースを使用したインストールおよび構成』](#page-11-0)**

コマンド・ライン・インターフェースでのインストールは、サイレントまたは対話式のいずれかで実行 できます。 サイレント・インストールは、アクセシビリティーに完全に対応しており、このシナリオ で扱われます。 コマンド・ラインを使用してインストールする間、ガイドが提供され、いくつかのス テップに従って関連するオプションや設定を適用することができます。

• IBM MQ をインストール

- <span id="page-6-0"></span>• IBM MQ オブジェクト (キューとキュー・マネージャー) を作成および構成します。
- amqsput を使用してキューへのメッセージの書き込み、また amqsget を使用してキューからのメッ セージの取得を実行することによって、インストールを検証します。

IBM MQ Explorer やコマンド・ラインを使用して IBM MQ オブジェクトを作成するのと同じように、プロ グラマブル・インターフェースを使用してそれらを作成することができます。 この方法は、現在のシナリ オでは扱われません。

### **重要な用語**

以下に、メッセージ・キューイングに関する重要な用語のリストを示します。 メッセージ・キューイングに関する重要な用語。

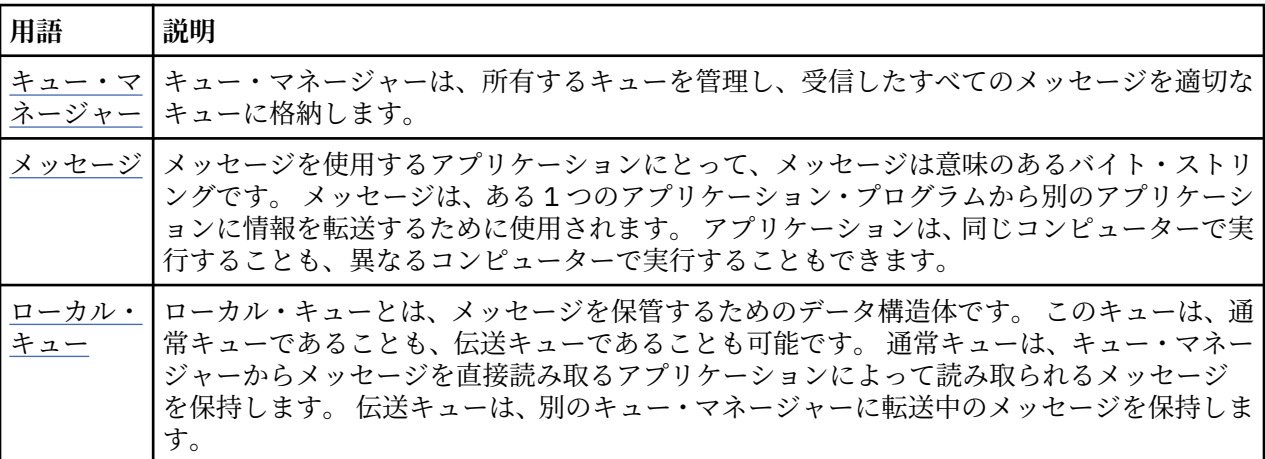

# **ソリューションの実装**

シナリオのソリューションを実装します。 インストール・ランチパッドを使用して Windows に IBM MQ を インストールしてから、 IBM MQ Explorer を使用してインストールを検証します。

# **グラフィカル・ユーザー・インターフェースを使用したインストールおよび構成**

インストール・ランチパッドを使用して Windows に IBM MQ をインストールし、 IBM MQ Explorer を使用 してインストールを検証します。 インストール済み環境を検証した後、キュー・マネージャーの作成およ びキューを作成し、その後でキューへのメッセージの書き込みおよびキューからのメッセージの取得を試 行します。

### *Launchpad* **を使用したインストール**

インストール済みの Launchpad を使用して Windows に IBM MQ をインストールします。

### **始める前に**

このタスクを始める前に、以下の確認を行ってください。

- インストール時に、ローカル管理者権限が必要です。 その権限は Windows の機能で定義します。
- マシン名にスペースが含まれていないことを確認します。
- IBM MQ for Windows をフルインストールするための十分なディスク・スペースがあることを確認しま す。詳しくは、ディスク・スペース要件 (Multiplatforms) を参照してください。
- いずれかの IBM MQ ユーザーに対して Windows ドメイン・ユーザー ID を定義する必要があるかどうか を判別します。

IBM MQ をインストールする前に、システムがハードウェアとソフトウェアの要件を満たしていることを確 認してください。 サポートされるすべてのプラットフォームでのハードウェア要件とソフトウェア要件に ついて詳しくは、 IBM MQ [のシステム要件を](https://www.ibm.com/support/pages/system-requirements-ibm-mq)参照してください。

### **このタスクについて**

ランチパッドと後続のウィザードに従ってインストール処理を進め、ソフトウェア要件と IBM MQ 設定を 確認することができます。

この作業は、ご使用のマシンに初めて IBM MQ をインストールすること、およびデフォルトの場所を使用 することを想定しています。 初期設定では、 IBM MQ プログラム・ファイルのロケーションは C:¥Program Files¥IBM¥MO であり、データおよびログ・ファイルのロケーション は C: ¥ProgramData¥IBM¥MQ です。

**注 :** IBM MQ 9.0 をインストールしている場合、マシン上に以前の IBM MQ のインストール済み環境がある 場合は、プログラムおよびデータ・ファイルの場所はデフォルトとは異なります。 詳しくは、プログラム およびデータのディレクトリーの場所を参照してください。 以前にこのシナリオを既に実行したことがあ り、デフォルトのロケーションを使用して単一のフレッシュ・インストールでこのシナリオを繰り返す場 合、シナリオを再度開始する前に、以前のインストールを削除します。 マシンから既存の IBM MQ インス タンスをアンインストールする方法については、18 ページの『IBM MQ [のアンインストール』](#page-17-0)を参照し てください。

インストール・プログラムには、インストール・プロセスの間に必要になる場合のために、詳細情報への リンクが含まれます。

### **手順**

- 1. ランチパッドを起動して、ソフトウェア要件およびネットワーク構成を確認し、必要であれば変更しま す。
	- a) IBM MQ ソフトウェア・ディレクトリーに移動し、Setup.exe ファイルをダブルクリックして、ラ ンチパッドを開始します。
	- b)**「ソフトウェア要件」**タブを選択して、**「ソフトウェア要件」**設定を表示します。

c) ソフトウェア要件が満たされていること、および要件の項目に OK という語を含む緑色のチェック・ マークが表示されていることを確認します。 指示されている訂正を行います。

**注 :**

要件の詳細は、チェック・ボックスをクリックし、情報タブを展開して参照できます。

- d)**「ネットワーク構成」**タブを選択し、**「ネットワーク構成」**設定を表示します。
- e)**「いいえ」**を選択します。

**注 :** このシナリオは、IBM MQ 用にドメイン・ユーザー ID を構成する必要がないことを想定してい ます。 IBM MQ for Windows ドメイン・ユーザーの構成について詳しくは、**「詳細情報」**をクリック してください。

f) ランチパッドの**「IBM MQ インストール」**タブで、インストール言語を選択してから、**「IBM MQ イ ンストーラーの起動」**をクリックして、IBM MQ インストール・ウィザードを開始します。

インストール要件を満たす、または指定することにより、IBM MQ のセットアップを完了し、IBM MQ インストール・ウィザードを開始しました。

- 2. IBM MQ インストール・ウィザードを使用してソフトウェアをインストールし、Prepare IBM MQ Wizard を開始します。
	- a) IBM MQ インストール・ウィザードで、ご使用条件を読み、**「使用条件の条項に同意します」**チェッ ク・ボックスをクリックして、**「次へ」**をクリックします。
	- b)**「標準」**をクリックしてから、**「次へ」**をクリックします。
	- c)**「IBM MQ をインストールする準備ができました」**ページで、インストール情報を確認し、**「インスト ール」**をクリックします。

**注 :** 以下の詳細に注意してください。

- インストール環境の名前
- プログラム・ファイルの最上位フォルダー
- データ・ファイルの最上位フォルダー

以下の機能がインストールされます。

- IBM MQ サーバー
- IBM MQ: IBM MQ リソースを管理およびモニターするためのグラフィカル・インターフェース
- Java 、 .NET のメッセージングおよび Web サービス
- IBM MQ 開発ツールキット

インストール・プロセスが開始します。 ご使用のシステムによっては、インストール・プロセスに 数分を要する場合があります。

インストール・プロセスの最後に、 IBM MQ セットアップ・ウィンドウに Installation Wizard Completed Successfully というメッセージが表示されます。

d)**「完了」**をクリックします。

IBM MQ が正常にインストールされました。 Prepare IBM MQ Wizard が自動的に開始し、**Prepare IBM MQ Wizard** ページが表示されます。

3. Prepare IBM MQ Wizard を使用して、IBM MQ サービスを開始します。

a)「Prepare IBM MQ Wizard にようこそ」ページで、**「次へ」**を選択します。

Prepare IBM MQ Wizard には、メッセージ Status: Checking IBM MQ Configuration と進行 状況表示バーが表示されます。 処理が完了すると、IBM MQ ネットワーク構成ページが表示されま す。

- b) Prepare IBM MQ Wizard の「 IBM MQ ネットワーク構成」ページで、 **「いいえ」**を選択します。
- c) **次へ** をクリックします。 Prepare IBM MQ Wizard には、メッセージ Status: starting the IBM MQ Service と進行状 況表示バーが表示されます。 処理が完了すると、ウィザードに「Prepare IBM MQ Wizard の完了」 ページが表示されます。
- d)**「IBM MQ エクスプローラーを起動する」**を選択し、リリース・ノートを表示するかどうかを選択し て、**「完了」**ボタンをクリックします。

IBM MQ エクスプローラーが開始します。

IBM MQ がインストールされました。 IBM MQ Explorer も開始しました。

#### **タスクの結果**

IBM MQ のインストールおよび検証が完了し、キュー・マネージャーやキューなどのオブジェクトを構成す る準備が整いました。

#### **次のタスク**

を参照してください。9 ページの『QM1 という名前のキュー・マネージャーの作成』. **関連概念** IBM MQ の概要 **関連タスク** Windows での IBM MQ サーバーのインストール IBM MQ サーバーの構成 **関連資料** ディスク・スペースの要件 Windows システムでのハードウェア要件とソフトウェア要件

#### *QM1* **という名前のキュー・マネージャーの作成**

IBM MQ Explorer を使用して、QM1 というキュー・マネージャーを作成します。 キュー・マネージャーは、 IBM MQ メッセージング・ネットワークのメイン・コンポーネントです。

### <span id="page-9-0"></span>**始める前に**

IBM MQ がインストールされている必要があります。 インストールされていない場合、その方法について、 7 ページの『Launchpad [を使用したインストール』](#page-6-0)を参照してください。

### **このタスクについて**

この例では、すべての名前が大文字になっています。IBM MQ の名前には大/小文字の区別があるため、す べての名前は大文字で入力する必要があります。

IBM MQ Explorer を使用してキュー・マネージャーを作成し、開始するには、以下のステップを完了してく ださい。

### **手順**

1. 管理者として IBM MQ Explorer を開始します。

- 2.**「ナビゲーター」**ビューで、**Queue Managers** フォルダーを右クリックし、**「新規」>「キュー・マネー ジャー」**をクリックします。 **「キュー・マネージャーの作成」**ウィザードが開始します。
- 3.**「キュー・マネージャー名」**フィールドに、QM1 と入力します。
- 4. Make this the default queue manager チェック・ボックスを選択します。
- 5.**「送達不能キュー」**フィールドに、SYSTEM.DEAD.LETTER.QUEUE と入力します。

これは、キュー・マネージャーを作成するときに自動的に作成される送達不能キューの名前です。

6. 他のフィールドを空のままにして**「完了」**をクリックするか、このボタンが使用不可になっている場合 は**「次へ」**をクリックします。

ポート番号が既存のキュー・マネージャー (デフォルト構成の一部として作成されたキュー・マネージ ャーなど) と競合する場合は、**「完了」**ボタンが使用不可になります。 ウィザードで先に進んでデフォル トのポート番号を変更する必要があります。

7.**「次へ」**をクリックした場合は、デフォルトを受け入れて、 各ページで**「次へ」**をクリックします。 ウ ィザードの最後のページに達すると、**「完了」**ボタンが使用可能になります。 指定のポート番号を 1415 などに変更し、**「完了」**をクリックします。

IBM MQ で「**キュー・マネージャーの作成**」ダイアログ・ウィンドウが表示され、キュー・マネージャ ーが作成および開始されます。

### **次のタスク**

キューの作成については、10 ページの『LQ1 という名前のキューの作成』を参照してください。

#### **関連タスク**

マルチプラットフォームでのキュー・マネージャーの作成と管理

#### *LQ1* **という名前のキューの作成**

IBM MQ Explorer を使用して、キューを作成します。 キューは、メッセージを保管するために使用される データ構造体であり、IBM MQ キュー・マネージャーのオブジェクトです。

#### **このタスクについて**

このタスクでは、 IBM MQ Explorer を使用して IBM MQ オブジェクトを作成できます。

IBM MQ Explorer を使用してキューを作成および開始するには、以下のステップを完了してください。

#### **手順**

- 1.**「ナビゲーター」**ビューで、**Queue Managers** フォルダーを展開します。
- 2. キュー・マネージャー**「QM1」**を展開します。
- 3.「 **キュー** 」フォルダーを右クリックして、「 **新規 > ローカル・キュー...** 」をクリックします。 **新規のロ ーカル・キュー** ウィザードが開始します。

4. **名前**フィールドに、LQ1 と入力します。

5.**「完了」**をクリックします。

**「コンテンツ」**ビューに、新規のキュー LQ1 が表示されます。 キューが**「コンテンツ」**ビューに表示さ れない場合は、**「コンテンツ」**ビューの 上部にある**「リフレッシュ」**ボタンをクリックします。

#### **次のタスク**

これで、メッセージをキューに書き込む準備が整いました。メッセージをキューに置く場合は、11ペー ジの『キュー LQ1 へのメッセージの書き込み』を参照してください。

#### **キュー** *LQ1* **へのメッセージの書き込み**

IBM MQ Explorer を使用して、メッセージをキュー LQ1 に書き込みます。

### **このタスクについて**

このタスクでは、14 ページの『QM1 [という名前のキュー・マネージャーの作成』の](#page-13-0)説明に従って QM1 と 呼ばれるキュー・マネージャーが、また 10 ページの『LQ1 [という名前のキューの作成』の](#page-9-0)説明に従って LQ1 と呼ばれるキューが既に作成されていることを前提とします。

IBM MQ Explorer を使用してキューにメッセージを書き込むには、以下のステップを実行します。

### **手順**

- 1.**「ナビゲーター」**ビューで、**Queue Managers** フォルダーを展開します。
- 2. 作成したキュー・マネージャー QM1 を展開します。
- 3.**「キュー」**フォルダーをクリックします。 キュー・マネージャーのキューが「コンテンツ」ビューにリ ストされます。
- 4.「コンテンツ」ビューでローカル・キュー LQ1 を右クリックし、 **「テスト・メッセージの書き込み...」** をクリックします。

**「テスト・メッセージの書き込み」**ダイアログが開きます。

5.**「メッセージ・データ」** フィールドに、 Hello World などのテキストを入力し、 **「メッセージの書き 込み」**をクリックします。

**「メッセージ・データ」**フィールドがクリアされ、メッセージが キューに書き込まれます。

6.**「クローズ」**をクリックします。 「コンテンツ」ビューで、LQ1**「現在のキュー項目数」**の値が 1 になったことに注意してください。 **現 行キュー項目数** の列が表示されていない場合、**コンテンツ・ビュー**の右側にスクロールする必要があり ます。

### **次のタスク**

キューからメッセージを読み取る場合は、11 ページの『キュー LQ1 からのメッセージの取得』を参照し てください。

#### **キュー** *LQ1* **からのメッセージの取得**

IBM MQ Explorer を使用して、キュー LQ1 からメッセージを取得します。

### **このタスクについて**

このタスクでは、11 ページの『キュー LQ1 へのメッセージの書き込み』の説明に従ってメッセージ QM1 が既に書き込まれていることを前提とします。

IBM MQ Explorer を使用してキューからメッセージを取得するには、以下のステップを完了します。

### **手順**

1.**「ナビゲーター」**ビューで**「キュー・マネージャー」**フォルダーを展開し、次に QM1 を展開します。

- <span id="page-11-0"></span>2.**「キュー」**フォルダーをクリックします。
- 3.**「コンテンツ」**ビューでローカル・キュー LQ1 を右クリックして、**「メッセージの参照...」**をクリックし ます。 **「メッセージ・ブラウザー」**が開き、 現在 QM1 に入っているメッセージのリストが表示されま す。
- 4. 最後のメッセージをダブルクリックして、プロパティー・ダイアログを開きます。
- プロパティー・ダイアログの**「データ」**ページの**「メッセージ・データ」**フィールドに、人間が読める 形式でメッセージの内容が表示されます。

#### **次のタスク**

後続のシナリオの指示に従って、その他の IBM MQ 機能について調べます。

キューイング・アプリケーションの作成、キュー・マネージャーへの接続と切断、パブリッシュ/サブスク ライブ、およびオブジェクトのオープン/クローズについて学習するには、プロシージャー型キューイング・ アプリケーションの作成を参照してください。

### **コマンド・ラインインターフェースを使用したインストールおよび構成**

コマンド行を使用して IBM MQ を Windows にインストールし、サイレント・インストールを実行して環境 変数をセットアップします。 インストール済み環境を検証した後、キュー・マネージャーの作成およびキ ューを作成し、その後でキューへのメッセージの書き込みおよびキューからのメッセージの取得を試行し ます。

#### **サイレント・インストールを使用したインストール**

コマンド行を使用して IBM MQ を Windows にインストールし、サイレント・インストールを実行し、イン ストール用の環境が正しくセットアップされていることを確認します。

### **始める前に**

この作業を始める前に、以下の検査を完了してください。

- インストール時に、ローカル管理者権限が必要です。 その権限は Windows の機能で定義します。
- マシン名にスペースが含まれていないことを確認します。
- 十分なディスク・スペースがあることを確認します。 詳しくは、ディスク・スペース要件 (Multiplatforms) を参照してください。
- IBM MQ ユーザーの Windows ドメイン・ユーザー ID を定義する必要があるかどうかを判別します。

IBM MQ をインストールする前に、システムがハードウェアとソフトウェアの要件を満たしていることを確 認してください。 サポートされているすべてのプラットフォームに関するハードウェア要件とソフトウェ ア要件の最新の詳細情報については、IBM MQ [のシステム要件](https://www.ibm.com/support/pages/system-requirements-ibm-mq) を参照してください。

### **このタスクについて**

このシナリオは、ご使用のマシンに初めて IBM MQ をインストールすること、およびデフォルトの場所を 使用することを想定しています。 初期設定では、 IBM MQ 9.0 プログラム・ファイルのロケーションは C:¥Program Files¥IBM¥MQ であり、データおよびログ・ファイルのロケーション は C: ¥ProgramData¥IBM¥MQ です。

**注 :** マシン上に IBM MQ の前のインストール済み環境がある場合、プログラムおよびデータ・ファイルのデ フォルトの場所は異なる可能性があります。 詳しくは、プログラムおよびデータのディレクトリーの場所 を参照してください。 以前にこのシナリオを既に実行したことがあり、デフォルトのロケーションを使用 して単一のフレッシュ・インストールでこのシナリオを繰り返す場合、シナリオを再度開始する前に、以 前のインストールを削除します。 マシンから既存の IBM MQ インスタンスをアンインストールする方法に ついては、18 ページの『IBM MQ [のアンインストール』](#page-17-0)を参照してください。

IBM MQ にある Windows は、 MSI テクノロジーを使用してソフトウェアをインストールします。 MSI テ クノロジーを使用したインストールについて詳しくは、msiexec を使用した拡張インストールを参照して ください。

コマンド・ラインを使用して IBM MQ をインストールするには、以下のパラメーターを指定する必要があ ります。

- /i "*MQ\_INSTALLATION\_MEDIA*\MSI\IBM MQ.msi" ここで、 *MQ\_INSTALLATION\_MEDIA* は IBM MQ.msi ファイルの場所です。 この引数は、.msi ファイルの場所を指定します。
- /l\*v *USER\_LOGFILE\_LOCATION*\install.log ここで、 *USER\_LOGFILE\_LOCATION* は、インストー ル・ログの書き込み先です。

**注 :** コマンドを実行する前に、作成したい install.log のあるフォルダが存在する必要があります。

- /q[n|b|r|f] /q は、 n、 b、 r、または f のいずれかとペアにする必要があります。 コマンド・プロ ンプトで **msiexec** コマンドを実行すると、正しい使用法を示すヘルプ・ファイルが開きます。
- USEINI="*RESPONSE\_FILE*"。ここで、*RESPONSE\_FILE* は、サイレント・インストールで使用される応 答ファイルの名前と場所です。 このシナリオでは、 IBM MQ インストール・メディアに含まれているサ ンプル Response.ini ファイルを使用します。
- TRANSFORMS="*TRANSFORM\_FILE*"。ここで、*TRANSFORM\_FILE* はインストールに適用される変換ファ イルの名前です。 このシナリオでは、米国英語変換 1033.mst を使用します。
- AGREETOLICENSE="YES"。このパラメーターは必ず指定します。そうしないと、インストールが完了し ません。
- ADDLOCAL="Server"。このパラメーターは、インストールするコンポーネントをリストします。

# **手順**

- 1. コマンド・ラインを使用してサイレント・インストールを行います。
	- a) 昇格されたコマンド・プロンプトからサイレント・インストールを呼び出すには、**Windows タスク バー**の**「スタート」**ボタンをクリックして、**「プログラムとファイルの検索」**フィールドに cmd を入 力します。 **cmd.exe** プログラムを右クリックし、**「管理者として実行」**を選択します。
	- b) Windows コマンド・プロンプトに、以下のコマンドを入力します。

**注 :** ここでは、コマンドは複数行で示されていますが、実際には 1 行で入力する必要があります。

msiexec /i "*MQ\_INSTALLATION\_MEDIA*\MSI\IBM MQ.msi" /l\*v c:\wmqinslogs\install.log /q USEINI="*MQ\_INSTALLATION\_MEDIA*\Response.ini" TRANSFORMS="1033.mst" AGREETOLICENSE="yes" ADDLOCAL="Server"

ここで、*MQ\_INSTALLATION\_MEDIA* は使用する IBM MQ インストール・メディアへのパスです。

**注 :** コマンドを実行する前に、作成したい install.log のあるフォルダが存在する必要がありま す。

コマンドの入力後、コマンド・ラインはプロンプトを返します。

- c) インストールの進行状況を表示するには、指定したログ・ファイルを開きます。 インストールが正 常に完了すると、ログ・ファイルの下部から 2 段落上の Product: IBM MQ (Installation1) -- Installation operation completed successfully. というメッセージが表示されま す。
- d) インストールが完了すると、サービスが始動し、システム・トレイに IBM MQ アイコンが表示され ます。

IBM MQ のインストールが完了し、IBM MQ サービスが開始しました。

- 2. **setmqenv** コマンドを使用して、インストール済み環境に環境変数をセットアップします。
	- a) コマンド・ラインで以下のコマンドを入力します。

"*MQ\_INSTALLATION\_PATH*/bin/setmqenv" -s

<span id="page-13-0"></span>ここで、*MQ\_INSTALLATION\_PATH* は IBM MQ がインストールされている場所を示しています。 bin フォルダーの **setmqenv** へのパスを引用符で囲んでいることを確認し、プロンプトがエラーを返さ ないようにします。

**注 :** 初期設定のロケーションを使用した場合は、インストーレーションへの経路は C:¥Program Files¥IBM¥MQになります。

b) 以下のコマンドを入力して、環境が正しく設定されていることを確認します。

#### dspmqver

コマンドが正常に完了して、予想したバージョン番号とインストール名が返されたら、環境は正しく 設定されています。 メッセージに次の行が含まれているはずです。

Version: *n.n.n.n*

*n.n.n.n* はバージョン番号です。 デフォルト以外のインストール名を指定しなかった場合は、次の 行が含まれます。

InstName: Installation1

サイレント・インストールを使用した IBM MQ のインストールが正常に完了しました。

#### **タスクの結果**

IBM MQ サイレント・インストールを実行し、環境が正常にセットアップされたことを確認しました。

#### **次のタスク**

- Prepare IBM MQ Wizard を実行することができます。
- 14 ページの『QM1 という名前のキュー・マネージャーの作成』 の指示に従ってください。

インストール中に問題が発生した場合は、**msiexec** コマンドで指定した場所にあるインストール・ログを 確認してください。このシナリオでは、ログ・ファイルの場所は c:\wmqinslogs\install.log です。 ログに指定されている処置を実行し、インストールを再度実行します。 コマンドに指定したパラメーター を調べて、必要なパラメーターをすべて指定したことも確認してください。

#### **関連概念**

msiexec を使用した拡張インストール **関連タスク** msiexec での変換の使用

IBM MQ のインストール - 概要

#### *QM1* **という名前のキュー・マネージャーの作成**

コマンド行インターフェースを使用して、QM1 という名前のキュー・マネージャーを作成します。 キュー・ マネージャーは、IBM MQ メッセージング・ネットワークのメイン・コンポーネントです。

### **始める前に**

IBM MQ がインストールされている必要があります。 インストールされていない場合、その方法について、 12 [ページの『サイレント・インストールを使用したインストール』](#page-11-0)を参照してください。

#### **このタスクについて**

この例では、すべての名前が大文字になっています。IBM MQ の名前には大/小文字の区別があるため、す べての名前は大文字で入力する必要があります。

# **手順**

1. 管理者としてコマンド・プロンプトを開きます。

2. 以下のコマンドを入力して、QM1 という名前でキュー・マネージャーを作成します。

crtmqm QM1

システムによってキュー・マネージャーが作成されると、以下の出力が表示されます。

C:\>crtmqm QM1 IBM MQ queue manager created. Creating or replacing default objects for QM1. Default objects statistics : 61 created. 0 replaced. 0 failed. Completing setup. Setup completed.

キュー・マネージャーが作成され、停止しています。 キュー・マネージャーを管理し、そのキューのメ ッセージの読み取り/書き込みを実行するには、キュー・マネージャーを開始する必要があります。

3. 次のコマンドを入力して、キュー・マネージャーを開始します。

#### strmqm QM1

キュー・マネージャーが正常に開始されると、次の出力が表示されます。

```
C:\>strmqm QM1
IBM MQ queue manager 'QM1' starting.
5 log records accessed on queue manager 'QM1' during the log replay phase.
Log replay for queue manager 'QM1' complete.
Transaction manager state recovered for queue manager 'QM1'.
IBM MQ queue manager 'QM1' started.
```
キュー・マネージャーが開始されます。

### **次のタスク**

キューの作成については、15 ページの『LQ1 という名前のキューの作成』を参照してください。

#### **関連タスク**

マルチプラットフォームでのキュー・マネージャーの作成と管理

#### *LQ1* **という名前のキューの作成**

コマンド行インターフェースを使用して、キューを作成します。 キューは、メッセージを保管するために 使用されるデータ構造体であり、IBM MQ キュー・マネージャーのオブジェクトです。

### **このタスクについて**

IBM MQ オブジェクトを作成する 3 つの方法があります。

- コマンド行。
- IBM MQ Explorer.
- プログラマブル・インターフェースの使用。

このタスクでは、コマンド行を使用して、IBM MQ オブジェクトを作成できます。

コマンド行インターフェースには、IBM MQ Script Commands (MQSC) と呼ばれるスクリプト言語がありま す。 スクリプト・ツール **runmqsc** を使用し、キュー・マネージャーに対してスクリプトを実行します。 コマンド行インターフェースを使用してキューを作成および開始するには、以下のステップを実行します。

# **手順**

1. 次のコマンドを入力して、スクリプト・ツールを開始します。

runmqsc QM1

スクリプト・ツールを開始すると、次の出力が表示されます。

C:\>runmqsc QM1 5724-H72 (C) Copyright IBM Corp. 1994, 2024. ALL RIGHTS RESERVED. Starting MQSC for queue manager QM1.

これで、ツールは MQSC コマンドを受け入れることができます。 2. 以下の MQSC コマンドを入力して、LQ1 という名前のローカル・キューを作成します。

define qlocal(LQ1)

キューが作成されると、以下の出力が表示されます。

define qlocal(LQ1) 2 : define qlocal(LQ1) AMQ8006: IBM MQ queue created.

3. 次の MQSC コマンドを入力して、スクリプト・ツールを停止します。

end

スクリプト・ツールが終了する時、以下の出力が表示されます。

One MQSC command read. No commands have a syntax error. All valid MQSC commands were processed.

 $C$ : \>

### **次のタスク**

これで、メッセージをキューに書き込む準備が整いました。 メッセージをキューに置く場合は、16 ペー ジの『キュー LQ1 へのメッセージの書き込み』を参照してください。

#### **キュー** *LQ1* **へのメッセージの書き込み**

コマンド行インターフェースを使用してキュー LQ1 にメッセージを書き込みます。

#### **このタスクについて**

IBM MQ には、**amqsput** という名前のサンプル・アプリケーションが付属しています。 このアプリケーシ ョンは、事前定義されたキューにメッセージを書き込みます。

コマンド行インターフェースを使用してキューにメッセージを書き込むには、以下のステップを実行しま す。

### **手順**

1. 以下のコマンドを入力することにより、**amqsput** サンプル・アプリケーションを使用して、メッセージ をキュー LQ1 に書き込みます。

amqsput LQ1 QM1

サンプル・アプリケーションを開始すると、次の出力が表示されます。

C:\>amqsput LQ1 QM1 Sample AMQSPUT0 start target queue is LQ1

- 2. Hello World と入力して、Enter キーを押します。 「Hello World」というテキストを格納したメッセ ージを QM1 という名前のキュー・マネージャーによって管理されるキュー LQ1 に入れました。
- 3. **amqsput** を終了するには、**Enter** キーを押します。 以下の出力が表示されます。

C:\>amqsput LQ1 QM1 Sample AMQSPUT0 start target queue is LQ1 Hello World

Sample AMQSPUT0 end

#### **次のタスク**

キューからメッセージを読み取る場合は、17 ページの『キュー LQ1 からのメッセージの取得』を参照し てください。

#### **キュー** *LQ1* **からのメッセージの取得**

コマンド行インターフェースを使用してキュー LQ1 からメッセージを取得します。

### **このタスクについて**

IBM MQ には、**amqsget** という名前のサンプル・アプリケーションが付属しています。 このアプリケーシ ョンは、キューからメッセージを読み取ります。

コマンド行インターフェースを使用してキューからメッセージを読み取るには、以下のステップを実行し ます。

### **手順**

以下のコマンドを入力することにより、**amqsget** サンプル・アプリケーションを使用して、キュー LQ1 の メッセージを読み取ります。

amqsget LQ1 QM1

サンプル・アプリケーションを開始すると、次の出力が表示されます。

C:\>amqsget LQ1 QM1 Sample AMQSGET0 start message <Hello World> no more messages Sample AMOSGET0 end

メッセージを読み取った 30 秒後に、**amqsget** アプリケーションは終了します。

### **次のタスク**

後続のシナリオの指示に従って、その他の IBM MQ 機能について調べます。

キューイング・アプリケーションの作成、キュー・マネージャーへの接続と切断、パブリッシュ/サブスク ライブ、およびオブジェクトのオープン/クローズについて学習するには、プロシージャー型キューイング・ アプリケーションの作成を参照してください。

### <span id="page-17-0"></span>**IBM MQ のアンインストール**

IBM MQ を停止してからアンインストールします。アンインストールすることによって、すべてのキュー・ マネージャーとそのオブジェクトも削除されます。 このタスクが終了すると、IBM MQ を再インストール する準備ができます。

### **このタスクについて**

このタスクでは、インストール・メディアを使用して Windows 上の IBM MQ をアンインストールする手順 について説明します。

「準備作業」シナリオでは、ランチパッドまたはコマンド・ラインを使用して IBM MQ をインストールする オプションについて説明します。 IBM MQ を複数インストールすることはできますが、このシナリオでは、 単一サーバーでの新規インストールに基づきます。 そのため、このシナリオを繰り返す、または異なるイ ンストール方法を試す場合は、まず既存の IBM MQ コンポーネント (既存のすべてのキュー・マネージャー とそのオブジェクトを含む) をアンインストールする必要があります。 そうすることによって、フレッシ ュ・インストールを再び開始できます。

このセクションで示すその他のシナリオの一部でフレッシュ・インストールを実行できるようにするため にも、アンインストールする必要が生じる場合があります。

# **手順**

1. IBM MQ サービスを停止します。

a) システム・トレイの**「IBM MQ」**アイコンを右クリックして、**「IBM MQ の停止」**をクリックして IBM MQ サービスを停止します。

以下のメッセージがダイアログに表示されます。

IBM MQ インストール済み環境 "Installation1" をシャットダウンすると、実行中のすべてのキュー・マネージャーが 終了します。

IBM MQ は、Microsoft Failover Cluster の制御下にあるプロセスを除き、そのインストールのために処理します。 続行してよろしいですか?

- b)**「はい」**をクリックして IBM MQ が停止するのを待機します。
- c) IBM MQ が停止したら、システム・トレイの**「IBM MQ」**アイコンを右クリックしてから**「終了」**を クリックします。
- 2. 以下のいずれかの方法でアンインストール・プロセスを開始します。
	- a) Windows Explorer で、インストール・イメージがある一時フォルダーに移動し、setup.exe をダブル クリックします。
	- b) IBM MQ for Windows Server の DVD を DVD ドライブに挿入します。 自動実行が使用可能にされて いる場合は、インストール・プロセスが始動します。 インストールされていない場合は、DVD のル ート・フォルダーの中の「Setup (セットアップ)」アイコンをダブルクリックして、アンインストー ル・プロセスを開始します。

IBM MQ の**インストール・ランチパッド**・ウィンドウが開きます。

- 3. IBM MQ を削除します。
	- a)**「IBM MQ インストール」**をクリックします。
	- b)**「 IBM MQ インストーラーの起動」** をクリックし、「 IBM MQ **プログラム保守ペイン** 」がウェルカ ム・メッセージとともに表示されるまで **「次へ」** をクリックします。 このペインが表示されない場合、IBM MQ for Windows はこのマシンには現在インストールされてい ません。
	- c)**「既存のインスタンスの維持またはアップグレード (Maintain or upgrade an existing instance)」**を クリックします。**「Installation1」**を選択して削除します。**「次へ」**をクリックし、**「プログラム・ メンテナンス」**ペインで**「除去」**をクリックしてから、**「次へ」**をクリックします。 「サーバー機能の除去」ペインが表示されます。
	- d)**「除去」**を選択して、既存のキュー・マネージャーとそのオブジェクトを除去します。 **次へ** をクリックします。

除去対象のインストール内容の要約を示した「IBM MQ の除去」ペインが表示されます。

<span id="page-18-0"></span>e)**「除去」**をクリックして、先に進みます。

ロックされたファイルが見つかったことを示すメッセージが表示された場合は、 IBM MQ プログラ ムが実行されていないことを確認してください。 Windows システムでの IBM MQ のアンインスト ールを参照してください。

IBM MQ がアンインストールされると、完了を知らせるメッセージが表示されます。

f)**「完了」**をクリックします。

IBM MQ が正常にアンインストールされました。

#### **関連タスク**

Windows システムでの IBM MQ のアンインストール

### **次のタスク**

『IBM MQ の概要』のシナリオを完了した後に実行する内容。

■ Windows ANX → Linux インストールおよびアップグレードに役立つチュートリアルにつ いては、 AIX®、 Linux®、および Windows で IBM MQ [をインストールおよびアップグレードするためのチ](https://www.ibm.com/support/pages/node/6992959) [ュートリアルのコレクション](https://www.ibm.com/support/pages/node/6992959)を参照してください。 チュートリアルでは、以下について説明します。

- IBM MQ 用のホストを準備します。
- IBM MQ コードのダウンロード。
- IBM MQ コードのインストールとアンインストール、およびフィックスパックの適用。
- あるバージョンの IBM MQ から別のバージョンへのアップグレード、およびあるホストから別のホスト へのキュー・マネージャーの移動。

IBM MQ の製品資料には、その他にも参照できるトピックがあります。 以下のセクションを参照できます。

• 管理 IBM MQ

IBM MQ には、使用できる制御コマンドがあります。 このシナリオでは、**crtmqm** および **strmqm** の 2 つのコマンドを使用します。 このセクションでは、メッセージ・キューイングに関する優れた概要も提 供されます。

• MQSC コマンドを使用するアドミニストレーション

このシナリオでは、define qlocal('LQ1') コマンドを使用して、LQ1 という名前のローカル・キュ ーを定義します。 このコマンドは MQSC コマンドです。 IBM MQ システム管理者は、これらのコマンド を使用してキュー・マネージャーを管理します。 このセクションでは、コマンドの概要と使用方法につ いて説明しています。 MQSC コマンド・リファレンス・セクションでは、コマンドの詳細がアルファベ ット順に説明されています。

• キュー・マネージャー・クラスターの構成

このセクションでは、クラスターとして知られる仮想グループ内のキュー・マネージャーを編成、使用、 および管理する方法について説明します。 クラスタリングによって、クラスター内の各キュー・マネー ジャーは確実に同じクラスター内の他のすべてのキュー・マネージャーを認識します。 また、クラスタ リングによって、複雑なキュー・マネージャー・ネットワークの管理がより簡単になります。

# **Point-to-Point シナリオ**

2 つの IBM MQ キュー・マネージャーを Point-to-Point トポロジーで接続して、分散キューイングを使用可 能にします。

#### **このタスクについて**

2 つのキュー・マネージャーと適切なキューおよびチャネルを作成して、片方向 Point-to-Point メッセージ ング・インフラストラクチャーを作成します。 別々のホスト上にキュー・マネージャーを作成して、ネッ トワークを介した通信を使用可能にします。 このシナリオの拡張として、チャネルに Transport Layer Security を追加してデータのセキュア通信を使用可能にします。

# <span id="page-19-0"></span>**ソリューションの計画**

Point-to-Point メッセージングは、IBM MQ で最も単純なメッセージング形式です。 Point-to-Point メッセ ージングでは、メッセージを送信するためには、その前に送信側アプリケーションが受信側アプリケーシ ョンについての特定の情報を知っておかなければなりません。 送信側アプリケーションは、リモート・キ ューをアドレス指定する方法を必要とします。 Point-to-Point メッセージングを使用して、サンプル・アプ リケーションでリモート・キュー・マネージャーにメッセージを送信します。

# **概要: 実現する論理トポロジー**

シナリオが完成した後に実現する論理トポロジー。

Point-to-Point インフラストラクチャーでは、複数の異なるホスト・マシン上のキュー・マネージャー間で 一方向メッセージングが可能です。 ホスト 1 上のキュー・マネージャー 1 がホスト 2 上のキュー・マネー ジャー 2 にメッセージを送信します。 このシナリオが完成すると、実現するトポロジーは図 1 のようにな ります。

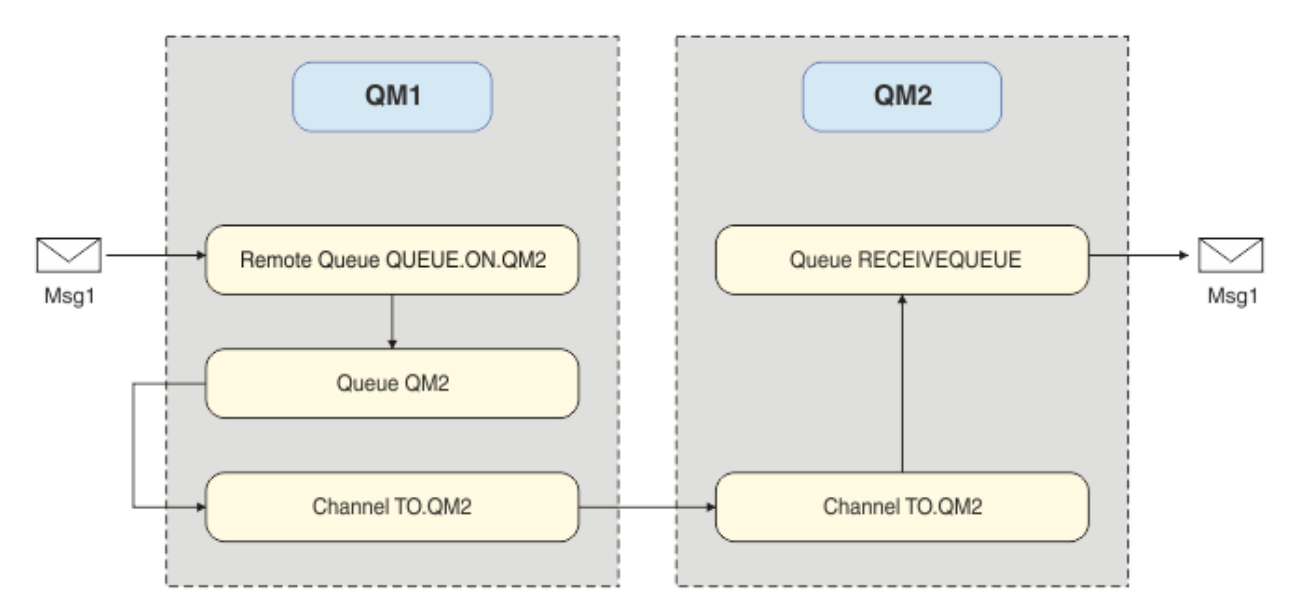

図 *2. QM1* が *QM2* にメッセージを送信

# **基本概念と重要な用語**

Point-to-Point シナリオを完成させるために知っておく必要のある基本概念と重要な用語の説明。

### **基本概念**

IBM MQ によって、アプリケーションは、キューに対するメッセージの読み取り/書き込みを実行できます。 メッセージを読み取るアプリケーションは、メッセージを書き込むアプリケーションから独立しています。 2 つのアプリケーションを同時に実行する必要はありません。 メッセージを読み取るアプリケーションが 使用不可である場合、アプリケーションがメッセージを読み取るまで、そのメッセージは IBM MQ キュー で待機します。

### **重要な用語**

以下に、メッセージ・キューイングに関する重要な用語のリストを示します。

<span id="page-20-0"></span>メッセージ・キューイングに関する重要な用語。

| 用語             | 説明                                                                                                    |
|----------------|----------------------------------------------------------------------------------------------------|
| キュー・マ<br>ネージャー | キュー・マネージャーは、所有するキューを管理し、受信したすべてのメッセージを適切な<br>キューに格納します。                                                                                                    |
| メッセージ          | メッセージを使用するアプリケーションにとって、メッセージは意味のあるバイト・ストリ<br>ングです。 メッセージは、ある1つのアプリケーション・プログラムから別のアプリケー<br>ションに情報を転送するために使用されます。 アプリケーションは、同じコンピューター<br>で実行することも、異なるコンピューターで実行することもできます。                  |
| ローカル・<br>キュー   | ローカル・キューとは、メッセージを保管するためのデータ構造体です。 このキューは、<br>通常キューであることも、伝送キューであることも可能です。 通常キューは、キュー・マ<br>ネージャーからメッセージを直接読み取るアプリケーションによって読み取られるメッセ<br>ージを保持します。 伝送キューは、別のキュー・マネージャーに転送中のメッセージを保<br>持します。 |
| リモート・<br>キュー   | リモート・キューは、別のキュー・マネージャーにメッセージをアドレッシングするために<br>使用されます。                                                                                                    |
| チャネル           | チャネルは、キュー・マネージャー間でメッセージを送受信するために使用されます。                                                                                                    |
| リスナー           | リスナーは、他のキュー・マネージャーまたはクライアント・アプリケーションからネット<br>ワーク要求を受け取るプロセスで、関連付けられたチャネルを始動します。                                                                                                    |

# **ソリューションの実装**

シナリオのソリューションを実装します。 2 つの別個のホスト上に 2 つの IBM MQ キュー・マネージャー (メッセージを送信するためのソース・キュー・マネージャーとメッセージを受信するためのターゲット・ キュー・マネージャー) を作成します。

### **始める前に**

このシナリオの開始点は、検証済みの既存 IBM MQ インストール済み環境です。 IBM MQ のインストール については、Windows での IBM MQ サーバーのインストールの手順に従ってください。

### **このタスクについて**

コマンド行インターフェースを使用してキュー・マネージャーを 2 つ作成し、必要なリスナー、キュー、 およびチャネルを定義します。 実現する論理トポロジーは、ソリューションの実装によって追加された機 能を示しています。

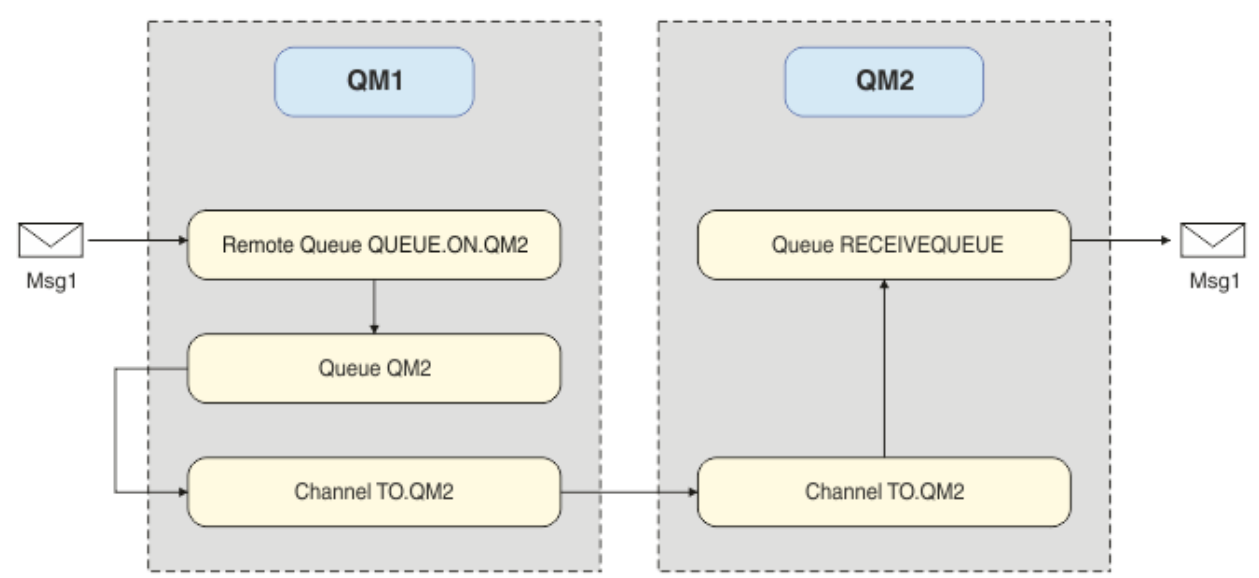

### <span id="page-21-0"></span>**キュー・マネージャーの作成**

ターゲット・キュー・マネージャーにメッセージを送信するための IBM MQ キュー・マネージャーを作成 します。

#### **始める前に**

• IBM MQ がインストールされている必要があります。 IBM MQ のインストールについて詳しくは、インス トールおよびアンインストールを参照してください。

#### **このタスクについて**

コマンド行インターフェースを使用して IBM MQ キュー・マネージャーを作成します。

#### **手順**

1. 名前 QM1 でキュー・マネージャーを作成します。 コマンド行で次のように入力します。

crtmqm QM1

次のメッセージが表示され、キュー・マネージャーが作成されたことを確認できます。

IBM MQ queue manager created. Creating or replacing default objects for QM1. Default objects statistics : 61 created. 0 replaced. 0 failed. Completing setup. Setup completed.

2. キュー・マネージャーを始動します。 コマンド行で次のように入力します。

strmqm QM1

次のメッセージが表示され、キュー・マネージャーが始動したことを確認できます。

IBM MQ queue manager 'QM1' starting. 5 log records accessed on queue manager 'QM1' during the log replay phase. Log replay for queue manager 'QM1' complete. Transaction manager state recovered for queue manager 'QM1'. IBM MQ queue manager 'QM1' started.

### **タスクの結果**

IBM MQ キュー・マネージャーの QM1 が作成されて開始されました。

#### **次のタスク**

QM1 で使用するキューを作成するには、22 ページの『キューの作成』の手順に従ってください。

### **キューの作成**

IBM MQ キュー・マネージャーによって管理される IBM MQ キューを作成します。

#### **始める前に**

22 ページの『キュー・マネージャーの作成』の説明に従ってセットアップされた IBM MQ キュー・マネー ジャーが必要です。

#### **このタスクについて**

**MQSC** インターフェースを開始して、キュー・マネージャーに接続されるオブジェクトを管理します。 伝送 キューおよびリモート・キュー定義を作成します。 **MQSC** インターフェースを終了します。

# **手順**

1. コマンド行で次のように入力します。

runmqsc QM1

確認メッセージの後、このツールはコマンドを受け入れることができます。

2. QM2 という伝送キューを作成します。 リモート・キュー・マネージャーと同じ名前を伝送キューに付け ることをお勧めします。 MQSC インターフェースで次のように入力します。

DEFINE QLOCAL(QM2) DESCR('Transmission queue to QM2') USAGE(XMITQ)

伝送キューが作成されます。

3. QUEUE.ON.QM2 というリモート・キュー定義を作成します。 リモート・キュー定義は、リモート・ホ スト上のローカル・キューに付けられた名前を参照する必要があります。 MQSC インターフェースで次 のように入力します。

DEFINE QREMOTE(QUEUE.ON.QM2) DESCR('Remote queue for QM2') XMITQ(QM2) RNAME(RECEIVEQUEUE) RQMNAME(QM2)

リモート・キュー定義が作成されます。

4. end と入力して MQSC インターフェースを終了します。

#### **次のタスク**

ターゲット・キュー・マネージャーへの接続に使用される送信側チャネルを作成するには、23 ページの 『送信側チャネルの作成』の手順に従ってください。

### **送信側チャネルの作成**

ソース・キュー・マネージャーに送信側チャネルを作成します。このチャネルは、ターゲット・キュー・ マネージャーへの接続に使用されます。

#### **始める前に**

TLS を使用するチャネルを作成するには、29 ページの『TLS [を使用するチャネルの作成』](#page-28-0)の手順に従って ください。 この作業は、TLS セキュリティーなしでソリューションをテストする場合は、後で行えます。

#### **このタスクについて**

**MQSC** インターフェースを開始して、キュー・マネージャーに接続されるオブジェクトを管理し、送信側チ ャネルを作成します。 このチャネルは、QM2 という名前のターゲット・キュー・マネージャーへの接続に 使用されます。

#### **手順**

1. コマンド行で次のように入力します。

runmqsc QM1

確認メッセージの後、このツールはコマンドを受け入れることができます。 2. TO.QM2 という送信側チャネルを作成します。 MQSC インターフェースで次のように入力します。

DEFINE CHANNEL(TO.QM2) CHLTYPE(SDR) CONNAME(' *remoteHost* ') TRPTYPE(TCP) XMITQ(QM2)

**注 :** 変数 *remoteHost* は、ターゲット・キュー・マネージャーのホスト名または IP アドレスです。 送信側チャネルが作成されます。

### **次のタスク**

分散キュー・マネージャー・トポロジーを作成するには、24 ページの『分散キュー・マネージャー・ト ポロジーの作成』の手順に従ってください。

### **分散キュー・マネージャー・トポロジーの作成**

Point-to-Point メッセージングは、IBM MQ で最も単純なメッセージング形式です。 Point-to-Point メッセ ージングでは、メッセージを送信するためには、その前に送信側アプリケーションが受信側アプリケーシ ョンについての特定の情報を知っておかなければなりません。 送信側アプリケーションは、リモート・キ ューをアドレス指定する方法を必要とします。 Point-to-Point メッセージングを使用して、サンプル・アプ リケーションで 2 番目のキュー・マネージャーにメッセージを送信します。

#### **始める前に**

22 [ページの『キュー・マネージャーの作成』](#page-21-0)の説明に従って、ソース・キュー・マネージャーをセットア ップしておく必要があります。

#### **このタスクについて**

リモート・ホスト上にターゲット・キュー・マネージャーを作成します。 サンプル・アプリケーションを 使用して、ソース・キュー・マネージャーとターゲット・キュー・マネージャーの間の通信を検証します。

#### **キュー・マネージャーの作成**

リモート・キュー・マネージャーに対してメッセージを受信するための IBM MQ キュー・マネージャーを 作成します。

#### **始める前に**

IBM MQ がインストールされている必要があります。 IBM MQ のインストールについて詳しくは、 Windows での IBM MQ サーバーのインストールを参照してください。

#### **このタスクについて**

コマンド行インターフェースを使用して IBM MQ キュー・マネージャーを作成します。

### **手順**

1. 名前 QM2 でキュー・マネージャーを作成します。 コマンド行で次のように入力します。

crtmqm QM2

次のメッセージが表示されます。

```
IBM MQ queue manager created.
Creating or replacing default objects for QM2.
Default objects statistics : 61 created. 0 replaced. 0 failed.
Completing setup.
Setup completed.
```
2. キュー・マネージャーを始動します。 コマンド行で次のように入力します。

strmqm QM2

次のメッセージが表示され、キュー・マネージャーが始動したことを確認できます。

IBM MQ queue manager 'QM2' starting. 5 log records accessed on queue manager 'QM2' during the log replay phase. Log replay for queue manager 'QM2' complete. Transaction manager state recovered for queue manager 'QM2'. IBM MQ queue manager 'QM2' started.

#### **タスクの結果**

IBM MQ キュー・マネージャーの QM2 が作成されて開始されました。

#### **次のタスク**

QM2 で使用するキューを作成するには、25 ページの『キューの作成』の手順に従ってください。

#### **キューの作成**

ターゲット・キュー・マネージャーでのメッセージの受信に使用されるローカル・キュー、およびインバ ウンド・チャネル接続を受け入れるリスナーを作成します。

#### **このタスクについて**

**runmqsc** スクリプト・ツールの開始後に、MQSC コマンドを使用して、ローカル・キューとリスナーを作 成できます。

### **手順**

1. 次のコマンドを入力して、スクリプト・ツールを開始します。

runmqsc QM2

ツールが開始されたことを確認するメッセージが表示されます。

2. RECEIVEQUEUE というローカル・キューを作成します。 キューの名前は、ソース・キュー・マネージ ャー上のリモート・キュー定義で示されている名前と同じでなければなりません。 MQSC インターフェ ースで次のように入力します。

DEFINE QLOCAL(RECEIVEQUEUE) DESCR('Receiving queue')

ローカル・キューが作成されます。

3. LISTENER1 というリスナーを作成します。 MQSC インターフェースで次のように入力します。

DEFINE LISTENER(LISTENER1) TRPTYPE(TCP) PORT(1414) CONTROL(QMGR)

**注 :** ポート 1414 は IBM MQ のデフォルト・ポートです。 異なるポート番号を選択する場合、送信側キ ュー・マネージャーの送信側チャネルの CONNAME にそれを追加する必要があります。

4. リスナーを開始することで、インバウンド接続の受け入れ準備ができた状態にします。 MQSC インター フェースで次のように入力します。

START LISTENER(LISTENER1)

**注 :** オプション CONTROL(QMGR) を使ってリスナーが作成されたため、次回にキュー・マネージャーが 開始されるとき、リスナーも自動的に開始されます。

5. end と入力して **MQSC** インターフェースを終了します。

#### **次のタスク**

受信側チャネルを作成してソース・キュー・マネージャーとターゲット・キュー・マネージャーの間の接 続を作成するには、25 ページの『受信側チャネルの作成』の手順に従ってください。

#### **受信側チャネルの作成**

ターゲット・キュー・マネージャーの受信側チャネルを作成して、ソース・キュー・マネージャーとター ゲット・キュー・マネージャーの間の通信を可能にします。

### **始める前に**

TLS を使用するチャネルを作成するには、29 ページの『TLS [を使用するチャネルの作成』](#page-28-0)の手順に従って ください。 この作業は、TLS セキュリティーなしでソリューションをテストする場合は、後で行えます。

#### **このタスクについて**

**MQSC** インターフェースを使用して、QM2 によって管理される受信側チャネルを作成します。

#### **手順**

1. コマンド行で次のように入力します。

runmqsc QM2

確認メッセージの後、このツールはコマンドを受け入れることができます。

2. TO.QM2 という受信側チャネルを作成します。 チャネルの名前は、ソース・キュー・マネージャー上の 送信側チャネルと同じでなければなりません。 MQSC インターフェースで次のように入力します。

DEFINE CHANNEL(TO.QM2) CHLTYPE(RCVR) TRPTYPE(TCP)

受信側チャネルが作成されます。

#### **次のタスク**

ソース・キュー・マネージャー上の送信側チャネルを開始し、これが次にターゲット・キュー・マネージ ャー上の受信側チャネルを開始するには、 26 ページの『送信側チャネルの開始』の手順に従ってくださ い。

#### **送信側チャネルの開始**

ソース・キュー・マネージャー上の送信側チャネルを開始します。ターゲット・キュー・マネージャー上 の受信側チャネルも開始されます。 メッセージはソース・キュー・マネージャーからターゲット・キュー・ マネージャーに送信できます。

#### **このタスクについて**

**MQSC** インターフェースを開始して、キュー・マネージャーに接続されるオブジェクトを管理します。 送信 側チャネルを開始してターゲット・キュー・マネージャーに接続することで、通信を可能にします。 ソー ス・チャネルが開始されると、受信側チャネルが自動手的に開始します。

#### **手順**

1. コマンド行で次のように入力します。

runmqsc QM1

確認メッセージの後、このツールはコマンドを受け入れることができます。

2. ソース・キュー・マネージャー上の送信側チャネルを開始します。 MQSC インターフェースで次のよう に入力します。

START CHANNEL(TO.QM2)

送信側チャネルが開始します。ターゲット・キュー・マネージャー上の受信側チャネルも開始されま す。

3. チャネルが実行中であることを確認します。 MQSC インターフェースで次のように入力します。

DISPLAY CHSTATUS(TO.QM2)

<span id="page-26-0"></span>チャネルが実行されている場合、STATUS(RUNNING) という報告が表示されます。 STATUS でこれ以外 の値が報告される場合は、エラー・ログを確認してください。

#### **次のタスク**

ソース・キュー・マネージャーがターゲット・キュー・マネージャーにメッセージを送信できることを検 証するには、27 ページの『ソリューションの検証』の手順に従ってください。

### **ソリューションの検証**

ソース・キュー・マネージャーがリモート・キューにメッセージを書き込めることを検証します。 ターゲ ット・キュー・マネージャーがキューからメッセージを取得できることを検証します。

### **このタスクについて**

サンプル・アプリケーションの **amqsput** と **amqsget** を使用してソリューションを検証します。

### **手順**

1. ソース・キュー・マネージャーからターゲット・キュー・マネージャー QM2 にメッセージを送信しま す。

a) コマンド行インターフェースで次のように入力します。

amqsput QUEUE.ON.QM2 QM1

ターゲット・キュー・マネージャーにメッセージを送信するには、リモート・キュー定義の名前を使 用する必要があります。 次のメッセージが表示されます。

Sample AMQSPUT0 start target queue is QUEUE.ON.QM2

b) Hello world. と入力して、Enter キーを 2 回押します。

- 2. ターゲット・キュー・マネージャーでメッセージを取得します。
	- a) コマンド行インターフェースで次のように入力します。

amqsget RECEIVEQUEUE QM2

次のメッセージが表示されます。

Sample AMQSGET0 start message <Hello world.> no more messages Sample AMQSGET0 end

### **タスクの結果**

ターゲット・キュー・マネージャーがソース・キュー・マネージャーからのメッセージを受信しました。 これで、Point-to-Point 通信が実現されたことを検証しました。

#### **次のタスク**

ソリューションにセキュリティーを追加する場合は、27 ページの『Point-to-Point トポロジーの保護』の 手順に従ってください。

## **Point-to-Point トポロジーの保護**

実稼働環境でメッセージを伝送できるように、Point-to-Point トポロジーを保護します。

### <span id="page-27-0"></span>**このタスクについて**

適切なレベルのアクセス権限が付与されるように、ソース・キュー・マネージャー・オブジェクトとター ゲット・キュー・マネージャー・オブジェクトを保護します。 どのユーザー・グループがキューおよびキ ュー・マネージャーへのアクセス権限を持つかを定義します。 デジタル署名付き証明書を使用して Transport Layer Security (TLS) を使用して接続することによって、ネットワーク接続を保護します。

### **ソース・キュー・マネージャー・オブジェクトの保護**

ソース・キュー・マネージャー上のオブジェクトに対する許可の値を設定します。

#### **このタスクについて**

**setmqaut** コマンドを使用して、アプリケーションを実行するユーザー・グループに権限を付与します。

#### **手順**

1. 指定したユーザー・グループにキュー・マネージャーへの *connect* 許可を付与するには、コマンド行イ ンターフェースで次のように入力します。

setmqaut -m QM1 -t qmgr -g *userGroup* +connect

2. 指定したユーザー・グループにリモート・キュー定義に対する *put* 許可を付与するには、コマンド行イ ンターフェースで次のように入力します。

setmqaut -m QM1 -t q -n "QUEUE.ON.QM2" -g *userGroup* +put

### **ターゲット・キュー・マネージャー・オブジェクトの保護**

ターゲット・キュー・マネージャー上のオブジェクトに対する許可の値を設定します。

### **このタスクについて**

**setmqaut** コマンドを使用して、アプリケーションを実行するユーザー・グループに権限を付与します。

#### **手順**

1. 指定したユーザー・グループにキュー・マネージャーへの *connect* 許可を付与するには、コマンド行イ ンターフェースで次のように入力します。

setmqaut -m QM2 -t qmgr -g *userGroup* +connect

2. 指定したユーザー・グループにリモート・キュー定義に対する *get* 許可を付与するには、コマンド行イ ンターフェースで次のように入力します。

setmqaut -m QM2 -t q -n "RECEIVEQUEUE" -g userGroup +get

### **ネットワークの保護**

ソース・キュー・マネージャーとリモート・キュー・マネージャーの間のネットワーク接続を保護します。

### **このタスクについて**

署名付き証明書を使用して、ソース・キュー・マネージャーとリモート・キュー・マネージャーの認証性 を検査します。 メッセージを暗号化するために、TLS ネットワークを使用してメッセージを転送します。

#### *TLS* **を使用するキュー・マネージャーの準備**

IBM MQ キュー・マネージャーの鍵リポジトリーは、キュー・マネージャーの個人証明書と公開認証局 (CA) 証明書を保管するために使用されます。 IBM MQ キュー・マネージャーからの個人証明書要求は、CA によ

<span id="page-28-0"></span>って署名されていなければなりません。公開証明書は、他のエンティティーが IBM MQ キュー・マネージ ャーを認証するために使用されます。

#### **始める前に**

公開認証局の証明書が 1 つのファイルに含まれていなければなりません。

#### **このタスクについて**

IBM MQ キュー・マネージャーの鍵リポジトリーを作成し、認証局の署名者証明書をインポートし、キュ ー・マネージャーの個人証明書要求を作成します。

### **手順**

1. key.kdb というキュー・マネージャー用の CMS キー・リポジトリー・ファイルを作成します。 Qmgrs\QM1\ssl ディレクトリーに移動し、コマンドラインで次のように入力します。

runmqckm -keydb -create -db key.kdb -pw passw0rd -type cms -stash

**注 :** この単純な例では、パスワード passw0rd を使用しています。 これとは異なるパスワードを選ん で、独自のパスワードを使用するようこれ以降の各コマンドを変更することができます。

2. ファイルに入っている CA 証明書を鍵リポジトリーに追加します。コマンド・ラインで次のように入力 します。

runmqckm -cert -add -file *CA-certificate-file* -db key.kdb -pw passw0rd -label TrustedCA

3. QM1req.req というリクエストファイルに書き込まれる個人証明書を要求します。 コマンド・ラインに以下のように入力します。

runmqckm -certreq -create -db key.kdb -pw passw0rd -label ibmwebspheremqqm1 -dn CN="QM1" -size 1024 -file QM1req.req -sig\_alg SHA1WithRSA

この例ではデフォルトの証明書ラベル名が示されています。 必要に応じて独自の名前を設定できま す。 詳細については、デジタル証明書ラベルを参照してください。

- 4. 証明書要求ファイルを CA に送ります。デジタル署名付き証明書が発行されます。 受け取った署名付き 証明書ファイルを、キュー・マネージャーの鍵リポジトリーに取り込むことを想定した適した場所に入 れます。
- 5. 署名付き個人証明書をキュー・マネージャーの鍵リポジトリーに取り込みます。

runmqckm -cert -receive -file *Signed-certificate-file* -db key.kdb -pw passw0rd -format ascii

6. キュー・マネージャーごとに、キュー・マネージャー名を適宜変えて、これらのステップを実行しま す。

#### **次のタスク**

送信側チャネルと受信側チャネルを介したセキュア通信を使用可能にするには、29 ページの『TLS を使 用するチャネルの作成』の手順に従ってください。

#### *TLS* **を使用するチャネルの作成**

TLS を使用する新しいチャネルを作成して接続を作成します。

#### **始める前に**

TLS を使用するチャネルを介して通信するには、まず、接続の両端に必要な証明書がなければなりません。 必要な証明書を作成するには、28 ページの『TLS [を使用するキュー・マネージャーの準備』](#page-27-0)の手順に従っ てください。

### <span id="page-29-0"></span>**このタスクについて**

TLS 属性セットを使ってチャネルを定義するには、MQSC インターフェースを使用します。 以前のステッ プで TLS を使わずにチャネルを定義した場合でも、REPLACE キーワードを使用することによってこのタス クを行うことができます。

### **手順**

1. コマンド行で次のように入力します。

runmqsc QM1

2. QM1 上に TO.QM2 という名前の送信側チャネルを作成します。MQSC インターフェースで次のように 入力します。

DEFINE CHANNEL(TO.QM2) CHLTYPE(SDR) TRPTYPE(TCP) CONNAME('*remoteHost*') XMITQ(QM2) SSLCIPH(TLS\_RSA\_WITH\_AES\_128\_CBC\_SHA256) DESCR('Sender channel using TLS from QM1 to QM2') REPLACE

**注 :** 変数 *remoteHost* は、ターゲット・キュー・マネージャーのホスト名または IP アドレスです。

チャネルの CERTLABL 属性を指定できます。 これを指定する場合は、28 ページの『TLS [を使用するキ](#page-27-0) [ュー・マネージャーの準備』の](#page-27-0)ステップ 3 で既に実行した **runmqckm** コマンドの **-label** パラメーター の値に一致させる必要があります。 証明書ラベルの詳細については、デジタル証明書ラベルの要件に関 する説明を参照してください。

- 3. end と入力して MQSC インターフェースを終了します。
- 4. コマンド行で次のように入力します。

runmqsc QM2

5. QM2 上に TO.QM2 という名前の受信側チャネルを作成します。MQSC インターフェースで次のように 入力します。

DEFINE CHANNEL(TO.QM2) CHLTYPE(RCVR) TRPTYPE(TCP) SSLCIPH(TLS\_RSA\_WITH\_AES\_128\_CBC\_SHA256) SSLCAUTH(REQUIRED) DESCR('Receiver channel using TLS from QM1 to QM2') REPLACE

6. end と入力して MQSC インターフェースを終了します。

#### **次のタスク**

ソース・キュー・マネージャーが TLS を使用してターゲット・キュー・マネージャーにメッセージを送信 できることを検証するには、27 [ページの『ソリューションの検証』](#page-26-0)の手順に従ってください。

# VS.2.3 - Multi ストリーミング・キュー

IBM MQ のストリーミング・キュー機能を使用すると、 すべてのメッセージのコピー (元とほぼ同じもの) を 2 番目のキューに書き込むようにキューを構成することができます。

ストリーミング・キューは、メッセージのコピーを作成する必要がある特定のシナリオで役立つ場合があ ります。 以下に例を示します。

- IBM MQ の Kafka Connect ソース・コネクターを使用して、メッセージを Apache Kafka にストリーミン グします。 詳しくは、[kafka\\_connect\\_mq\\_source](https://github.com/ibm-messaging/kafka-connect-mq-source) を参照してください。
- システムを通過するデータに関する分析を実行する。
- 後でリカバリーするためにメッセージを保管する。
- 開発システムとテスト・システムで使用するためにメッセージのセットを取り込む。

<span id="page-30-0"></span>• システム・イベント・キューから IBM MQ イベント・メッセージをコンシュームし、他のキューまたは トピックに追加のコピーを送信する。

これらのすべてのシナリオでは、ストリーミング・キューを構成することで、ストリーミング・プロセス が元のメッセージに影響を与えないようにすることができます。 そうすれば、中核となるビジネス・アプ リケーションが、ストリーミングの影響を受けることはありません。

これを図にすると、次のようになります。

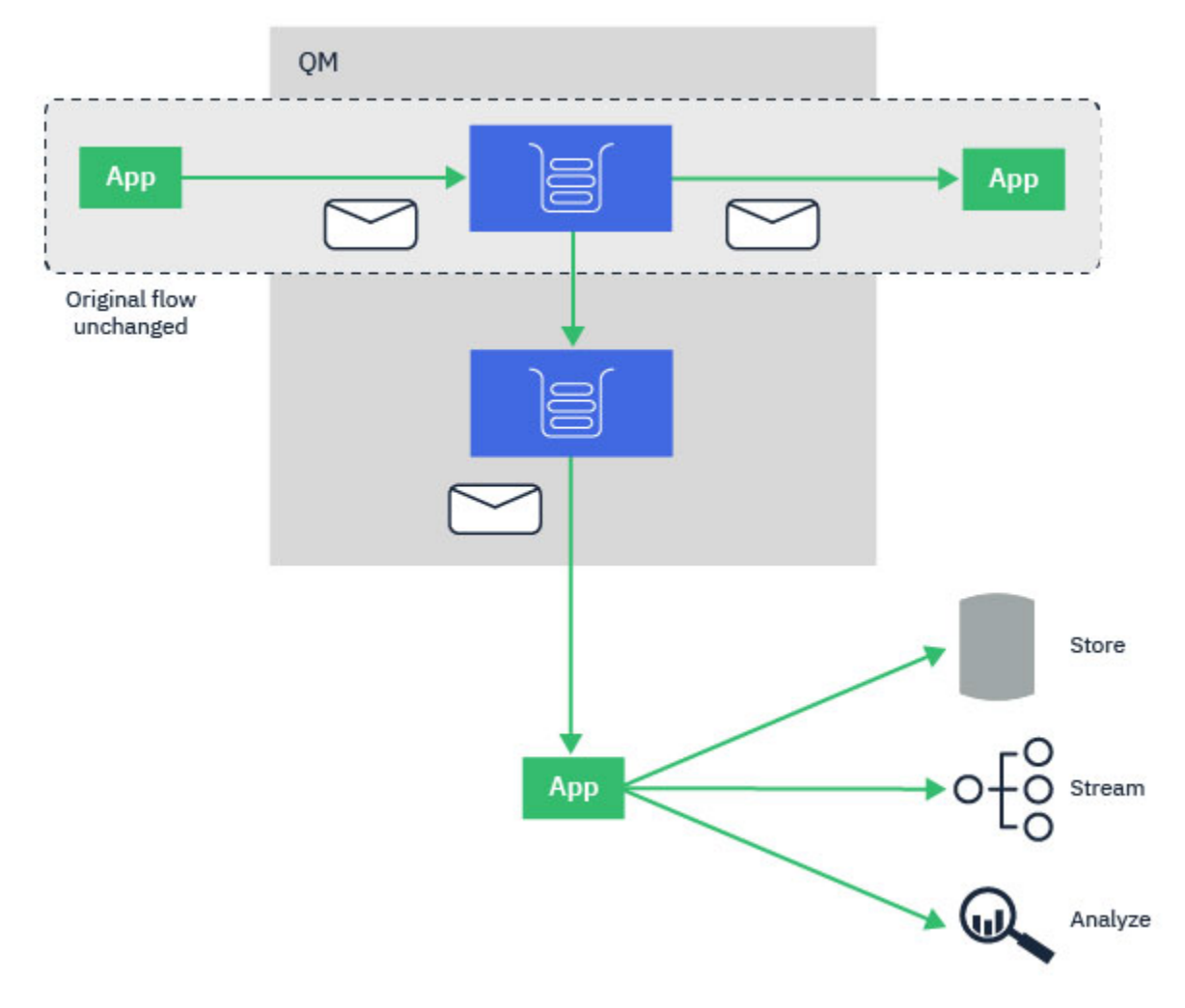

#### **関連概念**

ストリーミング・キューのセキュリティー ストリーミング・キューと AMS

#### **Nutti ストリーミング・キュー構成**  $V$  9.2.3

IBM MQ のストリーミング・キュー機能は、個々のキューの管理者によって構成され、 メッセージはアプ リケーション自体ではなく、キュー・マネージャーによってストリームされます。

つまり、ほとんどの場合、元のキューにメッセージを書き込むアプリケーションは、ストリーミングが行 われている事実をまったく認識しません。 同様に、元のキューのメッセージをコンシュームするアプリケ ーションも、メッセージ・ストリーミングが行われたことを認識しません。

**注 :** ストリーミング・キューを使用するために、IBM MQ クライアント・ライブラリーのバージョンをアッ プグレードする必要はありません。 また、元のメッセージは、ストリーミング・プロセスによってまった く変更されません。

ストリーミング・キューは、以下の 2 つのモードのいずれかで構成できます。

#### **ベスト・エフォート**

このモードでは、キュー・マネージャーは、ストリーム・メッセージの送達が元のメッセージの送達に 影響しないことをより重要視します。

元のメッセージを配信することは可能であってもストリーム・メッセージを配信することは不可能であ る場合、元のメッセージが対応するキューに配信されます。 元のビジネス・アプリケーションがスト リーミング・プロセスの影響を受けないことが重要である場合、そのようなアプリケーションには、こ のモードが最も適しています。

**複製が必要**

- このモードでは、キュー・マネージャーは、元のメッセージとストリーム・メッセージの両方が確実に それぞれのキューに正常に送達されるようにします。
- 何らかの理由 (例えば 2 番目のキューがフルであるなど) により、ストリーム・メッセージをそのキュ ーに送達できない場合は、元のメッセージもそのキューに送達されません。 書き込み側のアプリケー ションはエラー理由コードを受け取り、メッセージの書き込みを再度試行する必要があります。

メッセージ・ストリーミングを有効にするローカル・キューとモデル・キューに追加されるその他の属性 については、 ストリーミング・キューの構成方法を参照してください。

### **ストリーム・メッセージ**

ほとんどの場合、2 番目のキューに送達されるメッセージのコピーは、元のメッセージの複写です。 これ には、メッセージ ID や相関 ID など、すべてのメッセージ記述子フィールドが含まれます。 ストリーム・ メッセージは、元のメッセージに非常に近いコピーになるようになっているので、見つけやすく、 必要で あれば、別の IBM MQ システムで再生することもできます。

一部のメッセージ記述子フィールドは、ストリーム・メッセージでは保持されません。 ストリーム・メッ セージは、2 番目のキューに入れられる前に、以下の変更を加えられます。

- · ストリーム・メッセージの有効期限が、元のメッセージの有効期限に関係なく、MOEI\_UNLIMITED に設 定されます。 2 次キューに CAPEXPRY が構成されている場合は、この値がストリーム・メッセージに適 用されます。
- 元のメッセージに以下のレポート・オプションが設定されている場合、それらのオプションはストリー ム・メッセージでは有効にされません。 これは、予期しないレポート・メッセージが、それらを受け取 るように設計されていないアプリケーションに送達されないようにするためです。
	- アクティビティー・レポート
	- 有効期限レポート
	- 例外報告
	- 到着時の確認 (COA)
	- 配信時の確認 (COD)

ほぼ同一になるというストリーム・メッセージの性質のため、2 次キューのほとんどの属性は、ストリー ム・メッセージのメッセージ記述子フィールドに影響を与えません。 例えば、2 次キューの DEFPSIST 属 性と DEFPRTY 属性は、ストリーム・メッセージに影響を与えません。

ストリーム・メッセージには、以下の例外が適用されます。

• CAPEXPRY 属性

2 次キューが CAPEXPRY 属性を使用して構成されている場合、この有効期限の上限は、ストリーム・メ ッセージの有効期限に適用されます。

• クラスター・キューの DEFBIND

2 次キューがクラスター・キューである場合、ストリーム・メッセージは、2 次キューの DEFBIND 属性 に設定されているバインド・オプションを使用して書き込まれます。

# <span id="page-32-0"></span>**V9.2.3 ▶ Multi リモート・キューおよび別名キューへのストリーミングです。**

リモート・キューおよび別名キューにメッセージをストリームすることができます。 例えば、 Q1 は STREAMQ(MY.REMOTE.Q) を使用して構成されることがあり、MY.REMOTE.Q がリモート・キュー定義で す。

### **リモート・キューへのストリーミングです。**

ローカル・キューからリモート・キューにメッセージをストリーミングすることにより、以下の図に示す ように、重複したメッセージを IBM MQ ネットワーク上の別のキュー・マネージャーのキューに送信でき ます。

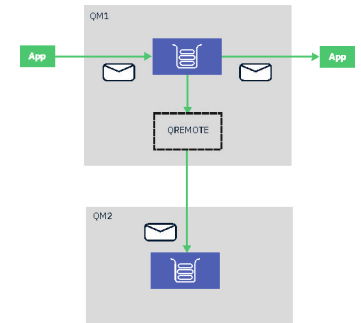

#### **別名キューへのストリーミングです。**

別名キューにメッセージをストリーミングすることにより、重複したメッセージを別名キューのターゲッ トに送信できます。 別名キューのターゲットをトピックにすることもできるので、重複したメッセージを パブリッシュ/サブスクライブ・トピックに送信することが可能です。 別名トピックのサブスクライバーは 全て重複したメッセージのコピーを受信します。 このようにして、元のメッセージのコピーを複数作成す ることができます。 ただし、パブリッシュ/サブスクライブ・メッセージの既存のルールは、重複したメッ セージに適用されます。 つまり、サブスクライバーに送信されるメッセージは、元のメッセージと同じで はなく、次のようなメッセージが表示されます。

- 新しいメッセージ ID を持ちます。
- サブスクリプションの構成に応じて、生成された相関 ID を持ちます。
- キュー・マネージャーが実行しているユーザーに設定されるユーザー識別子のフィールドは、メッセージ を書き込んだユーザーではありません。
- 書き込み側アプリケーションの名前ではなく、PutApplName はキュー・マネージャーの名前を示します。

**注 :**

- 1. リモート・キューまたは別名キュー自体で **STREAMQ** 属性を構成することはできません。 それらからで はなく、 メッセージをそれらにストリームしかできません。
- 2. メッセージがキューの別名にストリーミングされている場合、キューの別名のターゲットはその **STREAMQ** 属性セットを持つことができません。

# <mark>V9.2.3 ▶ Mutti ストリーミング・キューの制約事項</mark>

IBM MQ でストリーミング・キューを使用するときにサポートされない構成があります。それらをここに記 載します。

以下のリストは、サポートされない構成を示しています。

- 相互にストリーミングするキューのチェーンを定義する。例: Q1->Q2, Q2->Q3, Q3->Q4
- ストリーミング・キューのループを定義する。例: Q1->Q2, Q2->Q1
- STREAMQ が定義されている提供された宛先を使用してサブスクリプションを定義する
- USAGE(XMITQ) を指定して構成されたキューに対して STREAMQ を定義する

<span id="page-33-0"></span>**注 :** STREAMQ はリモート・キューにすることができますが、リモート・キュー定義で STREAMQ 属性を 構成することはできません。

- 動的キューの STREAMQ 属性を変更する
- STREAMQ を SYSTEM.\* で始まる任意の値に設定する。 ただし、 SYSTEM.DEFAULT.LOCAL.QUEUE
- SYSTEM.\* という名前の任意のキューに STREAMQ を定義する。 ただし、以下の例外があります。
	- SYSTEM.DEFAULT.LOCAL.QUEUE
	- SYSTEM.ADMIN.ACCOUNTING.QUEUE
	- SYSTEM.ADMIN.ACTIVITY.QUEUE
	- SYSTEM.ADMIN.CHANNEL.EVENT
	- SYSTEM.ADMIN.COMMAND.EVENT
	- SYSTEM.ADMIN.CONFIG.EVENT
	- SYSTEM.ADMIN.LOGGER.EVENT
	- SYSTEM.ADMIN.PERFM.EVENT
	- SYSTEM.ADMIN.PUBSUB.EVENT
	- SYSTEM.ADMIN.QMGR.EVENT
	- SYSTEM.ADMIN.STATISTICS.QUEUE
	- SYSTEM.DEFAULT.MODEL.QUEUE
	- SYSTEM.JMS.TEMPQ.MODEL
- STREAMQ をモデル・キューの名前に設定する

#### $V$  9.2.3 **- Multi ■ストリーム・キューおよびトランザクション**

ストリーミング・キュー機能を使用すると、1 つのキューに書き込まれたメッセージを、2 番目のキューに 複写できます。 ほとんどの場合、2 つのメッセージは、1 つの作業単位の下でそれぞれのキューに書き込 まれます。

元のメッセージが MOPMO\_SYNCPOINT を使用して書き込まれた場合、複写メッセージは、元の書き込み のために開始されたのと同じ作業単位の下でストリーム・キューに書き込まれます。

元のメッセージが MOPMO\_NO\_SYNCPOINT を使用して書き込まれた場合、元の書き込みでは作業単位が 要求されていなくとも作業単位が開始されます。 この動作には次のような 2 つの理由があります。

- 1. 元のメッセージを送達できなかった場合には、複写メッセージは送達されないようにするため。 ストリ ーミング・キュー機能によってストリーム・キューにメッセージが送達されるのは、元のメッセージも 送達された場合に限られます。
- 2. 1 つの作業単位内で両方の書き込みを行うことで、パフォーマンスが向上する可能性があるため。

メッセージが 1 つの作業単位内で送達されないのは、元の MQPUT が MQPMO\_NO\_SYNCPOINT を使用した 非永続のものであり、キューの **STRMQOS** 属性が BESTEF (ベスト・エフォート) に設定されている場合だけ です。

**注 :**

1. ストリーム・キューへの追加の書き込みは、MAXUMSGS の制限値に対してカウントされません。

2. STRMQOS(BESTEF) を指定して構成されたキューの場合、複写メッセージを送達できないときに、作業 単位はロールバックされません。

#### $V5.2.3$  **Multi クラスター・キューとの間のストリーミング**

ローカル・キューからクラスター・キューにメッセージをストリームすることも、クラスター・キュー・ インスタンスからローカル・キューにメッセージをストリームすることも可能です。

# <span id="page-34-0"></span>**クラスター・キューへのストリーミング**

これは、元のメッセージが送達されるローカル・キューがあるときに、すべてのメッセージのコピーを、 クラスター・キューの 1 つ以上のインスタンスにストリームする場合に便利です。 そうする目的としては、 複写メッセージの処理のワークロード・バランスを取るため、または単にクラスター内にある別のキュー に複写メッセージをストリームするためなどがあります。

クラスター・キューにストリーミングされるメッセージは、クラスター・ワークロード・バランシング・ アルゴリズムを使用して分散させられます。 クラスター・キュー・インスタンスは、クラスター・キュー の DEFBIND 属性に基づいて選択されます。

例えば、クラスター・キューが DEFBIND(OPEN) を指定して構成されている場合は、元のキューがオープ ンされるときに、クラスター・キューのインスタンスが選択されます。 元のキューがアプリケーションに よって再オープンされるまで、複写メッセージはすべてこの同じクラスター・キュー・インスタンスに送 達されます。

クラスター・キューが DEFBIND(NOTFIXED) を指定して構成されている場合は、MQPUT 操作のたびにクラ スター・キューのインスタンスが選択されます。

**注 :** すべてのクラスター・キュー・インスタンスは、DEFBIND 属性に同じ値を指定して構成する必要があ ります。

### **クラスター・キューからのストリーミング**

これは、既にクラスター・キューのいくつかのインスタンスにメッセージを送信しているときに、各メッ セージのコピーを、クラスター・キュー・インスタンスと同じキュー・マネージャー上のストリーミング・ キューに送達する場合に便利です。

元のメッセージがクラスター・キュー・インスタンスの 1 つに送達されると、クラスター受信側チャネル によって、複写メッセージがストリーム・キューに送達されます。

# **パブリッシュ/サブスクライブのシナリオ**

パブリッシュ/サブスクライブ・クラスターとパブリッシュ/サブスクライブ階層の使用法を例示する 2 つの シナリオの集合。

使用可能なパブリッシュ/サブスクライブ・シナリオについては、以下のサブトピックに説明があります。

# **パブリッシュ/サブスクライブ・クラスター・シナリオ**

このシナリオでは、3 つのキュー・マネージャーからなる単純なクラスターを作成します。それを構成し て、1 つのキュー・マネージャーで作成されたサブスクリプションが、別のキュー・マネージャーに接続さ れているアプリケーションによってパブリッシュされるメッセージを受信できるようにします。

#### **始める前に**

このシナリオの開始点は、既存の IBM MQ インストール済み環境です。 IBM MQ のインストールについて は、Windows での IBM MQ サーバーのインストールの手順に従ってください。

# **このタスクについて**

このシナリオの手順を完了することにより、まず次のクラスターを作成します。

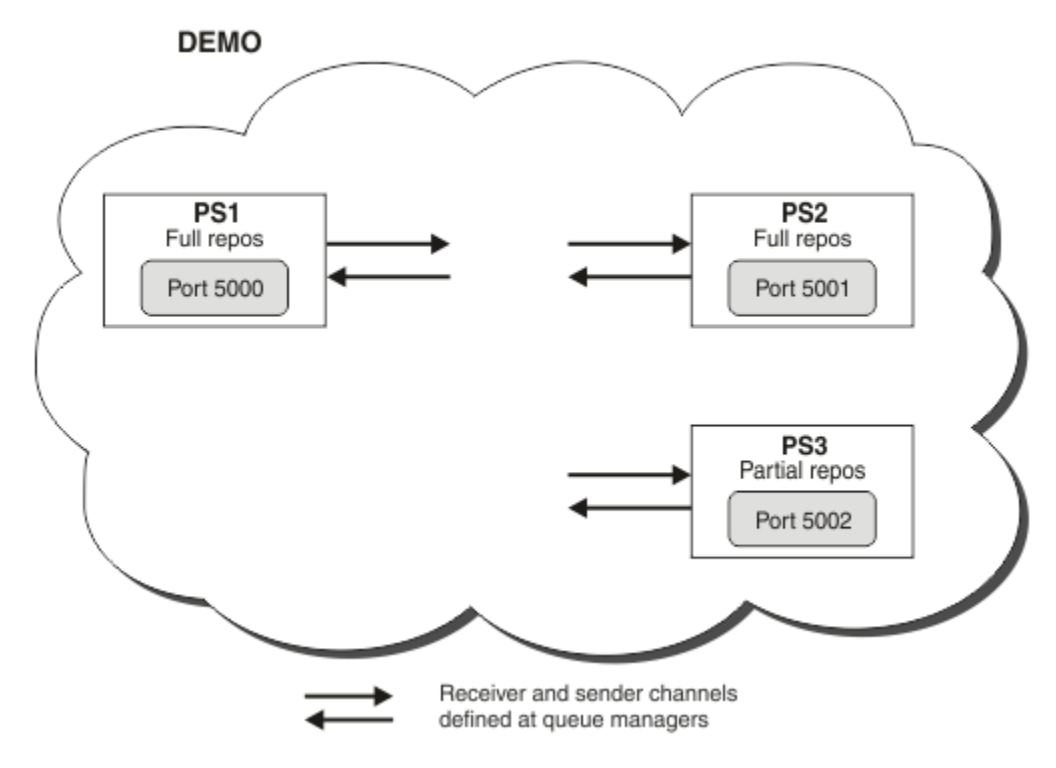

このクラスターは 3 つのキュー・マネージャーからなり、そのうち 2 つはフル・リポジトリー・キュー・ マネージャーとして定義されます。

次に、キュー・マネージャー PS3 上でクラスター・トピックを定義します。 クラスター・トピックを作成 することにより、クラスターをパブリッシュ/サブスクライブ・クラスターにしたことになります。 パブリ ッシュ/サブスクライブ・クラスターをテストするには、任意のキュー・マネージャー上のトピックにサブ スクライブした後、別のキュー・マネージャーからこのトピックにメッセージをパブリッシュし、サブス クリプション側がメッセージを受け取ることを確認します。

#### **関連タスク**

パブリッシュ/サブスクライブ・クラスターの設計 キュー・マネージャー・クラスターの構成

### **キュー・マネージャーの作成および開始**

PS1、PS2 および PS3 という名前の 3 つのキュー・マネージャーを作成して開始します。

### **手順**

1. キュー・マネージャー PS1 を作成して開始します。

a) キュー・マネージャーを作成します。 コマンド・ラインで、次のコマンドを入力します。

crtmqm PS1

b) キュー・マネージャーを始動します。 コマンド・ラインで、次のコマンドを入力します。

strmqm PS1
<span id="page-36-0"></span>2. ステップ 1 を繰り返してキュー・マネージャー PS2 を作成および開始します。 3. ステップ 1 を繰り返してキュー・マネージャー PS3 を作成および開始します。

### **次のタスク**

これで、最初のキュー・マネージャーを構成する準備ができました。

## **最初のキュー・マネージャーの構成**

MQSC インターフェースを使用することで、PS1 用のリスナーと受信側チャネルを定義し、このキュー・ マネージャーをクラスターのフル・リポジトリーとして設定し、PS1 から PS2 への送信側チャネルを定義 します (これにより 2 つのフル・リポジトリーは情報を交換できます)。

### **始める前に**

このタスクでは、36 [ページの『キュー・マネージャーの作成および開始』の](#page-35-0)すべての手順が既に完了して いることを前提とします。

### **手順**

1. PS1 のリスナーを定義して開始します。

a) MQSC インターフェースを起動します。

コマンド・ラインで、次のコマンドを入力します。

runmqsc PS1

b) リスナーを定義します。

次の MQSC コマンドを入力します。

DEFINE LISTENER(PS1\_LS) TRPTYPE(TCP) CONTROL(QMGR) PORT(5000)

c) リスナーを始動します。

次の MQSC コマンドを入力します。

START LISTENER(PS1 LS)

2. このキュー・マネージャーをクラスターのフル・リポジトリーとして設定します。 次の MQSC コマンドを入力します。

ALTER QMGR REPOS(DEMO)

3. PS1 の受信側チャネルを定義して、クラスター内の他のキュー・マネージャーとの通信を可能にしま す。

次の MQSC コマンドを入力します。

DEFINE CHANNEL(DEMO.PS1) CHLTYPE(CLUSRCVR) TRPTYPE(TCP) CONNAME('\$HOSTNAME(5000)') CLUSTER(DEMO) DESCR('TCP Cluster-receiver channel for queue manager PS1')

4. PS1 から PS2 への送信側チャネルを定義することで、2 つのフル・リポジトリーが情報を交換できるよ うにします。

次の MQSC コマンドを入力します。

DEFINE CHANNEL(DEMO.PS2) CHLTYPE(CLUSSDR) TRPTYPE(TCP) CONNAME('\$HOSTNAME(5001)')

### <span id="page-37-0"></span>**次のタスク**

これで、2 番目のキュー・マネージャーを構成する準備ができました。

## **2 番目のキュー・マネージャーの構成**

MQSC インターフェースを使用することで、PS2 用のリスナーと受信側チャネルを定義し、このキュー・ マネージャーをクラスターのフル・リポジトリーとして設定し、PS2 から PS1 への送信側チャネルを定義 します (これにより 2 つのフル・リポジトリーは情報を交換できます)。

### **始める前に**

このタスクでは、37 [ページの『最初のキュー・マネージャーの構成』](#page-36-0)のすべての手順が既に完了している ことを前提とします。

## **手順**

- 1. PS2 のリスナーを定義して開始します。
	- a) MQSC インターフェースを起動します。

コマンド・ラインで、次のコマンドを入力します。

runmqsc PS2

b) リスナーを定義します。

次の MQSC コマンドを入力します。

DEFINE LISTENER(PS2\_LS) TRPTYPE(TCP) CONTROL(QMGR) PORT(5001)

c) リスナーを始動します。 次の MQSC コマンドを入力します。

START LISTENER(PS2\_LS)

2. このキュー・マネージャーをクラスターのフル・リポジトリーとして設定します。 次の MQSC コマンドを入力します。

ALTER QMGR REPOS(DEMO)

3. PS2 の受信側チャネルを定義して、クラスター内の他のキュー・マネージャーとの通信を可能にしま す。

次の MQSC コマンドを入力します。

DEFINE CHANNEL(DEMO.PS2) CHLTYPE(CLUSRCVR) TRPTYPE(TCP) CONNAME('\$HOSTNAME(5001)') CLUSTER(DEMO) DESCR('TCP Cluster-receiver channel for queue manager PS2')

4. PS2 から PS1 への送信側チャネルを定義することで、2 つのフル・リポジトリーが情報を交換できるよ うにします。

次の MQSC コマンドを入力します。

DEFINE CHANNEL(DEMO.PS1) CHLTYPE(CLUSSDR) TRPTYPE(TCP) CONNAME('\$HOSTNAME(5000)')

<span id="page-38-0"></span>CLUSTER(DEMO) DESCR('TCP Cluster-sender channel from PS2 to PS1')

### **次のタスク**

これで、3 番目のキュー・マネージャーを構成する準備ができました。

## **3 番目のキュー・マネージャーの構成**

MQSC インターフェースを使用して、PS3 用のリスナーと受信側チャネルを定義します。 PS3 からいずれ かのフル・リポジトリー・キュー・マネージャーへの送信側チャネルを定義することにより、PS3 をクラ スターに参加させます。

### **始める前に**

このタスクでは、38 ページの『2 [番目のキュー・マネージャーの構成』の](#page-37-0)すべての手順が既に完了してい ることを前提とします。

## **手順**

- 1. PS3 のリスナーを定義して開始します。
	- a) MQSC インターフェースを起動します。

コマンド・ラインで、次のコマンドを入力します。

runmqsc PS3

b) リスナーを定義します。

次の MQSC コマンドを入力します。

DEFINE LISTENER(PS3\_LS) TRPTYPE(TCP) CONTROL(QMGR) PORT(5002)

c) リスナーを始動します。

次の MQSC コマンドを入力します。

START LISTENER(PS3\_LS)

2. PS3 の受信側チャネルを定義して、クラスター内の他のキュー・マネージャーとの通信を可能にしま す。

次の MQSC コマンドを入力します。

DEFINE CHANNEL(DEMO.PS3) CHLTYPE(CLUSRCVR) TRPTYPE(TCP) CONNAME('\$HOSTNAME(5002)') CLUSTER(DEMO) DESCR('TCP Cluster-receiver channel for queue manager PS3')

3. PS3 からいずれかのフル・リポジトリー・キュー・マネージャー (例えば PS1) への送信側チャネルを定 義します。 これにより PS3 がクラスターに追加されます。

次の MQSC コマンドを入力します。

DEFINE CHANNEL(DEMO.PS1) CHLTYPE(CLUSSDR) TRPTYPE(TCP) CONNAME('\$HOSTNAME(5000)') CLUSTER(DEMO) DESCR('TCP Cluster-sender channel from PS3 to PS1')

4. PS3 が正常にクラスターに追加されたことを検証します。

次の MQSC コマンドを入力します。

<span id="page-39-0"></span>DISPLAY CLUSQMGR(\*) QMTYPE

このコマンドにより、QM1、QM2 および QM3 のそれぞれについて 1 つずつ項目が返されます。 QM1 およ び QM2 の **QMTYPE** が REPOS になっており、さらに QM3 の **QMTYPE** が NORMAL になっていることを確認 してください。

### **次のタスク**

これで、クラスター・トピックを定義する準備ができました。

## **クラスター・トピックの定義**

パブリッシュ/サブスクライブ・アプリケーションは、管理対象トピック・オブジェクトを定義しなくても、 任意のトピック・ストリングに向けてパブリッシュすることができます。 ただし、パブリッシュを行うア プリケーションが、サブスクリプションの作成場所であるキュー・マネージャーとは異なるクラスター・ キュー・マネージャーに接続される場合には、管理対象トピック・オブジェクトを定義してそれをクラス ターに追加する必要があります。 あるトピックをクラスター・トピックにするには、その定義の中でクラ スターの名前を指定します。

### **始める前に**

このタスクでは、39 ページの『3 [番目のキュー・マネージャーの構成』の](#page-38-0)すべての手順が既に完了してい ることを前提とします。

### **このタスクについて**

管理対象トピック・オブジェクトは、トピック・ストリングによってクラスター化されているトピック・ ツリー内の地点を識別します。 パブリッシュやサブスクライブを行うアプリケーションは、この地点また はその下にある任意のトピック・ストリングを使用することが可能で、それらのメッセージはキュー・マ ネージャー間で自動的に伝送されます。

クラスター・トピックを定義するときには、そのルーティング・モデルも選択します。 クラスターにおけ るパブリケーション・ルーティングについて詳しくは、パブリッシュ/サブスクライブ・クラスターの設計 を参照してください。

このシナリオでは、デフォルト・ルーティング *DIRECT* を使用します。 つまり、パブリッシュを行うキュ ー・マネージャーからサブスクライブを行うキュー・マネージャーにメッセージが直接送られます。

### **手順**

1. PS3 にクラスター・トピック SCORES を定義します。

このトピックをクラスター・トピックにするには、クラスターの名前を指定し、このトピックのパブリ ケーションおよびサブスクリプションに使用するクラスター経路指定 (**CLROUTE**)を設定します。

a) MQSC インターフェースを起動します。

コマンド・ラインで、次のコマンドを入力します。

runmqsc PS3

b) クラスター・トピック SCORES を定義します。

次の MQSC コマンドを入力します。

DEFINE TOPIC(SCORES) TOPICSTR('/Sport/Scores') CLUSTER(DEMO) CLROUTE(DIRECT)

c) end と入力して、PS3 用の MQSC インターフェースを終了します。

2. PS1 でトピック定義を検証します。

a) PS1 用の MQSC インターフェースを起動します。

コマンド・ラインで、次のコマンドを入力します。

runmqsc PS1

b) クラスター・トピック SCORES のクラスター状態を表示します。

次の MQSC コマンドを入力します。

DISPLAY TCLUSTER(SCORES) CLSTATE

クラスター・トピック SCORES の **CLSTATE** が ACTIVE と表示されます。

### **次のタスク**

このタスクの詳しい説明については、パブリッシュ/サブスクライブ・クラスターの構成を参照してくださ い。

これで、ソリューションを検証する準備ができました。 41 ページの『パブリッシュ/サブスクライブ・ク ラスターのテスト』を参照してください。

## **パブリッシュ/サブスクライブ・クラスターのテスト**

クラスター内の複数の異なるキュー・マネージャーからトピック・ストリングへのパブリッシュおよびサ ブスクライブを行うことで、パブリッシュ/サブスクライブ・クラスターをテストします。

### **始める前に**

このタスクでは、40 [ページの『クラスター・トピックの定義』](#page-39-0)のすべての手順が既に完了していることを 前提とします。

### **このタスクについて**

コマンド行、および IBM MQ に組み込まれている amqspub サンプル・アプリケーションと amqssub サン プル・アプリケーションを使用して、1 つのキュー・マネージャーからトピックをパブリッシュし、他のキ ュー・マネージャーでそのトピックにサブスクライブすることができます。 トピックにパブリッシュされ たメッセージは、サブスクライブ側のキュー・マネージャーによって受信されます。

### **手順**

1. コマンド・ラインで、次のコマンドを入力します。

amqspub /Sport/Scores/Football PS1

2. これと並行して、それぞれ別個のコマンド・ラインで以下のコマンドを入力します。

amqssub /Sport/Scores/Football PS2

amqssub /Sport/Scores/Football PS3

3. 最初のコマンド・ラインでメッセージを入力します。

このメッセージが両方のサブスクライブ側コマンド・ラインに表示されます。

**注 :** 10 秒間にわたってパブリケーションが受信されない場合、amqssub アプリケーションがタイムア ウトになります。

### **タスクの結果**

パブリッシュ/サブスクライブ・クラスターのセットアップが完了しました。

### <span id="page-41-0"></span>**次のタスク**

トピック・ツリー内のさまざまなブランチでさまざまなトピック・オブジェクトを定義し、さまざまなル ーティング・モデルを試してみてください。

## **パブリッシュ/サブスクライブ階層のシナリオ**

パブリッシュ/サブスクライブ階層の使用法を例示する 3 つのシナリオ。 これら 3 つのシナリオは、それぞ れ、同じ単純なパブリッシュ/サブスクライブ・トポロジーをセットアップします。 各シナリオで、キュ ー・マネージャーは階層内の近隣の各キュー・マネージャーに接続するために異なる方法を使用します。

使用可能なパブリッシュ/サブスクライブ階層シナリオについては、以下のサブトピックに説明があります。

#### **関連概念**

パブリッシュ/サブスクライブの階層

## **パブリッシュ/サブスクライブ階層のシナリオ 1: キュー・マネージャー名の別名で の Point-to-Point チャネルの使用**

これは、キュー・マネージャー間の接続を確立するために異なる方法でパブリッシュ/サブスクライブ階層 をセットアップする 3 セットのシナリオのうち最初のものです。 このシナリオでは、キュー・マネージャ ー名の別名で Point-to-Point チャネルを使用するパブリッシュ/サブスクライブ階層をセットアップしま す。

## **このタスクについて**

これら一連のシナリオは QM1 という親キュー・マネージャーと、 QM2、 QM3 という二つの子キュー・マネ ージャーを使用します。

プロセスを簡単にたどれるように、シナリオ 1 は小さいセクションに分割されています。

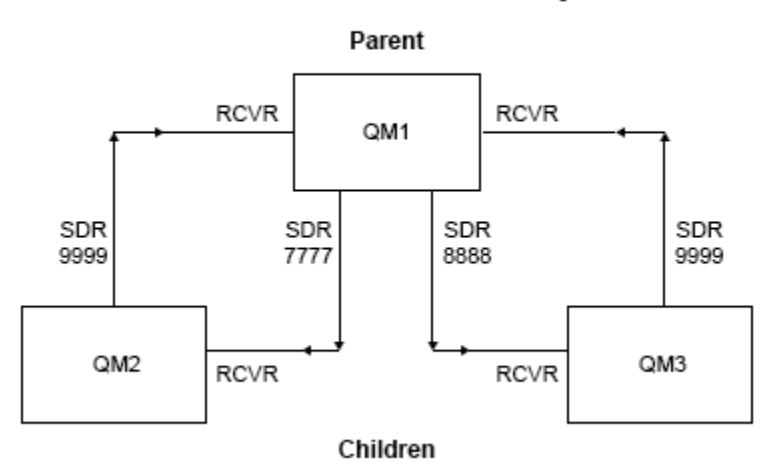

#### Publish/subscribe hierarchy

図 *3.* 標準的なパブリッシャー*/*サブスクライブ階層内のキュー・マネージャー間の関係を示すトポロジー 図。

### **手順**

1. キュー・マネージャーを作成します。 a) 以下のコマンドを使用して、3 つのキュー・マネージャー QM1、QM2、および QM3 を作成して開始し ます。

crtmqm -u SYSTEM.DEAD.LETTER.QUEUE QM1 strmqm QM1 crtmqm -u SYSTEM.DEAD.LETTER.QUEUE QM2 strmqm QM2 crtmqm -u SYSTEM.DEAD.LETTER.QUEUE QM3 strmqm QM3

b) 3 つのすべてのキュー・マネージャーで以下のコマンドを使用して、キュー・マネージャー・パブリ ッシュ/サブスクライブ・モードを有効にします。

ALTER QMGR PSMODE(ENABLED)

- 2. 親キュー・マネージャーと同じ名前のキュー・マネージャー別名を使用して、キュー・マネージャー間 の Point-to-Point チャネル接続を確立します。
	- a) QM2 で、QM1 に対する伝送キューおよびキュー・マネージャー別名を定義します。 QM1 に対する送 信側チャネル、および QM1 で QM2 用に作成された送信側チャネルに対応する受信側チャネルを定義 します。

DEFINE QLOCAL(QM1.XMITQ) USAGE(XMITQ) DEFINE QREMOTE (QM1) RNAME('') RQMNAME(QM1) XMITQ(QM1.XMITQ)

DEFINE CHANNEL('QM2.TO.QM1') CHLTYPE(SDR) CONNAME('localhost(9999)') XMITQ(QM1.XMITQ) TRPTYPE(TCP)

DEFINE CHANNEL('QM1.TO.QM2') CHLTYPE(RCVR) TRPTYPE(TCP)

b) QM3 で、QM1 に対する伝送キューおよびキュー・マネージャー別名を定義します。 QM1 に対する送 信側チャネル、および QM1 で QM3 用に作成された送信側チャネルに対応する受信側チャネルを定義 します。

DEFINE QLOCAL(QM1.XMITQ) USAGE(XMITQ) DEFINE QREMOTE (QM1) RNAME('') RQMNAME(QM1) XMITQ(QM1.XMITQ) DEFINE CHANNEL('QM3.TO.QM1') CHLTYPE(SDR) CONNAME('localhost(9999)') XMITQ(QM1.XMITQ) TRPTYPE(TCP) DEFINE CHANNEL('QM1.TO.QM3') CHLTYPE(RCVR) TRPTYPE(TCP)

c) QM1 で、QM2 および QM3 に対する伝送キューおよびキュー・マネージャー別名を定義します。 QM2 および QM3 に対する送信側チャネル、ならびに QM2 および QM3 で QM1 用に作成された送信側チャ ネルに対応する受信側チャネルを定義します。

```
DEFINE QLOCAL(QM2.XMITQ) USAGE(XMITQ)
DEFINE QREMOTE (QM2) RNAME('') RQMNAME(QM2) XMITQ(QM2.XMITQ)
DEFINE CHANNEL('QM1.TO.QM2') CHLTYPE(SDR) CONNAME('localhost(7777)') XMITQ(QM2.XMITQ) 
TRPTYPE(TCP)
DEFINE CHANNEL('QM2.TO.QM1') CHLTYPE(RCVR) TRPTYPE(TCP)
DEFINE QLOCAL(QM3.XMITQ) USAGE(XMITQ)
DEFINE QREMOTE (QM3) RNAME('') RQMNAME(QM3) XMITQ(QM3.XMITQ)
DEFINE CHANNEL('QM1.TO.QM3') CHLTYPE(SDR) CONNAME('localhost(8888)') XMITQ(QM3.XMITQ) 
TRPTYPE(TCP)
DEFINE CHANNEL('QM3.TO.QM1') CHLTYPE(RCVR) TRPTYPE(TCP)
```
d) キュー・マネージャーで該当のリスナーを開始します。

runmqlsr -m QM1 -t TCP -p 9999 & runmqlsr -m QM2 -t TCP -p 7777 & runmqlsr -m QM3 -t TCP -p 8888 &

- e) 以下のチャネルを開始します。
	- i) QM1 の場合:

START CHANNEL('QM1.TO.QM2') START CHANNEL('QM1.TO.QM3')

ii) QM2 の場合:

START CHANNEL('QM2.TO.QM1')

iii) QM3 の場合:

START CHANNEL('QM3.TO.QM1')

f) すべてのチャネルが開始されたことを確認します。

DISPLAY CHSTATUS('QM1.TO.QM2') DISPLAY CHSTATUS('QM1.TO.QM3') DISPLAY CHSTATUS('QM2.TO.QM1') DISPLAY CHSTATUS('QM3.TO.QM1')

g)

3. キュー・マネージャーを接続し、トピックを定義します。 子キュー・マネージャー QM2 と QM3 を親キュー・マネージャー QM1 に接続します。 a) QM2 および QM3 で、親キュー・マネージャーを QM1 に設定します。

ALTER QMGR PARENT (QM1)

b) すべてのキュー・マネージャーで次のコマンドを実行して、子キュー・マネージャーが親キュー・マ ネージャーに接続していることを確認します。

DISPLAY PUBSUB TYPE(ALL)

コマンド出力が表示されます。 例えば、以下は、主要な詳細が強調表示された QM1 の出力です。

DISPLAY PUBSUB ALL 1 : DISPLAY PUBSUB ALL AMQ8723: Display pub/sub status details. QMNAME(QM1) TYPE(LOCAL) STATUS(ACTIVE) SUBCOUNT(6) TPCOUNT(9) AMQ8723: Display pub/sub status details. **QMNAME(QM2) TYPE(CHILD) STATUS(ACTIVE)** SUBCOUNT(NONE) TPCOUNT(NONE) AMQ8723: Display pub/sub status details. **QMNAME(QM3) TYPE(CHILD) STATUS(ACTIVE)** SUBCOUNT(NONE) TPCOUNT(NONE)

4. amqspub.exe と amqssub.exe というアプリケーションを使用して、トピックを公開し、購読します。 a) 1 番目のコマンド・ウィンドウで次のコマンドを実行します。

amqspub Sport/Soccer QM2

<span id="page-44-0"></span>b) 2 番目のコマンド・ウィンドウで次のコマンドを実行します。

amqssub Sport/Soccer QM1

c) 3 番目のコマンド・ウィンドウで次のコマンドを実行します。

amqssub Sport/Soccer QM3

## **タスクの結果**

2 番目と 3 番目のコマンド・ウィンドウの amqssub.exe アプリケーションは、最初のコマンド・ウィン ドウで発行されたメッセージを受け取ります。

## **パブリッシュ/サブスクライブ階層のシナリオ 2: 伝送キューとリモート・キュー・ マネージャーに同じ名前を指定した Point-to-Point チャネルの使用**

これは、キュー・マネージャー間の接続を確立するために異なる方法でパブリッシュ/サブスクライブ階層 をセットアップする 3 セットのシナリオのうち 2 番目のものです。 このシナリオでは、リモート・キュー・ マネージャーと同じ伝送キュー名で Point-to-Point チャネルを使用するパブリッシュ/サブスクライブ階層 をセットアップします。

### **このタスクについて**

これら一連のシナリオは QM1 という親キュー・マネージャーと、 QM2、 QM3 という二つの子キュー・マネ ージャーを使用します。

このシナリオでは、42 ページの『パブリッシュ/[サブスクライブ階層のシナリオ](#page-41-0) 1: キュー・マネージャー 名の別名での Point-to-Point [チャネルの使用』の](#page-41-0)ステップ 1、3、および 4 を再利用します。

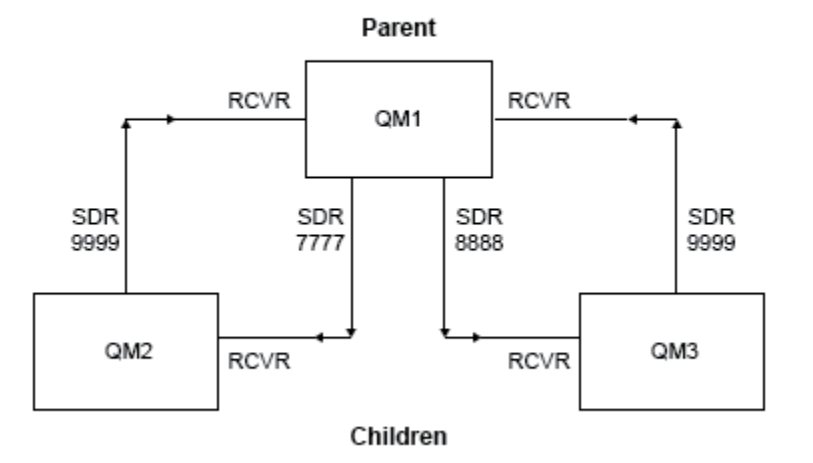

### Publish/subscribe hierarchy

図 *4.* 標準的なパブリッシャー*/*サブスクライブ階層内のキュー・マネージャー間の関係を示すトポロジー 図。

### **手順**

1. キュー・マネージャーを作成します。

a) 以下のコマンドを使用して、3 つのキュー・マネージャー QM1、QM2、および QM3 を作成して開始し ます。

crtmqm -u SYSTEM.DEAD.LETTER.QUEUE QM1 strmqm QM1 crtmqm -u SYSTEM.DEAD.LETTER.QUEUE QM2 strmqm QM2 crtmqm -u SYSTEM.DEAD.LETTER.QUEUE QM3 strmqm QM3

b) 3 つのすべてのキュー・マネージャーで以下のコマンドを使用して、キュー・マネージャー・パブリ ッシュ/サブスクライブ・モードを有効にします。

ALTER QMGR PSMODE(ENABLED)

- 2. 親キュー・マネージャーと同じ名前の伝送キューを使用して、キュー・マネージャー間の Point-to-Point チャネル接続を確立します。
	- a) QM2 で、QM1 に対する伝送キューを定義します。 QM1 に対する送信側チャネル、および QM1 で QM2 用に作成された送信側チャネルに対応する受信側チャネルを定義します。

DEFINE QLOCAL(QM1) USAGE(XMITQ) DEFINE CHANNEL('QM2.TO.QM1') CHLTYPE(SDR) CONNAME('localhost(9999)') XMITQ(QM1) TRPTYPE(TCP) DEFINE CHANNEL('QM1.TO.QM2') CHLTYPE(RCVR) TRPTYPE(TCP)

b) QM3 で、QM1 に対する伝送キューを定義します。 QM1 に対する送信側チャネル、および QM1 で QM3 用に作成された送信側チャネルに対応する受信側チャネルを定義します。

DEFINE QLOCAL(QM1) USAGE(XMITQ) DEFINE CHANNEL('QM3.TO.QM1') CHLTYPE(SDR) CONNAME('localhost(9999)') XMITQ(QM1) TRPTYPE(TCP)

- DEFINE CHANNEL('QM1.TO.QM3') CHLTYPE(RCVR) TRPTYPE(TCP)
- c) QM1 で、QM2 および QM3 に対する伝送キューを定義します。 QM2 および QM3 に対する送信側チャネ ル、ならびに QM2 および QM3 で QM1 用に作成された送信側チャネルに対応する受信側チャネルを定 義します。

DEFINE QLOCAL(QM2) USAGE(XMITQ) DEFINE CHANNEL('QM1.TO.QM2') CHLTYPE(SDR) CONNAME('localhost(7777)') XMITQ(QM2) TRPTYPE(TCP) DEFINE CHANNEL('QM2.TO.QM1') CHLTYPE(RCVR) TRPTYPE(TCP) DEFINE QLOCAL(QM3) USAGE(XMITQ) DEFINE CHANNEL('QM1.TO.QM3') CHLTYPE(SDR) CONNAME('localhost(8888)') XMITQ(QM3) TRPTYPE(TCP) DEFINE CHANNEL('QM3.TO.QM1') CHLTYPE(RCVR) TRPTYPE(TCP)

d) キュー・マネージャーで該当のリスナーを開始します。

runmqlsr -m QM1 -t TCP -p 9999 & runmqlsr -m QM2 -t TCP -p 7777 & runmqlsr -m QM3 -t TCP -p 8888 &

e) 以下のチャネルを開始します。

i) On QM1:

START CHANNEL('QM1.TO.QM2') START CHANNEL('QM1.TO.QM3')

ii) On QM2:

START CHANNEL('QM2.TO.QM1')

iii) On QM3:

START CHANNEL('QM3.TO.QM1')

f) すべてのチャネルが開始されたことを確認します。

DISPLAY CHSTATUS('QM1.TO.QM2') DISPLAY CHSTATUS('QM1.TO.QM3')

DISPLAY CHSTATUS('QM2.TO.QM1')

DISPLAY CHSTATUS('QM3.TO.QM1')

- 3. キュー・マネージャーを接続し、トピックを定義します。
	- 子キュー・マネージャー QM2 と QM3 を親キュー・マネージャー QM1 に接続します。
	- a) QM2 および QM3 で、親キュー・マネージャーを QM1 に設定します。

ALTER QMGR PARENT (QM1)

b) すべてのキュー・マネージャーで次のコマンドを実行して、子キュー・マネージャーが親キュー・マ ネージャーに接続していることを確認します。

DISPLAY PUBSUB TYPE(ALL)

コマンド出力が表示されます。 例えば、以下は、主要な詳細が強調表示された QM1 の出力です。

```
DISPLAY PUBSUB ALL
1 : DISPLAY PUBSUB ALL
AMQ8723: Display pub/sub status details.<br>QMNAME(QM1) TYPE(LOCAL)
QMNAME(QM1) TYPE(LOCAL)
STATUS(ACTIVE) SUBCOUNT(6)
TPCOUNT(9)
AMQ8723: Display pub/sub status details.
QMNAME(QM2) TYPE(CHILD)
STATUS(ACTIVE) SUBCOUNT(NONE)
TPCOUNT(NONE)
AMQ8723: Display pub/sub status details.
QMNAME(QM3) TYPE(CHILD)
STATUS(ACTIVE) SUBCOUNT(NONE)
TPCOUNT(NONE)
```
4. amqspub.exe と amqssub.exe というアプリケーションを使用して、トピックを公開し、購読します。 a) 1 番目のコマンド・ウィンドウで次のコマンドを実行します。

amqspub Sport/Soccer QM2

b) 2 番目のコマンド・ウィンドウで次のコマンドを実行します。

amqssub Sport/Soccer QM1

c) 3 番目のコマンド・ウィンドウで次のコマンドを実行します。

amqssub Sport/Soccer QM3

## **タスクの結果**

2 番目と 3 番目のコマンド・ウィンドウの amqssub.exe アプリケーションは、最初のコマンド・ウィン ドウで発行されたメッセージを受け取ります。

**関連タスク**

42 ページの『パブリッシュ/サブスクライブ階層のシナリオ 1: [キュー・マネージャー名の別名での](#page-41-0) Pointto-Point [チャネルの使用』](#page-41-0)

これは、キュー・マネージャー間の接続を確立するために異なる方法でパブリッシュ/サブスクライブ階層 をセットアップする 3 セットのシナリオのうち最初のものです。 このシナリオでは、キュー・マネージャ ー名の別名で Point-to-Point チャネルを使用するパブリッシュ/サブスクライブ階層をセットアップしま す。

48 ページの『パブリッシュ/サブスクライブ階層のシナリオ 3: クラスター・チャネルを使用してキュー・ マネージャーを追加する』

これは、キュー・マネージャー間の接続を確立するために異なる方法でパブリッシュ/サブスクライブ階層 をセットアップする 3 セットのシナリオのうち 3 番目のものです。 このシナリオでは、クラスター・チャ ネルを使ってキュー・マネージャーを階層に追加します。

パブリッシュ/サブスクライブ階層へのキュー・マネージャーの接続

## **パブリッシュ/サブスクライブ階層のシナリオ 3: クラスター・チャネルを使用して キュー・マネージャーを追加する**

これは、キュー・マネージャー間の接続を確立するために異なる方法でパブリッシュ/サブスクライブ階層 をセットアップする 3 セットのシナリオのうち 3 番目のものです。 このシナリオでは、クラスター・チャ ネルを使ってキュー・マネージャーを階層に追加します。

## **このタスクについて**

これら一連のシナリオは QM1 という親キュー・マネージャーと、 QM2、 QM3 という二つの子キュー・マネ ージャーを使用します。

**注 :** このシナリオでは、クラスター化トピックを介してパブリッシュ/サブスクライブ・トラフィックを伝 搬するためではなく、キュー・マネージャーを互いに接続するためにのみ、クラスター構成を使用してい ます。 同じクラスター内のキュー・マネージャー間の親子階層関係を定義すると、キュー・マネージャー 間のパブリケーションの伝搬は、トピック・ツリー内のトピックのパブリケーションおよびサブスクリプ ションの有効範囲設定に基づいて行われます。 クラスターの中にトピックを追加するときには、トピック のクラスター名設定を使用しないことが重要です。 クラスター名を使用すると、トポロジーはパブリッシ ュ/サブスクライブ・クラスターになり、親子階層関係を定義する必要がなくなってしまいます。 35 [ペー](#page-34-0) ジの『パブリッシュ/[サブスクライブ・クラスター・シナリオ』](#page-34-0)、および分散パブリッシュ/サブスクライブ・ ネットワークの計画を参照してください。

このシナリオでは、42 ページの『パブリッシュ/[サブスクライブ階層のシナリオ](#page-41-0) 1: キュー・マネージャー 名の別名での Point-to-Point [チャネルの使用』の](#page-41-0)ステップ 1、3、および 4 を再利用します。

このシナリオでは、QM1 と QM2 を完全リポジトリーとし、QM3 を部分リポジトリーとするクラスター DEMO を作成します。 キュー・マネージャー QM1 はキュー・マネージャー QM2 と QM3 の親です。

### Publish/subscribe hierarchy using clustering

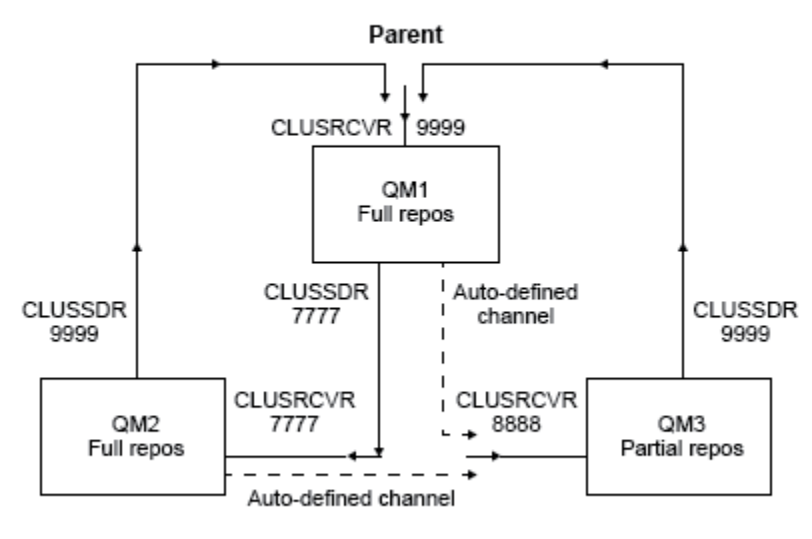

Children

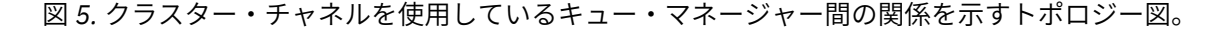

## **手順**

- 1. キュー・マネージャーを作成します。
	- a) 以下のコマンドを使用して、3 つのキュー・マネージャー QM1、QM2、および QM3 を作成して開始し ます。

crtmqm -u SYSTEM.DEAD.LETTER.QUEUE QM1 strmqm QM1 crtmqm -u SYSTEM.DEAD.LETTER.QUEUE QM2 strmqm QM2 crtmqm -u SYSTEM.DEAD.LETTER.QUEUE QM3 strmqm QM3

b) 3 つのすべてのキュー・マネージャーで以下のコマンドを使用して、キュー・マネージャー・パブリ ッシュ/サブスクライブ・モードを有効にします。

ALTER QMGR PSMODE(ENABLED)

2. クラスター内のキュー・マネージャー間で Point-to-Point チャネル接続を確立します。

a) QM1 および QM2 で、**REPOS** パラメーターをクラスター DEMO の名前に設定します。

ALTER QMGR REPOS(DEMO)

b) キュー・マネージャーで該当のリスナーを開始します。

runmqlsr -m QM1 -t TCP -p 9999 & runmqlsr -m QM2 -t TCP -p 7777 & runmqlsr -m QM3 -t TCP -p 8888 &

c) それぞれのキュー・マネージャーでクラスター受信側チャネルを定義します。

i) On QM1:

```
DEFINE CHANNEL(TO.QM1) CHLTYPE(CLUSRCVR) TRPTYPE(TCP) CONNAME('localhost(9999)') 
CLUSTER(DEMO)
```
ii) On QM2:

DEFINE CHANNEL(TO.QM2) CHLTYPE(CLUSRCVR) TRPTYPE(TCP) CONNAME('localhost(7777)') CLUSTER(DEMO)

iii) On QM3:

DEFINE CHANNEL(TO.QM3) CHLTYPE(CLUSRCVR) TRPTYPE(TCP) CONNAME('localhost(8888)') CLUSTER(DEMO)

d) クラスター内の各キュー・マネージャーで完全リポジトリーに対するクラスター送信側チャネルを定 義します。

i) On QM1:

DEFINE CHANNEL(TO.QM2) CHLTYPE(CLUSSDR) TRPTYPE(TCP) CONNAME('localhost(7777)') CLUSTER(DEMO)

ii) On QM2:

DEFINE CHANNEL(TO.QM1) CHLTYPE(CLUSSDR) TRPTYPE(TCP) CONNAME('localhost(9999)') CLUSTER(DEMO)

iii) QM3 は、QM1 と QM2 のいずれかの完全リポジトリーに対するクラスター送信側チャネルをもつこ とができます。 この例では、QM1 に対するチャネルを定義します。

DEFINE CHANNEL(TO.QM1) CHLTYPE(CLUSSDR) TRPTYPE(TCP) CONNAME('localhost(9999)') CLUSTER(DEMO)

3. キュー・マネージャーを接続し、トピックを定義します。

子キュー・マネージャー QM2 と QM3 を親キュー・マネージャー QM1 に接続します。

a) QM2 および QM3 で、親キュー・マネージャーを QM1 に設定します。

ALTER QMGR PARENT (QM1)

b) すべてのキュー・マネージャーで次のコマンドを実行して、子キュー・マネージャーが親キュー・マ ネージャーに接続していることを確認します。

DISPLAY PUBSUB TYPE(ALL)

コマンド出力が表示されます。 例えば、以下は、主要な詳細が強調表示された QM1 の出力です。

```
DISPLAY PUBSUB ALL
1 : DISPLAY PUBSUB ALL
AMQ8723: Display pub/sub status details.
QMNAME(QM1) TYPE(LOCAL)
STATUS(ACTIVE) SUBCOUNT(6)
TPCOUNT(9)
AMQ8723: Display pub/sub status details.
QMNAME(QM2) TYPE(CHILD)
STATUS(ACTIVE) SUBCOUNT(NONE)
TPCOUNT(NONE)
AMQ8723: Display pub/sub status details.
QMNAME(QM3) TYPE(CHILD)
```
<span id="page-50-0"></span>**STATUS(ACTIVE)** SUBCOUNT(NONE) TPCOUNT(NONE)

4. amqspub.exe と amqssub.exe というアプリケーションを使用して、トピックを公開し、購読します。 a) 1 番目のコマンド・ウィンドウで次のコマンドを実行します。

amqspub Sport/Soccer QM2

b) 2 番目のコマンド・ウィンドウで次のコマンドを実行します。

amqssub Sport/Soccer QM1

c) 3 番目のコマンド・ウィンドウで次のコマンドを実行します。

amqssub Sport/Soccer QM3

### **タスクの結果**

2 番目と 3 番目のコマンド・ウィンドウの amqssub.exe アプリケーションは、最初のコマンド・ウィン ドウで発行されたメッセージを受け取ります。

#### **関連タスク**

42 ページの『パブリッシュ/サブスクライブ階層のシナリオ 1: [キュー・マネージャー名の別名での](#page-41-0) Pointto-Point [チャネルの使用』](#page-41-0)

これは、キュー・マネージャー間の接続を確立するために異なる方法でパブリッシュ/サブスクライブ階層 をセットアップする 3 セットのシナリオのうち最初のものです。 このシナリオでは、キュー・マネージャ ー名の別名で Point-to-Point チャネルを使用するパブリッシュ/サブスクライブ階層をセットアップしま す。

45 ページの『パブリッシュ/サブスクライブ階層のシナリオ 2: [伝送キューとリモート・キュー・マネージ](#page-44-0) [ャーに同じ名前を指定した](#page-44-0) Point-to-Point チャネルの使用』

これは、キュー・マネージャー間の接続を確立するために異なる方法でパブリッシュ/サブスクライブ階層 をセットアップする 3 セットのシナリオのうち 2 番目のものです。 このシナリオでは、リモート・キュー・ マネージャーと同じ伝送キュー名で Point-to-Point チャネルを使用するパブリッシュ/サブスクライブ階層 をセットアップします。

パブリッシュ/サブスクライブ階層へのキュー・マネージャーの接続

# **トランザクション・サポートのシナリオ**

トランザクション・サポートを使用すると、信頼性の高い方法でアプリケーションからデータベースを処 理できるようになります。

このセクションでは、トランザクション・サポートについて説明します。 データベース製品を含む IBM MQ をアプリケーションで利用可能にするために必要な作業には、アプリケーション・プログラミングおよび システム管理の分野が含まれます。 この情報および作業単位のコミットとバックアウトを使用してくださ い。

まずトランザクションを形成する作業単位の概要を示し、次に IBM MQ がトランザクションをデータベー スで調整できるようにする方法を説明します。

### **関連概念**

51 ページの『作業単位の紹介』

このトピックでは、作業単位、コミット、バックアウト、および同期点についての一般的な概念を紹介お よび定義します。 また、グローバル作業単位について説明する 2 つのシナリオも記載しています。

## **作業単位の紹介**

このトピックでは、作業単位、コミット、バックアウト、および同期点についての一般的な概念を紹介お よび定義します。 また、グローバル作業単位について説明する 2 つのシナリオも記載しています。

プログラムが作業単位内のキューにメッセージを書き込むと、それらのメッセージは、そのプログラムが 作業単位をコミット したときにのみ、他のプログラムから見えるようになります。 作業単位をコミットす るには、データの安全性を保護するためにすべての更新処理が正常終了する必要があります。

プログラムがエラーを検出し、PUT 操作を永続的にしないと決めた場合、プログラムは、その作業単位を バックアウト できます。 プログラムがバックアウトを行うと、IBM MQ はその作業単位によってキューに 書き込まれたメッセージを除去することにより、キューを復元します。

同様に、プログラムが作業単位内の 1 つ以上のキューからメッセージを読み取ると、それらのメッセージ は、プログラムがその作業単位をコミットするまでキューに留まりますが、それらのメッセージを他のプ ログラムで取り出すことはできません。 それらのメッセージは、プログラムが作業単位をコミットしたと きに、キューから永続的に削除されます。 プログラムが作業単位をバックアウトすると、IBM MQ は、メ ッセージが他のプログラムによって検索できるようにすることによって、キューを復元します。

変更をコミットまたはバックアウトする決定は、最も単純な場合、タスクの終了時に行われます。 しかし、 アプリケーションにとってはタスク内の他の論理点でデータ変更の同期をとる方が好都合な場合がありま す。 論理点は同期点と呼ばれ、2 つの同期点間での一連の更新を処理する期間を作業単位 といいます。 1 つの作業単位に、複数の MQGET 呼び出しや MQPUT 呼び出しを含めることができます。

IBM MQ では、ローカル 作業単位とグローバル 作業単位を区別する必要があります。

### **ローカル作業単位**

IBM MQ キューへの書き込みおよびキューからの読み取りのみを行う作業単位。各作業単位の調整は、 単一フェーズ・コミット・プロセスを使用してキュー・マネージャー内で行われます。

更新されるリソースが、単一の IBM MQ キュー・マネージャーによって管理されるキューのみである場 合は、ローカル作業単位を使用します。 更新のコミットには MQCMIT verb を、更新のバックアウトに は MQBACK をそれぞれ使用します。

ローカル作業単位の使用に関して、ログ管理以外にシステム管理タスクはありません。 ご使用のアプ リケーションで、MQCMIT および MQBACK と共に MQPUT 呼び出しと MQGET 呼び出しを使用する場 合は、MQPMO\_SYNCPOINT オプションと MQGMO\_SYNCPOINT オプションを使用してみてください。 (ログ管理については、ログ・ファイルを管理するを参照してください。)

#### **グローバル作業単位**

リレーショナル・データベース内のテーブルなど、他のリソースの更新も行われる作業単位。 複数の リソース・マネージャー が関与するときは、*2* フェーズ・コミット・プロセスを使用してグローバル作 業単位を調整するトランザクション・マネージャー・ソフトウェアが必要です。

Db2®、Oracle、Sybase、および Informix® などのリレーショナル・データベース・マネージャー・ソフ トウェアの更新も必要な場合に、グローバル作業単位を使用します。

グローバル作業単位を使用するシナリオはいくつかあります。 ここでは 2 つのシナリオについて説明 します。

- 1. 最初のシナリオでは、キュー・マネージャー自体がトランザクション・マネージャーとして機能し ます。 このシナリオでは、MQI verb がグローバル作業単位を制御します。グローバル作業単位は、 MQBEGIN verb を使用してアプリケーションで開始され、次いで MQCMIT を使用してコミットされ るか、MQBACK を使用してバックアウトされます。
- 2. 2 つ目のシナリオでは、トランザクション·マネージャー役割は、TXSeries®、Encina、または Tuxedo など、他のソフトウェアによって実行されます。 このシナリオでは、トランザクション・マネージ ャー・ソフトウェアによって提供される API を使用して、作業単位を制御します (例えば、 TXSeries の場合は EXEC CICS® SYNCPOINT)。

以上の 2 つのシナリオで編成された、グローバル作業単位を使用するために必要なすべての手順につい て、以下のセクションで説明します。

- 53 ページの『シナリオ 1: [キュー・マネージャーが調整を行う』](#page-52-0)
- 78 ページの『シナリオ 2: [他のソフトウェアが調整を行う』](#page-77-0)

## <span id="page-52-0"></span>**シナリオ 1: キュー・マネージャーが調整を行う**

シナリオ 1 では、キュー・マネージャーがトランザクション・マネージャーとして機能します。 このシナ リオでは、MQI verb がグローバル作業単位を制御します。グローバル作業単位は、MQBEGIN verb を使用 してアプリケーションで開始され、次いで MQCMIT を使用してコミットされるか、MQBACK を使用してバ ックアウトされます。

### ← Multi <del>分</del>離レベル

IBM MQ では、データベース内に実装されたトランザクション分離設計に応じて、データベースが更新され る前にキュー上のメッセージが表示されることがあります。

IBM MQ キュー・マネージャーが XA トランザクション・マネージャーとして稼働している場合、XA リソ ース・マネージャーに対する更新を調整するには、以下のコミット・プロトコルに従います。

1. すべての XA リソース・マネージャーを準備します。

2. IBM MQ キュー・マネージャーのリソース・マネージャーをコミットします。

3. その他のリソース・マネージャーをコミットします。

ステップ 2 と 3 の間に、キューにコミットされているメッセージをアプリケーションが認識することがあ りますが、データベース内の対応する行はこのメッセージを反映していません。

アプリケーションのデータベース API 呼び出しが保留中の更新の完了を待つようにデータベースが構成さ れている場合、このことは問題にはなりません。

データベースの構成を変えると、この問題を解決できます。 必要な構成のタイプは、「分離レベル」と呼ば れます。 分離レベルについて詳しくは、データベースの資料を参照してください。 あるいは、以下の逆順 でリソース・マネージャーをコミットするようにキュー・マネージャーを構成することもできます。

1. すべての XA リソース・マネージャーを準備します。

2. その他のリソース・マネージャーをコミットします。

3. IBM MQ キュー・マネージャーのリソース・マネージャーをコミットします。

プロトコルを変更すると、IBM MQ キュー・マネージャーは最後にコミットされるので、キューからメッセ ージを読み取るアプリケーションは、対応するデータベースの更新の完了後のみメッセージを認識します。

この変更されたプロトコルを使用するようにキュー・マネージャーを構成するには、 **AMQ\_REVERSE\_COMMIT\_ORDER** 環境変数を設定します。

この環境変数は、**strmqm** を実行してキュー・マネージャーを開始する環境で設定します。 例えば、キュ ー・マネージャーを開始する直前にシェルで以下のコマンドを実行します。

export AMQ\_REVERSE\_COMMIT\_ORDER=1

**注 :** この環境変数を設定すると、トランザクションごとに追加のログ・エントリーが発生する可能性がある ので、各トランザクションのパフォーマンスに少々影響があります。

## **Multi データベースの調整**

キュー・マネージャーでグローバル作業単位自体を調整している場合は、データベースの更新を作業単位 に統合できます。 つまり MQI と SQL の混合アプリケーションを作成し、MQCMIT verb および MQBACK verb を使用して、キューとデータベースへの変更をまとめてコミットまたはロールバックすることができ ます。

キュー・マネージャーは、「*X/Open Distributed Transaction Processing: The XA Specification*」に記載され ている 2 フェーズ・コミット・プロトコルを使用してこれを行います。 作業単位をコミットする場合、キ ュー・マネージャーはまず作業単位にかかわっている各データベース・マネージャーに対して、更新する 準備ができているかどうかを確認します。 キュー・マネージャーをはじめ、作業単位にかかわっているす べてのプログラムおよびデータベースがコミットできる状態にある場合にのみ、キューおよびデータベー スの更新がすべてコミットされます。 更新できない状態にあるプログラムが 1 つでもあると、作業単位は バックアウトされます。

通常、グローバル作業単位は、以下の方式 (疑似コード) でアプリケーションにインプリメントされます。

MQBEGIN MQGET (メッセージ・オプションにフラグ MQGMO\_SYNCPOINT を組み込む) MQPUT (メッセージ・オプションにフラグ MQPMO\_SYNCPOINT を組み込む) SQL INSERT MQCMIT

MQBEGIN は、グローバル作業単位の先頭を指示するためのものです。 MQCMIT は、2 フェーズ・コミッ ト・プロトコルを使用して、グローバル作業単位の終わりを指示し、関与するすべてのリソース・マネー ジャーについてこの終わりを完了するためのものです。

作業単位 (トランザクション ともいいます) が MQCMIT を使用して正常に完了されると、その作業単位で取 られたすべてのアクションが永続的または不可逆的にされます。 何らかの理由で、作業単位が失敗した場 合は、すべてのアクションがバックアウトされます。 1 つの作業単位内の 1 つのアクションを永続的にし、 別のアクションをバックアウトすることはできません。 これが、作業単位の原理です。つまり、作業単位 内のすべてのアクションを永続的にするか、すべてを非永続的にするかになります。

**注 :**

- 1. アプリケーション・プログラマーは、MQBACK を呼び出すことによって作業単位を強制的にバックアウ トできます。 MQCMIT が呼び出される前にアプリケーションまたはデータベースが失敗 した場合は、 キュー・マネージャーで作業単位をバックアウトすることもできます。
- 2. アプリケーションが MQCMIT を呼び出さずに MQDISC を呼び出した場合、キュー・マネージャーは、 MQCMIT が呼び出されている場合と同様に振る舞い、作業単位をコミットします。

MQBEGIN から MQCMIT までの間では、キュー・マネージャーは、そのリソースを更新するためにデータ ベースへの呼び出しを行いません。 すなわち、データベースのテーブルを変更するには、コードを作成 (例 えば、疑似コードでの SQL INSERT) する方法しかありません。

コミット・プロトコル中にキュー・マネージャーとデータベース・マネージャーとの間の連絡が断たれた 場合には、完全リカバリー・サポートを使用できます。 データベース・マネージャーが未確定のうちに使 用できなくなった場合、つまりコミットできる状態になっているがコミットまたはバックアウトの決定を まだ受信していない場合、キュー・マネージャーはその結果がデータベースに正常に送信できるまで作業 単位の実行結果を保管しておきます。 同様に、コミット操作が完了していないままの状態でキュー・マネ ージャーが終了した場合には、キュー・マネージャーの再開時にはこの未完了の状態が保管されています。 アプリケーションが突然終了した場合、作業単位の保全性に影響はありませんが、55 [ページの表](#page-54-0) 2 に記 載されているとおり、結果は、アプリケーションが終了したプロセスの場所によって異なります。

データベースまたはアプリケーション・プログラムが失敗した時点で起こることを、以下の表に要約しま す。

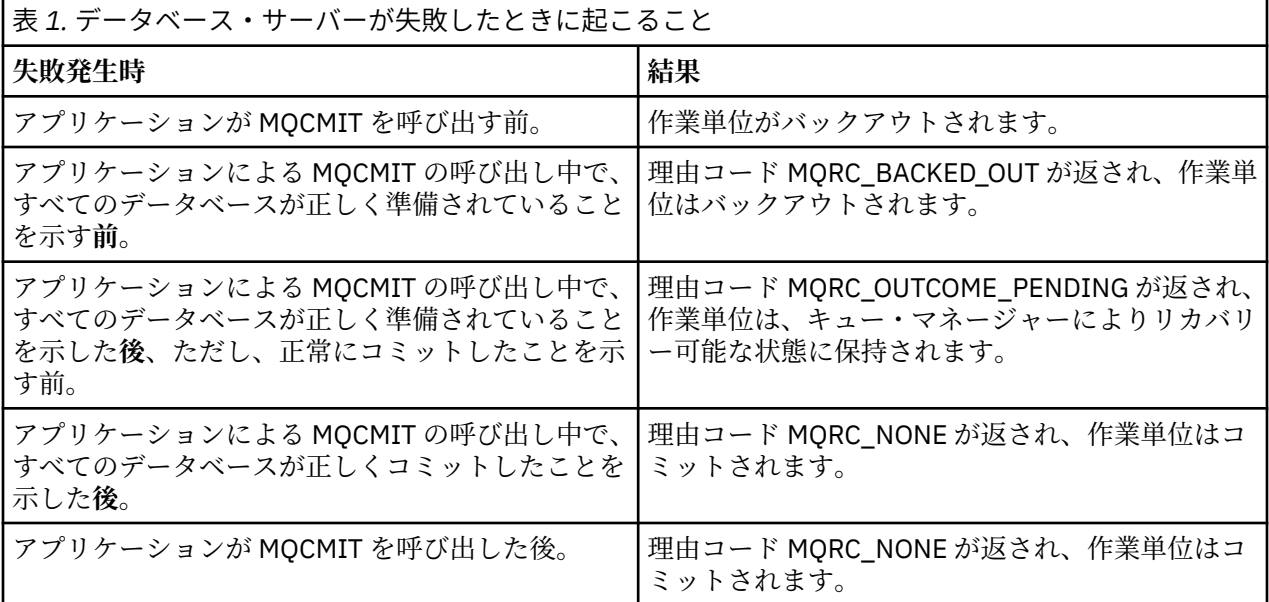

<span id="page-54-0"></span>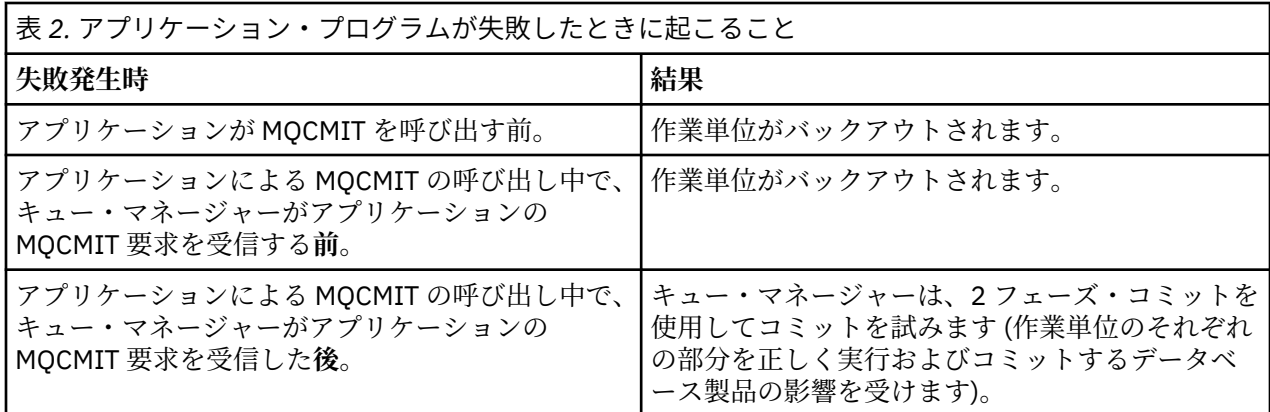

MQCMIT から戻される途中の理由コードが MQRC\_OUTCOME\_PENDING の場合、作業単位は、データベー ス・サーバーとの連絡を再確立し、データベース・サーバーに作業単位のその部分をコミットするよう指 示できるようになるまでキュー・マネージャーによって保管されます。リカバリーの方法とタイミングに ついては、 72 ページの『XA [リソース・マネージャーとの連絡が失われる際の考慮事項』](#page-71-0) を参照してく ださい。

キュー・マネージャーは、「*X/Open Distributed Transaction Processing: The XA Specification* 」に記載され ている XA インターフェースを使用してデータベース・マネージャーと通信します。 これらの関数呼び出 しの例として、xa\_open、xa\_start、 xa\_end、xa\_prepare、xa\_commit があります。 トランザクション・ マネージャー とリソース・マネージャー という用語は、XA 仕様で使用されているのと同じ意味で使用さ れています。

### **Multi 制限対象機能**

データベース調整サポートに対する制約事項があります。

次の制約事項が適用されます。

• IBM MQ の作業単位内でのデータベース更新の調整は、MQI クライアント・アプリケーションでは**サポー トされていません**。 クライアント・アプリケーションでの MQBEGIN の使用は失敗します。 MQBEGIN を呼び出すプログラムは、キュー・マネージャーと同じマシン上でサーバー・アプリケーションとして実 行する必要があります。

**注 :** サーバー・アプリケーションとは、必要な IBM MQ サーバー・ライブラリーとリンクされているプロ グラムです。また、クライアント・アプリケーションとは、必要な IBM MQ クライアント・ライブラリ ーとリンクされているプログラムです。 プロシージャー型言語で作成するプログラムのコンパイルおよ びリンクの詳細については、 IBM MQ MQI clients 用のアプリケーションの作成 および プロシージャー・ アプリケーションの作成 を参照してください。

- データベース・クライアントがキュー・マネージャーと同じマシン上にインストールされており、それが この機能をサポートしている限り、データベース・サーバーをキュー・マネージャー・サーバーとは別の マシンに置くことは可能です。 データベース製品のクライアント・ソフトウェアを 2 フェーズ・コミッ ト・システムに使用できるかどうかを判別するには、データベース製品の資料を参照してください。
- キュー・マネージャーは (シナリオ 2 のグローバル作業単位に関与する目的で) リソース・マネージャー として動作しますが、あるキュー・マネージャーにそのシナリオ 1 のグローバル作業単位内で別のキュ ー・マネージャーを調整させることはできません。

## <mark>■ Multi スイッチ・ロード・ファイル</mark>

スイッチ・ロード・ファイルは、 IBM MQ アプリケーションおよびキュー・マネージャーのコードによっ てロードされる共有ライブラリー ( Windows システム上の DLL) です。 これは、データベースのクライアン ト共用ライブラリーのロードを単純化し、XA 関数にポインターを返すためのものです。

スイッチ・ロード・ファイルの詳細は、キュー・マネージャーを始動する前に指定する必要があります。 詳細は、AIX, Linux, and Windows システムの qm.ini ファイルに記載されています。

• Windows および Linux (x86 および x86-64 プラットフォーム) システムでは、IBM MQ Explorer を使用し て qm.ini ファイルを更新します。

<span id="page-55-0"></span>• その他のすべてのシステムでは、qm.ini ファイルを直接編集します。

スイッチ・ロード・ファイルの C ソースは、シナリオ 1 のグローバル作業単位をサポートする場合、IBM MQ のインストールにより提供されます。 ソースには MQStart という関数が含まれています。 スイッチ・ ロード・ファイルがロードされると、キュー・マネージャーによってこの関数が呼び出され、この関数か ら *XA* スイッチ と呼ばれる構造体のアドレスが戻されます。

XA スイッチ構造体は、データベース・クライアント共用ライブラリーに入っており、56 ページの表 3 に 記載されているように、多数の関数ポインターが含まれています。

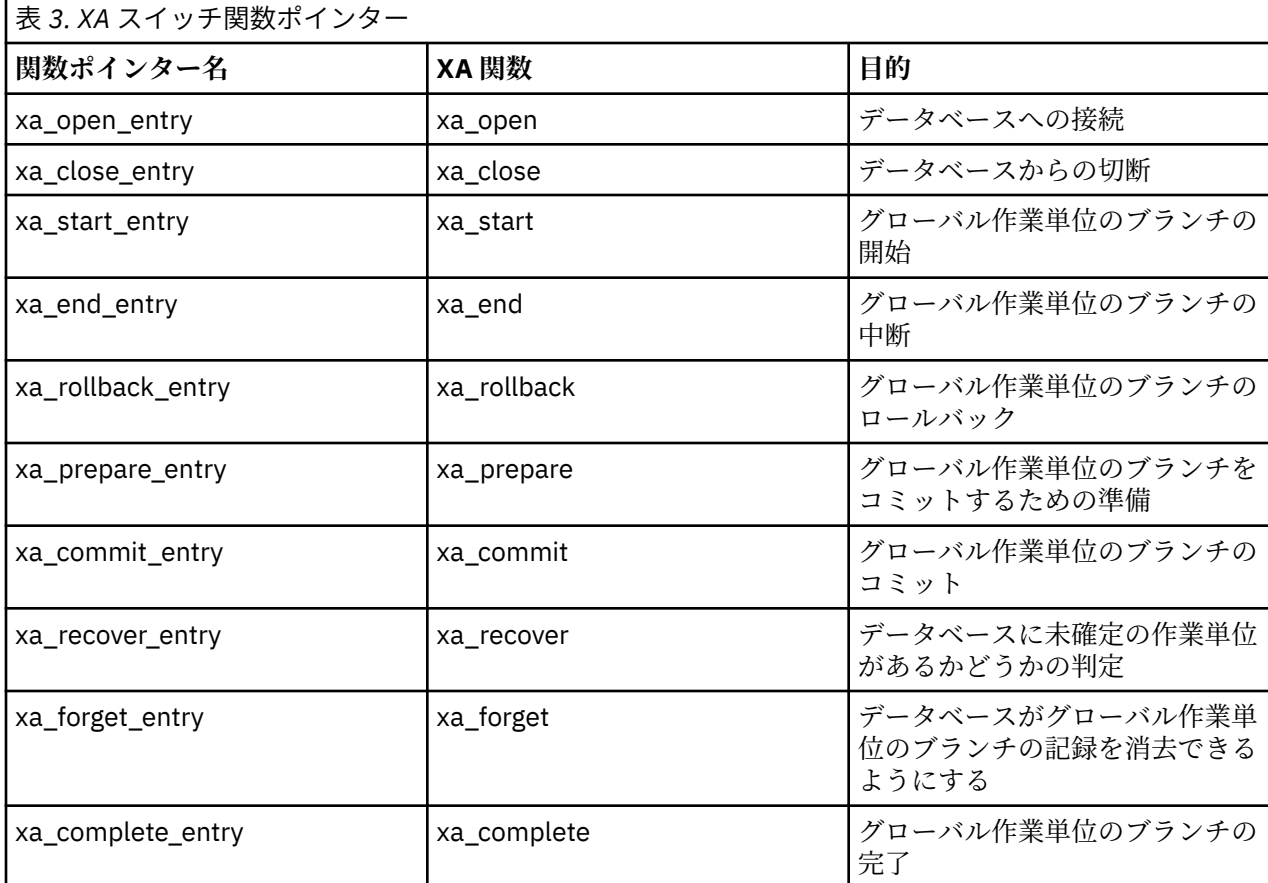

アプリケーションでの最初の MQBEGIN 呼び出し時に、MQBEGIN の一部として実行される IBM MQ コー ドによりスイッチ・ロード・ファイルがロードされ、データベース共用ライブラリー内の xa\_open 関数が 呼び出されます。 同様に、キュー・マネージャーの始動時や、後続のその他の場面で、一部のキュー・マ ネージャー・プロセスによりスイッチ・ロード・ファイルがロードされ、xa\_open が呼び出されます。

動的登録 を使用すると、xa\_\* 呼び出しの回数を低減できます。 この最適化手法の詳しい説明については、 76 [ページの『](#page-75-0)XA 動的登録』を参照してください。

## **Multi データベース調整のためのシステムの構成**

キュー・マネージャーが調整するグローバル作業単位でデータベース・マネージャーを使用するには、事 前に次の作業を行ってください。 これらの作業について、以下で説明します。

- 57 [ページの『データベース・プロダクトのインストールおよび構成』](#page-56-0)
- 57 [ページの『スイッチ・ロード・ファイルの作成』](#page-56-0)
- 58 [ページの『キュー・マネージャーへの構成情報の追加』](#page-57-0)
- 60 [ページの『アプリケーションの作成および変更』](#page-59-0)
- 60 [ページの『システムのテスト』](#page-59-0)

<span id="page-56-0"></span>**- Multi データベース・プロダクトのインストールおよび構成** 

データベース・プロダクトをインストールして構成するには、プロダクト独自の資料を参照してください。 このセクションの以下のトピックでは、構成に関する一般的な問題と、それらが IBM MQ とデータベース の間の相互協調処理にどのように関連しているかを説明します。

## **データベースの接続**

キュー・マネージャーへの標準接続を確立するアプリケーションは、個別のローカル・キュー・マネージ ャー・エージェント・プロセスのスレッドと関連付けられます。 (ファースト・パス 接続でない接続が、こ のコンテキストの標準 接続です。 MQCONNX 呼び出しを使用したキュー・マネージャーへの接続を参照し てください。)

アプリケーションによって **MQBEGIN** が出されたときは、このアプリケーションとエージェント・プロセス の両方がデータベース・クライアント・ライブラリー内の **xa\_open** 関数を呼び出します。 この呼び出し に対する応答で、データベース・クライアント・ライブラリー・コードは、アプリケーションとキュー・ マネージャー・プロセスの両方から 作業単位に必要となるデータベースに接続 します。 アプリケーション がキュー・マネージャーに接続している限り、これらのデータベースへの接続は維持されます。

このことは、データベースによってサポートされるユーザーまたは接続の数が限られている場合には重要 な考慮事項となります。1 つのアプリケーション・プログラムをサポートするのに、データベースに対して 2 つの接続が確立されるためです。

## **クライアント/サーバー構成**

IBM MQ キュー・マネージャーおよびアプリケーション・プロセスにロードされるデータベース・クライア ント・ライブラリーは、そのサーバーとの間で送受信が**可能でなければなりません**。 以下の事項について 確認してください。

- データベースのクライアント/サーバー構成ファイルに正しい詳細がある
- 関係のある環境変数がキュー・マネージャー**および**アプリケーション・プロセスの環境で設定されている

Multi スイッチ・ロード・ファイルの作成

IBM MQ には、サポートされているデータベース・マネージャー用のスイッチ・ロード・ファイルの作成に 使用する、サンプルの Make ファイルが付属しています。

*MQ\_INSTALLATION\_PATH* は、IBM MQ がインストールされている上位ディレクトリーを表します。

サンプルの Make ファイルは、スイッチ・ロード・ファイルの作成に必要なすべての関連 C ソース・ファ イルと共に、次のディレクトリーにインストールされます。

- IBM MQ for Windows の場合、 *MQ\_INSTALLATION\_PATH*\tools\c\samples\xatm\ ディレクトリー にあります。
- IBM MQ for UNIX システムおよび Linux システムの場合は、*MQ\_INSTALLATION\_PATH*/samp/xatm/ デ ィレクトリーにあります。

スイッチ・ロード・ファイルを作成するために使用されるサンプル・ターゲットは以下のようです:

- Db2 の場合、 db2swit が使用されます。
- Oracle の場合、 oraswit が使用されます。
- Informix の場合は、infswit が使用されます。
- Sybase の場合は、 sybswit が使用されます。

■ Windows 生成されたスイッチ・ファイルは、 C:¥Program Files¥IBM¥MQ\exits に置かれます。

■ Linux ■ UNIX 32 ビット・キュー・マネージャーを使用している場合は、サンプルの Make フ ァイル xaswit.mak により、32 ビット・スイッチ・ロード・ファイルが /var/mqm/exits にインストール されます。

<span id="page-57-0"></span>■ Linux ■ UNIX 64 ビット・キュー・マネージャーを使用している場合は、サンプルの Make フ ァイル xaswit.mak により、32 ビット・スイッチ・ロード・ファイルが /var/mqm/exits に、64 ビット・ スイッチ・ロード・ファイルが /var/mqm/exits64 にインストールされます。

<mark>- VS24 - 「Linux - - 『UNIX - </mark>ご利用のシステムが 32 ビット・コンパイルをサポートしない場 合、ご使用のデータベース専用の 64 ビットを使用してください。

- Db2 の場合、 db2swit64 を使用してください。
- Oracle の場合、 oraswit64 を使用してください。
- Informix の場合、 infswit64 を使用してください。
- Sybase の場合、 sybswit64 を使用してください。

## **ファイル・セキュリティー**

ご使用のオペレーティング・システムで、IBM MQ の制御が及ばない原因により、IBM MQ によるスイッ チ・ロード・ファイルのロードが失敗することがあります。 この場合、エラー・メッセージが IBM MQ エ ラー・ログに書き込まれます。また、MQBEGIN 呼び出しが失敗する可能性があります。 ご使用のオペレ ーティング・システムでスイッチ・ロード・ファイルのロードが失敗しないようにするには、次の要件を 満たす必要があります。

- 1. スイッチ・ロード・ファイルは、qm.ini ファイルで指定された場所で使用可能である必要があります。
- 2. スイッチ・ロード・ファイルは、キュー・マネージャー・プロセスおよびアプリケーション・プロセス を含む、このファイルをロードする必要のあるすべてのプロセスによってアクセス可能である必要があ ります。
- 3. データベース製品から提供されるライブラリーを含む、スイッチ・ロード・ファイルが依存するすべて のライブラリーは、存在していてアクセス可能である必要があります。

### **- Multi キュー・マネージャーへの構成情報の追加**

データベース・マネージャー用のスイッチ・ロード・ファイルを作成し、それを安全な場所に保管したら、 その場所をキュー・マネージャーに指定する必要があります。

場所を指定するには、以下のステップを実行します。

- Windows 及び Linux (x86 及び x86-64 プラットフォーム) では、 システムは IBM MQ エクスプローラー を使用します. XA リソース・マネージャーのキュー・マネージャー・プロパティー・パネルで、スイッ チ・ロード・ファイルの詳細を指定します。
- 他のすべてのシステムにおいて、キュー・マネージャーの qm.ini ファイルにある、XAResourceManager スタンザのスイッチ・ロード・ファイルの詳細を指定します。

キュー・マネージャーで調整する予定のデータベースについて XAResourceManager スタンザを追加してく ださい。 通常、データベースは 1 つのみなので、XAResourceManager スタンザも 1 つです。 複数のデー タベースを含む複雑な構成についての詳細は、71 [ページの『複数のデータベースの構成』](#page-70-0)を参照してく ださい。 XAResourceManager スタンザの属性は次のとおりです。

#### **Name=name**

リソース・マネージャーを識別する、ユーザーが選択したストリング。 結果的に、それにより、 XAResourceManager スタンザに名前が付けられます。 キュー・マネージャーの名前は必須指定属性 で、長さは 31 文字までです。

ユーザーが選択する名前は固有のものでなければなりません。この qm.ini ファイル内にある、この名 前を持つ XAResourceManager スタンザは 1 つでなければなりません。 また、この名前は、分かりやす い名前にしてください。dspmqtrn コマンドの実行時に、キュー・マネージャーがこの名前を使用し て、キュー・マネージャー・エラー・ログ・メッセージと出力の両方でこのリソース・マネージャーを 参照するためです。 (詳細については、73 ページの『dspmqtrn [コマンドを使用した未解決の作業単](#page-72-0) [位の表示』](#page-72-0)を参照してください。)

名前を選択し、キュー・マネージャーを始動したら、名前属性を変更しないでください。 構成の変更 についての詳細は、75 [ページの『構成情報の変更』](#page-74-0)を参照してください。

#### **SwitchFile=name**

これは、以前に作成した XA スイッチ・ロード・ファイルの名前です。 この属性は必須指定属性です。 キュー・マネージャーおよび IBM MQ アプリケーション・プロセス内のコードは、次の 2 つの時点でス イッチ・ロード・ファイルのロードを試みます。

1. キュー・マネージャーの始動時

2. IBM MQ アプリケーション・プロセスで初めて MQBEGIN を呼び出したとき

スイッチ・ロード・ファイルのセキュリティー属性および許可属性により、これらのプロセスがこのア クションを実行できるようにする必要があります。

### **XAOpenString=string**

これは、IBM MQ コードがその呼び出しに入れてデータベース・マネージャーの xa\_open 関数に渡すデ ータ・ストリングです。 この属性はオプションです。省略すると、ゼロ長のストリングが指定された ものと見なされます。

キュー・マネージャーおよび IBM MQ アプリケーション・プロセス内のコードは、次の 2 つの時点で xa\_open 関数を呼び出します。

1. キュー・マネージャーの始動時

2. IBM MQ アプリケーション・プロセスで初めて MQBEGIN を呼び出したとき

このストリングの形式は、各データベース・プロダクトに固有のものであり、そのプロダクトの資料で 詳しく説明しています。 一般に、xa\_open ストリングには、キュー・マネージャーとアプリケーショ ン・プロセスの両方でデータベースに接続できるようにするために認証情報 (ユーザー名とパスワード) が含まれています。

IBM MQ 8.0.0 Fix Pack 4 以降、 XAOpenString にパスワードが含まれている場合、qm.ini ファイル内 でパスワードをプレーン・テキストで表示するのではなく、この情報を保護するために IBM MQ を取得 できます。 IBM MQ は、ユーザー名とパスワードを (暗号化した形式で) 異なるファイルに保管し、そ れらの資格情報を使用してデータベースに接続します。 詳細については、データベース認証の保護に ついての詳細を参照してください。

#### **XACloseString=string**

これは、IBM MQ コードがその呼び出しに入れてデータベース・マネージャーの xa\_close 関数に渡す データ・ストリングです。 この属性はオプションです。省略すると、ゼロ長のストリングが指定され たものと見なされます。

キュー・マネージャーおよび IBM MQ アプリケーション・プロセス内のコードは、次の 2 つの時点で xa\_close 関数を呼び出します。

1. キュー・マネージャーの始動時

2. 先に MQBEGIN を呼び出してから、IBM MQ アプリケーション・プロセスで MQDISC を呼び出すと き

このストリングの形式は、各データベース・プロダクトに固有のものであり、そのプロダクトの資料で 詳しく説明しています。 一般に、このストリングは空であるので、通常、XACloseString 属性を XAResourceManager スタンザから除外します。

#### **ThreadOfControl=THREAD |PROCESS (デフォルト)**

ThreadOfControl 値は THREAD または PROCESS です。 キュー・マネージャーはこの属性を使用してシ リアライズします。 この属性はオプションです。省略すると、値 PROCESS が指定されたものと見なさ れます。

データベース・クライアント・コードにより、シリアライゼーションなしでスレッドが XA 関数を呼び 出せる場合、ThreadOfControl の値として THREAD を使用できます。 キュー・マネージャーは、必要 に応じて、同時に複数のスレッドからデータベース・クライアント共用ライブラリーの XA 関数を呼び 出せると想定しています。

データベース・クライアント・コードによりスレッドがこの方法でその XA 関数を呼び出せない場合、 ThreadOfControl の値は PROCESS でなければなりません。 この場合、キュー・マネージャーは、デー タベース・クライアント共用ライブラリーへのすべての呼び出しをシリアライズするため、特定のプロ セス内から行われる呼び出しは一度に 1 つのみです。 アプリケーションが複数のスレッドを使用して 実行する場合に、同様のシリアライゼーションを実行するようにしなければならないこともあります。

<span id="page-59-0"></span>データベース・プロダクトがこの方法でマルチスレッド・プロセスに対処できるかどうかというこの問 題は、そのプロダクトのベンダーの問題です。 ThreadOfControl 属性を THREAD または PROCESS に設 定できるかどうかについては、該当するデータベース・プロダクトの資料で詳しく説明しています。 で きれば、ThreadOfControl を THREAD に設定することをお勧めします。 未確定の場合、安全性のより 高い オプションは、PROCESS に設定することです。ただし、THREAD を使用した場合に可能なパフォ ーマンスの向上は実現されません。

<mark>- Multi ア</mark>プリケーションの作成および変更

グローバル作業単位のインプリメント方法を示します。

IBM MQ のインストールにより提供されるシナリオ 1 のグローバル作業単位用のサンプル・アプリケーシ ョン・プログラムについては、51 [ページの『作業単位の紹介』](#page-50-0)で説明されています。

通常、グローバル作業単位は、以下の方式 (疑似コード) でアプリケーションにインプリメントされます。

MQBEGIN MQGET MQPUT SQL INSERT MQCMIT

MQBEGIN は、グローバル作業単位の先頭を指示するためのものです。 MQCMIT は、2 フェーズ・コミッ ト・プロトコルを使用して、グローバル作業単位の終わりを指示し、関与するすべてのリソース・マネー ジャーについてこの終わりを完了するためのものです。

MQBEGIN から MQCMIT までの間では、キュー・マネージャーは、そのリソースを更新するためにデータ ベースへの呼び出しを行いません。 すなわち、データベースのテーブルを変更するには、コードを作成 (例 えば、疑似コードでの SQL INSERT) する方法しかありません。

キュー・マネージャーの役割は、データベースに関する限り、グローバル作業単位の開始時、終了時、お よびグローバル作業単位をコミットまたはロールバックするかどうかをデータベースに指示することで す。

アプリケーションに関する限り、キュー・マネージャーは、グローバル作業単位に対して、リソース・マ ネージャー (リソースがキュー上のメッセージである場合) およびトランザクション・マネージャーという 2つの役割を担います。

付属のサンプル・プログラムから始め、これらのプログラム内で実行されるさまざまな IBM MQ 呼び出し およびデータベース API 呼び出しの動作を確認してください。 関係する API 呼び出しについては、IBM MQ プロシージャー型プログラムのサンプル、MQI で使用されるデータ・タイプ、およびデータベース固 有の資料 (データベース固有の API の場合) に詳しく記載されています。

## Multi システムのテスト

アプリケーションおよびシステムが正しく構成されていることを確認する方法は、テスト時にそれらを実 行する方法のみです。 付属のサンプル・プログラムの 1 つを作成して実行することにより、システムの構 成 (キュー・マネージャーとデータベース間での通信が正常に行えるかどうか) をテストできます。

### **■ Multi の構成 Db2**

Db2 のサポートおよび構成情報。

サポートされる Db2 のレベルは、IBM MQ [のシステム要件](https://www.ibm.com/support/pages/system-requirements-ibm-mq) のページで定義されています。

**注 :** Db2 の 32 ビット・インスタンスは、キュー・マネージャーが 64 ビットのプラットフォームではサポ ートされていません。

以下の作業を行います。

1. 環境変数の設定の確認

- 2. Db2 スイッチ・ロード・ファイルの作成
- 3. リソース・マネージャー構成情報の追加
- 4. 必要な場合に、Db2 構成パラメーターの変更

この情報を、56 [ページの『データベース調整のためのシステムの構成』](#page-55-0)に記載されている一般情報と共に お読みください。

**警告 :** AIX and Linux プラットフォームで db2profile を実行する場合は、環境変数 LIBPATH および LD\_LIBRARY\_PATH が設定されます。 これらの環境変数を unset することをお勧めします。 詳細情報は crtmqenv または setmqenv を参照してください。

### **Db2 環境変数の設定の確認**

Db2 環境変数が、アプリケーション・プロセス **だけでなく** 、キュー・マネージャー・プロセスに対しても 設定されていることを確認してください。 特に、キュー・マネージャーを開始する **前に** 、常に Db2INSTANCE 環境変数を設定する必要があります。 DB2INSTANCE 環境変数は、更新する Db2 データベ ースが含まれる Db2 インスタンスを識別します。 以下に例を示します。

• AIX and Linux システムでは、以下を使用します。

export DB2INSTANCE=db2inst1

• Windows システムでは、以下を使用します。

set DB2INSTANCE=Db2

Db2 データベースを使用する Windows では、キュー・マネージャーを開始できるようにするために、ユー ザー MUSR\_MQADMIN を DB2USERS グループに追加する必要があります。

### **Db2 スイッチ・ロード・ファイルの作成**

Db2 スイッチ・ロード・ファイルを作成する最も簡単な方法は、サンプル・ファイル xaswit.mak を使用す る方法です。このファイルは、各種のデータベース・プロダクトについてスイッチ・ロード・ファイルを 作成するために IBM MQ により提供されます。

<mark>ン Windows Windows システムの場合、 xaswit.mak はディレクトリー</mark>

*MQ\_INSTALLATION\_PATH*\tools\c\samples\xatm にあります。 *MQ\_INSTALLATION\_PATH* は、IBM MQ がインストールされている上位ディレクトリーを表します。 Microsoft Visual C++ で Db2 スイッチ・ロ ード・ファイルを作成するには、以下を使用します。

nmake /f xaswit.mak db2swit.dll

生成されたスイッチ・ファイルは、C:¥Program Files¥IBM¥MQ\exits に置かれま す。

■ Linux ■ UNIX xaswit.mak は、ディレクトリー *MQ\_INSTALLATION\_PATH*/samp/xatm に あります。 *MQ\_INSTALLATION\_PATH* は、IBM MQ がインストールされている上位ディレクトリーを表しま す。

xaswit.mak を編集して、使用している Db2 のバージョンに該当する行を コメント解除 します。 その後 で、次のコマンドを使用して MAKE ファイルを実行します。

make -f xaswit.mak db2swit

生成された 32 ビットのスイッチ・ロード・ファイルは、 /var/mqm/exits にあります。

生成された 64 ビット・スイッチ・ロード・ファイルは、 /var/mqm/exits64 にあります。

■ V <sup>9.2.4</sup> ■ ご使用のシステムが 32 ビット・コンパイルをサポートしない場合は、 64 ビットのみのター ゲットを使用してください。

## **Db2 用のリソース・マネージャー構成情報の追加**

キュー・マネージャー用の構成情報を変更して、Db2 をグローバル作業単位に参加するプログラムとして 宣言する必要があります。 この方法による構成情報の変更は、58 [ページの『キュー・マネージャーへの構](#page-57-0) [成情報の追加』](#page-57-0)で詳しく説明されています。

- Windows および Linux (x86 および x86-64 プラットフォーム) システムでは、IBM MQ Explorer を使用し ます。 XA リソース・マネージャーのキュー・マネージャー・プロパティー・パネルで、スイッチ・ロー ド・ファイルの詳細を指定します。
- 他のすべてのシステムにおいて、キュー・マネージャーの qm.ini ファイルにある、XAResourceManager スタンザのスイッチ・ロード・ファイルの詳細を指定します。

62 ページの図 6 は、UNIX サンプルで、調整されるデータ ベースが mydbname と呼ばれる XAResourceManager 項目を示しています。この名前が XAOpenString で指定されます。

```
XAResourceManager:
   Name=mydb2
   SwitchFile=db2swit
   XAOpenString=mydbname,myuser,mypasswd,toc=t
  ThreadOfControl=THREAD
```
図 *6. Db2* 用サンプル *XAResourceManager* 項目 *(UNIX)*

### **注 :**

1. ThreadOfControl=THREAD は、8 より前の Db2 バージョンでは使用できません。

ThreadOfControl および XAOpenString パラメーター toc を、以下のいずれかの組み合わせに設定し ます。

- ThreadOfControl=THREAD と toc=t
- ThreadOfControl=PROCESS と toc=p

jdbcdb2 XA スイッチ・ロード・ファイルを使用して JDBC/JTA 調整を有効にする場合は、 ThreadOfControl=PROCESS および toc=p を使用する必要があります。

### **Db2 構成パラメーターの変更**

キュー・マネージャーが調整する各 Db2 データベースごとに、データベース権限を設定し、tp\_mon\_name パラメーターを変更し、maxappls パラメーターをリセットする必要があります。 これを行うには、以下の ステップを実行します。

### **データベース特権の設定**

キュー・マネージャー・プロセスは、AIX and Linux システム上では有効なユーザーおよびグループ mqm で稼働します。 Windows システムでは、それらのプロセスは、キュー・マネージャーを始動した ユーザーとして稼働します。 このユーザーは、次のいずれかになります。

1. strmqm コマンドを発行したユーザー

2. IBM MQ Service COM サーバーを実行するユーザー

特に指定のない限り、このユーザーは MUSR\_MQADMIN と呼ばれます。

xa\_open ストリングでユーザー名とパスワードを指定しなかった場合、 Db2 は xa\_open 呼び出しを認 証するために **キュー・マネージャーを実行しているユーザー** を使用します。 このユーザー (例えば、 AIX and Linux システム上のユーザー mqm) がデータベース内に最小限の特権を持っていない場合、デ ータベースは xa\_open 呼び出しの認証を拒否します。

同じことが、アプリケーション・プロセスにも当てはまります。 xa\_open ストリングにユーザー名と パスワードを指定しなかった場合、Db2 は、アプリケーションが実行されているユーザーを使用して、 最初の MQBEGIN 中に作成される xa\_open 呼び出しを認証します。 さらに、このユーザーがデータベ ース内に最小限の特権を持っていないと、これは機能しません。

例えば、以下の Db2 コマンドを発行して、mydbname データベース内で mqm ユーザーに接続権限を 付与してください。

db2 connect to mydbname db2 grant connect on database to user mqm

セキュリティーの詳細については、72 [ページの『セキュリティーに関する考慮事項』](#page-71-0)を参照してくだ さい。

### **Windows TP\_MON\_NAME パラメーターの変更**

Windows システム上の Db2 について、TP\_MON\_NAME 構成パラメーターを Db2 が動的登録にキュー・ マネージャーを喚起するために使用する DLL に変更します。

コマンド db2 update dbm cfg using TP\_MON\_NAME mqmax を使用して、 Db2 がキュー・マネー ジャーを呼び出すために使用するライブラリーとして MQMAX.DLL を指定します。 これは PATH 内の ディレクトリーに入っていなければなりません。

#### **maxappls パラメーターのリセット**

場合によっては *maxappls* パラメーターの設定を確認する必要があります。このパラメーターにより、 1 つのデータベースに接続できるアプリケーションの数が制限されます。 57 [ページの『データベー](#page-56-0) [ス・プロダクトのインストールおよび構成』](#page-56-0)を参照してください。

### **■ Multi ■Oracle の構成**

Oracle のサポートと構成に関する情報。

以下のステップを完了します。

- 1. 環境変数の設定の確認
- 2. Oracle スイッチ・ロード・ファイルの作成
- 3. リソース・マネージャー構成情報の追加
- 4. 必要な場合には、Oracle 構成パラメーターの変更

IBM MQ でサポートされている Oracle のレベルの現行リストについては、IBM MQ [のシステム要件](https://www.ibm.com/support/pages/system-requirements-ibm-mq)を参照 してください。

### **Oracle 環境変数の設定の確認**

Oracle 環境変数が、アプリケーション・プロセスだけでなく、キュー・マネージャー・プロセスに対して も設定されていることを確認します。 特に、キュー・マネージャーを始動する前に、必ず以下の環境変数 を設定してください。

#### **ORACLE\_HOME**

Oracle ホーム・ディレクトリー。 例えば、AIX and Linux システムでは、以下を使用します。

export ORACLE HOME=/opt/oracle/product/8.1.6

Windows システムでは、以下を使用します。

set ORACLE HOME=c:\oracle\ora81

### **ORACLE\_SID**

使用している Oracle SID。 クライアント/サーバーの接続に Net8 を使用している場合、この環境変数 を設定する必要はありません。 お手元の Oracle 資料を参照してください。

次の例は、AIX and Linux システムにおけるこの環境変数の設定例です。

export ORACLE SID=sid1

Windows システム上での同等値は、次のとおりです。

set ORACLE\_SID=sid1

**注 :** バイナリー・ディレクトリー ( 例えば、ORACLE\_INSTALL\_DIR/VERSION/32BIT\_NAME/bin または ORACLE\_INSTALL\_DIR/VERSION/64BIT\_NAME/bin) を組み込むように PATH 環境変数を設定する必要 があります。そうでない場合、オラクライアントライブラリーがコンピューターから欠落していることを 示すメッセージが表示されるかもしれません。

Windows 64 ビット・システムでキュー・マネージャーを実行する場合は、64 ビットの Oracle クライアン トのみをインストールする必要があります。 64 ビットのキュー・マネージャーによってロードされたスイ ッチ・ロード・ファイルは、 Oracle 64 ビット・クライアント・ライブラリーにアクセスする必要がありま す。

### **Oracle スイッチ・ロード・ファイルの作成**

Oracle スイッチ・ロード・ファイルを作成するには、サンプル・ファイルの xaswit.mak を使用します。 そして IBM MQ がさまざまなデータベースプロダクトのスイッチ・ロード・ファイルを作成するために提 供されます。

■ Windows システムの場合、 xaswit.mak はディレクトリー C:¥Program Files¥IBM¥MQ\tools\c\samples\xatm にあります。 Microsoft Visual C++ を使用して Oracle スイッチ・ロード・ファイルを作成するには、以下のものを使用します。

nmake /f xaswit.mak oraswit.dll

**注 :** これらのスイッチ・ロード・ファイルは、C アプリケーションでのみ使用できます。 Java アプリケー ションについては、IBM MQ classes for Java を使用した JTA/JDBC の調整を参照してください。

生成されたスイッチ・ファイルは、 *MQ\_INSTALLATION\_PATH*\exits に置かれます。 *MQ\_INSTALLATION\_PATH* は、IBM MQ がインストールされている上位ディレクトリーを表します。

■ Linux ■ UNIX xaswit.mak は、ディレクトリー *MQ\_INSTALLATION\_PATH*/samp/xatm に あります。 *MQ\_INSTALLATION\_PATH* は、IBM MQ がインストールされている上位ディレクトリーを表しま す。

xaswit.mak を編集して、ご使用の Oracle のバージョンに該当する行のコメントを外します。 その後で、 次のコマンドを使用して MAKE ファイルを実行します。

make -f xaswit.mak oraswit

IBM MQ がインストールされている場合、 MQ\_INSTALLATION\_PATH/samp/xatm の内容は読み取り専用 です。したがって、 xaswit.mak を編集するには、すべてのファイルを samp/xatm から別のディレクト リーにコピーし、xaswit.mak を変更して、そのディレクトリーから make -f xaswit.makoraswit を 実行します。

生成された 32 ビット・スイッチ・ロード・ファイルは、/var/mqm/exits に保管されます。

生成された 64 ビット・スイッチ・ロード・ファイルは、/var/mqm/exits64 に保管されます。

■ V9.2.4 ■ ご使用のシステムが 32 ビット・コンパイルをサポートしない場合は、 64 ビットのみのター ゲットを使用してください。

## **Oracle 用のリソース・マネージャー構成情報の追加**

キュー・マネージャー用の構成情報を変更し、Oracle をグローバル作業単位に参加するプログラムとして 宣言する必要があります。 キュー・マネージャー用の構成情報をこのように変更する方法については、[58](#page-57-0) [ページの『キュー・マネージャーへの構成情報の追加』](#page-57-0)で詳しく説明されています。

- Windows および Linux (x86 および x86-64 プラットフォーム) システムでは、IBM MQ Explorer を使用し ます。 XA リソース・マネージャーのキュー・マネージャー・プロパティー・パネルで、スイッチ・ロー ド・ファイルの詳細を指定します。
- それ以外のすべてのシステムでは、キュー・マネージャーの qm.ini ファイルにある XAResourceManager スタンザのスイッチ・ロード・ファイルの詳細を指定します。

65 ページの図 7 は、XAResourceManager 項目を示した AIX and Linux システムのサンプルです。 XA オ ープン・ストリングに LogDir を追加して、すべてのエラーおよびトレース情報のログが同一の場所に記 録されるようにする必要があります。

XAResourceManager: Name=myoracle SwitchFile=oraswit XAOpenString=Oracle\_XA+Acc=P/myuser/mypasswd+SesTm=35+LogDir=/tmp+threads=true ThreadOfControl=THREAD

図 *7. Oracle* 用サンプル *XAResourceManager* 項目 *(AIX and Linux* プラットフォーム*)*

#### **注 :**

- 1. 65 ページの図 7 では、xa\_open ストリングと 4 つのパラメーターが使用されています。 Oracle の資料 に説明されているように、追加のパラメーターを指定できます。
- 2. IBM MQ パラメーターの ThreadOfControl=THREAD を使用する場合は、XAResourceManager スタン ザで Oracle パラメーター +threads=true を使用する必要があります。

xa\_open ストリングの詳細については、「*Oracle8 Server Application Developer's Guide*」を参照してくださ い。

### **Oracle 構成パラメーターの変更**

キュー・マネージャーが調整する各 Oracle データベースごとに、最大セッション数を確認してデータベー ス特権を設定する必要があります。 これを行うには、以下のステップを完了します。

#### **最大セッションの確認**

キュー・マネージャーにより制御されるプロセスでは、接続を増やす必要があることを考慮して、 LICENSE\_MAX\_SESSIONS および PROCESSES の設定値を確認する必要がある場合があります。 詳し くは、57 [ページの『データベース・プロダクトのインストールおよび構成』](#page-56-0)を参照してください。

### **データベース特権の設定**

xa\_open ストリングに指定される Oracle ユーザー名は、Oracle 資料に記載されているとおり、 DBA\_PENDING\_TRANSACTIONS ビューへのアクセス権限が付与されているものでなければなりませ  $h_{\circ}$ 

必要な特権は、以下のコマンド例を使用して付与できます。

grant select on DBA PENDING TRANSACTIONS to myuser;

## **Multi の構成 Informix**

Informix のサポートおよび構成情報。

以下のステップを完了します。

- 1. 適切な Informix クライアント SDK がインストールされていることを確認します。
	- 32 ビットのキュー・マネージャーとアプリケーションでは、32 ビット Informix クライアント SDK が 必要です。
	- 64 ビットのキュー・マネージャーとアプリケーションでは、64 ビット Informix クライアント SDK が 必要です。
- 2. Informix データベースが正しく作成されていることを確認します。
- 3. 環境変数の設定の確認
- 4. Informix スイッチ・ロード・ファイルを作成します。
- 5. リソース・マネージャー構成情報の追加

IBM MQ でサポートされている Informix のレベルの現行リストについては、 IBM MQ [のシステム要件を](https://www.ibm.com/support/pages/system-requirements-ibm-mq)参 照してください。

### **Informix データベースが正しく作成されていることの確認**

IBM MQ キュー・マネージャーによって調整されるすべての Informix データベースは、 **log** パラメーター を指定して作成する必要があります。 以下に例を示します。

create database mydbname with log;

IBM MQ キュー・マネージャーは、作成時に log パラメーターが指定されていない Informix データベース を調整できません。 作成時に log パラメーターが指定されていない Informix データベースをキュー・マネ ージャーが調整しようとすると、 Informix への xa\_open 呼び出しが失敗し、いくつかの FFST エラーが生 成されます。

### **Informix 環境変数の設定の確認**

Informix 環境変数が、アプリケーション・プロセス **だけでなく** 、キュー・マネージャー・プロセスに対し ても設定されていることを確認してください。 特に、キュー・マネージャーを始動する**前**に、必ず以下の 環境変数を設定してください。

### **INFORMIXDIR**

Informix プロダクト・インストールのディレクトリー。

• 32 ビット AIX and Linux アプリケーションの場合は、以下のコマンドを使用します。

export INFORMIXDIR=/opt/informix/32-bit

• 64 ビット AIX and Linux アプリケーションの場合は、以下のコマンドを使用します。

export INFORMIXDIR=/opt/informix/64-bit

• Windows アプリケーションの場合は、以下のコマンドを使用します。

set INFORMIXDIR=c:\informix

32 ビットと 64 ビットの両方のアプリケーションをサポートする必要がある 64 ビットのキュー・マネ ージャーを使用しているシステムの場合は、32 ビットと 64 ビット両方の Informix クライアント SDK をインストールする必要があります。 スイッチ・ロード・ファイルを作成する場合に使用するサンプ ル MAKE ファイル xaswit.mak も、両方の製品インストール・ディレクトリーを設定します。

#### **INFORMIXSERVER**

Informix サーバーの名前。 例えば、AIX and Linux システムでは、以下を使用します。

export INFORMIXSERVER=hostname\_1

Windows システムでは、以下を使用します。

set INFORMIXSERVER=hostname 1

#### **ONCONFIG**

Informix サーバーの構成ファイルの名前。 例えば、AIX and Linux システムでは、以下を使用します。

export ONCONFIG=onconfig.hostname\_1

Windows システムでは、以下を使用します。

set ONCONFIG=onconfig.hostname\_1

### **Informix スイッチ・ロード・ファイルの作成**

Informix スイッチ・ロード・ファイルを作成するには、サンプル・ファイル xaswit.mak を使用します。こ のファイルは、各種のデータベース製品用にスイッチ・ロード・ファイルを作成するために IBM MQ によ り提供されます。

■ Windows Nindows システムでは、 xaswit.mak はディレクトリー *MQ\_INSTALLATION\_PATH*\tools\c\samples\xatm に入っています。 *MQ\_INSTALLATION\_PATH* は、 IBM MQ がインストールされている上位ディレクトリーを表します。 Microsoft Visual C++ で Informix ス イッチ・ロード・ファイルを作成するには、以下を使用します。

nmake /f xaswit.mak infswit.dll

生成されたスイッチ・ファイルは、C:¥Program Files¥IBM¥MQ\exits に置かれま す。

<mark>> Linux → UNIX</mark> xaswit.mak は、ディレクトリー *MQ\_INSTALLATION\_PATH*/samp/xatm に入 っています。 *MQ\_INSTALLATION\_PATH* は、IBM MQ がインストールされている上位ディレクトリーを表し ます。

xaswit.mak を編集し、使用している Informix のバージョンに該当する行を コメント解除 してください。 その後で、次のコマンドを使用して MAKE ファイルを実行します。

make -f xaswit.mak infswit

生成された 32 ビット・スイッチ・ロード・ファイルは、/var/mqm/exits に保管されます。

生成された 64 ビット・スイッチ・ロード・ファイルは、/var/mqm/exits64 に保管されます。

■ V924 ■ ご使用のシステムが 32 ビット・コンパイルをサポートしない場合は、 64 ビットのみのター ゲットを使用してください。

make -f xaswit.mak infswit64

## **Informix 用のリソース・マネージャー構成情報の追加**

キュー・マネージャー用の構成情報を変更して、Informix をグローバル作業単位に参加するプログラムと して宣言する必要があります。 キュー・マネージャー用の構成情報をこのように変更する方法については、 58 [ページの『キュー・マネージャーへの構成情報の追加』](#page-57-0)で詳しく説明されています。

- Windows および Linux (x86 および x86-64 プラットフォーム) システムでは、IBM MQ エクスプローラー を使用します。 XA リソース・マネージャーのキュー・マネージャー・プロパティー・パネルで、スイッ チ・ロード・ファイルの詳細を指定します。
- 他のすべてのシステムでは、キュー・マネージャーの qm.ini ファイルにある XAResourceManager スタ ンザでスイッチ・ロード・ファイルの詳細を指定します。

68 ページの図 8 は、UNIX サンプルで、調整されるデータベースが mydbname と呼ばれる qm.ini の XAResourceManager 項目を示しています。この名前が XAOpenString で指定されています。

XAResourceManager: Name=myinformix SwitchFile=infswit XAOpenString=DB=mydbname@myinformixserver\;USER=myuser\;PASSWD=mypasswd ThreadOfControl=THREAD

図 *8. Informix* 用サンプル *XAResourceManager* 項目 *(UNIX)*

**注 :** デフォルトでは、UNIX 上のサンプル xaswit.mak は、スレッド化された Informix ライブラリーを使用 するスイッチ・ロード・ファイルを作成します。 これらの Informix ライブラリーを使用するときには、 ThreadOfControl が THREAD に設定されていることを確認する必要があります。 68 ページの図 8 では、 qm.ini ファイルの XAResourceManager スタンザ属性 ThreadOfControl が THREAD に設定されています。 THREAD が指定されている場合、スレッド化された Informix ライブラリーおよび IBM MQ のスレッド化さ れた API ライブラリーを使用してアプリケーションを構築する必要があります。

XAOpenString 属性には、データベース名の後に @ 記号、その後に Informix サーバー名を付けた値を指定 する必要があります。

スレッド化されていない Informix ライブラリーを使用する場合は、qm.ini ファイルの XAResourceManager スタンザの ThreadOfControl 属性を PROCESS に設定する必要があります。 さらに、 サンプル xaswit.mak に以下の変更を加える必要があります。

1. スレッド化されていないスイッチ・ロード・ファイルの生成をアンコメントする。

2. スレッド化されたスイッチ・ロード・ファイルの生成をコメント化する。

### **Multi** Sybase 構成

Sybase のサポートおよび構成情報。

以下のステップを完了します。

- 1. 例えば XA DTM オプションをインストールすることにより、Sybase XA ライブラリーをインストールし ていることを確認します。
- 2. 環境変数の設定の確認
- 3. Sybase XA サポートの使用可能化
- 4. Sybase スイッチ・ロード・ファイルの作成
- 5. リソース・マネージャー構成情報の追加

IBM MQ でサポートされている Sybase のレベルの現行リストについては、IBM MQ [のシステム要件](https://www.ibm.com/support/pages/system-requirements-ibm-mq)を参照 してください。

### **Sybase 環境変数の設定の確認**

Sybase 環境変数が、アプリケーション・プロセスだけでなく、キュー・マネージャー・プロセスに対して も設定されていることを確認します。 特に、キュー・マネージャーを始動する前に、必ず以下の環境変数 を設定してください。

### **SYBASE**

 $\blacktriangleright$  Linux  $\blacktriangleright$  AIX Sybase プロダクト・インストールの位置。 例えば、AIX and Linux システ ムでは、以下を使用します。

export SYBASE=/sybase

Windows Mindows システムでは、以下を使用します。

set SYBASE=c:\sybase

### **SYBASE\_OCS**

Linux.

Sybase クライアント・ファイルをインストールした SYBASE の下のディレクトリー。

 $\mathbb{R}$  AIX 例えば、AIX and Linux システムでは、以下を使用します。

export SYBASE\_OCS=OCS-12\_0

Windows Nundows システムでは、以下を使用します。

set SYBASE OCS=OCS-12 0

### **Sybase XA サポートの使用可能化**

Sybase XA 構成ファイル \$SYBASE/\$SYBASE\_OCS/xa\_config 内で、更新されている Sybase サーバーへ の接続ごとに、ロジカルリソース・マネージャー (LRM) を定義します。 \$SYBASE/\$SYBASE\_OCS/ xa\_config の内容の例を以下のようです。

```
# The first line must always be a comment
```
[xa]

 LRM=lrmname server=servername

## **Sybase スイッチ・ロード・ファイルの作成**

Sybase スイッチ・ロード・ファイルを作成するには、IBM MQ に付属しているサンプル・ファイルを使用 します。

▶ Windows 〜ステムの場合、 xaswit.mak はディレクトリー C:¥Program Files¥IBM¥MQ\tools\c\samples\xatm にあります。 Microsoft Visual C++ で Sybase スイッチ・ロード・ファイルを作成するには、以下を使用します。

nmake /f xaswit.mak sybswit.dll

生成されたスイッチ・ファイルは、C:¥Program Files¥IBM¥MQ\exits に置かれま す。

∗ Linux **|** UNIX xaswit.mak は、ディレクトリー *MQ\_INSTALLATION\_PATH*/samp/xatm に あります。 *MQ\_INSTALLATION\_PATH* は、IBM MQ がインストールされている上位ディレクトリーを表しま す。

Sybase のバージョンに該当するラインから コメントを外す ために、xaswit.mak を編集します。 その後 で、次のコマンドを使用して MAKE ファイルを実行します。

make -f xaswit.mak sybswit

生成された 32 ビットのスイッチ・ロード・ファイルは、 /var/mqm/exits にあります。

生成された 64 ビット・スイッチ・ロード・ファイルは、 /var/mqm/exits64 にあります。

<mark>- V924 --</mark> ご使用のシステムが 32 ビット・コンパイルをサポートしない場合は、 64 ビットのみのター ゲットを使用してください。

make -f xaswit.mak sybswit64

**注 :** AIX では、次の例に示すようにサンプル Make ファイルが変更され、Sybase 15 ESD#5 以降を使用しているか、それより前のバージョンの Sybase を使用しているかに応じて異なる SYBLINKFLAG64 値を選択できるようになりました。

SYBLINKFLAGS32=-brtl # The following line is for Sybase 15 **#SYBLINKFLAGS64=-brtl** # The following line is for Sybase 16 **SYBLINKFLAGS64=-bstatic -bdynamic**

Make ファイルに加えなければならない変更は、SYBLINKFLAGS64 値のいずれかのコメントを外すことだ けです。 デフォルト値は「Sybase 16」で、15 #ESD5 以降に対して使用します。

生成される XA スイッチ・ファイルは、Sybase の特定のリリースに関連付けられているため、他のプラッ トフォームに移動することはできません。

Sybase のレベルが変更された場合、XA スイッチ・ファイルを再ビルドする必要があります。

### **Sybase 用のリソース・マネージャー構成情報の追加**

キュー・マネージャー用の構成情報を変更して、Sybase をグローバル作業単位に参加するプログラムとし て宣言する必要があります。 構成情報の変更は、58 [ページの『キュー・マネージャーへの構成情報の追](#page-57-0) [加』で](#page-57-0)詳しく説明されています。

- <mark>→ Windows → 「Linux →</mark>Windows および Linux (x86 および x86-64 プラットフォーム) システムでは、 IBM MQ Explorer を使用します。 XA リソース・マネージャーのキュー・マネージャー・プロパティー・ パネルで、スイッチ・ロード・ファイルの詳細を指定します。
- その他すべてのシステムでは、キュー・マネージャーの qm.ini ファイルにある XAResourceManager ス タンザでスイッチ・ロード・ファイルの詳細を指定します。

**External Sybase XA configuration** ファイル\$SYBASE/\$SYBASE\_OCS/xa\_config の lrmname LRM 定義に関連するデータベースが使用された AIX and Linux での Sybase について、サンプル XAResourceManager の入力例は以下のようです。 XA 関数呼び出しをログに記録する場合は、ログ・ファ イル名を組み込みます。

```
XAResourceManager:
   Name=mysybase
   SwitchFile=sybswit
   XAOpenString=-Uuser -Ppassword -Nlrmname -L/tmp/sybase.log -Txa
   ThreadOfControl=THREAD
```
## <span id="page-70-0"></span>**Sybase でのマルチスレッド・プログラムの使用**

Sybase への更新を組み込む IBM MQ グローバル作業単位でマルチスレッド化プログラムを使用する場合 は、ThreadOfControl パラメーターに値 THREAD を使用する必要があります。 さらに、プログラム (および スイッチ・ロード・ファイル) とスレッド・セーフな Sybase ライブラリー (\_r バージョン) とをリンクして いることを確認してください。 ThreadOfControl パラメーターでの値 THREAD の使用については、前述の 例に示されています。

## **■ Multi 複数のデータベースの構成**

複数のデータベースに対する更新がグローバル作業単位に含まれるようにキュー・マネージャーを構成す るには、データベースごとに XAResourceManager スタンザを追加します。

**すべてのデータベースが同じデータベース・マネージャーによって管理される場合**、データベースは各ス タンザにより個別に定義されます。 各スタンザは同一の *SwitchFile* を指定しますが、*XAOpenString* の内容 は異なります。これは、各スタンザにより、更新されるデータベースの名前が指定されるためです。 例え ば、 71 ページの図 9 に示すスタンザは、 AIX and Linux システム上の Db2 データベース *MQBankDB* およ び *MQFeeDB* を使用してキュー・マネージャーを構成します。

**重要 :** 複数のスタンザで同じデータベースを指定することはできません。 どのような環境においても、こ のような構成は機能しません。このような構成を試した場合は失敗します。

when the MQ code makes its second xa\_open call in any process in this environment, the database software fails the second xa open with a -5 error, XAER\_INVAL という形式のエラーを受け取ります。

XAResourceManager: Name=DB2 MQBankDB SwitchFile=db2swit XAOpenString=MQBankDB

XAResourceManager: Name=DB2 MQFeeDB SwitchFile=db2swit XAOpenString=MQFeeDB

図 *9.* 複数の *Db2* データベース用サンプル *XAResourceManager* 項目

**更新されるデータベースが異なるデータベース・マネージャーによって管理される場合**、それぞれに対し て XAResourceManager スタンザを追加します。 この場合、各スタンザには異なる *SwitchFile* が指定され ます。 例えば、*MQFeeDB* が Db2 ではなく Oracle により管理されている場合、AIX and Linux システムで 次のスタンザを使用します。

XAResourceManager: Name=DB2 MQBankDB SwitchFile=db2swit XAOpenString=MQBankDB

XAResourceManager: Name=Oracle MQFeeDB SwitchFile=oraswit XAOpenString=Oracle\_XA+Acc=P/myuser/mypassword+SesTm=35+LogDir=/tmp/ora.log+DB=MQFeeDB

図 *10. Db2* および *Oracle* データベース用サンプル *XAResourceManager* 項目

原則として、1 つのキュー・マネージャーで構成できるデータベース・インスタンスの数に制限はありませ  $\lambda$ .

**注 :** グローバル作業単位内の複数のデータベース更新に Informix データベースを組み込む場合のサポート について詳しくは、製品の README ファイルを確認してください。

## <span id="page-71-0"></span><u>▶ Muffi セキュリティーに関する考慮事項</u>

XA モデルでのデータベースの実行に関する考慮事項。

以下の情報は、参考のためにのみ記載しています。 いかなる場合でも、XA モデルでのデータベースの運用 に関するセキュリティーの含意事項については、データベース・マネージャーに添付されている資料を参 照してください。

アプリケーション・プロセスは、MQBEGIN によってグローバル作業単位の開始を指示します。 アプリケー ションが実行する最初の MQBEGIN 呼び出しでは、各参加データベースのクライアント・ライブラリー・コ ードが xa\_open エントリー・ポイントで呼び出されて、参加データベースにすべて接続されます。 すべて のデータベース・マネージャーが、ユーザー ID およびパスワードを XAOpenString に指定できるメカニズ ムを提供しています。 認証情報が流れるのは、このときだけです。

AIX and Linux プラットフォームで MQI を呼び出す場合、ファースト・パス・アプリケーションを実行する には、mqm の有効なユーザー ID を使用しなければならないことに注意してください。

## **XA リソース・マネージャーとの連絡が失われる際の考慮事項**

キュー・マネージャーは、データベース・マネージャーが使用できない状況でもその影響をあまり受けま せん。 これは、データベース・サーバーとは別にキュー・マネージャーを始動および停止できることを意 味しています。 連絡が復元されるとき、キュー ・マネージャーとデータベースは再同期されます。 rsvmqtrn コマンドを使用して、未確定の作業単位を手動で解決することもできます。

通常の運用では、構成手順の完了後には、最小限の管理作業のみが必要とされます。 キュー・マネージャ ーは、データベース・マネージャーが使用できない状況でもその影響を受けることが少ないため、管理ジ ョブは単純なものになっています。 具体的には、次のような特徴があります。

- キュー・マネージャーを始動する際に、事前に各データベース・マネージャーを始動する必要はありませ ん。
- いずれかのデータベース・マネージャーが使用できなくなった場合に、キュー・マネージャーを停止して 再始動する必要はありません。

これにより、データベース・サーバーとは独立してキュー・マネージャーを始動および停止できます。

キュー・マネージャーとデータベース間の連絡が失われた場合は、両方が使用可能になった後に、再同期 を取る必要があります。 再同期とは、該当するデータベースが関連する未確定の作業単位を完了するプロ セスです。 通常、再同期は自動的に実行されるため、ユーザーが介入する必要はありません。 キュー・マ ネージャーはデータベースに対して、未確定の作業単位のリストを要求します。 キュー・マネージャーは 次に、未確定の作業単位をそれぞれコミットまたはロールバックするようにデータベースに指示します。

キュー・マネージャーが始動すると、各データベースと再同期を取ります。 あるデータベースが使用でき ない状態になった場合、このデータベースが使用可能な状態に戻ったとキュー・マネージャーが次に認識 した時点で、キュー・マネージャーが再同期を取る必要があるのはこのデータベースのみです。

MQBEGIN を使用して新しいグローバル作業単位が開始されると、キュー・マネージャーは、以前に使用で きない状態にあったデータベースとの連絡を自動的に回復します。 これは、データベース・クライアント・ ライブラリー内の xa\_open 関数を呼び出して行われます。 この xa\_open の呼び出しが失敗した場合、 MQBEGIN は、完了コード MQCC\_WARNING と理由コード MQRC\_PARTICIPANT\_NOT\_AVAILABLE を戻し ます。 MQBEGIN 呼び出しは、後で再試行できます。

データベースへの更新に関与するグローバル作業単位で、MQBEGIN 中に失敗したことが示される場合、こ の作業単位の試行を続行しないでください。 そのデータベースに接続して更新を行うことはできません。 行える操作は、プログラムを終了するか、データベースが再度使用可能な状態になることを期待して MQBEGIN を定期的に再試行することのみです。

別の方法として、rsvmqtrn コマンドを使用して、未確定の作業単位をすべて明示的に解決することもで きます。

#### ⊩ Multi **未確定の作業単位**

キュー・マネージャーからデータベース・マネージャーに対して準備の指示が出された後にキュー・マネ ージャーとの接続が失われた場合、データベースに未確定の作業単位が発生することがあります。 データ
ベース・サーバーは、キュー・マネージャーから実行結果 (コミットまたはロールバック) を受け取るまで は、更新に関連するデータベース・ロックを保持する必要があります。

このロックにより、他のアプリケーションがデータベース・レコードの更新または読み取りを行えなくな るため、できるだけ早く再同期を実行する必要があります。

何らかの理由により、キュー・マネージャーによるデータベースの自動再同期よりも早い時点で再同期を 行わなければならない場合には、データベース・マネージャーに付属の機能を使用してデータベースの更 新を手動でコミットまたはロールバックすることもできます。 「*X/Open Distributed Transaction Processing: The XA Specification*」では、これをヒューリスティック 判定の実行と呼んでいます。 データ保 全性を損なう可能性があるため、これはできるだけ使用しないでください。例えば、その他のすべての参 加プログラムがそれぞれの更新をコミット済みであるときに、誤ってデータベースの更新をロールバック してしまう可能性があります。

キュー・マネージャーを再始動するか、データベースが既に再始動している場合には rsvmqtrn コマンド を使用して、自動再同期を開始するほうがはるかに良い方法です。

#### ⊧ Multi *dspmqtrn* **コマンドを使用した未解決の作業単位の表示**

**dspmqtrn** コマンドに**-i** パラメータを付けると、内部で発生した未確定トランザクションを表示すること ができます。

データベース・マネージャーが使用不可の間に、 **dspmqtrn** コマンドを使用して、そのデータベースに関 係する未解決のグローバル作業単位の状態を検査することができます。

**dspmqtrn** コマンドを実行すると、1 つ以上の参加プログラムが未確定の状態になっている作業単位のみが 表示されます。 参加プログラムは、準備済みの更新をコミットするかロールバックするかについてキュ ー・マネージャーからの決定を待機しています。

これらのグローバル作業単位ごとに、それぞれの参加プログラムの状態が **dspmqtrn** からの出力に表示さ れます。 特定のリソース・マネージャーのリソースを更新しなかった作業単位は表示されません。

未確定の作業単位に関して、リソース・マネージャーは、次のいずれかが済んだ状態と見なされます。

#### **準備済み**

リソース・マネージャーでは更新をコミットする準備ができています。

**コミット済み**

リソース・マネージャーによる更新のコミットが既に実行されています。

**ロールバック済み**

リソース・マネージャーによる更新のロールバックが既に実行されています。

**参加済み**

リソース・マネージャーは参加プログラムですが、更新の準備、コミット、およびロールバックが済ん でいません。

キュー・マネージャーは、再始動時に、XAResourceManager スタンザを持つ各データベースに、その未確 定のグローバル作業単位のリストを要求します。 データベースが再開されていない場合、または使用でき ない状態の場合、キュー・マネージャーは、それらの作業単位の最終結果をデータベースにまだ送信でき ません。 未確定の作業単位の結果は、その後初めてデータベースが再度使用できる状態になったときに、 データベースに送信されます。

この場合、データベース・マネージャーは、再同期が行われるまで、準備済み状態にあるとして報告され ます。

**dspmqtrn** コマンドにより未確定の作業単位が表示される場合には常に、参加している可能性のあるリソ ース・マネージャーすべてのリストが最初に示されます。 これらのリソース・マネージャーには固有 ID で ある RMId が割り振られています。この ID は、未確定の作業単位に関してリソース・マネージャーの状態 が報告される場合に、リソース・マネージャーの名前 の代わりに使用されます。

dspmqtrn [による出力の例](#page-73-0)に、次のコマンドの発行結果を示します。

dspmqtrn -m MY\_QMGR

<span id="page-73-0"></span>AMQ7107: Resource manager 0 is MQSeries. AMQ7107: Resource manager 1 is DB2 MQBankDB. AMQ7107: Resource manager 2 is DB2 MQFeeDB. AMQ7056: Transaction number 0,1. XID: formatID 5067085, gtrid\_length 12, bqual\_length 4 gtrid [3291A5060000201374657374] bqual [00000001] AMQ7105: Resource manager 0 has committed. AMQ7104: Resource manager 1 has prepared. AMQ7104: Resource manager 2 has prepared.

*Transaction number* は、**rsvmqtrn** コマンドで使用できるトランザクションの ID です。 詳しくは、 AMQ7xxx: IBM MQ 製品のメッセージを参照してください。 *XID* 変数は、*X/Open XA* 仕様の一部です。 この仕様の最新情報については、<https://publications.opengroup.org/c193> を参照してください。

図 *11. dspmqtrn* による出力の例

dspmqtrn による出力の例の出力は、キュー・マネージャーに 3 つのリソース・マネージャーが関連付けら れていることを示しています。 最初のリソース・マネージャー 0 は、キュー・マネージャー自身です。 そ の他の 2 つのリソース・マネージャー・インスタンスは、MQBankDB および MQFeeDB Db2 データベースで す。

この例では、未確定の作業単位は 1 つのみです。 メッセージは、3 つのリソース・マネージャーすべてに 対して出されます。これは、作業単位内のキュー・マネージャーおよび両方の Db2 データベースに対して 更新が行われたことを意味します。

キュー・マネージャー、つまりリソース・マネージャー 0 に対して行われた更新は、コミット済み の状態 です。 Db2 データベースに対して行われた更新は、準備済み の状態です。これは、Db2 が MQBankDB デ ータベースおよび MQFeeDB データベースに対する更新をコミットするために呼び出される前に、DB2 が使 用不可の状態になっていたはずであることを意味します。

未確定の作業単位には、XID (トランザクション *ID*) という外部 ID が付いています。 これは、グローバル作 業単位における未確定部分が占める部分を識別するためにキュー・マネージャーが Db2 に渡すデータです。

詳しくは、 **dspmqtrn** を参照してください。

### *rsvmqtrn* **コマンドを使用した未解決の作業単位の解決**

未解決の作業単位は、キュー・マネージャーと Db2 が再同期したときに完了します。

74 ページの図 11 に示す出力には、両方の Db2 データベースに対してコミットの決定がまだ送信されてい ない未確定の作業単位が 1 つあることが示されています。

この作業単位を完了するには、Db2 が次に使用可能な状態になった時点で、キュー・マネージャーと Db2 を再同期する必要があります。 キュー・マネージャーは、新しい作業単位の開始を利用して、Db2 との連 絡を再度獲得します。 または、**rsvmqtrn** コマンドを使用して明示的に再同期を実行するよう、キュー・マ ネージャーに指示することもできます。

未確定の作業単位に関連するすべてのデータベース・ロックをできるだけ早く解放するために、Db2 が再 始動した直後にこの指示を行ってください。 キュー・マネージャーに対してすべての未確定の作業単位を 解決するよう指示する -a オプションを使用します。 次の例では、Db2 が再始動しているため、キュー・マ ネージャーが未確定の作業単位を解決できます。

> rsvmqtrn -m MY\_QMGR -a Any in-doubt transactions have been resolved.

### <u>■ Multi ■</u>実行結果の混在とエラー

キュー・マネージャーは 2 フェーズ・コミット・プロトコルを使用しますが、これにより作業単位の実行 結果が混在する可能性が完全に排除されるわけではありません。 参加プログラムのうち、一部が更新をコ ミットし、一部が更新をバックアウトした場合に、このような混在が発生します。

<span id="page-74-0"></span>完了した作業単位の実行結果が混在していると、深刻な影響が出ます。1 つの作業単位として更新すべきだ ったのに更新されなかった共用リソースは、整合性のない状態になってしまうためです。

実行結果の混在は、キュー・マネージャーによって未確定の作業単位を解決せずに、ヒューリスティック 判定に基づいて作業単位の処理を行った場合に主に発生します。 この判定は、キュー・マネージャーの制 御を受けません。

キュー・マネージャーは実行結果の混在を検出するたびに、FFST 情報を作成し、エラー・ログに障害を記 録して、次の 2 つのメッセージのいずれかを表示します。

• データベース・マネージャーがコミットの代わりにロールバックを行った場合には次のメッセージが表示 されます。

AMQ7606 A transaction has been committed but one or more resource managers have rolled back.

• データベース・マネージャーがロールバックの代わりにコミットを行った場合には次のメッセージが表示 されます。

AMQ7607 A transaction has been rolled back but one or more resource managers have committed.

さらに、ヒューリスティック判定によって障害が発生したデータベースを識別するメッセージが表示され ます。 この場合、ユーザーは障害のあるデータベースとの整合性をローカルで復元する必要があります。 この手順は複雑です。まず、誤ってコミットまたはロールバックした更新を分離し、次にデータベースの 変更を手動で取り消すか、再実行しなければなりません。

## **Multi 構成情報の変更**

キュー・マネージャーが正常に始動し、グローバル作業単位を調整する準備ができた後は、リソース・マ ネージャーの構成情報を変更しないでください。

構成情報は、変更する必要があればいつでも変更できますが、変更内容が有効になるのはキュー・マネー ジャーの再始動後です。

データベースに対するリソース・マネージャー構成情報を削除すると、実際にはキュー・マネージャーが データベース・マネージャーと連絡をとる機能が除去されることになります。

リソース・マネージャー構成情報の *Name* 属性は、**絶対に** 変更しないでください。 この属性により、キュ ー・マネージャーに対してデータベース・マネージャーのインスタンスが一意的に識別されます。 この固 有の ID が変更されると、キュー・マネージャーは、データベースが削除され、まったく新しいインスタン スが追加されているものと想定します。 その場合でも、キュー・マネージャーは未解決の作業単位をその 古い *Name* に関連付けており、データベースを未確定の状態にする可能性があります。

**Multi データベース・マネージャーのインスタンスの削除** 

構成からデータベースを完全に削除する必要がある場合は、キュー・マネージャーを再始動する前に、デ ータベースが未確定状態でないことを確認してください。

データベース製品には、未確定のトランザクションをリストするためのコマンドが用意されています。 未 確定のトランザクションがある場合、まず、キュー・マネージャーとデータベースを再同期させます。 こ れを行うには、キュー・マネージャーを始動します。 **rsvmqtrn** コマンドか、未確定の作業単位を表示する ためのデータベース固有のコマンドを使用して、再同期が行われたかどうかを確認できます。 再同期が行 われたことを確認できたら、キュー・マネージャーを終了し、データベースの構成情報を削除します。

この手順に従わない場合、キュー・マネージャーはそのデータベースに関与するすべての未確定の作業単 位を記憶したままになります。 キュー・マネージャーの再始動時に毎回警告メッセージ AMQ7623 が出さ れます。 今後、キュー・マネージャーを使ってこのデータベースの構成を再び行うことがない場合は、 **rsvmqtrn** コマンドの -r オプションを使用して、未確定トランザクションへのこのデータベースの関与に関 する記憶を消去するようキュー・マネージャーに指示します。 キュー・マネージャーは、すべての参加プ ログラムで未確定トランザクションが完了した場合にのみ、これらのトランザクションに関する記憶を消 去します。

いくつかのリソース・マネージャー構成情報を一時的に削除する必要がある場合があります。 AIX and Linux システムでは、後で簡単に復元できるように、スタンザをコメント化して構成情報を一時的に削除す るのが最も良い方法です。 キュー・マネージャーが特定のデータベースまたはデータベース・マネージャ ーと連絡を取るたびにエラーが発生する場合、この処置を行うことをお勧めします。 対象のリソース・マ ネージャー構成情報を一時的に削除すると、キュー・マネージャーはその他すべての参加プログラムが関 与するグローバル作業単位を開始できます。 XAResourceManager スタンザのコメント化の例を以下に 示します。

# This database has been temporarily removed #XAResourceManager: # Name=mydb2 # SwitchFile=db2swit

- # XAOpenString=mydbname, myuser, mypassword, toc=t
- # ThreadOfControl=THREAD

図 *12. AIX and Linux* システムでの *XAResourceManager* スタンザのコメント化

Windows システムでは、IBM MQ Explorer を使用して、データベース・マネージャー・インスタンスに関 する情報を削除します。 *Name* フィールドを復元する際に、正しい名前を入力するよう、十分注意してく ださい。 間違った名前を入力した場合、75 [ページの『構成情報の変更』に](#page-74-0)記載されているとおり、未確定 問題が発生することがあります。

## ■ Mult**i ■ XA 動的登録**

XA 仕様には、トランザクション・マネージャーがリソース・マネージャーに対して実行する xa\_\* 呼び出 しの回数を減らす仕組みがあります。 この最適化の仕組みを動的登録 といいます。

動的登録は Db2 でサポートされています。 他のデータベースでもサポートしているものがあります。詳 しくは、ご使用のデータベース製品の資料を参照してください。

動的登録最適化はなぜ有用なのでしょうか。 アプリケーションには、データベース・テーブルの更新が含 まれているグローバル作業単位もあれば、そのような更新が含まれていないグローバル作業単位もありま す。 データベースのテーブルに対して永続的な更新が行われていない場合、MQCMIT 中に発生するコミッ ト・プロトコルにそのデータベースを組み込む必要はありません。

データベースが動的登録をサポートしているかどうかに関係なく、アプリケーションは IBM MQ 接続での 最初の MQBEGIN 呼び出し時に xa\_open を呼び出します。 アプリケーションは、後続の MQDISC 呼び出 しで xa\_close も呼び出します。 後続の XA 呼び出しのパターンは、データベースが動的登録をサポート しているかどうかによって異なります。

**データベースが動的登録をサポートしない場合**

作業単位内のそのデータベースのテーブルに対して永続的な更新を行ったかどうかにかかわらず、各グ ローバル作業単位には、IBM MQ コードによって実行されてデータベース・クライアント・ライブラリ ーに入れられたいくつかの XA 関数呼び出しが含まれます。 これには以下が含まれます。

- アプリケーション・プロセスからの xa\_start および xa\_end。 これらは、グローバル作業単位の始 めと終わりを宣言するために使用されます。
- キュー・マネージャー・エージェント・プロセス amqzlaa0 からの xa\_prepare、xa\_commit、お よび xa\_rollback。 これらは、グローバル作業単位の結果、つまりコミットまたはロールバックの 決定を送信するために使用されます。

さらに、キュー・マネージャー・エージェント・プロセスは、最初の MQBEGIN 中に xa\_open も呼び 出します。

**データベースが動的登録をサポートする場合**

IBM MQ コードは、必要な XA 関数呼び出しのみを実行します。 データベース・リソースに対する永続 的更新が**伴わない**グローバル作業単位の場合、データベースへの XA 呼び出しは**ありません**。 そのよう な永続的更新が**伴う**グローバル作業単位の場合、次の呼び出しが行われます。

• アプリケーション・プロセスからの、グローバル作業単位の終わりを宣言する xa\_end。

<span id="page-76-0"></span>• キュー・マネージャー・エージェント・プロセス amqzlaa0 からの xa\_prepare、xa\_commit、お よび xa\_rollback。 これらは、グローバル作業単位の結果、つまりコミットまたはロールバックの 決定を送信するために使用されます。

動的登録が機能するためには、データベースが現行のグローバル作業単位に含める永続的更新を実行した ことを IBM MQ に通知する仕組みがデータベースに用意されていることが不可欠です。 IBM MQ には、こ の目的のために ax\_reg 関数が用意されています。

アプリケーション・プロセスで実行するデータベースのクライアント・コードは、ax\_reg 関数を検出して それを呼び出し、現行のグローバル作業単位内で永続的な作業を実行したという事実を動的に登録 します。 この ax\_reg 呼び出しに対する応答として、IBM MQ は、データベースが参加したことを記録します。 こ れがこの IBM MQ 接続での最初の ax\_reg 呼び出しである場合、キュー・マネージャー・エージェント・ プロセスは xa\_open を呼び出します。

データベース・クライアント・コードは、プロセスで実行中に (例えば SQL UPDATE 呼び出し中や、データ ベースのクライアント API が関与するあらゆる呼び出し中に)、この ax\_reg 呼び出しを実行します。

## **エラー状態**

XA 動的登録では、分かりにくい障害がキュー・マネージャーで発生する可能性があります。

一般的な例としては、キュー・マネージャーを始動する前にデータベース環境変数を正しく設定すること を忘れたために、キュー・マネージャーの xa\_open に対する呼び出しが失敗する場合があります。 どの グローバル作業単位も使用できません。

このようなことを回避するために、キュー・マネージャーを始動する前に関連する環境変数を設定してあ ることを確認してください。 ご使用のデータベース製品の資料、および 60 [ページの『の構成](#page-59-0) Db2』、[63](#page-62-0) ぺ [ージの『](#page-62-0)Oracle の構成』、および 68 [ページの『](#page-67-0)Sybase 構成』に記載されているアドバイスを確認してくだ さい。

すべてのデータベース製品において、キュー・マネージャーは、リカバリー・セッションの一部として、 キュー・マネージャーの始動時に xa\_open を一度呼び出します (72 ページの『XA [リソース・マネージャ](#page-71-0) [ーとの連絡が失われる際の考慮事項』で](#page-71-0)説明しています)。 データベース環境変数を間違って設定した場 合、この xa\_open 呼び出しは失敗しますが、これはキュー・マネージャーが始動できない原因ではありま せん。 キュー・マネージャーが始動できないのは、データベース・サーバーが使用できない状態であるこ とを示すのにデータベース・クライアント・ライブラリーが同じ xa\_open エラー・コードを使用するため です。 キュー・マネージャーは、該当のデータベースが関与するグローバル作業単位の外側でデータ処理 の続行を開始できるはずなので、IBM MQ では、これを重大なエラーとしては扱いません。

xa\_open への後続の呼び出しは、IBM MQ 接続での最初の MQBEGIN 中 (動的登録が使用されていない場 合) またはデータベース・クライアント・コードによる IBM MQ 提供の ax\_reg 関数への呼び出し中 (動的 登録が使用されている場合) に、キュー・マネージャーから実行されます。

エラー条件の **タイミング** (場合によっては FFST レポート) は、動的登録を使用しているかどうかによって 異なります。

- 動的登録を使用している場合、MQBEGIN 呼び出しは正常に実行されますが、SQL UPDATE (または類似 の) データベース呼び出しは失敗します。
- 動的登録を使用していない場合、MQBEGIN 呼び出しは失敗します。

アプリケーション・プロセスおよびキュー・マネージャー・プロセスに環境変数が正しく設定されている ことを確認してください。

## ■ Multi XA 呼び出しの要約

ここでは、グローバル作業単位を制御するさまざまな MQI 呼び出しの結果として、データベース・クライ アント・ライブラリー内の XA 関数に対して行われる呼び出しのリストを示します。 ここでは、XA 仕様で 記述されるプロトコルの完全な説明ではなく、概要を示します。

xa\_start 呼び出し、および xa\_end 呼び出しは、必ずアプリケーション・プロセス内で IBM MQ コード によって行われるのに対し、xa\_prepare、xa\_commit、および xa\_rollback は、必ずキュー・マネー ジャー・エージェント・プロセス amqzlaa0 から呼び出されます。

この表に示されている xa\_open 呼び出しと xa\_close 呼び出しはすべて、アプリケーション・プロセス から実行されます。 キュー・マネージャー・エージェント・プロセスは、77 [ページの『エラー状態』で](#page-76-0)説 明されている状況で、xa\_open を呼び出します。

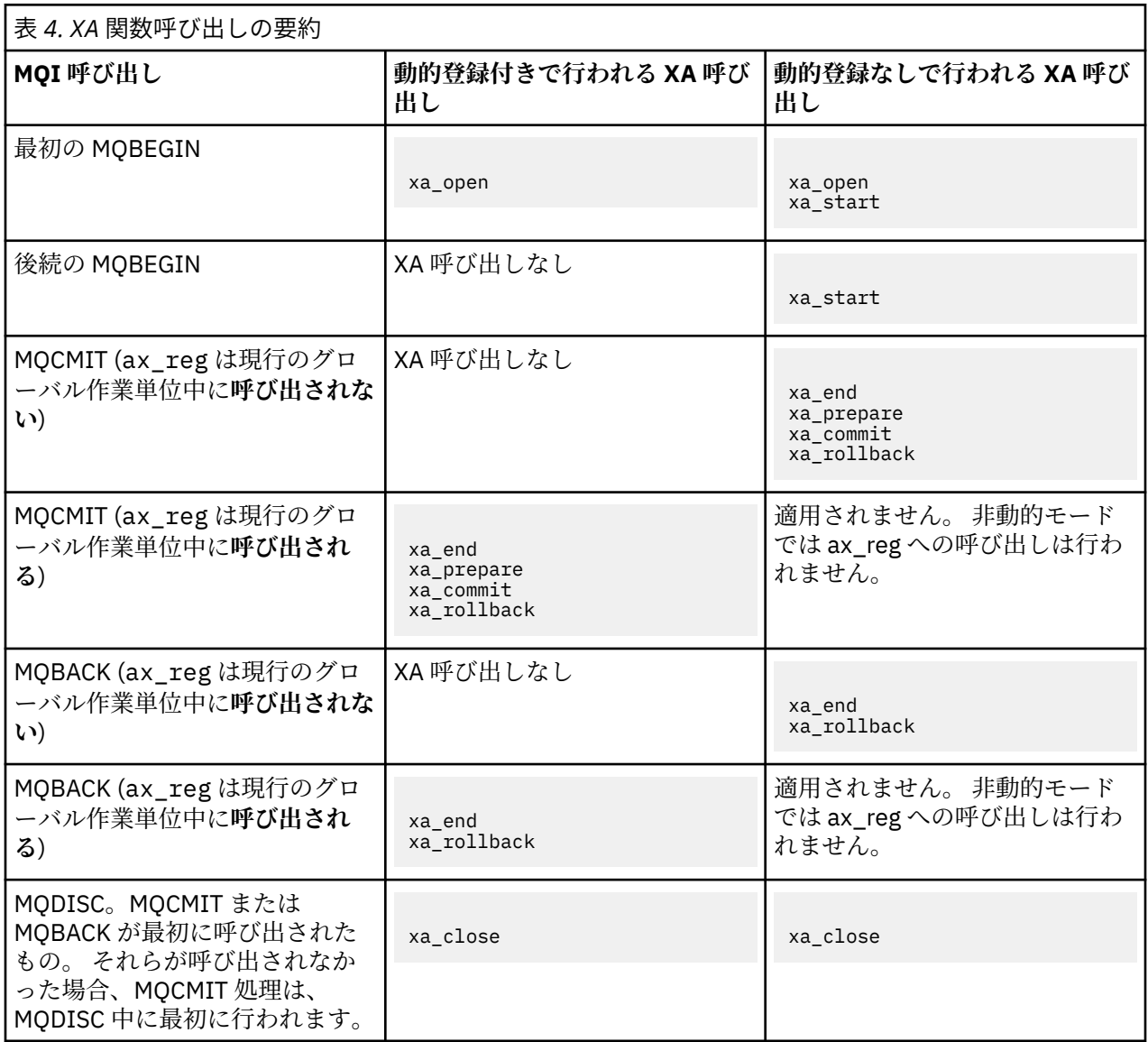

**注 :**

1. MQCMIT では、xa\_prepare が正常に実行された場合に xa\_commit が呼び出されます。 そうでない 場合は、xa\_rollback が呼び出されます。

## **シナリオ 2: 他のソフトウェアが調整を行う**

シナリオ 2 では、外部トランザクション・マネージャーがグローバル作業単位を調整し、トランザクショ ン・マネージャーの API の制御を受けてそれらを開始してコミットします。 MQBEGIN、MQCMIT、および MQBACK の各 verb は使用できません。

ここでは、次の事項を含め、このシナリオについて説明します。

- 79 [ページの『外部同期点調整』](#page-78-0)
- 81 [ページの『次を使用して](#page-80-0) CICS』
- 85 ページの『[Microsoft Transaction Server \(COM+\)](#page-84-0) の使用』

## <span id="page-78-0"></span>**外部同期点調整**

グローバル作業単位は、外部 X/Open XA 準拠のトランザクション・マネージャーによって調整することも できます。 この場合、IBM MQ キュー・マネージャーは作業単位に関与していますが、作業単位の調整は 行いません。

外部トランザクション・マネージャーによって調整されるグローバル作業単位の制御のフローは次のとお りです。

- 1. トランザクションを開始することをアプリケーションが外部同期点調整プログラム (TXSeries など) に 通知します。
- 2. 同期点調整プログラムが IBM MQ などの既知のリソース・マネージャーに現行トランザクションを通知 します。
- 3. アプリケーションは、現行トランザクションに関連付けられたリソース・マネージャーに対して呼び出 しを実行します。 例えば、アプリケーションは MQGET 呼び出しを IBM MQ に対して実行することがあ ります。
- 4. アプリケーションは外部同期点調整プログラムにコミット要求またはバックアウト要求を出します。
- 5. 同期点調整プログラムは、通常 2 フェーズ・コミット・プロトコルを使用して、適切な呼び出しを各リ ソース・マネージャーに出し、トランザクションを完了します。

IBM MQ が関与するトランザクションの 2 フェーズ・コミット・プロセスを提供する外部同期点調整プロ グラムのサポートされるレベルは、IBM MQ [のシステム要件で](https://www.ibm.com/support/pages/system-requirements-ibm-mq)定義されています。

このセクションの後半では、外部作業単位を使用可能にする方法について説明します。

### *IBM MQ XA* **スイッチ構造**

外部から調整される作業単位に関与する各リソース・マネージャーには、XA スイッチ構造体がなければな りません。 この構造体により、リソース・マネージャーの機能と、同期点調整プログラムによって呼び出 される関数の両方が定義されます。

IBM MQ には、この構造体について、次の 2 種類が用意されています。

- *MQRMIXASwitch* (静的 XA リソース管理用)
- *MQRMIXASwitchDynamic* (動的 XA リソース管理用)

ご使用のトランザクション・マネージャーの資料を参照して、静的リソース管理インターフェースまたは 動的リソース管理インターフェースのいずれを使用するかを決定してください。 トランザクション・マネ ージャーでサポートされている場合は必ず、動的 XA リソース管理を使用することをお勧めします。

64 ビットのトランザクション・マネージャーの中には、XA 仕様にある *long* 型を 64 ビットとして扱うも のもあれば、32 ビットとして扱うものもあります。 IBM MQ は両方のモデルをサポートします。

- トランザクション・マネージャーが 32 ビットの場合、またはトランザクション・マネージャーが 64 ビ ットであるが long タイプを 32 ビットとして扱う場合は、 80 [ページの表](#page-79-0) 5 にリストされているスイッ チ・ロード・ファイルを使用します。
- トランザクション・マネージャーが 64 ビットで、 long タイプを 64 ビットとして扱う場合は、 [80](#page-79-0) ペ [ージの表](#page-79-0) 6 にリストされているスイッチ・ロード・ファイルを使用します。

64 ビットのトランザクション・マネージャーの中には、long 型を 64 ビットとして扱うものもあります。 次の 64 ビットのトランザクション・マネージャーには、64 ビットの代替スイッチ・ロード・ファイルが 必要であることが確認されています。

• Tuxedo

ご使用のトランザクション・マネージャーが使用するモデルが不明な場合は、トランザクション・マネー ジャーの資料を参照してください。

<span id="page-79-0"></span>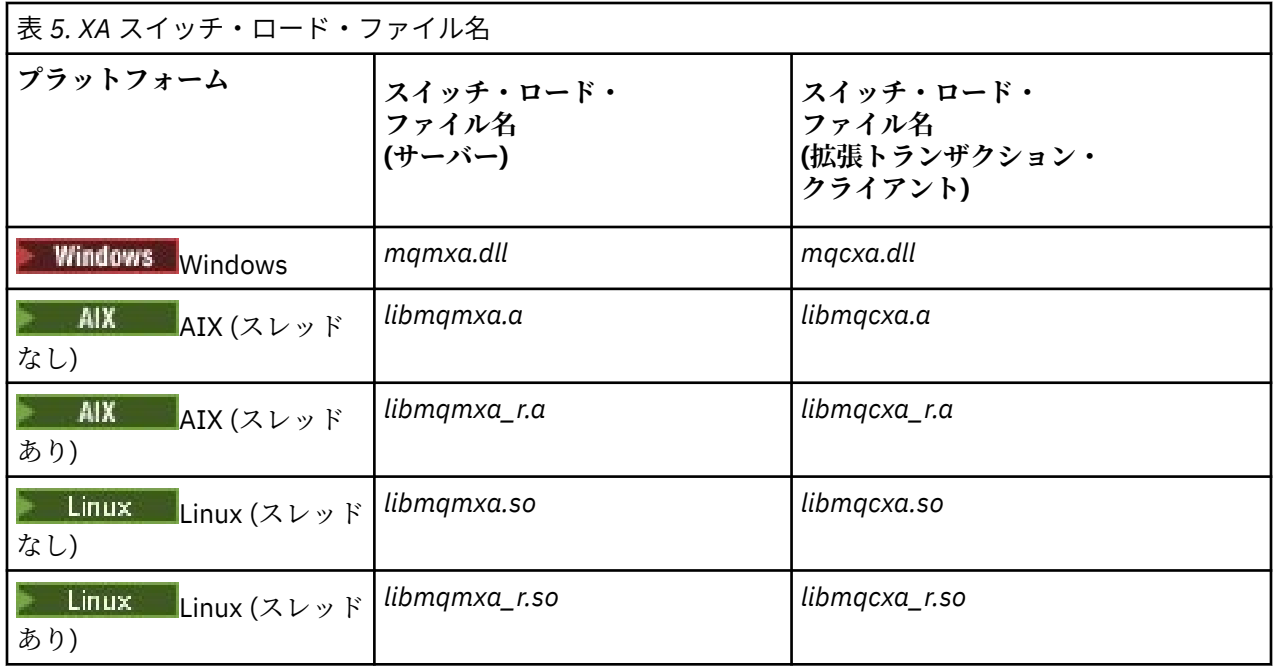

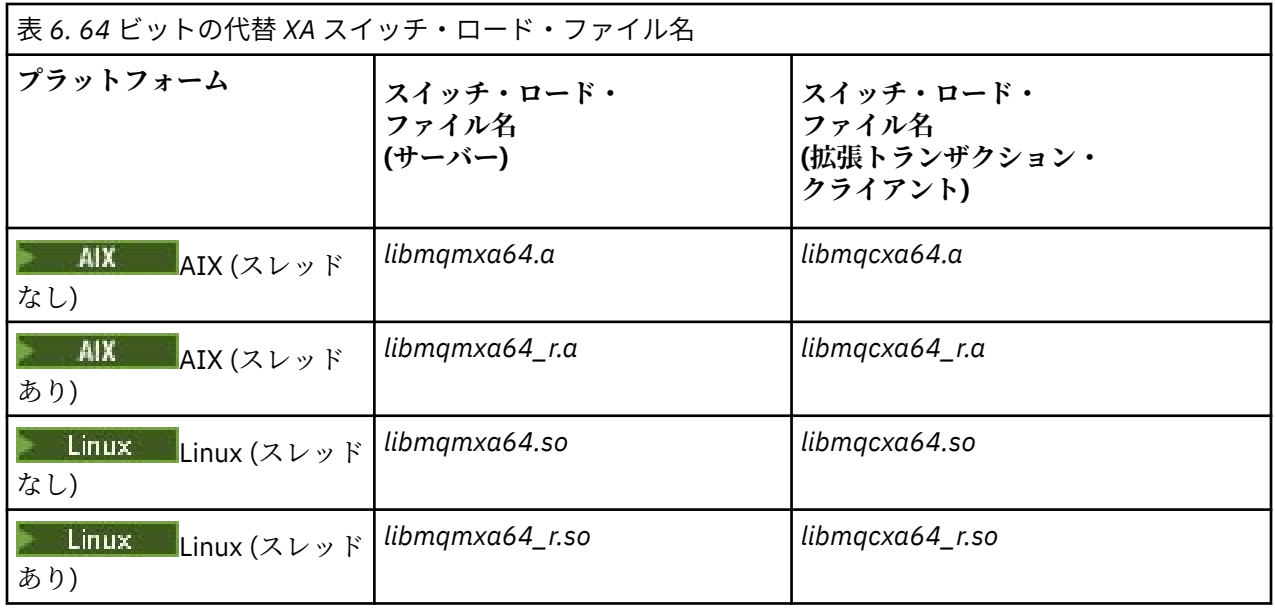

一部の外部同期点調整プログラム (CICS 以外) では、XA スイッチ構造体の名前フィールドに作業単位に関 与する各リソース・マネージャーの名前を指定する必要があります。 IBM MQ リソース・マネージャー名 は MQSeries\_XA\_RMI です。

IBM MQ XA スイッチ構造体が同期点調整プログラムにリンクする方法は、同期点調整プログラムが定義し ます。 IBM MQ XA スイッチ構造体と CICS とのリンクの詳細については、81 [ページの『次を使用して](#page-80-0) [CICS](#page-80-0)』に記載されています。 IBM MQ XA スイッチ構造体とその他の XA 準拠同期点調整プログラムとのリ ンクの詳細については、各プログラムに付属の資料を参照してください。

IBM MQ を XA 準拠同期点調整プログラムと共に使用する場合には必ず、次の事項を考慮してください。

• トランザクション・マネージャー・ライブラリー・コード (アプリケーション・プログラマーが呼び出し た API の一部として実行) は、MQCONN を呼び出す前のある時点において **xa\_open** を呼び出して IBM MQ を開く必要があります。

<span id="page-80-0"></span>**xa\_open** 呼び出しは、MQCONN 呼び出しを実行するスレッドと同じスレッドで実行する必要がありま す。 この要件の理由は、XA 仕様が、コンテキストを示すためにこのスレッドの使用を要求するためで す。

これは、サンプル・プログラム amqstxsx.c で実行されるアプローチであることに注意してください。 このサンプル・プログラムは、 **xa\_open** 呼び出しが、トランザクション・マネージャーのライブラリ ー・コードから、関数 tpopen 内で IBM MQ に対して行われることを想定しています。

MQCONN 呼び出しの前に、同じスレッドで **xa\_open** 呼び出しが行われなかった場合、IBM MQ キュー・ マネージャー接続は XA コンテキストと関連付けられません。

詳細については、MQCTL を参照してください。

• 同期点調整プログラムによる xa\_open 呼び出しに渡される xa\_info 構造体には必ず、IBM MQ キュー・マ ネージャーの名前が含まれています。 この名前の形式は、MQCONN 呼び出しに渡されるキュー・マネー ジャーの名前と同じです。 xa\_open 呼び出しに渡される名前がブランクの場合、デフォルトのキュー・ マネージャーが使用されます。

あるいは、xa\_info 構造体に *TPM* パラメーターおよび *AXLIB* パラメーターの値を含める方法もあります。 *TPM* パラメーターは、使用されるトランザクション・マネージャーを指定します。 有効な値は、CICS、 TUXEDO、および ENCINA です。 *AXLIB* パラメーターは、トランザクション・マネージャーの ax\_reg 関 数および ax\_unreg 関数を含むライブラリーの名前を指定します。 これらのパラメーターの詳細につい ては、拡張トランザクション・クライアントの構成を参照してください。 xa\_info 構造体にこれらのパラ メーターのいずれかが含まれる場合、デフォルトのキュー・マネージャーが使用されていない限り、キュ ー・マネージャー名が *QMNAME* パラメーターで指定されます。

- 外部同期点調整プログラムのインスタンスによって調整されるトランザクションには、一度に 1 つのキ ュー・マネージャーのみが参加できます。 これにより同期点調整プログラムは、キュー・マネージャー と有効な接続関係を持つことができ、サポートされる接続は一度につき 1 つという規則が適用されます。
- 外部同期点調整プログラムへの呼び出しを含むあらゆるアプリケーションが接続できるキュー・マネージ ャーは、この外部同期点調整プログラムが管理するトランザクションに参加しているキュー・マネージャ ーのみです (このようなアプリケーションは既にキュー・マネージャーと有効な接続関係にあるためで す)。 ただし、このようなアプリケーションは、MQCONN 呼び出しを実行して接続ハンドルを獲得し、終 了前に MQDISC 呼び出しを実行する必要があります。
- リソースの更新が外部同期点調整プログラムによって調整されるキュー・マネージャーは、外部同期点調 整プログラムより前に始動する必要があります。 同様に、同期点調整プログラムはキュー・マネージャ ーより前に終了しなければなりません。
- 外部同期点調整プログラムが異常終了した場合、この同期点調整プログラムを再始動する前にキュー・マ ネージャーを停止して再始動し、異常終了時にコミットされていなかったすべてのメッセージング操作が 適切に解決されるようにします。

## **次を使用して CICS**

CICS は、TXSeries のエレメントの 1 つです。

XA 準拠 (かつ 2 フェーズ・コミット・プロセスを使用する) TXSeries のバージョンは、IBM MQ [のシステム](https://www.ibm.com/support/pages/system-requirements-ibm-mq) [要件の](https://www.ibm.com/support/pages/system-requirements-ibm-mq)資料で定義されています。

IBM MQ は、他のトランザクション・マネージャーもサポートします。 サポートされるソフトウェアに関 する情報へのリンクについては、IBM MQ [のシステム要件](https://www.ibm.com/support/pages/system-requirements-ibm-mq) Web ページを参照してください。

## *2* **フェーズ・コミット・プロセスの要件**

IBM MQ で CICS 2 フェーズ・コミット・プロセスを使用する場合の 2 フェーズ・コミット・プロセスの要 件。 これらの要件は、z/OS® には適用されません。

次の要件に注意してください。

- IBM MQ および CICS は同一の物理マシン上になければなりません。
- IBM MQ は、 IBM MQ MQI client 上の CICS をサポートしません。
- CICS を始動しようとする **前に** 、XAD リソース定義スタンザに指定されている名前を使用してキュー・ マネージャーを始動する必要があります。 CICS 領域に IBM MQ 用の XAD リソース定義スタンザを追加 してある場合には、このようにキュー・マネージャーを始動しないと、CICS を始動できません。
- 単一の CICS 領域から一度にアクセスできる IBM MQ キュー・マネージャーは 1 つのみです。
- CICS トランザクションは、MQCONN 要求を実行しないと IBM MQ リソースにアクセスできません。 MQCONN 呼び出しで名前が指定される IBM MQ キュー・マネージャーは、CICS 領域の XAD リソース定義 スタンザの XAOpen 項目に指定されているものでなければなりません。 この項目がブランクである場 合、MQCONN 要求ではデフォルトのキュー・マネージャーを指定しなければなりません。
- IBM MQ リソースにアクセスする CICS トランザクションは、 CICS に戻る前に、そのトランザクション から MQDISC 呼び出しを発行する必要があります。 これを行わない場合、キューがオープンの状態で、 CICS アプリケーション・サーバーが接続されたままになることがあります。 さらに、タスク終了出口 (85 [ページの『サンプル・タスク終了出口』を](#page-84-0)参照) をインストールしないと、CICS アプリケーション・ サーバーが後で (おそらく次のトランザクション中に) 異常終了する可能性があります。
- CICS ユーザー ID (cics) が mqm グループのメンバーであり、CICS コードが IBM MQ を呼び出す権限を持 っていることを確認する必要があります。

CICS 環境で実行されるトランザクションの場合、キュー・マネージャーは、次のような許可方法および コンテキストの決定方法を採用しています。

- キュー・マネージャーは、CICS がトランザクションを実行するユーザー ID を照会します。 このユー ザー ID はオブジェクト権限マネージャーにより検査されたもので、コンテキスト情報に使用されま す。
- メッセージ・コンテキストでは、アプリケーション・タイプは MQAT\_CICS です。
- コンテキスト内のアプリケーション名は、CICS トランザクション名からコピーされます。

## ▶ ALW 一般 *XA* サポート

CICS と IBM MQ for AIX, Linux, and Windows システムのリンクを可能にする XA スイッチ・ロード・モジ ュールが提供されています。 また、用意されているサンプル・ソース・コード・ファイルを使用して、他 のトランザクション・メッセージ用の XA スイッチを作成できます。 **FIBM i Fall Ceneral XA は IBM** i で サポートされません。

用意されているスイッチ・ロード・モジュールの名前は以下のとおりです。

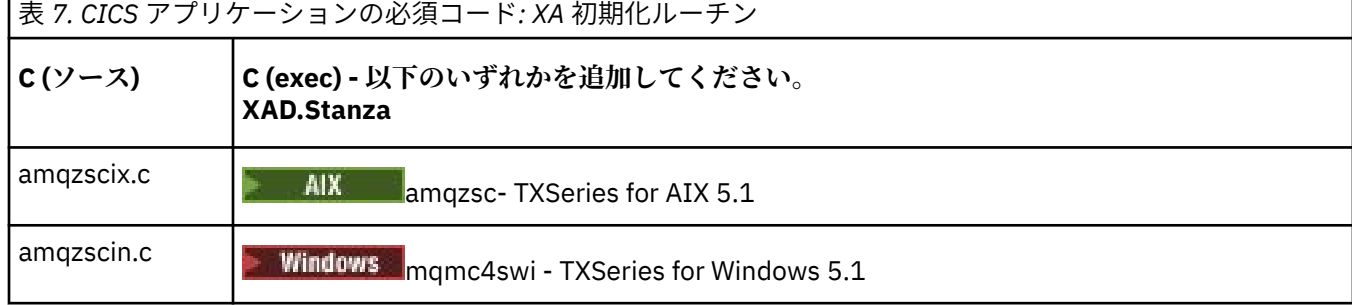

*TXSeries for Multiplatforms* で使用するためのライブラリーの作成

TXSeries for Multiplatforms で使用するためのライブラリーを作成するときには、以下の情報を使用してく ださい。

事前作成スイッチ・ロード・ファイル は、XA プロトコルを使用する 2 フェーズ・コミット・トランザクシ ョンを必要とする CICS プログラムで使用できる共有ライブラリー ( Windows システムでは *DLL* と呼ばれ ます)です。この事前作成ライブラリーの名前は、CICS アプリケーションの必須コード: XA 初期化ルーチ ンの表に記載されています。 また、サンプル・ソース・コードは、以下のディレクトリーにあります。

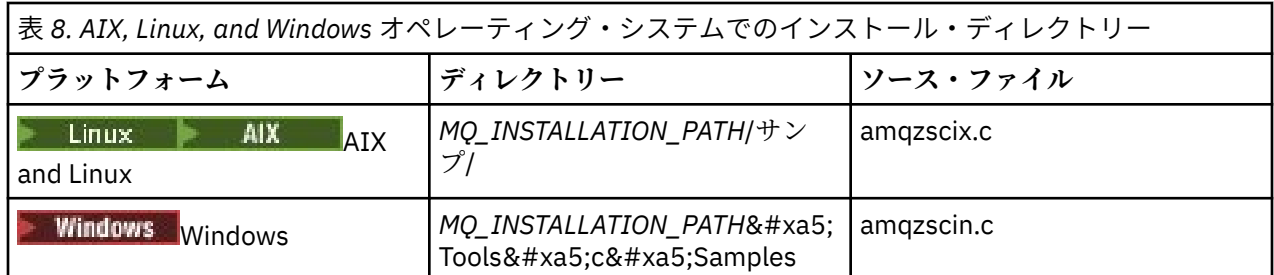

ここで *MQ\_INSTALLATION\_PATH* は、IBM MQ をインストールしたディレクトリーです。

**注 :** スイッチ・ロード・ファイルが使用されている IBM MQ のバージョンに対して作成された CICS スイッ チ・ロード・ファイルを使用する必要があります。

サンプル・ソースからスイッチ・ロード・ファイルを作成するには、ご使用のオペレーティング・システ ムに該当する指示に従ってください。

**E** AIX ATX 以下のコマンドを発行します。

export MQM\_HOME=/usr/mqm echo "amqzscix" > tmp.exp

xlc\_r \$MQM\_HOME/samp/amqzscix.c -I/usr/lpp/cics/include -I\$MQM\_HOME/inc -e amqzscix -bE:tmp.exp -bM:SRE -o amqzsc /usr/lpp/cics/lib/regxa\_swxa.o -L\$MQM\_HOME/lib -L/usr/lpp/cics/lib -lcicsrt -lEncina -lEncServer -lpthreads -lsarpc -lmqmcics\_r -lmqmxa\_r -lmqzi\_r -lmqmcs\_r

rm tmp.exp

■ Linux Linux プラットフォーム 以下のコマンドを発行します。

gcc -m32 -shared -fPIC -o amqzscix amqzscix.c \-IMQ\_INSTALLATION\_PATH/inc -I CICS\_INSTALLATION\_PATH/include \-LMQ\_INSTALLATION\_PATH/lib -Wl,-rpath=*MQ\_INSTALLATION\_PATH*/lib \-Wl,-rpath=/usr/lib -Wl,-rpath-link,/usr/lib -Wl,--no-undefined -Wl,--allow-shlib-undefined \-L CICS\_LIB\_PATH/regxa\_swxa.o \-lpthread -ldl -lc  $-$ shared  $-$ lmqzi\_r  $-$ lmqmxa\_r  $-$ lmqmcics\_r  $-$ ldl  $-$ lc

**Windows**

次のステップを行います。

1. cl コマンドを使用し、少なくとも以下の変数でコンパイルして、amqzscin.obj をビルドします。

cl.exe -c -I *EncinaPath*\include -I *MQ\_INSTALLATION\_PATH*\include -Gz -LD amqzscin.c

2. 以下のラインを含む mqmc1415.def というのモジュール定義ファイルを作成します。

LIBRARY MQMC4SWI EXPORTS CICS\_XA\_Init

3. **lib** コマンドを使用し、少なくとも以下のオプションを使用してエクスポート・ファイルとインポ ート・ライブラリーを作成します。

lib -def:mqmc4swi.def -out:mqmc4swi.lib

lib コマンドが正常に実行された場合に mqmc4swi.exp ファイルも作成されます。

4. リンク・コマンドを使用して mqmc4swi.dll を作成するには、少なくとも以下のオプションを使用 してください。

link.exe -dll -nod -out:mqmc4swi.dll amqzscin.obj *CicsPath*\lib\regxa\_swxa.obj

 mqmc4swi.exp mqmcics4.lib *CicsPath*\lib\libcicsrt.lib *DcePath*\lib\libdce.lib *DcePath*\lib\pthreads.lib *EncinaPath*\lib\libEncina.lib *EncinaPath*\lib\libEncServer.lib msvcrt.lib kernel32.lib

#### *IBM MQ XA* のサポートおよび *Tuxedo*

IBM MQ (AIX, Linux, and Windows システム用) では、Tuxedo によって調整された XA アプリケーションが xa\_start で無限にブロックされる場合があります。

これが発生するのは、単一のグローバル・トランザクションの中で Tuxedo によって調整される複数のプロ セスが、同じトランザクション・ブランチ ID (XID) を使用して IBM MQ にアクセスしようとする場合のみ です。 グローバル・トランザクションの各プロセスに対して、IBM MQ で使用するための XID としてそれ ぞれ異なるものを Tuxedo が割り当てる場合は、この問題が発生することはありません。

この問題を回避するには、単一のグローバル・トランザクション ID (gtrid) のもとで IBM MQ にアクセスす る Tuxedo 内の各アプリケーションを、独自の Tuxedo サーバー・グループ内で構成するようにしてくださ い。 同じサーバー・グループに属するプロセスは、リソース・マネージャーにアクセスする際に単一の gtrid の代わりに同じ XID を使用するため、IBM MQ において xa\_start でブロッキングの影響を受けることにな ります。 異なるサーバー・グループに属するプロセスは、別々の XID を使用してリソース・マネージャー にアクセスするので、IBM MQ でそのトランザクション処理を直列化する必要はありません。

## *CICS 2* **フェーズ・コミット・プロセスの使用可能化**

CICS で 2 フェーズ・コミット・プロセスを使用して MQI 呼び出しが関与するトランザクションを調整で きるようにするには、CICS XAD リソース定義スタンザ・エントリーを CICS 領域に追加します。 このトピ ックは z/OS に適用されないことに注意してください。

次に IBM MQ for Windows の XAD スタンザ・エントリーの追加例を示します。 ここで、*Drive* は IBM MQ がインストールされるドライブ (例えば、D:) です。

cicsadd -cxad -r*cics\_region* \ ResourceDescription="*MQM XA Product Description*" \ SwitchLoadFile="*Drive*:\Program Files\IBM\IBM MQ\bin\mqmc4swi.dll" \ XAOpen=*queue\_manager\_name*

拡張トランザクション・クライアントでは、スイッチ・ロード・ファイル mqcc4swi.dll を使用します。

以下は、IBM MQ for AIX or Linux システムの XAD スタンザ・エントリーを追加する例です。 *MQ\_INSTALLATION\_PATH* は、IBM MQ がインストールされている上位ディレクトリーを表します。

cicsadd -cxad -r*cics\_region* \ ResourceDescription="*MQM XA Product Description*" \ SwitchLoadFile="*MQ\_INSTALLATION\_PATH*/lib/amqzsc" \ XAOpen=*queue\_manager\_name*

拡張トランザクション・クライアントには、スイッチ・ロード・ファイル amqczsc を使用します。

**[cicsadd](https://www.ibm.com/docs/en/txseries/9.1?topic=details-cicsadd-adding-txseries-resource-definitions)** コマンドの使用法については、 CICS の資料を参照してください。

IBM MQ の呼び出しを CICS トランザクションに組み込むことができます。この場合、IBM MQ リソースの コミットおよびロールバックは CICS の指示により実行されます。 このサポートはクライアント・アプリ ケーションでは使用できません。

IBM MQ リソースにアクセスするには、 CICS トランザクションから MQCONN を発行し、その後に出口で対 応する MQDISC を発行する必要があります。

### *CICS* **ユーザー出口の使用可能化**

CICS ユーザー出口ポイント (通常、ユーザー出口 と呼ばれる) とは、CICS モジュール内で CICS が制御を ユーザー作成プログラム (ユーザー出口プログラム) に渡し、ユーザー出口プログラムが処理を完了すると CICS に制御が戻るポイントです。

CICS ユーザー出口を使用する前に、ご使用のプラットフォーム用の「 *CICS* 管理ガイド」を参照してくだ さい。

<span id="page-84-0"></span>サンプル・タスク終了出口

IBM MQ では、CICS タスク終了出口のサンプル・ソース・コードが提供されています。

サンプル・ソース・コードは、以下のディレクトリーにあります。

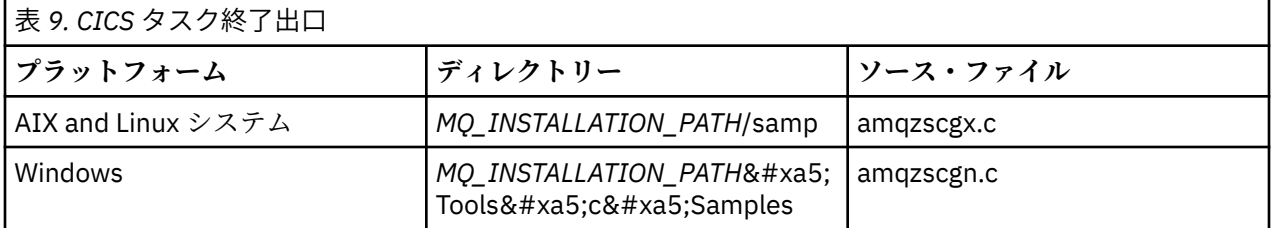

*MQ\_INSTALLATION\_PATH* は、IBM MQ がインストールされている上位ディレクトリーを表します。

各ソース・ファイルのコメント内に、サンプル・タスク終了出口の作成に関する説明が記載されています。

タスクの通常終了時および異常終了時 (同期点がとられた後) に、CICS からこの出口が呼び出されます。 出 口プログラムでは、リカバリー可能作業は実行できません。

これらの関数を使用するのは、IBM MQ においてと、CICS バージョンが XA インターフェースをサポート している CICS コンテキストにおいてのみです。 CICS は、これらのライブラリーを programs または user exits と呼びます。

CICS にはいくつかのユーザー出口があり、amqzscgx (使用されている場合) は Task termination user exit (UE014015)(出口番号 15) として CICS に定義され、使用可能になっています。

タスク終了出口が CICS から呼び出された時点で、そのタスクの終了状態が CICS から IBM MQ に既に通知 されており、IBM MQ が適切な操作 (コミットまたはロールバック) を実行しています。 出口が実行する内 容は、クリーンアップのための MQDISC の発行のみです。

タスク終了出口を使用するために CICS システムをインストールして構成する目的の 1 つは、障害のあるア プリケーション・コードの何らかの影響を受けないようにシステムを保護することにあります。 例えば、 CICS トランザクションが最初に MQDISC を呼び出さずに異常終了した場合に、タスク終了出口がインスト ールされていないと、続けて (約 10 秒以内に) CICS 領域のリカバリー不能な障害が発生することがありま す。 その原因は、cicsas プロセスで稼働する IBM MQ の正常性スレッドが、ポストされずにしかもクリー ンアップおよび戻りのための時間も与えられなくなることにあります。 その徴候としては、FFST レポート を /var/mqm/errors (Windows ではこれに相当する場所) に書き込んだうえで cicsas プロセスが即時に終 了することがあります。

## **Microsoft Transaction Server (COM+) の使用**

COM+ (Microsoft Transaction Server) は、一般的な中間層サーバーでのビジネス・ロジック・アプリケーシ ョンの実行を支援するように設計されています。

重要な情報については、Windows 上のプライマリー・インストールでのみ使用できる機能を参照してくだ さい。

COM+ は作業を アクティビティーに分割します。通常、口座 *A* から口座 *B* への資金の振替などの、ビジネ ス・ロジックに基づく短い独立したチャンクです。 COM+ はオブジェクト方向、特に COM に大きく依存し ます。緩やかに COM + のアクティビティーは COM (ビジネス) オブジェクトによって表されます。

COM+ は、オペレーティング・システムの統合パーツの 1 つです。

COM+ は以下 3 つのサービスをビジネス・オブジェクト管理者に提供し、ビジネス・オブジェクト・プロ グラマーのかなりの負荷を軽減します。

- トランザクション管理
- 機密保護
- リソース・プール

一般に COM+ は、COM+ 内に保持されているオブジェクトに対する COM クライアントであるフロントエン ド・コードと、データベースなどのバックエンド・サービスと共に使用され、IBM MQ によって COM+ ビ ジネス・オブジェクトとバックエンドの間がブリッジングされます。

フロントエンド・コードは、スタンドアロン・プログラムか、Microsoft Internet Information Server (IIS) をホストとするアクティブ・サーバー・ページ (ASP) にすることができます。 フロントエンド・コードは、 COM の接続を通して、COM+ およびビジネス・オブジェクトと同じコンピューターに置くことができます。 また、フロントエンド・コードは、DCOM の接続を通して、異なるコンピューターに置くことができます。 状況別に異なるクライアントを使用して、同じ COM+ ビジネス・オブジェクトにアクセスすることもでき ます。

バックエンド・コードは、COM+ およびビジネス・オブジェクトと同じコンピューターに置くことも、IBM MQ でサポートされている任意のプロトコルの接続を通して異なるコンピューターに置くこともできます。

## **グローバル作業単位の有効期限切れ**

事前に構成された非アクティブ間隔が経過した後に、グローバル作業単位の有効期限が切れるようキュー・ マネージャーを構成することができます。

この動作を有効にするには、以下の環境変数を設定します。

- **AMQ\_TRANSACTION\_EXPIRY\_RESCAN**=再スキャン間隔 *(*ミリ秒*)*
- **AMQ\_XA\_TRANSACTION\_EXPIRY**=タイムアウト間隔 *(*ミリ秒*)*

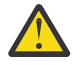

**重要 :** この環境変数は、[OPEN Group](https://www.opengroup.org) の XA [仕様の](https://publications.opengroup.org/c193)表 6-4 で **Idle** 状態となっているトランザクショ ンにのみ影響します。

つまり、アプリケーション・スレッドに関連付けられていないものの、外部トランザクション・マ ネージャー・ソフトウェアによって **xa\_prepare** 関数呼び出しがまだ呼び出されていないトランザ クションです。

外部トランザクション・マネージャーは、準備、コミット、またはロールバックされるトランザクション のみをログに記録します。 何らかの理由で外部トランザクション・マネージャーがダウンして復帰した場 合、準備、コミット、およびロールバックされたトランザクションは完了されますが、まだ準備されてい ないすべてのアクティブ・トランザクションは孤立します。 これを防ぐには

**AMQ\_XA\_TRANSACTION\_EXPIRY** を設定します。その際、アプリケーションが MQI トランザクション API 呼び出しを行い、他のリソース・マネージャーでのトランザクション作業を実行してトランザクションを 完了するまでの予想される時間間隔を考慮に入れます。

**AMQ\_XA\_TRANSACTION\_EXPIRY** 満了後の適切な時点で確実にクリーンアップするには、

**AMQ\_TRANSACTION\_EXPIRY\_RESCAN** の値を **AMQ\_XA\_TRANSACTION\_EXPIRY** 間隔の値よりも小さい値 に設定してください。**AMQ\_XA\_TRANSACTION\_EXPIRY** 間隔の中で再スキャンが複数回にわたって発生す るのが理想的です。

## **回復単位後処理**

IBM MQ for z/OS は、リカバリー単位処理を提供します。 この機能によって、2 フェーズ・コミット・トラ ンザクションの 2 番目のフェーズを駆動可能にするかどうかを構成できます。 例えば、リカバリー中に、 同じキュー共用グループ (QSG) 内の別のキュー・マネージャーに接続される場合などです。

リカバリー単位処理は、IBM MQ for z/OS V7.0.1 以降でサポートされます。

#### **回復単位後処理**

リカバリー単位処理は、アプリケーションの接続およびそれ以降に開始されるすべてのトランザクショ ンに関係するものです。 可能なリカバリー単位処理には、次の 2 つがあります。

• GROUP リカバリー単位処理は、トランザクション・アプリケーションが論理的にキュー共用グルー プに接続されていて、特定のキュー・マネージャーに対するアフィニティーがないことを識別しま す。 QSG 内のいずれかのキュー・マネージャーに接続されている場合に、開始される 2 フェーズ・ コミット・トランザクションのうち、コミット・プロセスのフェーズ 1 を完了している (つまり、未 確定である)ものを照会して解決できます。 リカバリー・シナリオでは、これは、トランザクション <span id="page-86-0"></span>調整プログラムが、同じキュー・マネージャーに再接続する必要がない (使用不可の可能性がある) こ とを意味します。

• QMGR リカバリー単位処理は、アプリケーションに接続先のキュー・マネージャーに対する直接のア フィニティーがあり、このアプリケーションが開始するすべてのトランザクションにもこの処理があ ることを識別します。

リカバリー・シナリオでは、そのキュー・マネージャーがキュー共用グループに属するかどうかに関 係なく、トランザクション調整プログラムは同じキュー・マネージャーに再接続して、未確定トラン ザクションをすべて照会して解決する必要があります。

シンガOS 20仕様の実装方法の詳細については、 キュー共用グループ内のリカバリー処理の単位 を参照してください。

# **セキュリティーのシナリオ**

さまざまな構成へのセキュリティーの適用を例示するシナリオの集合。

使用可能なセキュリティー・シナリオについては、以下のサブトピックに説明があります。

## **関連タスク**

■ Z/OS でのセキュリティーのセットアップ

## **セキュリティー・シナリオ: z/OS で 2 つのキュー・マネージャーを使用する場合**

このシナリオで取り上げるアプリケーションは、**MQPUT1** 呼び出しを使用して、キュー・マネージャー QM1 のキューにメッセージを書き込みます。 さらに、TCP と LU 6.2 のチャネルを使用して、一部のメッセージ を QM2 のキューに転送します。 SSL/TLS を使用できる TCP チャネルもあれば、使用できない TCP チャネ ルもあります。 アプリケーションの種類としては、バッチ・アプリケーションまたは CICS アプリケーシ ョンが考えられます。メッセージを書き込むときには、MQPMO\_SET\_ALL\_CONTEXT オプションを使用し ます。

これは 87 ページの図 13 に図示されています。

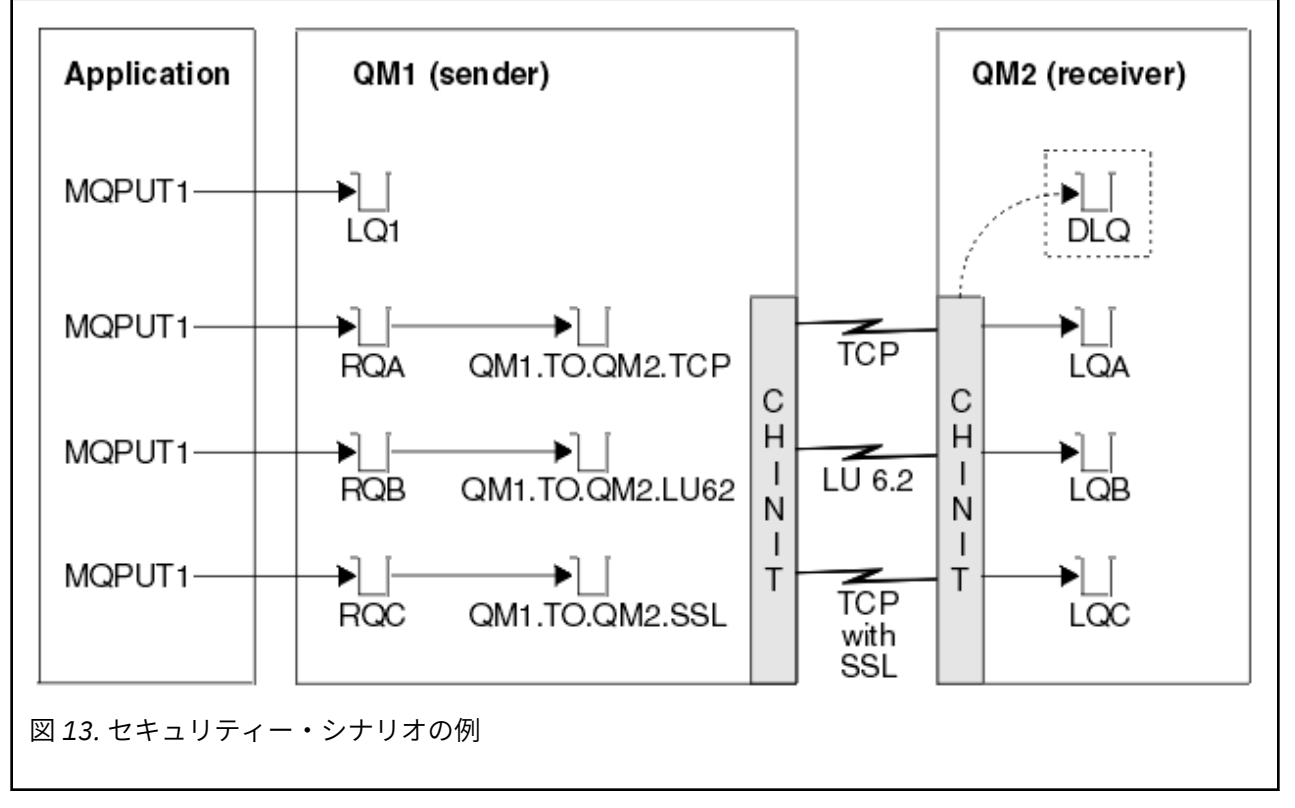

キュー・マネージャーについては、以下の前提条件を設定します。

• すべての必要な IBM MQ 定義は、事前定義のものであるか、キュー・マネージャーの開始時に処理され る CSQINP2 データ・セットによって作成されています。

そうでない場合は、それらのオブジェクトを定義するためのコマンドに関する適切なアクセス権限が必要 になります。

• キュー・マネージャーとチャネル・イニシエーターを開始する前に、すべての必要な RACF® プロファイ ルが定義されていて、適切なアクセス権限が与えられています。

そうでない場合は、すべての必要なプロファイルを定義し、それらのプロファイルに適切なアクセス権限 を与えるための RACF コマンドの実行に関する適切な権限が必要になります。 さらに、新しいセキュリ ティー・プロファイルを使用し始めるための MQSC セキュリティー・コマンドの実行に関する適切な権 限も必要です。

• すべての必要なデジタル証明書が作成されていて、鍵リングに接続されています。 QM1 から SSL/TLS ハ ンドシェークの一部として送信されるデジタル証明書は、QM2 のシステムの RACF によって認識されま す。そのデジタル証明書がその RACF プロファイルでもインストールされているか、一致する証明書名フ ァイル (CNF) フィルターが存在するからです。

### **関連タスク**

z/OS でのセキュリティーのセットアップ

## **2 つのキュー・マネージャーのシナリオで使用するセキュリティー・スイッチ設定**

スイッチ設定と RACF プロファイル。

両方のキュー・マネージャーで以下のセキュリティー・スイッチを設定します。

- サブシステム・セキュリティーはオン
- キュー・セキュリティーはオン
- 代替ユーザー・セキュリティーはオン
- コンテキスト・セキュリティーはオン
- プロセス・セキュリティーはオフ
- 名前リスト・セキュリティーはオフ
- トピックのセキュリティーはオフ
- 接続セキュリティーはオン
- コマンド・セキュリティーはオン
- コマンド・リソース・セキュリティーはオン

プロセス、名前リスト、およびトピックのセキュリティーをオフにするために、MQADMIN クラスの中で 以下のプロファイルが定義されます。

QM1.NO.PROCESS.CHECKS QM1.NO.NLIST.CHECKS QM1.NO.TOPIC.CHECKS QM2.NO.PROCESS.CHECKS QM2.NO.NLIST.CHECKS QM2.NO.TOPIC.CHECKS

## **2 つのキュー・マネージャーのシナリオで使用するキュー・マネージャー QM1**

QM1 のキューとチャネル。

キュー・マネージャー QM1 で以下のキューを定義します。

**LQ1**

ローカル・キュー。

**RQA**

リモート・キュー定義 (以下の属性を設定します)。

• RNAME(LQA)

- RQMNAME(QM2)
- XMITQ(QM1.TO.QM2.TCP)

### **RQB**

リモート・キュー定義 (以下の属性を設定します)。

- RNAME(LQB)
- RQMNAME(QM2)
- XMITQ(QM1.TO.QM2.LU62)

### **RQC**

リモート・キュー定義 (以下の属性を設定します)。

- RNAME(LQC)
- RQMNAME(QM2)
- XMITQ(QM1.TO.QM2.TLS)

### **QM1.TO.QM2.TCP**

伝送キュー。

## **QM1.TO.QM2.LU62**

伝送キュー。

### **QM1.TO.QM2.TLS**

伝送キュー。

QM1 で以下のチャネルを定義します。

#### **QM1.TO.QM2.TCP**

送信側チャネル定義 (以下の属性を設定します)。

- CHLTYPE(SDR)
- TRPTYPE(TCP)
- XMITQ(QM1.TO.QM2.TCP)
- CONNAME(QM2TCP)

#### **QM1.TO.QM2.LU62**

送信側チャネル定義 (以下の属性を設定します)。

- CHLTYPE(SDR)
- TRPTYPE(LU62)
- XMITQ(QM1.TO.QM2.LU62)
- CONNAME(QM2LU62)

(APPC セキュリティーのセットアップについては、z/OS で使用するチャネル・イニシエーターのセキ ュリティーに関する考慮事項を参照してください。)

### **QM1.TO.QM2.TLS**

送信側チャネル定義 (以下の属性を設定します)。

- CHLTYPE(SDR)
- TRPTYPE(TCP)
- XMITQ(QM1.TO.QM2.TLS)
- CONNAME(QM2TCP)
- SSLCIPH(TLS\_RSA\_WITH\_AES\_128\_CBC\_SHA256)

## **2 つのキュー・マネージャーのシナリオで使用するキュー・マネージャー QM2**

QM2 のキューとチャネル。

キュー・マネージャー QM2 で以下のキューを定義します。

### **LQA**

ローカル・キュー。

## **LQB**

ローカル・キュー。

## **LQC**

ローカル・キュー。

## **DLQ**

送達不能キューとして使用するローカル・キュー。

QM2 で以下のチャネルを定義します。

### **QM1.TO.QM2.TCP**

受信側チャネル定義 (以下の属性を設定します)。

- CHLTYPE(RCVR)
- TRPTYPE(TCP)
- PUTAUT(CTX)
- MCAUSER(MCATCP)

#### **QM1.TO.QM2.LU62**

受信側チャネル定義 (以下の属性を設定します)。

- CHLTYPE(RCVR)
- TRPTYPE(LU62)
- PUTAUT(CTX)
- MCAUSER(MCALU62)

(APPC セキュリティーのセットアップについては、z/OS で使用するチャネル・イニシエーターのセキ ュリティーに関する考慮事項を参照してください。)

### **QM1.TO.QM2.TLS**

受信側チャネル定義 (以下の属性を設定します)。

- CHLTYPE(RCVR)
- TRPTYPE(TCP)
- PUTAUT(CTX)
- MCAUSER(MCASSL)
- SSLCIPH(TLS\_RSA\_WITH\_AES\_128\_CBC\_SHA256)

## **2 つのキュー・マネージャーのシナリオで使用するユーザー ID**

このシナリオで使用するユーザー ID について説明します。

以下のユーザー ID を使用します。

#### **BATCHID**

バッチ・アプリケーション (ジョブ ID または TSO ID)

### **MSGUSR**

MQMD の *UserIdentifier* (コンテキスト・ユーザー ID)

#### **MOVER1**

QM1 のチャネル・イニシエーター・アドレス・スペースのユーザー ID

#### **MOVER2**

QM2 のチャネル・イニシエーター・アドレス・スペースのユーザー ID

### **MCATCP**

TCP/IP (SSL/TLS なし) 受信側チャネル定義で指定されている MCAUSER

### **MCALU62**

LU 6.2 受信側チャネル定義で指定されている MCAUSER

**MCASSL**

TCP/IP (SSL/TLS あり) 受信側チャネル定義で指定されている MCAUSER

#### **CICSAD1**

CICS アドレス・スペース ID

### **CICSTX1**

CICS タスク・ユーザー ID

#### **CERTID**

RACF によって、流れてくる証明書に関連付けられるユーザー ID

## **2 つのキュー・マネージャーのシナリオで必要なセキュリティー・プロファイルと アクセス権**

2 つのキュー・マネージャーのシナリオのバッチ実装または CICS 実装で必要なセキュリティー・プロファ イルとアクセス権に関する情報。

以下の表は、2 つのキュー・マネージャーからなるシナリオを機能させるために必要なセキュリティー・プ ロファイルを示しています。 さらに、バッチまたは CICS のどちらでシナリオを実装するかに応じて、追 加のセキュリティー・プロファイルが必要になります。 詳しくは、92 [ページの『バッチ・アプリケーシ](#page-91-0) [ョンで必要なセキュリティー・プロファイル』お](#page-91-0)よび 94 ページの『CICS [アプリケーションで必要なセキ](#page-93-0) [ュリティー・プロファイル』を](#page-93-0)参照してください。

表 *10.* このシナリオの例で使用するセキュリティー・プロファイル*.* 

この表の 4 つの列は、2 つのキュー・マネージャーからなるシナリオでのクラス、プロファイル、ユーザ ー ID、およびアクセス権限を示しています。

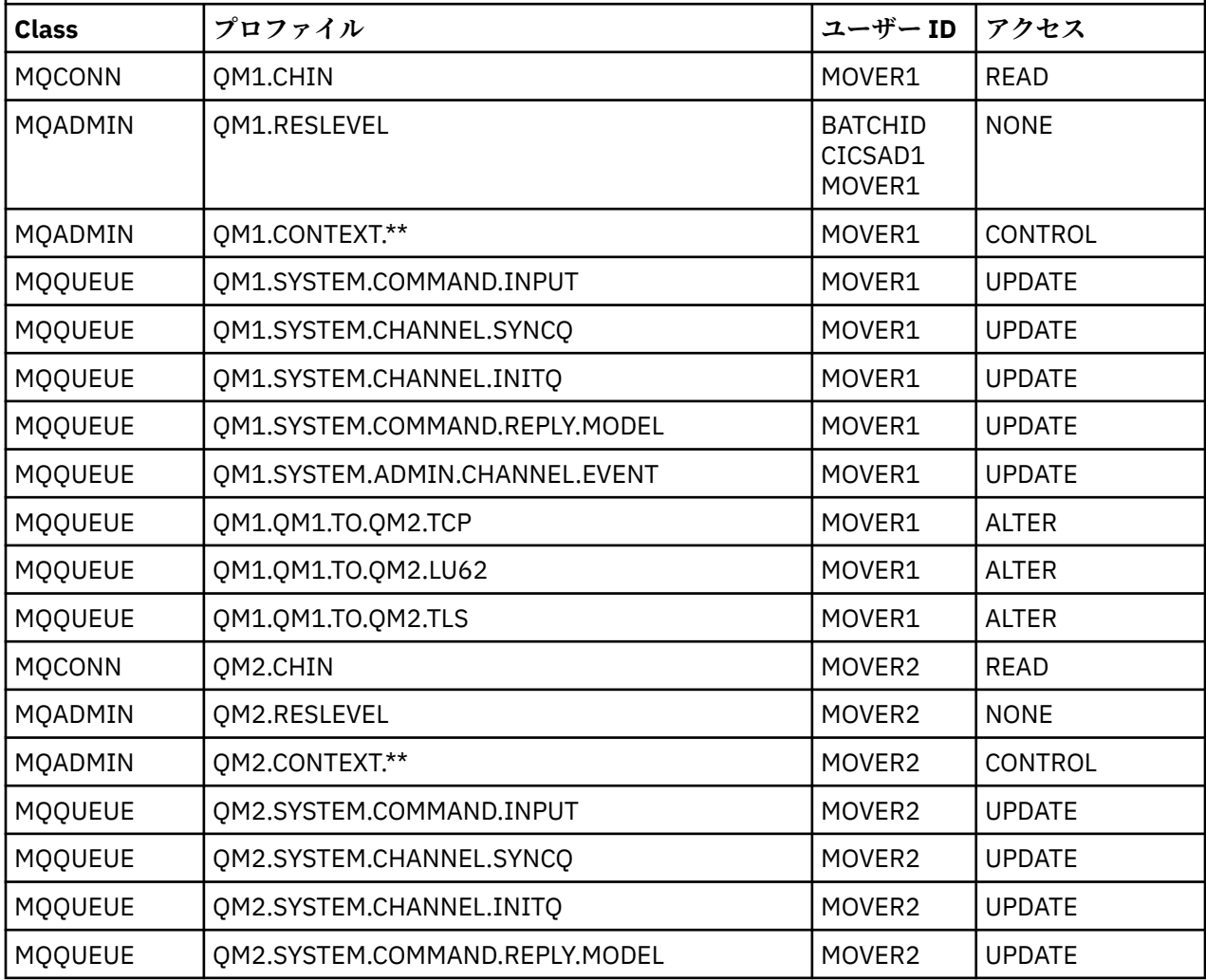

<span id="page-91-0"></span>表 *10.* このシナリオの例で使用するセキュリティー・プロファイル*.* 

この表の 4 つの列は、2 つのキュー・マネージャーからなるシナリオでのクラス、プロファイル、ユーザ ー ID、およびアクセス権限を示しています。

*(*続き*)*

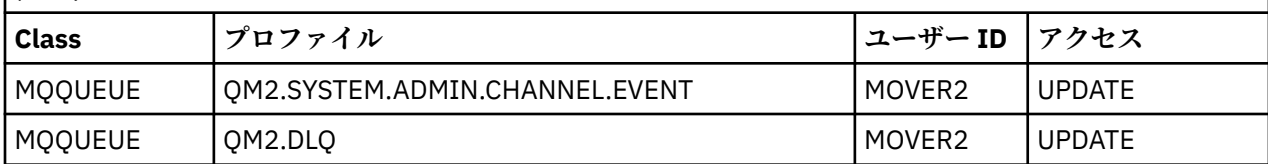

## **バッチ・アプリケーションで必要なセキュリティー・プロファイル**

2 つのキュー・マネージャーのシナリオのバッチ実装で必要な追加のセキュリティー・プロファイル。

QM1 でユーザー ID BATCHID を使用してバッチ・アプリケーションを実行します。 このバッチ・アプリケ ーションは、キュー・マネージャー QM1 に接続して、以下のキューにメッセージを書き込みます。

- LQ1
- RQA
- RQB
- RQC

MQPMO\_SET\_ALL\_CONTEXT オプションを使用します。 メッセージ記述子 (MQMD) の *UserIdentifier* フィールドにある代替ユーザー ID は、MSGUSR です。

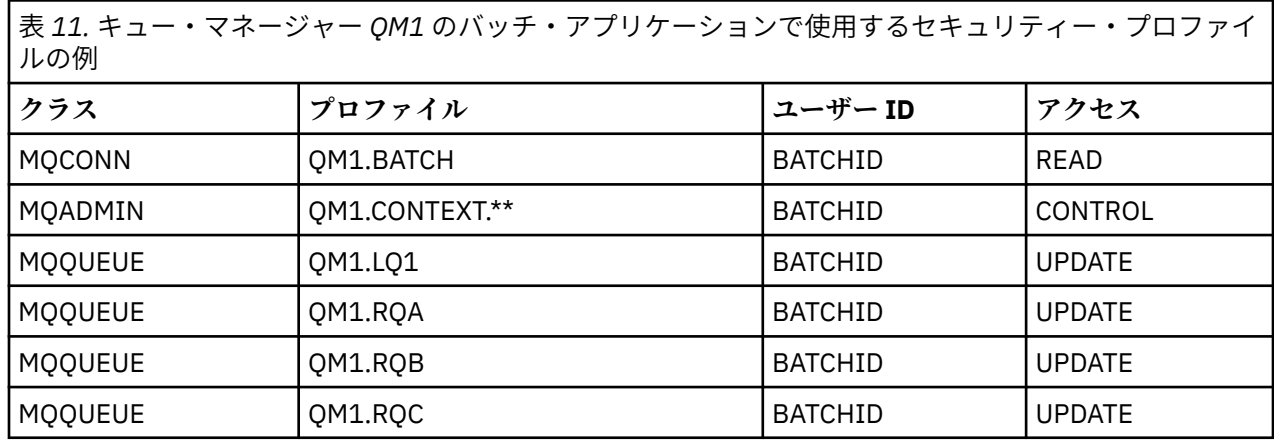

キュー・マネージャー QM1 では、以下のプロファイルが必要です。

キュー・マネージャー QM2 では、キュー・マネージャー QM1 のキュー RQA に書き込まれるメッセージの ために以下のプロファイルが必要です (TLS を使用しない TCP/IP チャネル)。

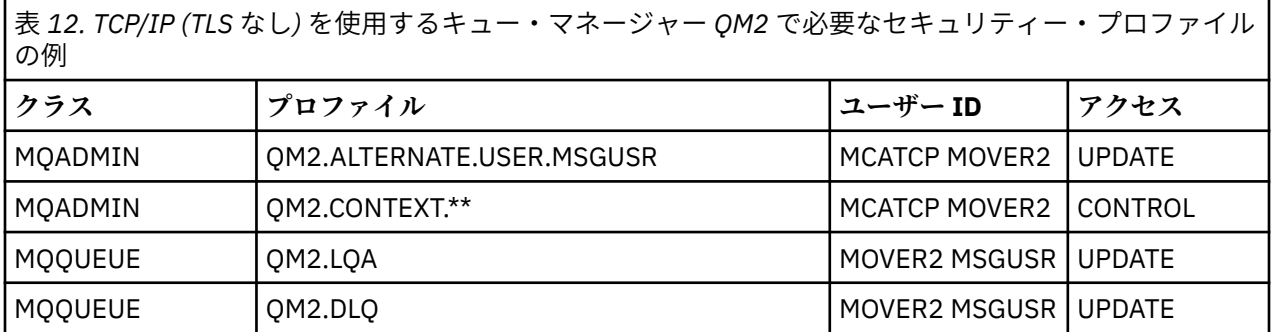

**注 :**

1. 受信側チャネルは、PUTAUT(CTX) と MCAUSER(MCATCP) で定義されているので、メッセージの MQMD で渡されるユーザー ID がキュー・マネージャー QM2 の MQPUT1 のユーザー ID として使用されます。

- 2. 受信側チャネル定義の MCAUSER フィールドは、MCATCP に設定されています。代替ユーザー ID とコ ンテキスト・プロファイルに対して実行される検査では、このユーザー ID とチャネル・イニシエータ ー・アドレス・スペースのユーザー ID が使用されます。
- 3. キューに対して実行されるリソース検査では、MOVER2 のユーザー ID とメッセージ記述子 (MQMD) の *UserIdentifier* が使用されます。
- 4. MOVER2 と MSGUSR の両方のユーザー ID では、宛先キューに書き込めなかったメッセージを送達不能 キューに送信する操作のために、送達不能キューに対するアクセス権が必要です。
- 5. RESLEVEL が NONE に設定されているので、実行される 3 つの検査ではいずれも 2 つのユーザー ID が 対象になります。

キュー・マネージャー QM2 では、キュー・マネージャー QM1 のキュー RQB に書き込まれるメッセージの ために以下のプロファイルが必要です (LU 6.2 チャネル)。

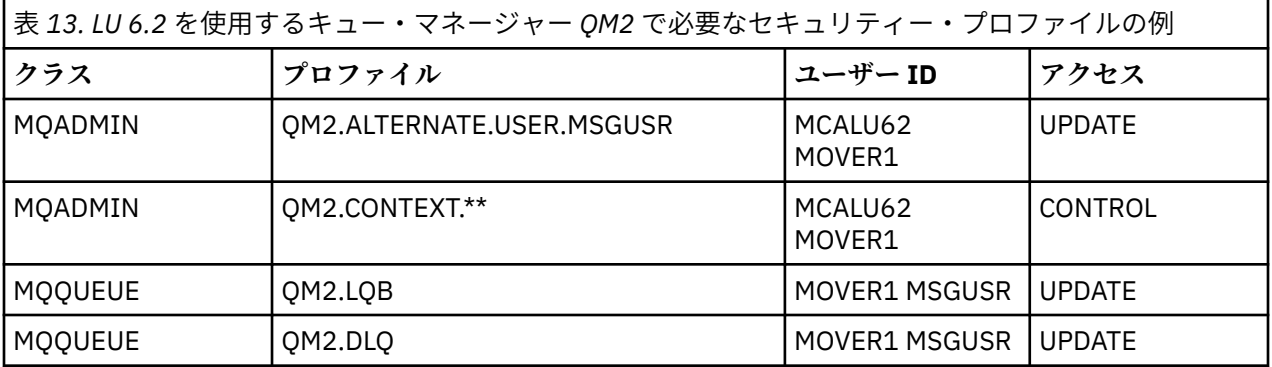

**注 :**

- 1. 受信側チャネルは、PUTAUT(CTX) と MCAUSER(MCALU62) で定義されているので、メッセージの MQMD で渡されるユーザー ID がキュー・マネージャー QM2 の MQPUT1 のユーザー ID として使用されます。
- 2. MCA ユーザー ID は、受信側チャネル定義の MCAUSER フィールドの値 (MCALU62) に設定されます。
- 3. LU 6.2 では、チャネルの通信システムのセキュリティーがサポートされているので、ネットワークから 受け取るユーザー ID がチャネルのユーザー ID として使用されます (MOVER1)。
- 4. RESLEVEL が NONE に設定されているので、実行される 3 つの検査ではいずれも 2 つのユーザー ID が 対象になります。
- 5. 代替ユーザー ID とコンテキスト・プロファイルに対して実行される検査では MCALU62 と MOVER1 が 使用され、キュー・プロファイルに対して実行される検査では MSGUSR と MOVER1 が使用されます。
- 6. MOVER1 と MSGUSR の両方のユーザー ID では、宛先キューに書き込めなかったメッセージを送達不能 キューに送信する操作のために、送達不能キューに対するアクセス権が必要です。

キュー・マネージャー QM2 では、キュー・マネージャー QM1 のキュー RQC に書き込まれるメッセージの ために以下のプロファイルが必要です (TLS を使用する TCP/IP チャネル)。

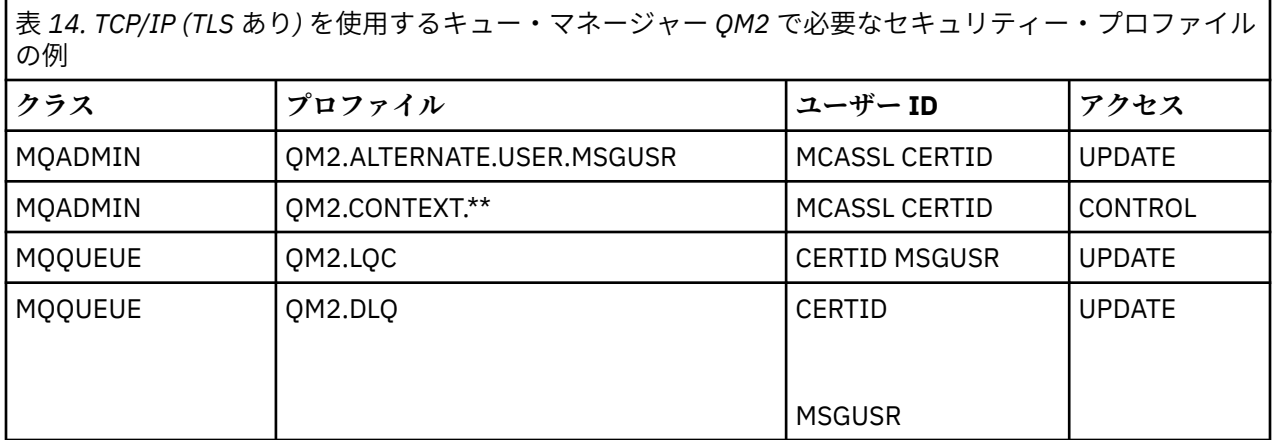

<span id="page-93-0"></span>**注 :**

- 1. 受信側チャネルは、PUTAUT(CTX) と MCAUSER(MCASSL) で定義されているので、メッセージの MQMD で渡されるユーザー ID がキュー・マネージャー QM2 の MQPUT1 のユーザー ID として使用されます。
- 2. MCA ユーザー ID は、受信側チャネル定義の MCAUSER フィールドの値 (MCASSL) に設定されます。
- 3. TLS ハンドシェークの一部として QM1 からチャネルを経由して流れてくる証明書は、QM2 のシステム でもインストールされているか、QM2 のシステムの証明書名フィルターと一致する可能性があるので、 その突き合わせで検出されたユーザー ID がチャネルのユーザー ID として使用されます (CERTID)。
- 4. RESLEVEL が NONE に設定されているので、実行される 3 つの検査ではいずれも 2 つのユーザー ID が 対象になります。
- 5. 代替ユーザー ID とコンテキスト・プロファイルに対して実行される検査では MCASSL と CERTID が使 用され、キュー・プロファイルに対して実行される検査では MSGUSR と MOVER1 が使用されます。
- 6. CERTID と MSGUSR の両方のユーザー ID では、宛先キューに書き込めなかったメッセージを送達不能 キューに送信する操作のために、送達不能キューに対するアクセス権が必要です。

## *CICS* **アプリケーションで必要なセキュリティー・プロファイル**

2 つのキュー・マネージャーのシナリオの CICS 実装で必要な追加のセキュリティー・プロファイル。

CICS アプリケーションは、CICS アドレス・スペース・ユーザー ID (CICSAD1) と CICS タスク・ユーザー ID (CICSTX1) を使用します。 キュー・マネージャー QM1 で必要なセキュリティー・プロファイルは、バ ッチ・アプリケーションの場合に必要なプロファイルとは異なります。 キュー・マネージャー QM2 で必要 なプロファイルは、バッチ・アプリケーションの場合に必要なプロファイルと同じです。

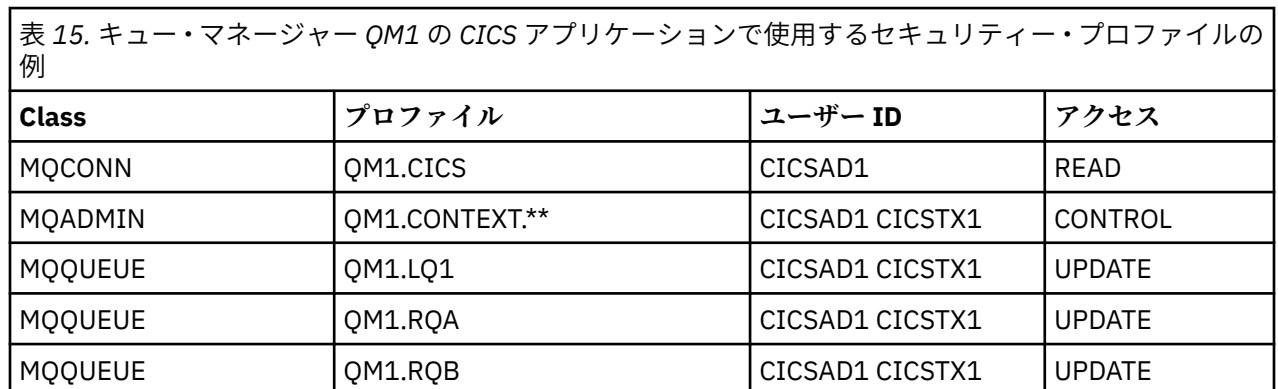

キュー・マネージャー QM1 では、以下のプロファイルが必要です。

# **セキュリティー・シナリオ: z/OS でキュー共有グループを使用する場合**

このシナリオで取り上げるアプリケーションは、**MQPUT1** 呼び出しを使用して、キュー・マネージャー QM1 のキューにメッセージを書き込みます。 さらに、TCP と LU 6.2 のチャネルを使用して、一部のメッセージ を QM2 のキューに転送します。 アプリケーションは、バッチ・アプリケーションです。メッセージを書き 込むときには、MOPMO\_SET\_ALL\_CONTEXT オプションを使用します。

これは 87 [ページの図](#page-86-0) 13 に図示されています。

キュー・マネージャーについては、以下の前提条件を設定します。

• すべての必要な IBM MQ 定義は、事前定義のものであるか、キュー・マネージャーの開始時に処理され る CSQINP2 データ・セットによって作成されています。

そうでない場合は、それらのオブジェクトを定義するためのコマンドに関する適切なアクセス権限が必要 になります。

• キュー・マネージャーとチャネル・イニシエーターを開始する前に、すべての必要な RACF プロファイル が定義されていて、適切なアクセス権限が与えられています。

そうでない場合は、すべての必要なプロファイルを定義し、それらのプロファイルに適切なアクセス権限 を与えるための RACF コマンドの実行に関する適切な権限が必要になります。 さらに、新しいセキュリ

ティー・プロファイルを使用し始めるための MQSC セキュリティー・コマンドの実行に関する適切な権 限も必要です。

**関連タスク**

■ Z/OS でのセキュ<u>リティーのセットアップ</u>

## **キュー共有グループのシナリオで使用するセキュリティー・スイッチ設定**

スイッチ設定と RACF プロファイル。

キュー共有グループで以下のセキュリティー・スイッチを設定します。

- サブシステム・セキュリティーはオン
- キュー共有グループ・セキュリティーはオン
- キュー・マネージャー・セキュリティーはオフ
- キュー・セキュリティーはオン
- 代替ユーザー・セキュリティーはオン
- コンテキスト・セキュリティーはオン
- プロセス・セキュリティーはオフ
- 名前リスト・セキュリティーはオフ
- トピックのセキュリティーはオフ
- 接続セキュリティーはオン
- コマンド・セキュリティーはオン
- コマンド・リソース・セキュリティーはオン

プロセス、名前リスト、トピック、およびキュー・マネージャー・レベルのセキュリティーをオフにする ために、MQADMIN クラスの中で以下のプロファイルが定義されます。

QSGA.NO.PROCESS.CHECKS QSGA.NO.NLIST.CHECKS QSGA.NO.TOPIC.CHECKS QSGA.NO.QMGR.CHECKS

## **キュー共有グループのシナリオで使用するキュー・マネージャー QM1**

#### QM1 のキューとチャネル。

キュー・マネージャー QM1 で以下のキューを定義します。

### **LQ1**

ローカル・キュー。

**RQA**

リモート・キュー定義 (以下の属性を設定します)。

- RNAME(LQA)
- RQMNAME(QM2)
- XMITQ(QM1.TO.QM2.TCP)

### **RQB**

リモート・キュー定義 (以下の属性を設定します)。

- RNAME(LQB)
- RQMNAME(QM2)
- XMITQ(QM1.TO.QM2.LU62)

#### **QM1.TO.QM2.TCP**

伝送キュー。

#### **QM1.TO.QM2.LU62**

伝送キュー。

QM1 で以下のチャネルを定義します。

## **QM1.TO.QM2.TCP**

送信側チャネル定義 (以下の属性を設定します)。

- CHLTYPE(SDR)
- TRPTYPE(TCP)
- XMITQ(QM1.TO.QM2.TCP)
- CONNAME(QM2TCP)

### **QM1.TO.QM2.LU62**

送信側チャネル定義 (以下の属性を設定します)。

- CHLTYPE(SDR)
- TRPTYPE(LU62)
- XMITQ(QM1.TO.QM2.LU62)
- CONNAME(QM2LU62)

(APPC セキュリティーのセットアップについては、z/OS で使用するチャネル・イニシエーターのセキ ュリティーに関する考慮事項を参照してください。)

## **キュー共有グループのシナリオで使用するキュー・マネージャー QM2**

QM2 のキューとチャネル。

キュー・マネージャー QM2 で以下のキューを定義します。

### **LQA**

ローカル・キュー。

### **LQB**

ローカル・キュー。

#### **DLQ**

送達不能キューとして使用するローカル・キュー。

QM2 で以下のチャネルを定義します。

#### **QM1.TO.QM2.TCP**

受信側チャネル定義 (以下の属性を設定します)。

- CHLTYPE(RCVR)
- TRPTYPE(TCP)
- PUTAUT(CTX)
- MCAUSER(MCATCP)

#### **QM1.TO.QM2.LU62**

受信側チャネル定義 (以下の属性を設定します)。

- CHLTYPE(RCVR)
- TRPTYPE(LU62)
- PUTAUT(CTX)
- MCAUSER(MCALU62)

(APPC セキュリティーのセットアップについては、z/OS で使用するチャネル・イニシエーターのセキ ュリティーに関する考慮事項を参照してください。)

## **キュー共有グループのシナリオで使用するユーザー ID**

このシナリオで使用するユーザー ID について説明します。

以下のユーザー ID を使用します。

#### **BATCHID**

バッチ・アプリケーション (ジョブ ID または TSO ID)

#### **MSGUSR**

MQMD の *UserIdentifier* (コンテキスト・ユーザー ID)

#### **MOVER1**

QM1 のチャネル・イニシエーター・アドレス・スペースのユーザー ID

#### **MOVER2**

QM2 のチャネル・イニシエーター・アドレス・スペースのユーザー ID

#### **MCATCP**

TCP/IP 受信側チャネル定義で指定されている MCAUSER

#### **MCALU62**

LU 6.2 受信側チャネル定義で指定されている MCAUSER

## **キュー共有グループのシナリオで必要なセキュリティー・プロファイルとアクセ ス権**

キュー共有グループのシナリオのバッチ実装または CICS 実装で使用するセキュリティー・プロファイルと アクセス権

以下の表は、キュー共用グループのシナリオを機能させるために必要なセキュリティー・プロファイルを 示しています。 また、このシナリオをバッチで実装する場合には、追加のセキュリティー・プロファイル が必要になります (98 [ページの『バッチ・アプリケーションで必要なセキュリティー・プロファイル』](#page-97-0)の 説明を参照してください)。

表 *16.* このシナリオの例で使用するセキュリティー・プロファイル*.* 

この表の 4 つの列は、キュー共用グループのシナリオでのクラス、プロファイル、ユーザー ID、および アクセス権限を示しています。

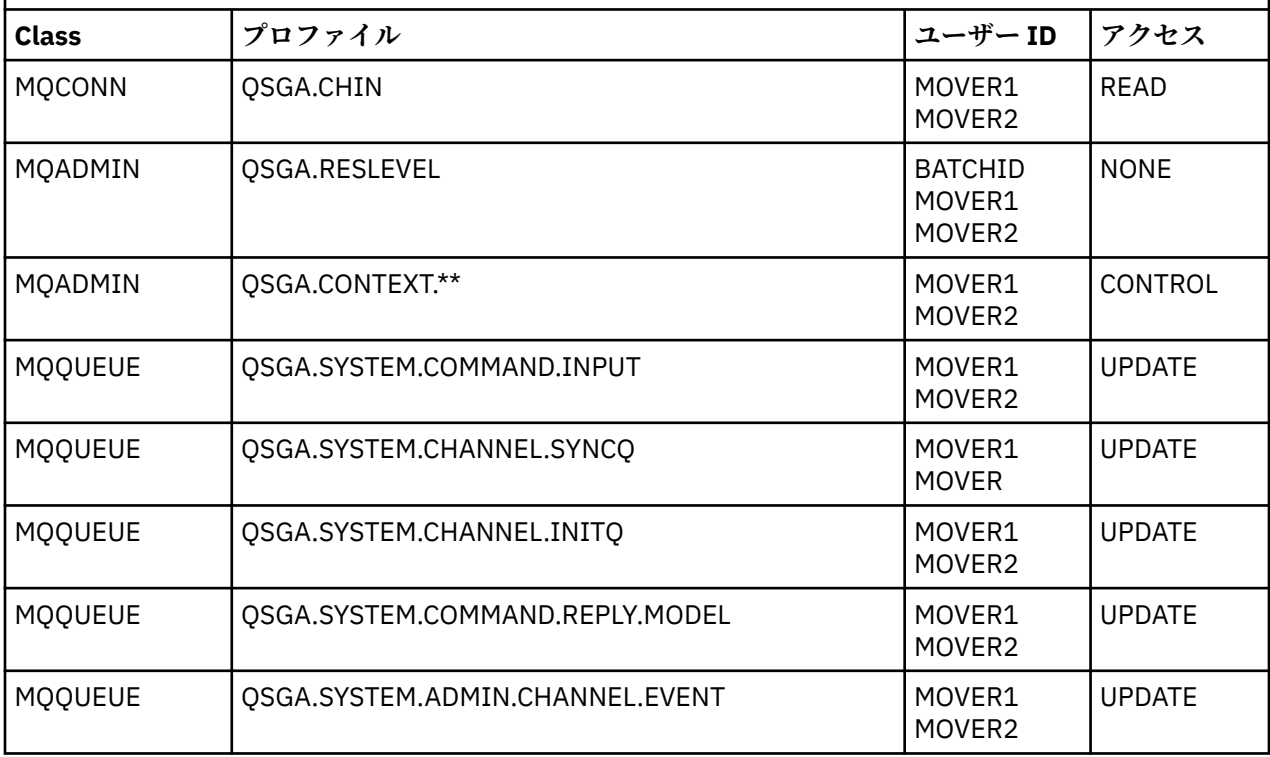

<span id="page-97-0"></span>表 *16.* このシナリオの例で使用するセキュリティー・プロファイル*.* 

この表の 4 つの列は、キュー共用グループのシナリオでのクラス、プロファイル、ユーザー ID、および アクセス権限を示しています。

*(*続き*)*

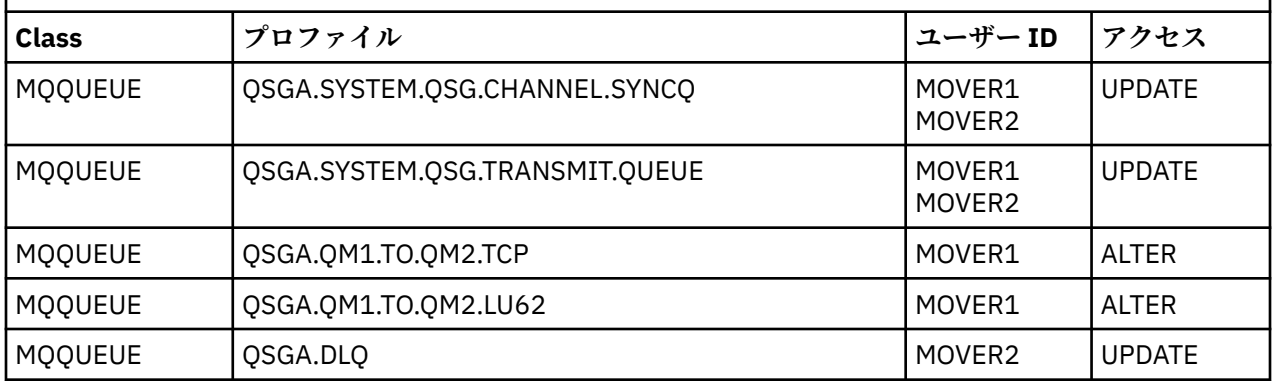

## **バッチ・アプリケーションで必要なセキュリティー・プロファイル**

キュー共有グループのシナリオのバッチ実装で必要な追加のセキュリティー・プロファイル。

QM1 でユーザー ID BATCHID を使用してバッチ・アプリケーションを実行します。 このバッチ・アプリケ ーションは、キュー・マネージャー QM1 に接続して、以下のキューにメッセージを書き込みます。

- LQ1
- RQA
- RQB

MQPMO\_SET\_ALL\_CONTEXT オプションを使用します。 メッセージ記述子 (MQMD) の *UserIdentifier* フィールドにあるユーザー ID は MSGUSR です。

キュー・マネージャー QM1 では、以下のプロファイルが必要です。

| 表 17. キュー・マネージャー QM1 のバッチ・アプリケーションで使用するセキュリティー・プロファイ<br> ルの例 |                 |                |                |
|--------------------------------------------------------------|-----------------|----------------|----------------|
| <b> クラス</b>                                                  | プロファイル          | ユーザー ID        | アクセス           |
| MQCONN                                                       | QSGA.BATCH      | <b>BATCHID</b> | READ           |
| MQADMIN                                                      | QSGA.CONTEXT.** | <b>BATCHID</b> | <b>CONTROL</b> |
| MQQUEUE                                                      | QSGA.LQ1        | <b>BATCHID</b> | <b>UPDATE</b>  |
| MQQUEUE                                                      | QSGA.RQA        | <b>BATCHID</b> | <b>UPDATE</b>  |
| MQQUEUE                                                      | QSGA.RQB        | <b>BATCHID</b> | <b>UPDATE</b>  |

キュー・マネージャー QM2 では、キュー・マネージャー QM1 のキュー RQA に書き込まれるメッセージの ために以下のプロファイルが必要です (TCP/IP チャネル)。

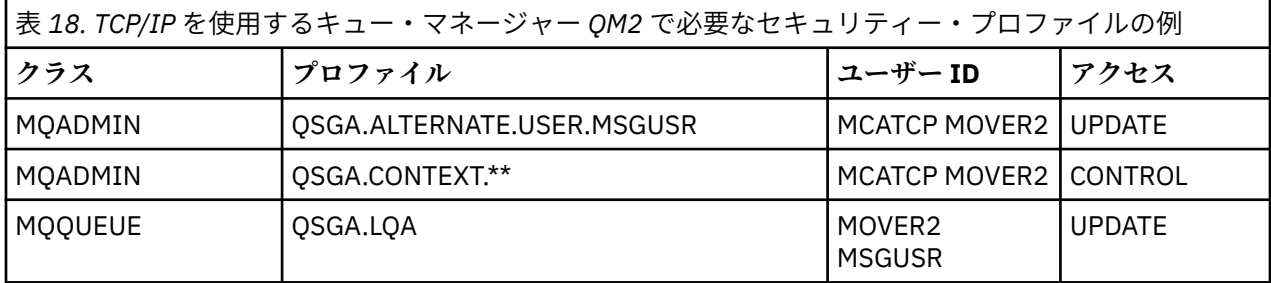

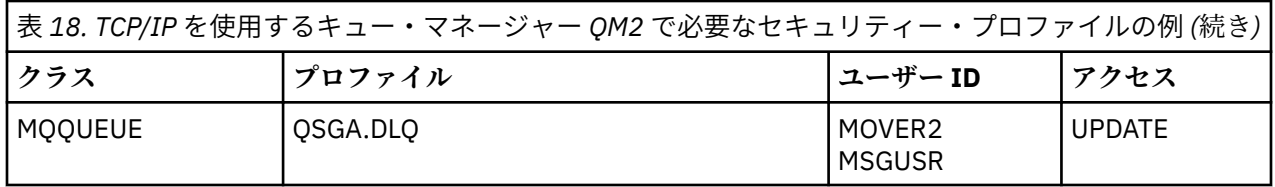

**注 :**

- 1. 受信側チャネルは、PUTAUT(CTX) と MCAUSER(MCATCP) で定義されているので、メッセージの MQMD で渡されるユーザー ID がキュー・マネージャー QM2 の MQPUT1 のユーザー ID として使用されます。
- 2. 受信側チャネル定義の MCAUSER フィールドは、MCATCP に設定されています。代替ユーザー ID とコ ンテキスト・プロファイルに対して実行される検査では、このユーザー ID とチャネル・イニシエータ ー・アドレス・スペースのユーザー ID が使用されます。
- 3. キューに対して実行されるリソース検査では、MOVER2 のユーザー ID とメッセージ記述子 (MQMD) の *UserIdentifier* が使用されます。
- 4. MOVER2 と MSGUSR の両方のユーザー ID では、宛先キューに書き込めなかったメッセージを送達不能 キューに送信する操作のために、送達不能キューに対するアクセス権が必要です。
- 5. RESLEVEL が NONE に設定されているので、実行される 3 つの検査ではいずれも 2 つのユーザー ID が 対象になります。

キュー・マネージャー QM2 では、キュー・マネージャー QM1 のキュー RQB に書き込まれるメッセージの ために以下のプロファイルが必要です (LU 6.2 チャネル)。

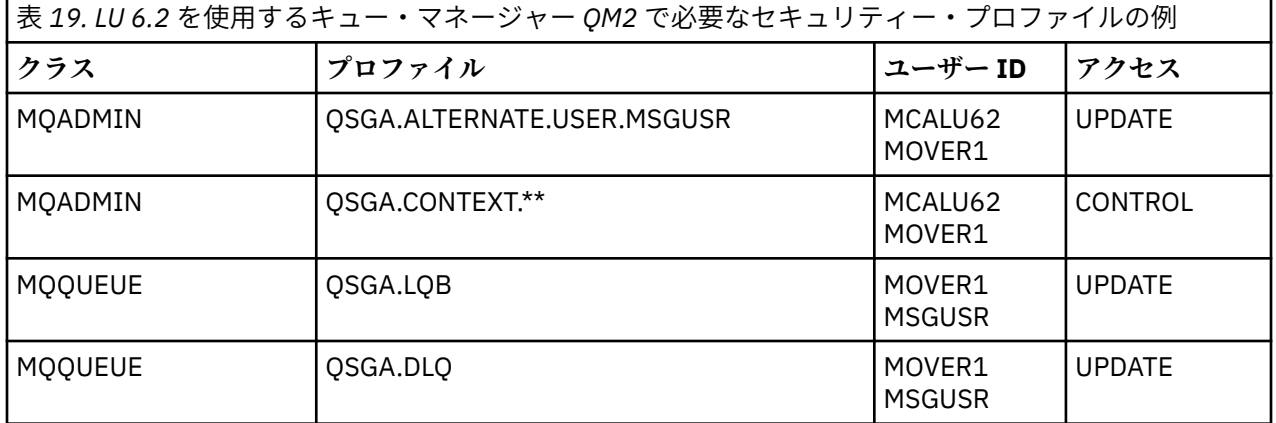

**注 :**

- 1. 受信側チャネルは、PUTAUT(CTX) と MCAUSER(MCALU62) で定義されているので、メッセージの MQMD で渡されるユーザー ID がキュー・マネージャー QM2 の MQPUT1 のユーザー ID として使用されます。
- 2. MCA ユーザー ID は、受信側チャネル定義の MCAUSER フィールドの値 (MCALU62) に設定されます。
- 3. LU 6.2 では、チャネルの通信システムのセキュリティーがサポートされているので、ネットワークから 受け取るユーザー ID がチャネルのユーザー ID として使用されます (MOVER1)。
- 4. RESLEVEL が NONE に設定されているので、実行される 3 つの検査ではいずれも 2 つのユーザー ID が 対象になります。
- 5. 代替ユーザー ID とコンテキスト・プロファイルに対して実行される検査では MCALU62 と MOVER1 が 使用され、キュー・プロファイルに対して実行される検査では MSGUSR と MOVER1 が使用されます。
- 6. MOVER1 と MSGUSR の両方のユーザー ID では、宛先キューに書き込めなかったメッセージを送達不能 キューに送信する操作のために、送達不能キューに対するアクセス権が必要です。

#### $V5.2.0$ z/0S **サーバー間メッセージ・チャネル・インターセプトの構成例**

サーバー間メッセージ・チャネル・インターセプトでは、インバウンド・メッセージとアウトバウンド・ メッセージを正しく保護または無保護にできるように、チャネル定義と Advanced Message Security ポリ シーを構成する必要があります。 構成は、チャネルがインバウンドであるかアウトバウンドであるかによ って異なります。

## **インバウンド・チャネル**

以下の例は、受信側タイプのインバウンド・チャネルの標準的な構成と、無保護のインバウンド・メッセ ージを保護するために必要な AMS ポリシーの詳細を示しています。

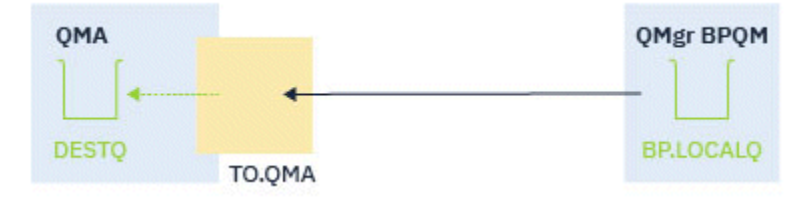

図 *14.* インバウンド構成

この例は次のものを示しています。

- キュー・マネージャー QMA
- チャネル TO.QMA

• ローカル・キュー DESTQ

次のコードを使用します。

DEFINE CHANNEL(TO.QMA) CHLTYPE(RCVR) SSLCAUTH(REQUIRED) SSLCIPH(ANY\_TLS12) TRPTYPE(TCP) SPLPROT(ASPOLICY)

DEFINE QLOCAL(DESTQ) DESCR('AMS PROTECTED QUEUE')

setmqspl -m QMA -p DESTQ -e AES256 -r CN=TEST,O=ORG,C=US

**注 :** 上記の本文で説明したポリシーは、メッセージのみを暗号化します。つまり、AMS の機密性です。

z/OS での **setmqspl** の使用については、 setmqspl および メッセージ・セキュリティー・ポリシー (CSQ0UTIL) を参照してください。

## **アウトバウンド・チャネル**

以下の例は、送信側タイプのアウトバウンド・チャネルの標準的な構成を示しています。 この例では、リ モート・キューに書き込まれたメッセージを保護し、伝送キューから取得したメッセージの保護を解除し て送信するために必要な、AMS ポリシーの詳細を説明します。

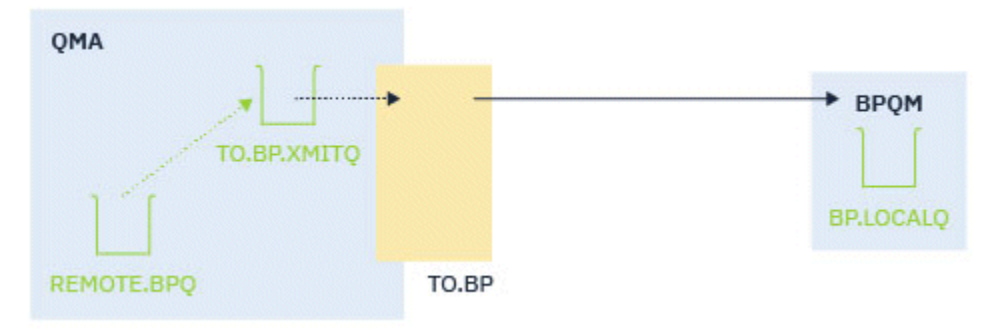

図 *15.* アウトバウンド構成

この例は次のものを示しています。

- キュー・マネージャー QMA
- チャネル TO.BP
- ローカル伝送キュー TO.BP.XMITQ

• リモート・キュー REMOTE.BPQ

次のコードを使用します。

DEFINE CHANNEL(TO.BP) CHLTYPE(SDR) SSLCAUTH(REQUIRED) SSLCIPH(ANY\_TLS12) TRPTYPE(TCP) SPLPROT(REMOVE) CONNAME('server(1414)') XMITQ(TO.BP.XMITQ)

DEFINE QLOCAL(TO.BP.XMITQ) DESCR('TRANSMISSION QUEUE FOR TO.BP') USAGE(XMITQ)

DEFINE QREMOTE(REMOTE.BPQ) DESCR('REMOTE QUEUE TO BP') RNAME(BP.LOCALQ) RQMANME(BPQM) XMITQ(TO.BP.XMITQ)

setmqspl -m QMA -p TO.BP.XMITQ -e AES256 -r CN=TEST,O=ORG,C=US

setmqspl -m QMA -p REMOTE.BPQ -e AES256 -r CN=TEST,O=ORG,C=US

**注 :** 上記の本文で説明したポリシーは、メッセージのみを暗号化します。つまり、AMS の機密性です。

## **SSL/TLS による 2 つのキュー・マネージャーの接続**

TLS 暗号セキュリティー・プロトコルを使用するセキュア通信では、通信チャネルをセットアップし、認証 に使用するデジタル証明書を管理する必要があります。

SSL/TLS インストール環境をセットアップするには、TLS を使用するようにチャネルを定義する必要があり ます。 また、デジタル証明書を取得し、管理することも必要です。 テスト・システムでは、自己署名証明 書か、ローカル認証局 (CA) で発行された証明書を使用できます。 実動システムでは、自己署名証明書を使 用しないでください。

証明書の作成と管理の詳細については、以下のトピックを参照してください。

- ■BM i IBM i での SSL または TLS の取り扱い
- AIX, Linux, and Windows・システムでの SSL または TLS の取り扱い
- z/OS \_\_<mark>z/OS での SSL または TLS の取り扱い</mark>

このトピック集では、SSL/TLS 通信のセットアップに関連したタスクを取り上げ、それらのタスクを実行 するための段階的な手順を説明します。

また、プロトコルのオプション部分である SSL/TLS クライアント認証をテストすることもできます。 SSL/TLS ハンドシェーク中に、SSL/TLS クライアントは常にサーバーからデジタル証明書を取得し検証し ます。 IBM MQ の実装では、SSL/TLS サーバーは、常にクライアントから証明書を要求します。

**注 :**

1. この状況では、SSL/TLS クライアントはハンドシェークを開始する接続を参照します。

2. z/US z/OS キュー・マネージャーは、SSL/TLS クライアントの役割を果たす場合は、証明書のみ を送信します。

SSL/TLS クライアントと SSL/TLS クライアントは、ラベルが一致する証明書が見つかった場合にのみ、証 明書を送信します。 詳細は デジタル証明書ラベル を参照してください。

SSL/TLS サーバーは、クライアント証明書が送信される場合は、常にそのクライアント証明書を検証しま す。 クライアントが証明書を送信しない場合に認証が失敗するのは、チャネルの SSL/TLS サーバー側の定 義で、**SSLCAUTH** パラメーターが REQUIRED に設定されている場合、または **SSLPEER** パラメーターの値 が設定されている場合に限られます。 匿名によるキュー・マネージャーへの接続 (つまり、SSL/TLS クライ アントから証明書を送信しない場合) について詳しくは、106 [ページの『片方向認証による](#page-105-0) 2 つのキュー・ [マネージャーの接続』を](#page-105-0)参照してください。

## **2 つのキュー・マネージャーの相互認証への自己署名証明書の使用**

自己署名 TLS 証明書を使用して 2 つのキュー・マネージャーの間で相互認証を実装するための手順の例を 取り上げます。

## <span id="page-101-0"></span>**このタスクについて**

シナリオ

- 安全に通信する必要のあるキュー・マネージャーが 2 つ (QM1 と QM2) あります。 QM1 と QM2 の間で、 相互認証を実行する必要があります。
- そこで、自己署名証明書を使用して安全な通信をテストすることにしました。

構成の結果は次のようになります。

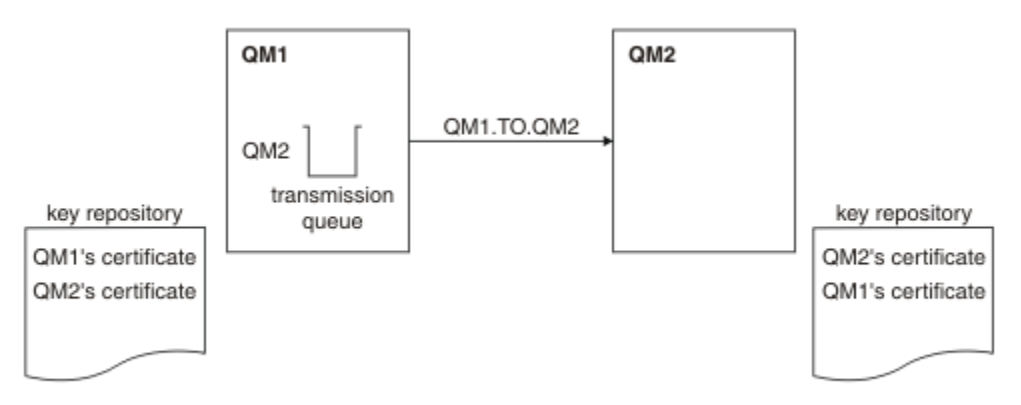

図 *16.* このタスクで実装する構成

102 ページの図 16 にあるとおり、QM1 の鍵リポジトリーには QM1 の証明書と QM2 の公開証明書を格納 します。 QM2 の鍵リポジトリーには、QM2 の証明書と QM1 の公開証明書を格納します。

**手順**

- 1. オペレーティング・システムに従って、各キュー・マネージャーで鍵リポジトリーを準備します。
	- AIX, Linux, and Windows・システムの場合。
	- z/OS z/OS・システムの場合。
- 2. キュー・マネージャーごとに自己署名証明書を作成します。
	- ALW AIX, Linux, and Windows・システムの場合。
	- z/OS 2/OS・システムの場合。
- 3. 各証明書のコピーを取り出します。
	- **ALW AIX, Linux, and Windows・システムの場合。** 
		- <mark>z/OS -</mark>z/OS・システムの場合。
- 4. FTP などのユーティリティーを使用して QM1 証明書の公開部分を QM2 システムに転送し、またその逆 を実行します 208 (自己署名証明書の交換を参照)。
- 5. キュー・マネージャーごとにパートナーの証明書を鍵リポジトリーに追加します。
	- ALW AIX, Linux, and Windows・システムの場合。
	- z/OS z/OS・システムの場合。
- 6. QM1 で以下の例のようなコマンドを実行して、送信側チャネルとそれに関連する伝送キューを定義しま す。

DEFINE CHANNEL(QM1.TO.QM2) CHLTYPE(SDR) TRPTYPE(TCP) CONNAME(QM1.MACH.COM) XMITQ(QM2) SSLCIPH(TLS\_RSA\_WITH\_AES\_128\_CBC\_SHA) DESCR('Sender channel using TLS from QM1 to QM2')

DEFINE QLOCAL(QM2) USAGE(XMITQ)

この例では、CipherSpec TLS\_RSA を使用します。 チャネルの両端の CipherSpec は同じでなければな りません。

7. QM2 で以下の例のようなコマンドを実行して、受信側チャネルを定義します。

DEFINE CHANNEL(QM1.TO.QM2) CHLTYPE(RCVR) TRPTYPE(TCP) SSLCIPH(TLS\_RSA\_WITH\_AES\_128\_CBC\_SHA) SSLCAUTH(REQUIRED) DESCR('Receiver channel using TLS from QM1 to QM2')

このチャネルは、ステップ 102 [ページの『](#page-101-0)6』 で定義した送信側チャネルと同じ名前でなければなら ず、使用する CipherSpec も同じでなければなりません。

8. チャネルを始動してください。

<mark>■ #/0S ■</mark>z/OS の場合は、送<u>信側チャネルの開始</u>を参照してください。

### **タスクの結果**

作成した鍵リポジトリーとチャネルを図にまとめたのが、102 [ページの図](#page-101-0) 16 です。

## **次のタスク**

DISPLAY コマンドを使用して、タスクが正常に完了していることを確認します。 タスクが正常に完了して いれば、以下の例のような出力が表示されます。

キュー・マネージャー QM1 から以下のコマンドを入力します。

DISPLAY CHS(QM1.TO.QM2) SSLPEER SSLCERTI

結果の出力は、以下の例のようになります。

DISPLAY CHSTATUS(QM1.TO.QM2) SSLPEER SSLCERTI 4 : DISPLAY CHSTATUS(QM1.TO.QM2) SSLPEER SSLCERTI AMQ8417: Display Channel Status details. CHANNEL(QM1.TO.QM2) CHLTYPE(SDR) CONNAME(9.20.25.40) CURRENT RQMNAME(QM2) SSLCERTI("CN=QM2,OU=<Department>,O=<Organization>,ST=<State>,C=<Country>")

SSLPEER("SERIALNUMBER=4C:D0:49:D5:02:5E:02,CN=QM2,OU=<Department>,O=<Organization>,ST=<State>,C= <Country>") SUBSTATE(MQGET) XMITQ(QM2)

キュー・マネージャー QM2 から以下のコマンドを入力します。

DISPLAY CHS(QM1.TO.QM2) SSLPEER SSLCERTI

結果の出力は、以下の例のようになります。

DISPLAY CHSTATUS(QM1.TO.QM2) SSLPEER SSLCERTI 5 : DISPLAY CHSTATUS(QM1.TO.QM2) SSLPEER SSLCERTI AMQ8417: Display Channel Status details. CHANNEL(QM2.TO.QM1) CHLTYPE(RCVR) CONNAME(9.20.35.92) CURRENT RQMNAME(QM1) SSLCERTI("CN=QM1,OU=<Department>,O=<Organization>,ST=<State>,C=<Country>") SSLPEER("SERIALNUMBER=4C:D0:49:D5:02:5F:38,CN=QM1,OU=<Department>,O=<Organization>,ST=<State>,C= <Country>") SUBSTATE(RECEIVE) XMITQ( )

どの場合でも、SSLPEER の値は、手順 102 [ページの『](#page-101-0)2』で作成したパートナー証明書の DN の値と一致 している必要があります。 この証明書は自己署名証明書なので、発行者の名前はピアの名前と一致してい ます。

<span id="page-103-0"></span>SSLPEER はオプションです。 これを指定する場合は、パートナー証明書 (ステップ 102 [ページの『](#page-101-0)2』 で 作成された) の DN が許可されるように値を設定する必要があります。 SSLPEER の使用について詳しく は、SSLPEER 値についての IBM MQ の規則を参照してください。

## **2 つのキュー・マネージャーの相互認証への CA 署名証明書の使用**

CA 署名 TLS 証明書を使用して 2 つのキュー・マネージャーの間で相互認証を実装するための手順の例を取 り上げます。

## **このタスクについて**

シナリオ

- 安全に通信する必要のあるキュー・マネージャーが 2 つあります (QM1 と QM2)。 QM1 と QM2 の間で、 相互認証を実行する必要があります。
- 将来的にはこのネットワークを実稼働環境で使用することを計画しているので、最初から CA 署名証明書 を使用することにしました。

構成の結果は次のようになります。

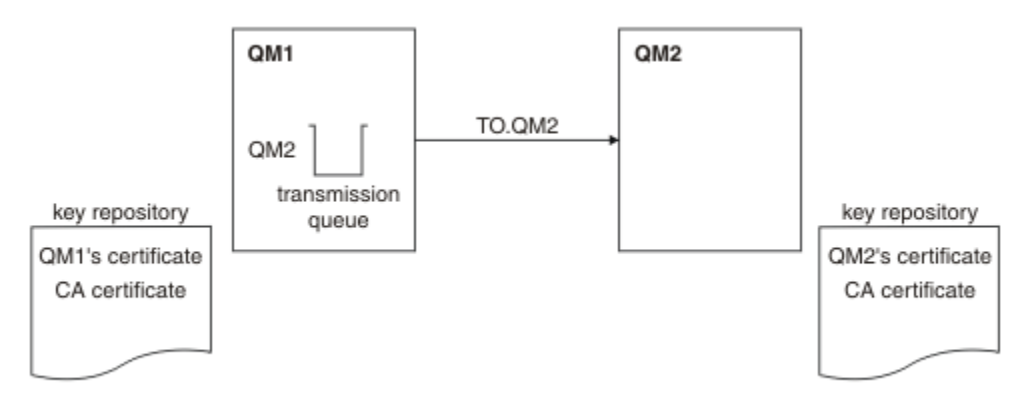

### 図 *17.* このタスクで実装する構成

104 ページの図 17 にあるとおり、QM1 の鍵リポジトリーには、QM1 の証明書と CA 証明書を格納します。 QM2 の鍵リポジトリーには、 QM2 の証明書と CA 証明書を格納します。

この例では、QM1 の証明書と QM2 の証明書の両方が同じ CA から発行されました。 QM1 の証明書と QM2 の証明書が別々の CA から発行された場合は、QM1 と QM2 の鍵リポジトリーには両方の CA 証明書が含ま れている必要があります。

## **手順**

- 1. 社内で使用しているオペレーティング・システムに合わせて、各キュー・マネージャーで鍵リポジトリ ーを準備します。
	- IBM i IBM i システムの場合。
	- **ALW AIX, Linux, and Windows・システムの場合。**
	- z/OS z/OS・システムの場合。

2. キュー・マネージャーごとに CA 署名証明書を要求します。

2 つのキュー・マネージャーで異なる CA を使用することができます。

- IBM i BMiシステムの場合。
- AIX, Linux, and Windows・システムの場合。
- 2/0S 2/OS・システムの場合。

<span id="page-104-0"></span>3. キュー・マネージャーごとに認証局証明書を鍵リポジトリーに追加します。

これらのキュー・マネージャーがそれぞれ異なる認証局を使用する場合は、各認証局の CA 証明書を両 方の鍵リポジトリーに追加する必要があります。

- ■BM i ■IBM i システムでは、この手順を実行しないでください。
- **ALW AIX, Linux, and Windows・**システムの場合。
- <mark>- z/OS</mark> z/OS・システムの場合。

4. キュー・マネージャーごとに CA 署名証明書を鍵リポジトリーに取り込みます。

- IBM i IBM i システムの場合。
- ALW AIX, Linux, and Windows・システムの場合。
- z/OS → z/OS・システムの場合。
- 5. QM1 で以下の例のようなコマンドを実行して、送信側チャネルとそれに関連する伝送キューを定義しま す。

DEFINE CHANNEL(TO.QM2) CHLTYPE(SDR) TRPTYPE(TCP) CONNAME(QM2.MACH.COM) XMITQ(QM2) SSLCIPH(TLS\_RSA\_WITH\_AES\_128\_CBC\_SHA256) DESCR('Sender channel using TLS from QM1 to QM2')

DEFINE QLOCAL(QM2) USAGE(XMITQ)

この例では、CipherSpec TLS\_RSA\_WITH\_AES\_128\_CBC\_SHA256 を使用します。 チャネルの両端の CipherSpec は同じでなければなりません。

6. QM2 で以下の例のようなコマンドを実行して、受信側チャネルを定義します。

DEFINE CHANNEL(TO.QM2) CHLTYPE(RCVR) TRPTYPE(TCP) SSLCIPH(TLS\_RSA\_WITH\_AES\_128\_CBC\_SHA256) SSLCAUTH(REQUIRED) DESCR('Receiver channel using TLS to QM2')

このチャネルは、ステップ 105 ページの『5』 で定義した送信側チャネルと同じ名前でなければなら ず、使用する CipherSpec も同じでなければなりません。

- 7. チャネルを開始します。
	- IBM i BMiシステムの場合。
	- ALW AIX, Linux, and Windows・システムの場合。
	- z/OS z/OS·システムの場合。

### **タスクの結果**

作成した鍵リポジトリーとチャネルを図にまとめたのが、104 [ページの図](#page-103-0) 17 です。

## **次のタスク**

DISPLAY コマンドを使用して、タスクが正常に完了していることを確認します。 タスクが正常に完了して いれば、以下の例のような出力が表示されます。

キュー・マネージャー QM1 から以下のコマンドを入力します。

DISPLAY CHS(TO.QM2) SSLPEER SSLCERTI

結果の出力は、以下の例のようになります。

DISPLAY CHSTATUS(TO.QM2) SSLPEER SSLCERTI 4 : DISPLAY CHSTATUS(TO.QM2) SSLPEER SSLCERTI AMQ8417: Display Channel Status details.

<span id="page-105-0"></span>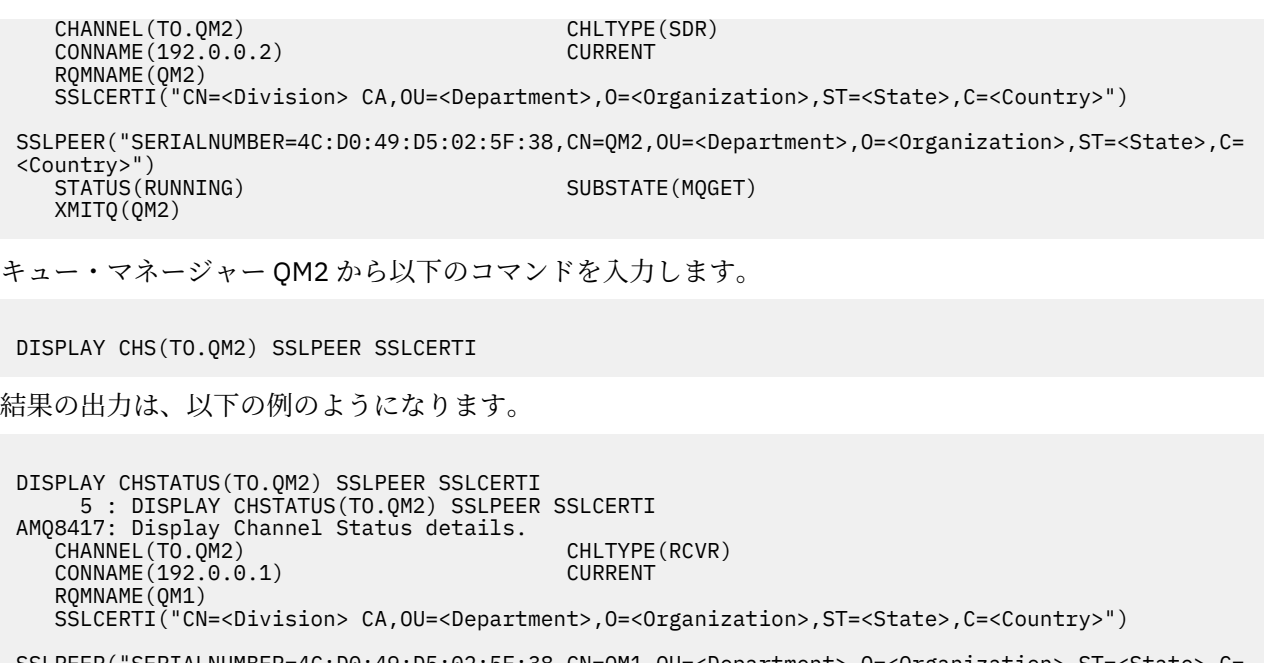

SSLPEER("SERIALNUMBER=4C:D0:49:D5:02:5F:38,CN=QM1,OU=<Department>,O=<Organization>,ST=<State>,C= <Country>")<br>STATUS(RUNNING) SUBSTATE(RECEIVE) XMITQ( )

いずれの場合でも、SSLPEER の値は、手順 104 [ページの『](#page-103-0)2』で作成したパートナー証明書の識別名 (DN) の値と一致している必要があります。 発行者の名前は、手順 105 [ページの『](#page-104-0)4』 で追加した個人証明書に 署名した CA 証明書のサブジェクトの DN と一致しています。

## **片方向認証による 2 つのキュー・マネージャーの接続**

相互認証を使用するシステムを変更して、キュー・マネージャーが片方向認証 (つまり、SSL/TLS クライア ントが証明書を送信しない方式) を使用して別のキュー・マネージャーに接続できるようにするには、以下 のサンプル手順を実行してください。

## **このタスクについて**

シナリオ

- 104 ページの『2 [つのキュー・マネージャーの相互認証への](#page-103-0) CA 署名証明書の使用』で、2 つのキュー・ マネージャー (QM1 と QM2) がセットアップされました。
- 片方向認証を使用して QM2 に接続されるように QM1 を変更する必要があるとします。

構成の結果は次のようになります。

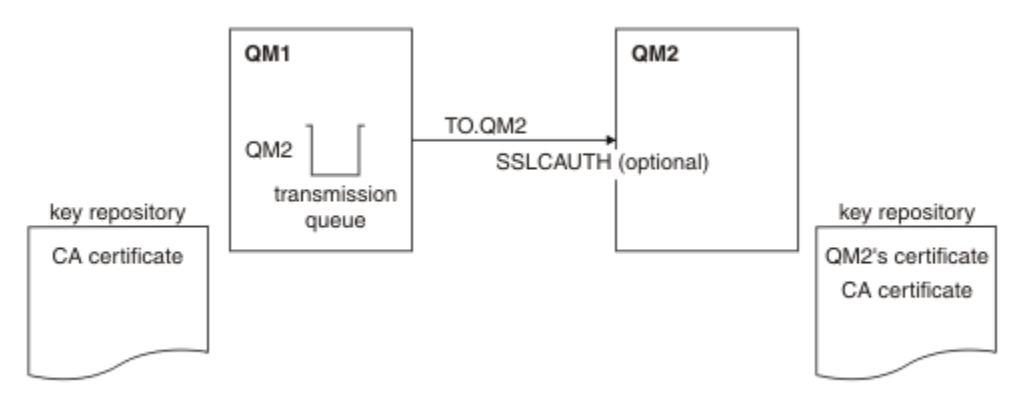

図 *18.* 片方向認証を許可するキュー・マネージャー

## **手順**

- 1. QM1 の個人証明書を鍵リポジトリーから削除します。
	- IBM i IBM i システム上の証明書の削除.
	- AIX, Linux, and Windows 上の証明書の削除.
	- <u>■ z/OS システムで証明書を削除します</u>。 このステップを 2 回実行したら、 QMA の個人 証明書とデフォルト証明書の両方を削除できます。

証明書のラベルを設定する方法について詳しくは、デジタル証明書ラベルを参照してください。

- 2. オプション: QM1 で SSL/TLS チャネルを実行したことがある場合は、SSL/TLS 環境をリフレッシュしま す (TLS 環境のリフレッシュを参照)。
- 3. 受信側で匿名接続を許可します (受信側チャネルで匿名の接続を許可する操作の説明を参照してくださ い)。

変更した鍵リポジトリーとチャネルを図にまとめたのが、106 [ページの図](#page-105-0) 18 です。

4. 送信側チャネルが稼働していなかった場合は、送信側チャネルを始動します。

**注 :** 送信側チャネルの稼働中に REFRESH SECURITY TYPE(SSL) コマンドを実行した場合は (手順 2)、チ ャネルが自動的に再始動されます。

チャネルのサーバー側で、チャネル状況表示にピア名パラメーター値が表示される場合は、クライアン ト証明書が流れたことを意味します。

5. DISPLAY コマンドを使用して、タスクが正常に完了していることを確認します。

タスクが正常に完了していれば、以下の例のような出力が表示されます。

• QM1 キュー・マネージャーから、次のコマンドを入力します。

DISPLAY CHS(TO.QM2) SSLPEER SSLCERTI

結果の出力は、以下の例のようになります。

DISPLAY CHSTATUS(TO.QMB) SSLPEER SSLCERTI 4 : DISPLAY CHSTATUS(TO.QMB) SSLPEER AMQ8417: Display Channel Status details. CHANNEL(TO.QM2) CHLTYPE(SDR)  $CONNAME(192.0.0.1)$  RQMNAME(QM2) SSLCERTI("CN=IBM MQ CA,OU=IBM MQ Devt,O=IBM,ST=Hampshire,C=UK") SSLPEER("SERIALNUMBER=4C:D0:49:D5:02:5F:38,CN=QMB,OU=IBM MQ Development,O=IBM,ST=Hampshire,C=UK") STATUS(RUNNING) STATUS(RUNNING) XMITQ(QM2)

• QM2 キュー・マネージャーから、次のコマンドを入力します。

DISPLAY CHS(TO.QM2) SSLPEER SSLCERTI

結果の出力は、以下の例のようになります。

DISPLAY CHSTATUS(TO.QM2) SSLPEER SSLCERTI 5 : DISPLAY CHSTATUS(TO.QM2) SSLPEER SSLCERTI AMQ8417: Display Channel Status details. CHANNEL(TO.QM2) CHLTYPE(RCVR) CONNAME(192.0.0.2) CURRENT<br>ROMNAME(OMA) CONNECTED CURRENT RQMNAME(QMA)<br>SSLPEER( ) STATUS(RUNNING)<br>XMITQ( ) SUBSTATE(RECEIVE)

QM2 で SSLPEER フィールドが空になっています。これは、QM1 が証明書を送信しなかったことを示 しています。 QM1 では、SSLPEER の値が QM2 の個人証明書の DN の値と一致しています。

## **キュー・マネージャーへのクライアントのセキュア接続**

TLS 暗号セキュリティー・プロトコルを使用するセキュア通信では、通信チャネルをセットアップし、認証 に使用するデジタル証明書を管理する必要があります。

SSL/TLS インストール環境をセットアップするには、TLS を使用するようにチャネルを定義する必要があり ます。 また、デジタル証明書を取得し、管理することも必要です。 テスト・システムでは、自己署名証明 書か、ローカル認証局 (CA) で発行された証明書を使用できます。 実動システムでは、自己署名証明書を使 用しないでください。

証明書の作成と管理の詳細については、以下のトピックを参照してください。

- IBM i IBM i での SSL または TLS の取り扱い
- ALW AIX, Linux, and Windows・システムでの SSL または TLS の取り扱い
- z/OS z/OS での SSL または TLS の取り扱い

このトピック集では、SSL/TLS 通信のセットアップに関連したタスクを取り上げ、それらのタスクを実行 するための段階的な手順を説明します。

また、プロトコルのオプション部分である SSL/TLS クライアント認証をテストすることもできます。 SSL/TLS ハンドシェーク中に、SSL/TLS クライアントは常にサーバーからデジタル証明書を取得し検証し ます。 IBM MQ の実装では、SSL/TLS サーバーは、常にクライアントから証明書を要求します。

▶ IBM i ▶ ALW IRM i、AIX, Linux, and Windows システムでは、 SSL/TLS クライアントが証明 書を送信するのは、それが正しい IBM MQ の形式でラベルが付けられている場合に限られます。そのフォ ーマットは、ibmwebspheremq の後に小文字でログオン・ユーザー ID が続くか、**CERTLABL** 属性の値に なるかです。 デジタル証明書ラベルを参照してください。

SSL/TLS サーバーは、クライアント証明書が送信される場合は、常にそのクライアント証明書を検証しま す。 クライアントが証明書を送信しない場合に認証が失敗するのは、チャネルの SSL/TLS サーバー側の定 義で、**SSLCAUTH** パラメーターが REQUIRED に設定されている場合か、 **SSLPEER** パラメーターの値が設 定されている場合に限られます。 匿名でのキュー・マネージャーの接続について詳しくは、112 [ページの](#page-111-0) [『キュー・マネージャーへのクライアントの匿名接続』を](#page-111-0)参照してください。

#### **関連概念**

IBM MQ classes for Java での TLS CipherSpec と CipherSuite IBM MQ classes for JMS での TLS CipherSpec と CipherSuite **関連タスク** 管理対象 .NET クライアント用の証明書の使用

## **クライアントとキュー・マネージャーの相互認証への自己署名証明書の使用**

自己署名 TLS 証明書を使用してクライアントとキュー・マネージャーの間で相互認証を実装するための手 順の例を取り上げます。

## **このタスクについて**

<mark>▶ IBM i ■</mark>IBM i での DCM は自己署名証明書をサポートしていないため、このタスクは IBM i システム では適用されません。

シナリオ

- クライアント C1、およびキュー・マネージャー QM1 が存在し、これらは安全に通信する必要がありま す。 C1 と QM1 の間で、相互認証を実行する必要があります。
- そこで、自己署名証明書を使用して安全な通信をテストすることにしました。 構成の結果は次のようになります。
<span id="page-108-0"></span>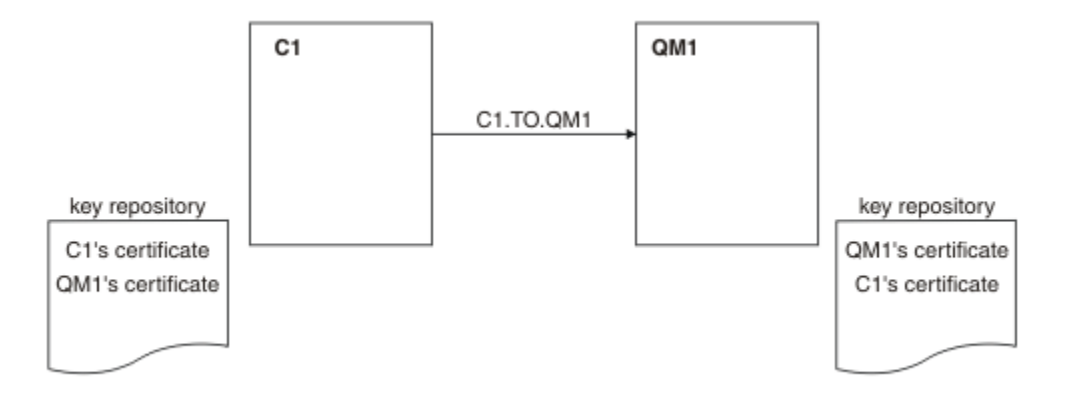

#### 図 *19.* このタスクで実装する構成

109 ページの図 19 にあるとおり、QM1 の鍵リポジトリーには QM1 の証明書と C1 の公開証明書を格納し ます。 C1 の鍵リポジトリーには、C1 の証明書と QM1 の公開証明書を格納します。

### **手順**

- 1. オペレーティング・システムに従って、クライアントとキュー・マネージャーで鍵リポジトリーを準備 します。
	- ALW AIX, Linux, and Windows・システムの場合。
	- **z/OS** → z/OS システムの場合 (キュー・マネージャーのみ)。
- 2. クライアントおよびキュー・マネージャー用の自己署名証明書を作成します。
	- ► ALW AIX, Linux, and Windows・システムの場合。
	- **z/OS コ**z/OS システムの場合 (キュー・マネージャーのみ)。
- 3. 各証明書のコピーを取り出します。
	- ALW AIX, Linux, and Windows・システムの場合。
	- <mark>z/OS -</mark>z/OS・システムの場合。
- 4. FTP などのユーティリティーを使用して C1 証明書の公開部分を QM1 システムに転送し、またその逆を 実行します。

<mark>■ z/OS ■</mark>z/OS の場合は、<u>自己署名証明書の交換</u>を参照してください。

- 5. パートナーの証明書を、クライアントとキュー・マネージャーの鍵リポジトリーに追加します。
	- ▶ ALW AIX, Linux, and Windows・システムの場合。
	- z/OS · システムの場合。
- 6. キュー・マネージャーでコマンド REFRESH SECURITY TYPE(SSL) を実行します。

7. 以下のいずれかの方法で、クライアント接続チャネルを定義します。

- C1 で MQSCO 構造を持つ MQCONNX 呼び出しを使用します (IBM MQ MQI client でのクライアント 接続チャネルの作成を参照)。
- クライアント・チャネル定義テーブルを使用します (サーバー側でのサーバー接続およびクライアン ト接続の定義の作成を参照)。
- 8. QM1 で以下の例のようなコマンドを実行して、サーバー接続チャネルを定義します。

DEFINE CHANNEL(C1.TO.QM1) CHLTYPE(SVRCONN) TRPTYPE(TCP) SSLCIPH(TLS\_RSA\_WITH\_AES\_128\_CBC\_SHA) SSLCAUTH(REQUIRED) DESCR('Receiver channel using TLS from C1 to QM1')

<span id="page-109-0"></span>このチャネルの名前は、ステップ 6 で定義したクライアント接続チャネルと同じ名前でなければなら ず、使用する CipherSpec も同じでなければなりません。

### **タスクの結果**

作成した鍵リポジトリーとチャネルを図にまとめたのが、109 [ページの図](#page-108-0) 19 です。

## **次のタスク**

**DISPLAY** コマンドを使用して、タスクが正常に完了していることを確認します。 タスクが正常に完了して いれば、以下の例のような出力が表示されます。

キュー・マネージャー QM1 から以下のコマンドを入力します。

DISPLAY CHSTATUS(C1.TO.QM1) SSLPEER SSLCERTI

結果の出力は、以下の例のようになります。

DISPLAY CHSTATUS(C1.TO.QM1) SSLPEER SSLCERTI 5 : DISPLAY CHSTATUS(C1.TO.QM1) SSLPEER SSLCERTI AMQ8417: Display Channel Status details. CHANNEL(C1.TO.QM1) CHLTYPE(SVRCONN) CONNAME(192.0.0.1) CURRENT SSLCERTI("CN=QM1,OU=IBM MQ Development,O=IBM,ST=Hampshire,C=UK") SSLPEER("SERIALNUMBER=4C:D0:49:D5:02:5E:02,CN=QM2,OU=IBM MQ Development, 0=IBM, ST=Hampshire, C=UK")<br>STATUS(RUNNING) SUBSTATE(RECEIVE)

オプションで、チャネル定義の **SSLPEER** フィルター属性を設定できます。 チャネル定義 **SSLPEER** が設定 されている場合、その値はステップ 2 で作成したビジネスパートナー証明書の識別名と一致する必要があ ります。 接続が成功すると、 **DISPLAY CHSTATUS** 出力の **SSLPEER** フィールドに、リモート・クライア ント証明書のサブジェクト DN が表示されます。

## **クライアントとキュー・マネージャーの相互認証への CA 署名証明書の使用**

CA 署名 TLS 証明書を使用してクライアントとキュー・マネージャーの間で相互認証を実装するための手順 の例を取り上げます。

## **このタスクについて**

シナリオ

- クライアント C1、およびキュー・マネージャー QM1 が存在し、これらは安全に通信する必要がありま す。 C1 と QM1 の間で、相互認証を実行する必要があります。
- 将来的にはこのネットワークを実稼働環境で使用することを計画しているので、最初から CA 署名証明書 を使用することにしました。

構成の結果は次のようになります。

<span id="page-110-0"></span>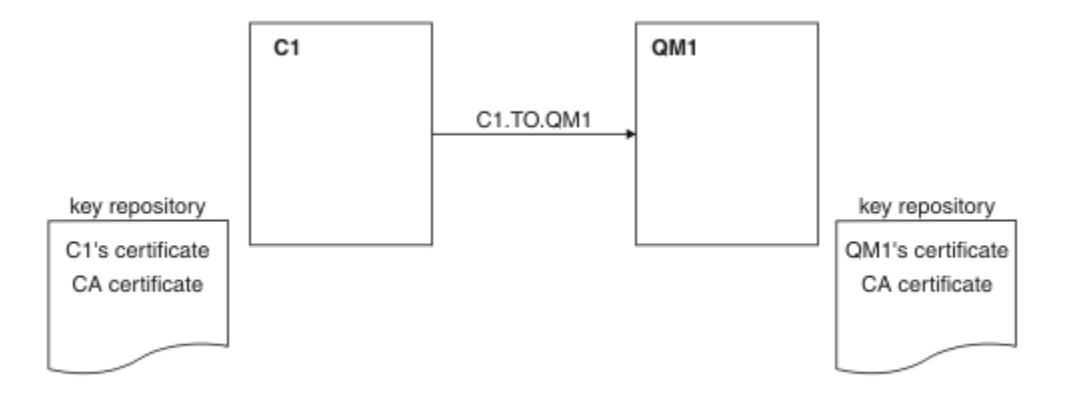

#### 図 *20.* このタスクで実装する構成

111 ページの図 20 にあるとおり、C1 の鍵リポジトリーには、C1 の証明書と CA 証明書を格納します。 QM1 の鍵リポジトリーには、QM1 の証明書と CA 証明書を格納します。 この例では、C1 の証明書と QM1 の証明書の両方が同じ CA から発行されました。 C1 の証明書と QM1 の証明書が異なる CA から発行され た場合は、C1 と QM1 の鍵リポジトリーに両方の CA 証明書が含まれている必要があります。

### **手順**

- 1. オペレーティング・システムに従って、クライアントとキュー・マネージャーで鍵リポジトリーを準備 します。
	- **BM** i IBM i システムの場合。
	- ALW AIX, Linux, and Windows・システムの場合。
	- <mark>z/OS →</mark>z/OS システムの場合 (キュー・マネージャーのみ)。
- 2. クライアントおよびキュー・マネージャー用の CA 署名証明書を要求します。
	- クライアントとキュー・マネージャーで異なる CA を使用することがあります。
	- **IBM i BMiシステムの場合。**
	- ALW AIX, Linux, and Windows・システムの場合。
	- <u>● 2/OS システムの場合 (キュー・マネージャーのみ)。</u>

3. クライアントとキュー・マネージャーの鍵リポジトリーに認証局証明書を追加します。 クライアントとキュー・マネージャーがそれぞれ異なる認証局を使用する場合は、各認証局の CA 証明

- 書を両方の鍵リポジトリーに追加する必要があります。
- IBM i システムでは、この手順を実行しないでください。
- **ALW AIX, Linux, and Windows・**システムの場合。
- <u>▶ z/OS システムの場合 (キュー・マネージャーのみ)。</u>
- 4. クライアントとキュー・マネージャーの鍵リポジトリーに CA 署名証明書を取り込みます。
	- IBM i IBM i システムの場合。
	- <u>▶ AIW AI</u>X, Linux, and Windows・システムの場合。
	- <u>■ Z/OS システムの場合 (キュー・マネージャーのみ)。</u>
- 5. 以下のいずれかの方法で、クライアント接続チャネルを定義します。
	- C1 で MQSCO 構造を持つ MQCONNX 呼び出しを使用します (IBM MQ MQI client でのクライアント 接続チャネルの作成を参照)。
- クライアント・チャネル定義テーブルを使用します (サーバー側でのサーバー接続およびクライアン ト接続の定義の作成を参照)。
- 6. QM1 で以下の例のようなコマンドを実行して、サーバー接続チャネルを定義します。

DEFINE CHANNEL(C1.TO.QM1) CHLTYPE(SVRCONN) TRPTYPE(TCP) SSLCIPH(TLS\_RSA\_WITH\_AES\_128\_CBC\_SHA) SSLCAUTH(REQUIRED) DESCR('Receiver channel using TLS from C1 to QM1')

このチャネルの名前は、ステップ 6 で定義したクライアント接続チャネルと同じ名前でなければなら ず、使用する CipherSpec も同じでなければなりません。

### **タスクの結果**

作成した鍵リポジトリーとチャネルを図にまとめたのが、111 [ページの図](#page-110-0) 20 です。

## **次のタスク**

DISPLAY コマンドを使用して、タスクが正常に完了していることを確認します。 タスクが正常に完了して いれば、以下の例のような出力が表示されます。

キュー・マネージャー QM1 から以下のコマンドを入力します。

DISPLAY CHSTATUS(TO.QMB) SSLPEER SSLCERTI

結果の出力は、以下の例のようになります。

DISPLAY CHSTATUS(C1.TO.QM1) SSLPEER SSLCERTI 5 : DISPLAY CHSTATUS(C1.TO.QM1) SSLPEER SSLCERTI AMQ8417: Display Channel Status details. CHANNEL(C1.TO.QM1) CHLTYPE(SVRCONN) CONNAME(192.0.0.1) CURRENT SSLCERTI("CN=IBM MQ CA,OU=IBM MQ Devt,O=IBM,ST=Hampshire,C=UK") SSLPEER("SERIALNUMBER=4C:D0:49:D5:02:5F:38,CN=QMA,OU=IBM MQ Development, O=IBM, ST=Hampshire, C=UK")<br>STATUS(RUNNING) SUBSTATE(RECEIVE)

DISPLAY CHSTATUS 出力の SSLPEER フィールドには、ステップ 2 で作成されたリモート・クライアント証 明書の識別名が表示されます。 発行者名は、ステップ 4 で追加された個人証明書に署名した CA 証明書の 識別名と一致します。

## **キュー・マネージャーへのクライアントの匿名接続**

相互認証のシステムを変更して、キュー・マネージャーが別のキュー・マネージャーに匿名で接続できる ようにするための手順の例を取り上げます。

## **このタスクについて**

シナリオ

- 110 [ページの『クライアントとキュー・マネージャーの相互認証への](#page-109-0) CA 署名証明書の使用』で、キュ ー・マネージャーとクライアント (QM1 と C1) がセットアップされました。
- C1 が QM1 に匿名接続されるように変更する必要があるとします。

構成の結果は次のようになります。

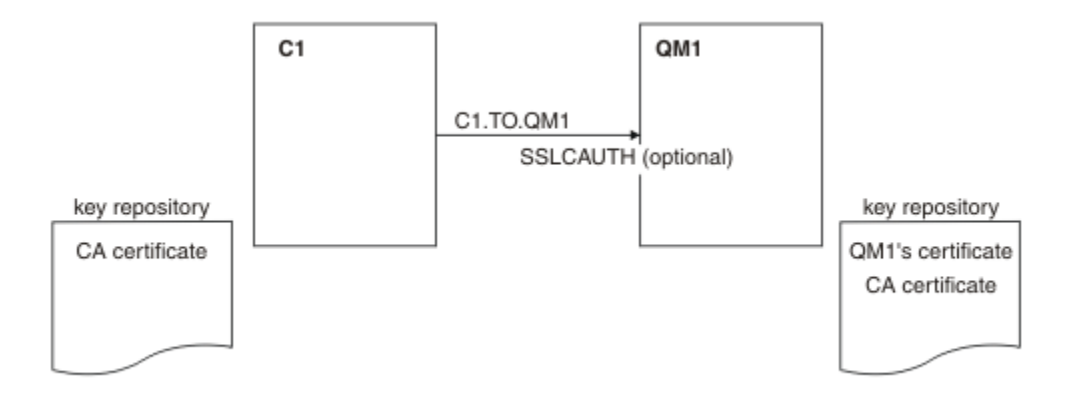

図 *21.* 匿名接続を可能にするクライアントとキュー・マネージャー

#### **手順**

1. オペレーティング・システムに従って、個人証明書を C1 の鍵リポジトリーから削除します。

- IBM i IBM i システム
- ALW AIX, Linux, and Windows システム

証明書ラベルは、ibmwebspheremq の後に小文字のログオン・ユーザー ID、または **CERTLABL** 属性の 値のいずれかです。 デジタル証明書ラベルを参照してください。

- 2. クライアント・アプリケーションを再始動します。あるいは、クライアント・アプリケーションを閉 じ、すべての SSL/TLS 接続を再開します。
- 3. 次のコマンドを発行して、キュー・マネージャーでの匿名接続を許可します。

ALTER CHANNEL(C1.TO.QM1) CHLTYPE(SVRCONN) SSLCAUTH(OPTIONAL)

## **タスクの結果**

変更した鍵リポジトリーとチャネルを図にまとめたのが、113 ページの図 21 です。

### **次のタスク**

チャネルのサーバー側で、チャネル状況表示にピア名パラメーター値が表示される場合は、クライアント 証明書が流れたことを意味します。

DISPLAY コマンドを使用して、タスクが正常に完了していることを確認します。 タスクが正常に完了して いれば、以下の例のような出力が表示されます。

キュー・マネージャー QM1 から以下のコマンドを入力します。

DISPLAY CHSTATUS(C1.TO.QM1) SSLPEER SSLCERTI

結果の出力は、以下の例のようになります。

DISPLAY CHSTATUS(C1.TO.QM1) SSLPEER SSLCERTI 5 : DISPLAY CHSTATUS(C1.TO.QM1) SSLPEER SSLCERTI AMQ8417: Display Channel Status details. CHANNEL(C1.TO.QM1) CHLTYPE(SVRCONN) CONNAME(192.0.0.1) CURRENT SSLCERTI( ) SSLPEER( ) STATUS(RUNNING)

SSLCERTI フィールドと SSLPEER フィールドは空です。 これは、C1 が証明書を送信しなかったことを示し ています。

# **Windows でのマイグレーション**

このシナリオでは、IBM MQ 9.1 の既存のインストール済み環境から IBM MQ 9.2 にアップグレードしてデ ータをマイグレーションするための主なタスクを取り上げます。 両方のバージョンを同じ Windows 環境 にインストールします。

## **Windows ソリューションの計画**

このセクションのトピックを参照して、このシナリオで網羅される内容、ビジネスがこのシナリオに従う べき理由、およびこのシナリオで提案されるソリューションの概要を理解できます。

## **関連タスク**

インストールの計画

### **Mindows 前提事項**

このシナリオには、サンプル IT 構成のセットアップと作業に使用するシステムについて、いくつかの前提 事項があります。 それらの前提事項には、使用するオペレーティング・システムと製品のバージョン、IBM MQ のセキュリティーを構成しているかどうか、などが含まれます。

このシナリオでは、以下を想定しています。

• このシナリオ用に Windows オペレーティング・システムがある 1 台のコンピューターを使用していて、 そこに最初の IBM MQ 9.1 構成をインストールしてから、IBM MQ 9.2 もインストールします。

**注 :** このシナリオでは、クラスター化については説明していません。 提供されている指示は、シナリオが 最初に開発されたときと同じ方法でシナリオを試行するための開始点として使用できる、IBM MQ サンプ ル・シングル・サーバー構成をインストールするためのものです。

- 以下のバージョンの IBM MQ を使用します。
- サンプル初期構成では、IBM MQ 9.1 を使用します。
- マイグレーション後の構成では、IBM MQ 9.2 を使用します。
- このシナリオでは、IBM MQ のセキュリティー構成を取り上げていません。 セキュリティーが構成され る場合でも、このシナリオを完了することができます。
- Windows コマンド・プロンプトとグラフィカル・ユーザー・インターフェース IBM MQ Explorer を使用 して、このシナリオに説明されているタスクを実行することができます。

#### **関連概念**

移行パス

#### <u>■ Windows ビジネスの概要</u>

ある企業が、 Windows オペレーティング・システム上の既存の IBM MQ 9.1 IT 構成を IBM MQ 9.2 にマイ グレーションしたいと考えています。

この企業は、以下のようなビジネス上の価値を得るために、ビジネス・ソリューションを IBM MQ 9.2 にマ イグレーションすることにしました。

- IBM MQ 9.2 に用意されている新機能や更新機能の利用。
- IBM MQ 9.2 から利用できるようになった新しいタイプのリリース、つまり、継続的デリバリー・リリー ス (CDR) の検討。
- Windows プラットフォームで利用できる LDAP 権限のメリットの活用。

#### **関連概念**

IBM MQ のリリース・タイプ **関連情報** [IBM MQ FAQ for Long Term Support and Continuous Delivery](https://www.ibm.com/support/pages/node/713169) リリース

## **■Windows マイグレーション・パスの選択**

IBM MQ 9.1 と IBM MQ 9.2 の間でマイグレーションする場合は、使用できるマイグレーション・パスがい くつかあります。

このトピックでは、以下のマイグレーション・パスの概要を示します。

- 一段階マイグレーション (別名: スタンドアロン・マイグレーション) のパス
- 横並びマイグレーションのパス
- 段階的マイグレーションのパス

**注記 :** このシナリオでは、一段階マイグレーション方式と横並びマイグレーション方式についてのみ説明し ます。

各パスの利点と制約を考慮したうえで、どのパスがお客様の要件に最も適しているかを判断してください。

#### **一段階マイグレーション**

一段階マイグレーションでは、前のバージョンの製品のインストール済み環境が最新バージョンに置き 換わり、インストール場所は同じになります。

一段階マイグレーションの利点は、前のバージョンのキュー・マネージャーの構成の変更が最小限にな ることです。 既存のアプリケーションは、前のバージョンのライブラリーのロードから最新バージョ ンのライブラリーのロードに自動的に切り替えます。 この手法を使用する場合は、このプロセス中は システムを使用できなくなります。

#### **横並びマイグレーション**

横並びマイグレーションでは、キュー・マネージャーを旧バージョンに関連付けたままの状態で、最新 バージョンの IBM MQ をインストールします。

準備ができたら、キュー・マネージャーとアプリケーションを最新バージョンにマイグレーションしま す。

この手法では、前のバージョンをアンインストールしてからキュー・マネージャーを開始します。した がって、最新バージョンのインストール済み環境をプライマリー・インストールとして割り当てること ができます。

詳しくは、プライマリー・インストールの選択を参照してください。

#### **段階的マイグレーション**

段階的マイグレーションでは、前のバージョンに関連付けられたままの実行中のキュー・マネージャー と共存させる形で、最新バージョンの製品をインストールします。 最新バージョンのインストール済 み環境を使用して、キュー・マネージャーを作成し、新規アプリケーションを実行できます。 前のバ ージョンのキュー・マネージャーとアプリケーションのマイグレーションを始める準備ができたら、マ イグレーションを 1 つずつ行えます。 最新バージョンへのマイグレーションが完了したら、前のバー ジョンをアンインストールし、最新バージョンのインストール済み環境をプライマリー・インストール にします。

段階的手法では、前のバージョンをアンインストールするまでに、最新バージョンのキュー・マネージ ャーに接続するアプリケーションを実行するように環境を構成する必要があります。 また、IBM MQ コ マンドを実行するためのパスを指定する必要もあります。 これらのタスクは両方とも、 **setmqenv** コ マンドを使用して実行します。

#### **関連概念**

マイグレーションの概念や方式の概要 最新バージョンへの一段階マイグレーション 最新バージョンへの横並びマイグレーション 最新バージョンへの段階的マイグレーション マイグレーションに影響を与える変更のリスト

## <span id="page-115-0"></span>**Windows テクニカル・ソリューション**

このシナリオでは、前のバージョンの IBM MQ から新しいバージョンにマイグレーションするための 2 つ の方法を説明します。両方のバージョンが同じサーバー上の Windows オペレーティング・システム上で稼 働するものとします。

## **Windows 概要: 初期 IT 構成**

ある企業が、 Windows オペレーティング・システムのサーバーにインストールされている IBM MQ 9.1 に よって提供される既存の IT 構成を使用しています。 このシナリオでは、その初期 IT 構成を、同じサーバ ー上の IBM MQ 9.2 で提供される同等の IT 構成にマイグレーションする方法を取り上げます。

116 ページの図 22 に示されているように、初期 IT 構成には、管理者が構成したり使用したりする複数の コンポーネントが含まれています。

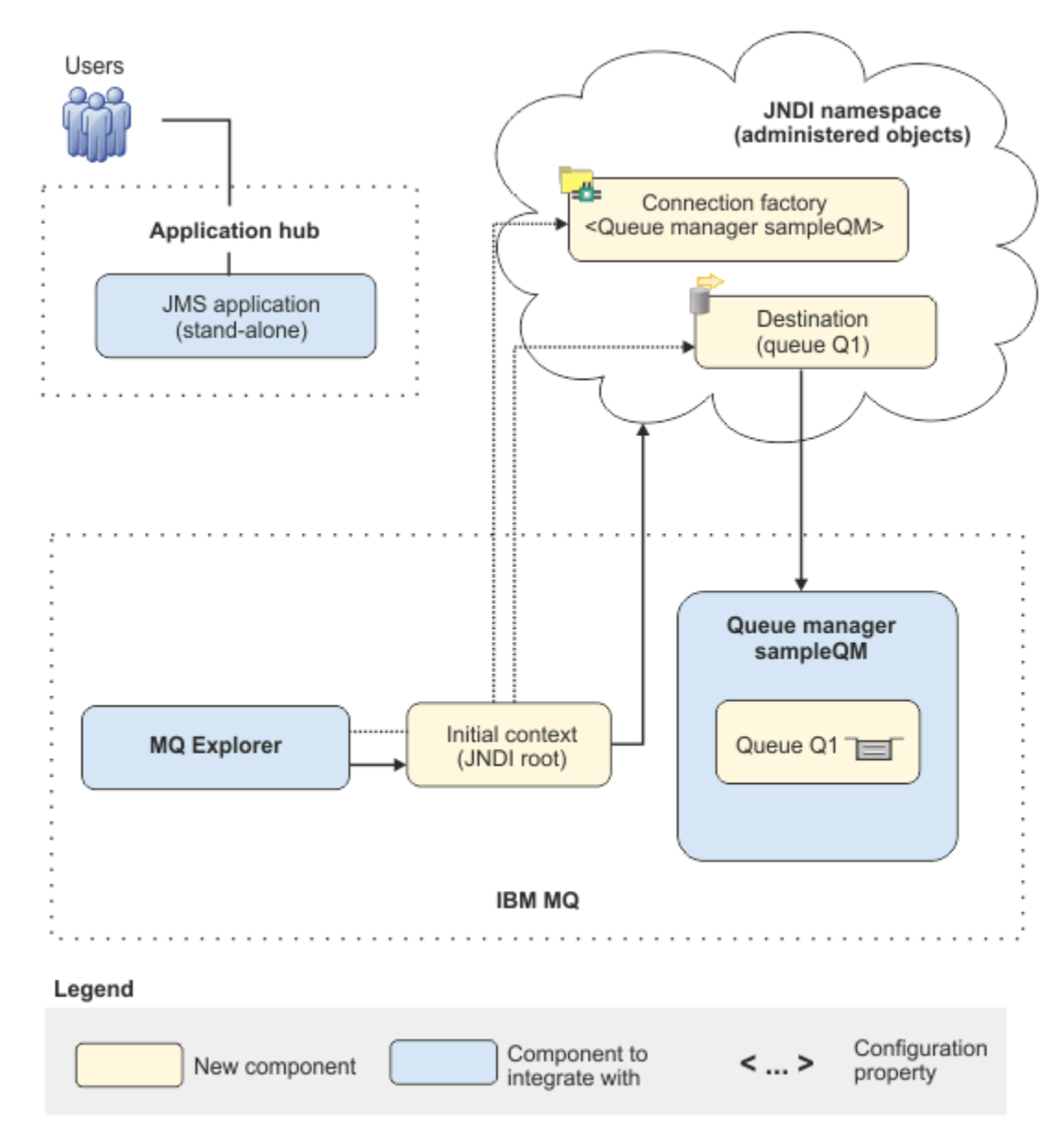

### 図 *22.* 初期 *IT* 構成

#### **JMS アプリケーション**

ビジネス・ユーザーが (例えばオーダーを登録するために) 対話するスタンドアロン・アプリケーショ ン。 アプリケーションは、非同期メッセージングのために Java Message Service (JMS) を使用します。

- JMS は、広くサポートされている Java 拡張版メッセージング規格です。 したがって、 JMS に基づく アプリケーションは、多くのメッセージング製品にわたって移植可能です。
- JMS は、メッセージ層の詳細から一定のレベルの抽象化を提供し、アプリケーション開発のプロセス を簡単にします。
- JMS は非同期通信を提供して、リモート・プロシージャー・コール (RPC) のような密結合のシステム とは違って、アプリケーションが応答を待機しなくても実行できるようにします。
- JMS を使用するアプリケーションは、リソースにアクセスするための詳細を直接指定しません。 そ の代わりに、接続ファクトリーや宛先などの管理 JMS オブジェクトを検索して使用します。

いくつかの状況では、他のメッセージング規格が JMS よりも適切な場合があります。 例えば、 IBMMessage Service Clients for C、C++ 、.NET および XMS は非 Java アプリケーションと同様に JMS に利点を提供する APIs です。 そのため、.NET プラットフォームを使用する場合や、既存の C++ アプ リケーションをより新しい Java EE アプリケーションと統合する場合には、XMS の方がより適していま す。

アプリケーションは Point-to-Point メッセージングを使用して、メッセージをインフラストラクチャー 内のキューに送信し、応答メッセージを処理してビジネス・ユーザーに適切な応答を提供します。

このメッセージング・モデルでは、1 つのアプリケーションがメッセージをキューに送り、別のアプリ ケーションがキューからメッセージを受け取ってメッセージの受信の確認応答を行います。 このモデ ルは、2 つのエンドポイントだけを含むので、最も単純なメッセージング形式です。 このモデルはま た、単一のクライアントが単一のサーバーに情報を要求するという、シナリオのサンプル・アプリケー ションに最も適切です。

代わりのメッセージング・モデルであるパブリッシュ/サブスクライブでは、パブリッシャーがメッセ ージをメッセージ・トピックにパブリッシュします。 サブスクライバーはトピックにサブスクライブ して、メッセージを受け取ります。 パブリッシャーとサブスクライバーは互いに関する情報を持ちま せん。そしてメッセージはゼロ以上の数の受信者によって受け取られます。

**キュー・マネージャー sampleQM**

初期のメッセージング・インフラストラクチャーを提供する IBM MQ キュー・マネージャー。 JMS ア プリケーションが処理するキューをホストします。

#### **Q1 [メッセージ・キュー]**

JMS アプリケーションがメッセージを送信する先の IBM MQ キュー。

#### **JNDI 名前空間**

Java Naming Directory Interface JNDI 名前空間は、JMS 管理対象オブジェクトを保持するために使用 されます。アプリケーションはそのオブジェクト使用して IBM MQ に接続し、メッセージを送受信する ための宛先にアクセスできます。

JNDI は Java EE の一部であり、アプリケーションがさまざまなタイプのネーミング・サービスやディ レクトリー・サービスにアクセスして、アプリケーション・コンポーネントを取得するための標準方式 を提供します。 例えば、JNDI を使用してファイル・システム上のネーミング・サービスにアクセス し、プリンター・オブジェクトの場所を取得したり、LDAP サーバー上のディレクトリー・サービスに アクセスして ID とパスワード情報を格納するユーザー・オブジェクトを取得したりすることができま す。 したがって、JNDI により JMS ベースのアプリケーションの移植性が強化され、それらのアプリケ ーションを互いに統合することや既存のシステムと統合することが容易になります。 JMS メッセージ ングでは JNDI を使用して、メッセージのターゲットの宛先を表すオブジェクトやアプリケーションと そのメッセージングの宛先との間に接続を作成する接続ファクトリーを表すオブジェクトを保管しま す。

JNDI 名前空間へのアクセス権限を持つすべてのアプリケーションやプロセスは、同じ管理対象オブジ ェクトを使用できます。 JNDI では管理対象オブジェクトのプロパティーを変更することができ、すべ てのアプリケーションやプロセスはそれらの変更の利点を同じように活用できます。

#### **初期コンテキスト**

初期コンテキストは、JNDI 名前空間のルートを定義します。 IBM MQ Explorer を使用して管理対 象オブジェクトを作成および構成するには、まず JNDI 名前空間のルートを定義する初期コンテキ ストを追加します。 同様に、JMS アプリケーションは、まず初期コンテキストを取得した後に、 JNDI 名前空間から管理対象オブジェクトを取得できるようになります。

#### **接続ファクトリー、myCF**

JMS 接続ファクトリー・オブジェクトは、接続の標準的な構成プロパティーのセットを定義しま す。 アプリケーションは、接続ファクトリーを使用して IBM MQ への接続を作成します。

**宛先、myQueue**

JMS の宛先には、トピックまたはキューを使用できます。 このシナリオでは、宛先はキューであ り、アプリケーションのメッセージ送信先、アプリケーションのメッセージ受信元、またはその両 方に使用する IBM MQ キューを示します。 アプリケーションは、JNDI 名前空間で宛先を検索し、 IBM MQ キューへの接続を作成します。

### <mark>Windows |</mark>概要: 実現する論理トポロジー

この会社は、IBM MQ 9.1 から IBM MQ 9.2 にマイグレーションしました。

118 ページの図 23 にあるとおり、マイグレーション後の IT 構成は変わっていません。 キュー・マネージ ャーとサンプル・アプリケーションをマイグレーションした結果、この会社は IBM MQ の最新バージョン の新機能を利用できるようになりました。

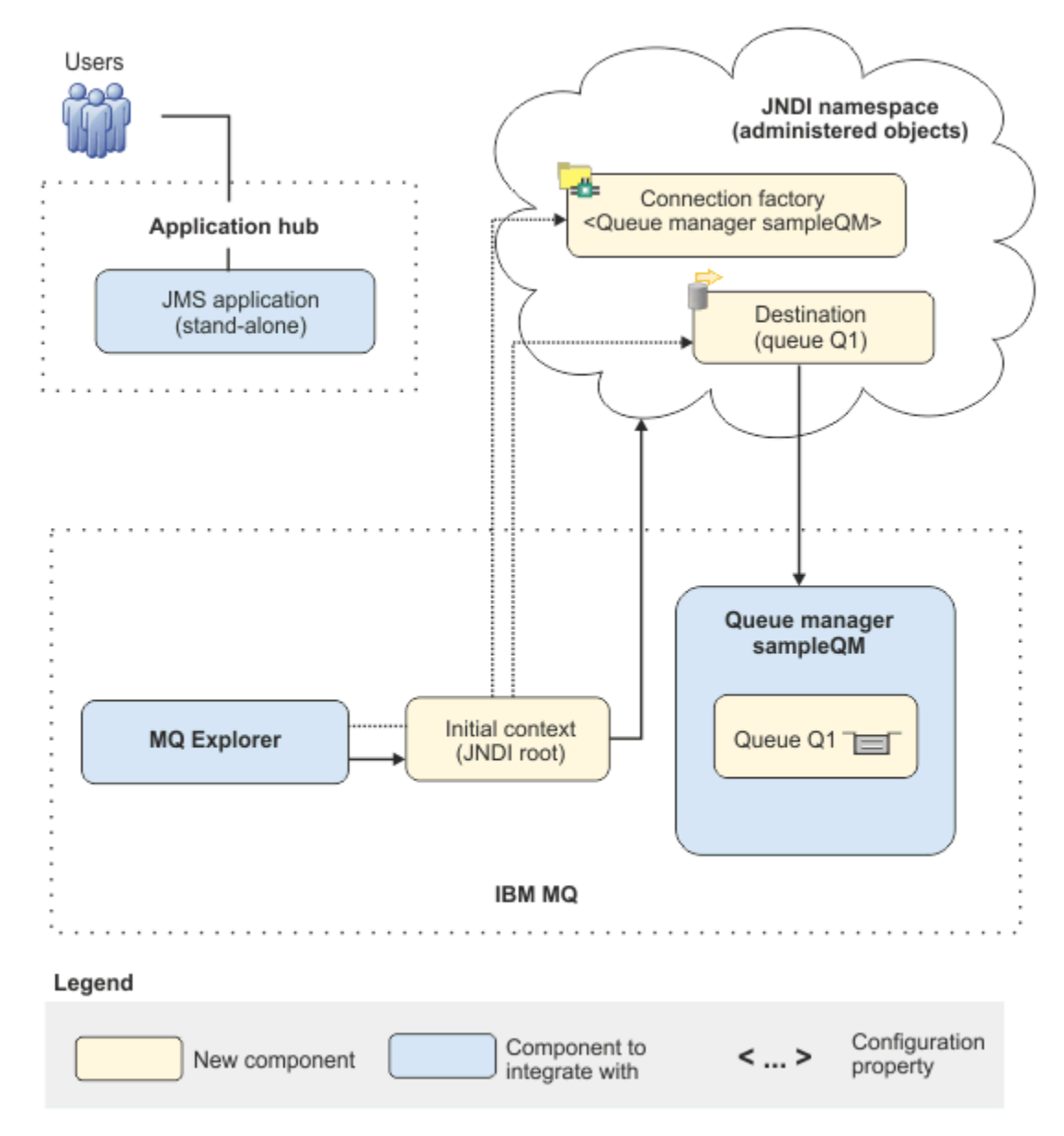

図 *23.* デリバリー済みの *IT* 構成

# **■Windows グラフィカル・ユーザー・インターフェースを使用したソリューション の実装**

このシナリオでのソリューションの実装には、グラフィカル・ユーザー・インターフェースを使用して、 Windows オペレーティング・システム上で実行されている以前のリリースの IBM MQ から、同じく Windows オペレーティング・システム上で実行されている新しいリリースにマイグレーションし、キュー・ マネージャーとキューが新しいリリースに正常にマイグレーションされたことを確認することが含まれま す。

## **始める前に**

シナリオを試す場合は、120 [ページの『初期](#page-119-0) IT 構成の作成』で説明されているように、 まずサンプル・メ ッセージング・インフラストラクチャーのコピーをセットアップするための指示に従います。 このサンプ ル構成は、IBM MQ 9.1 に基づいています。

## **このタスクについて**

このシナリオの移行プロセスは、IBM MQ 9.1 から IBM MQ 9.2 へのキュー・マネージャーの移行について 記述しています。

シナリオには、マイグレーション方式の 2 つのオプションが含まれています。 これらのオプションのいず れか、または両方を選択して試すことができます。

#### **オプション 1: 一段階マイグレーション**

一段階マイグレーションでは、前のバージョンの製品のインストール済み環境が新しいバージョンに置 き換わり、インストール場所は同じになります。

一段階マイグレーションの利点は、前のバージョンのキュー・マネージャーの構成の変更が最小限にな ることです。 既存のアプリケーションは、前のバージョンのライブラリーのロードから最新バージョ ンのライブラリーのロードに自動的に切り替えます。 この手法を使用する場合は、このプロセス中は システムを使用できなくなります。

#### **オプション 2: 横並びマイグレーション**

横並びマイグレーションでは、新しいバージョンの IBM MQ を以前のバージョンと共存するようにイン ストールします。 キュー・マネージャーは、新しいバージョンにマイグレーションする準備ができる まで、前のバージョンと関連付けられたままになります。

横並び手法では、マイグレーションされたキュー・マネージャーを新しいバージョンで開始する前に前 のバージョンをアンインストールので、新しいバージョンのインストール済み環境をプライマリー・イ ンストールとして割り当てることができます。

## **手順**

- 1. 120 [ページの『初期](#page-119-0) IT 構成の作成』で説明されているように、シナリオの開始点として使用する初期 IT 構成のサンプルを作成します。
- 2. 製品のマイグレーションに使用する方式を選択してから、選択したオプションのための指示に従いま す。
	- 129 ページの『オプション 1: [一段階マイグレーション』](#page-128-0)
	- 136 ページの『オプション 2: [横並びマイグレーション』](#page-135-0)

#### **関連概念**

AIX, Linux, and Windows: IBM WebSphere MQ 7.0.1 以降から最新バージョンへの一段階マイグレーショ ン

AIX, Linux, and Windows: IBM WebSphere MQ 7.0.1 以降から最新バージョンへの横並びマイグレーショ ン

### **関連タスク**

Windows での旧バージョンのキュー・マネージャーから最新バージョンへのマイグレーション プライマリー・インストールの選択

## <span id="page-119-0"></span>**Windows 初期 IT 構成の作成**

このシナリオは、サンプル初期 (IT) 構成を使用して作成されています。 このサンプル構成をセットアップ して、当初作成されたのと同様にこのシナリオを試すには、以下の手順に従ってください。

### **このタスクについて**

このシナリオで使用する初期 IT 構成 (116 [ページの『概要](#page-115-0): 初期 IT 構成』を参照) には、IBM MQ Explorer が JNDI 名前空間のルートに接続するために追加された初期コンテキストが含まれます。 JNDI 名前空間 には、サンプル JMS アプリケーションが IBM MQ への接続に使用するために追加された接続ファクトリー と、サンプル JMS アプリケーションが IBM MQ キューに接続するために追加された宛先が含まれます。 そ の IBM MQ キューは初期 IT 構成にも追加され、サンプルの JMS アプリケーションによって使用されます。

## **手順**

1. IBM MQ 9.1 をインストールして、インストール済み環境を検証します。

- 2. JNDI [名前空間と管理対象オブジェクトを構成します](#page-121-0)。
- 3. サンプル IT [構成を検証します。](#page-126-0)

#### **ランチパッドを使用した** *IBM MQ 9.1* **のインストール**

このシナリオの開始点として使用する初期 IT 構成としてセットアップする IBM MQ のバージョンをイン ストールするには、インストール・ランチパッドとウィザードを使用します。

### **始める前に**

このタスクを始める前に、以下の確認を行ってください。

- インストール時に、ローカル管理者権限が必要です。
- マシン名にスペースが含まれていないことを確認します。
- 十分なディスク・スペースがあることを確認します。 詳しくは、ディスク・スペース要件 (Multiplatforms) を参照してください。

このシナリオでは、 IBM MQ ユーザーの Windows ドメイン・ユーザー ID を定義する必要があるかどうか を判別する必要はありません。この要件は、このシナリオの範囲外であるためです。 詳細については、IBM MQ 用の Active Directory および DNS ドメインの作成を参照してください。

IBM MQ をインストールする前に、システムがハードウェアとソフトウェアの要件を満たしていることを確 認してください。 ハードウェア要件とソフトウェア要件の最新の詳細情報については、IBM MQ [のシステ](https://www.ibm.com/support/pages/system-requirements-ibm-mq) [ム要件を](https://www.ibm.com/support/pages/system-requirements-ibm-mq)参照してください。

## **このタスクについて**

このタスクでは、 Windows オペレーティング・システムに IBM MQ をインストールするための基本的なス テップについて説明します。

インストール・プログラムには、詳細情報へのリンクが含まれています。 インストール・プロセスは、次 の部分からなります。

- 1. インストール処理を開始します。
- 2. インストール・ランチパッドを使用して、ソフトウェア要件を検査してインストールし、ネットワーク 情報を指定し、IBM MQ インストール・ウィザードを開始します。
- 3. IBM MQ インストール・ウィザードを使用してソフトウェアをインストールし、Prepare IBM MQ Wizard を開始します。
- 4. Prepare IBM MQ Wizard を使用して、IBM MQ サービスを開始します。

## **手順**

1. 以下の 2 つの方法のいずれかでインストール・プロセスを開始できます。

- Windows エクスプローラーで、インストール・イメージをダウンロードした一時フォルダーに移動 し、 setup.exe をダブルクリックします。または、
- IBM MQ for Windows サーバー DVD を DVD ドライブに挿入します。 自動実行が使用可能にされてい る場合は、インストール・プロセスが始動します。 始動しない場合は、DVD のルート・フォルダーの 中の「Setup」アイコンをダブルクリックしてインストール・プロセスを開始します。

インストール・ランチパッドが開始します。

- 2. ランチパッドを使用して、ソフトウェア要件およびネットワーク構成を確認し、必要であれば変更しま す。
	- a)**「ソフトウェア要件」**ボタンをクリックして、**「ソフトウェア要件」**タブを表示します。
	- b) ソフトウェア要件が満たされていること、および要件の項目に OK という語を含む緑色のチェック・ マークが表示されていることを確認します。 指示されている訂正を行います。

**注 :** 要件に関するより詳細を表示するには、プラス (+) ボタンをクリックします。

- c)**「ネットワーク構成」**ボタンをクリックし、**「ネットワーク構成」**タブを表示します。
- d)**「いいえ」**ラジオ・ボタンをクリックします。

**注 :** このシナリオは、IBM MQ 用にドメイン・ユーザー ID を構成する必要がないことを想定してい ます。 IBM MQ for Windows ドメイン・ユーザーの構成について詳しくは、**「詳細情報」**ボタンをク リックしてください。

- e) ランチパッドの**「IBM MQ インストール」**タブで、インストール言語を選択してから、**「IBM MQ イ ンストーラーの起動」**ボタンをクリックして、IBM MQ インストール・ウィザードを開始します。 IBM MQ のインストール要件の確認を完了し、必要な変更を行い、IBM MQ インストール・ウィザード を開始しました。
- 3. IBM MQ インストール・ウィザードを使用してソフトウェアをインストールし、Prepare IBM MQ Wizard を開始します。
	- a) IBM MQ インストール・ウィザードで、ご使用条件を読み、**「使用条件の条項に同意します」**チェッ ク・ボックスを選択して、**「次へ」**をクリックします。
	- b)**「標準」**をクリックしてから、**「次へ」**をクリックします。
	- c)**「IBM MQ をインストールする準備ができました」**ページで、インストール情報を確認し、**「インスト ール」**をクリックします。

**注 :** 以下の詳細に注意してください。

- インストール環境の名前
- プログラム・ファイルの最上位フォルダー
- データ・ファイルの最上位フォルダー

次の機能がインストールされます。

- IBM MQ サーバー
- IBM MQ: IBM MQ リソースを管理およびモニターするためのグラフィカル・インターフェース
- Java™、 .NET メッセージングおよび Web サービス
- IBM MQ 開発ツールキット

インストール・プロセスが開始します。 ご使用のシステムによっては、インストール・プロセスに 数分を要する場合があります。

インストール・プロセスの最後に、 IBM MQ セットアップ・ウィンドウに Installation Wizard Completed Successfully というメッセージが表示されます。

d)**「完了」**をクリックします。

IBM MQ が正常にインストールされました。 Prepare IBM MQ Wizard が自動的に開始し、**「Prepare IBM MQ Wizard にようこそ」**ページが表示されます。

- 4. MQ 準備ウィザードを使用して、IBM MQ サービスを開始します。
	- a)「Prepare IBM MQ Wizard にようこそ」ページで、**「次へ」**を選択します。

<span id="page-121-0"></span>Prepare IBM MQ Wizard には、メッセージ Status: Checking IBM MQ Configuration と進行 状況表示バーが表示されます。 処理が完了すると、IBM MQ ネットワーク構成ページが表示されま す。

- b) Prepare IBM MQ Wizard の「 IBM MQ ネットワーク構成」ページで、 **「いいえ」**を選択します。
- c) **次へ** をクリックします。

Prepare IBM MQ Wizard には、メッセージ Status: starting the IBM MQ Service と進行状 況表示バーが表示されます。 処理が完了すると、ウィザードに「Prepare IBM MQ Wizard の完了」 ページが表示されます。

d)**「IBM MQ Explorer を起動する」**を選択し、メモ帳を起動してリリース・ノートを表示するかどうか を選択して、**「完了」**をクリックします。

IBM MQ Explorer が始動します。

IBM MQ のインストールが完了し、IBM MQ Explorer が開始しました。

### **タスクの結果**

IBM MQ がコンピューターにインストールされます。

#### **次のタスク**

このシナリオで使用される管理対象オブジェクトを、122 ページの『JNDI 名前空間と管理対象オブジェク トの構成』の説明に従って作成できる状態になりました。

#### **関連概念**

IBM MQ の概要

#### **関連タスク**

Windows での IBM MQ サーバーのインストール

IBM MQ サーバーの構成

#### **関連資料**

Windows システムでのハードウェア要件とソフトウェア要件

#### *JNDI* **名前空間と管理対象オブジェクトの構成**

JNDI 名前空間の初期コンテキストを IBM MQ Explorer で定義してから、サンプル・アプリケーションで使 用できる管理対象オブジェクトを名前空間内に定義します。

## **このタスクについて**

このタスクでは、IBM MQ で以下のオブジェクトを作成します。

• ローカル・ファイル・システムにある JNDI 名前空間。 サンプル・シナリオ向けの最も単純な JNDI メカ ニズムであることから、ファイル・システムを使用します。

JNDI 名前空間は、ファイル・システム、Lightweight Directory Access Protocol (LDAP) サーバー、または 別の JNDI 実装環境に配置できます。 LDAP サーバーまたは別の JNDI 実装環境で JNDI 名前空間を使用 する場合、JNDI 名前空間を構成し、実装環境の要件に応じて JNDI 名前空間を参照するサンプル・アプ リケーションを変更する必要があります。

• JNDI 名前空間内の管理対象オブジェクト。 JMS アプリケーションは、管理対象オブジェクトを検索して IBM MQ に接続し、メッセージを送受信する IBM MQ 宛先にアクセスします。

## **WebSphere MQ**

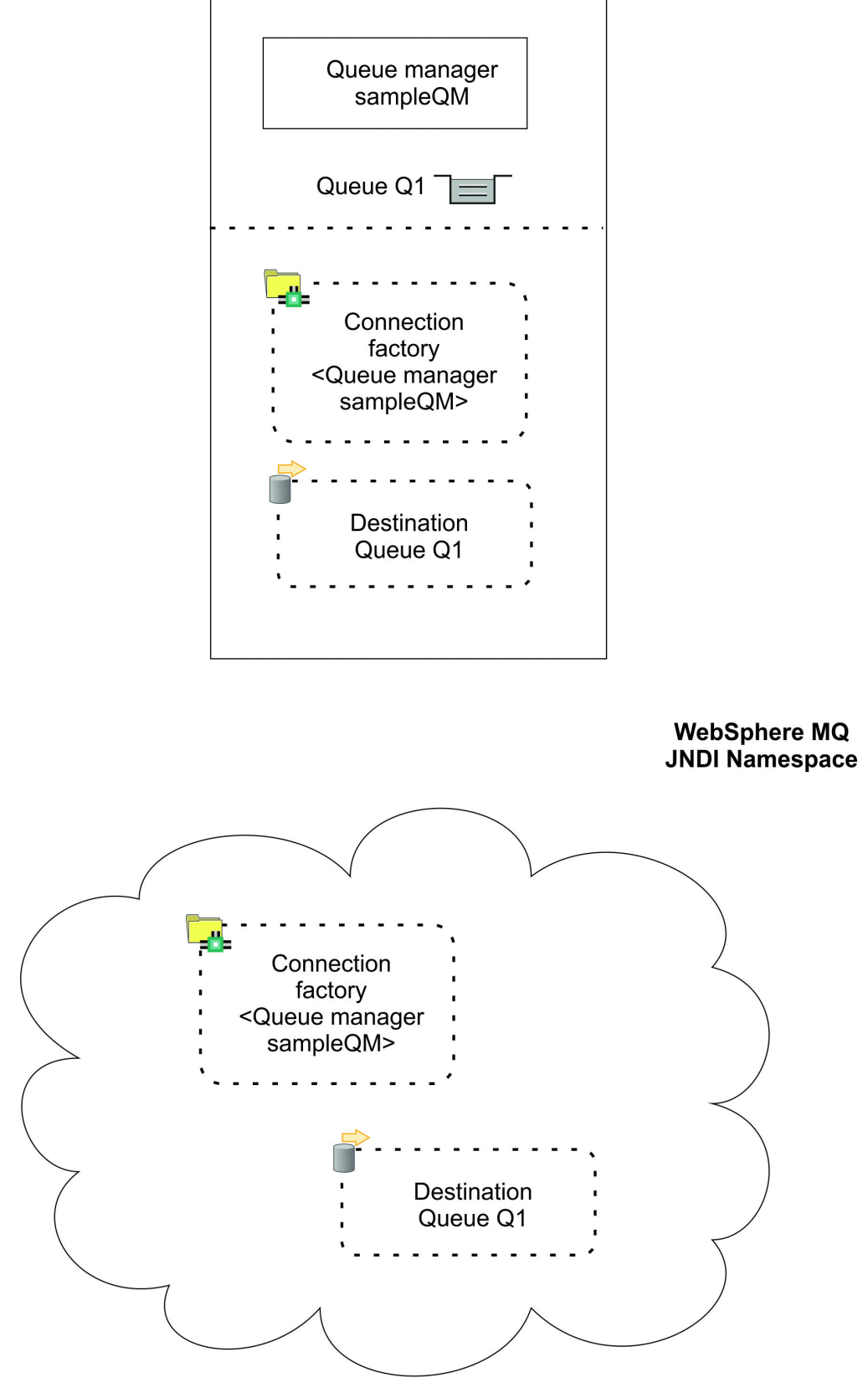

図 *24. IBM MQ* で作成されるオブジェクト

## **手順**

- 1.**「スタート」** > **「すべてのプログラム」** > **IBM MQ** > **IBM MQ Explorer** をクリックして、 IBM MQ Explorer を開始します (まだ開始していない場合)。 IBM MQ Explorer が実行されていて、ウェルカム・ページが表示されている場合は、ウェルカム・ペー ジを閉じて IBM MQ オブジェクトの管理を開始します。
- 2. サンプル・アプリケーションに使用するキュー・マネージャーを作成します。
	- a)**「キュー・マネージャー」**を右クリックして、**「新規」** > **「キュー・マネージャー...」**を選択します。 「キュー・マネージャーの作成」ウィザードが開始します。
	- b)**「キュー・マネージャー名」**フィールドに、sampleQM と入力します。 キュー・マネージャーには別の名前を選択できますが、後の構成ステップでは、sampleQM の代わり に必ずその名前を使用するようにしてください。

**注 :** 名前は 48 文字以下で、次の文字セットを使用する必要があります。

- 大文字または小文字 (A から Z、a から z)
- 数字 (0 から 9)
- ピリオド (.)
- 順方向斜線 (/)
- 下線 (\_)
- パーセント記号 (%)

名前は大文字小文字を区別します。 同じタイプのオブジェクトには、別の名前を使用する必要があ ります。 例えば、2 つのキューを同じ名前にすることはできませんが、キュー・マネージャーとキ ューを同じ名前にすることはできます。

c)**「送達不能キュー」**フィールドに、SYSTEM.DEAD.LETTER.QUEUE と入力します。

このフィールドは、キュー・マネージャーを作成するときに自動的に作成される送達不能キューの名 前です。

送達不能キューには、(例えば、キューがいっぱいであるために) 正しい宛先へ配信できないメッセー ジが保管されます。 すべてのキュー・マネージャーには、関連付けられた送達不能キューがなけれ ばなりません。

- d) 他のフィールドを空のままにして**「完了」**をクリックするか、 このボタンが使用不可になっている 場合は**「次へ」**をクリックします。 ポート番号が既存のキュー・マネージャー (デフォルト構成の一部として作成されたキュー・マネー ジャーなど) と競合する場合は、**「完了」**ボタンが使用不可になります。 ウィザードで先に進んでデ フォルトのポート番号を変更する必要があります。
- e)**「次へ」**をクリックした場合は、デフォルトを受け入れて、 各ページで**「次へ」**をクリックします。 ウィザードの最後のページに達すると、**「完了」**ボタンが使用可能になります。 指定のポート番号を 1415 などに変更し、**「完了」**をクリックします。

IBM MQ でダイアログ・ウィンドウが表示され、キュー・マネージャーが作成および開始されます。

3. *JNDI* 名前空間 に初期コンテキストを追加してから、IBM MQ Explorer をそのコンテキストに接続しま す。

IBM MQ Explorer を使用して JMS 管理対象オブジェクトを作成および構成するためには、その前に初期 コンテキストを追加して、管理対象オブジェクトが保管される JNDI 名前空間のルートを定義する必要 があります。

IBM MQ Explorer を使用して JNDI 名前空間で管理対象オブジェクトを作成または管理する場合は、必 ず、IBM MQ Explorer を JNDI 名前空間の初期コンテキストに接続する必要があります。

a)「IBM MQ Explorer - **ナビゲーター**」ペインで、**「JMS 管理対象オブジェクト」**を右クリックして、**「初 期コンテキストの追加...」**を選択します。

このアクションは " **接続の詳細**" というページを表示します

b) " **「JNDI 名前空間の場所」** "の下で、 **「ファイル・システム」** チェック・ボックスを選択します。

c)**「バインディング・ディレクトリー」** フィールドに、 C:\JNDI-Directory と入力します。

この値は、サンプル JMS アプリケーションで指定した JNDI 名前空間の場所と一致します。 別の JNDI ディレクトリーを指定する必要がある場合は、一致するようにアプリケーションを変更してく ださい。

ディレクトリーがシステム上に存在しない場合は、ウィンドウに「 Specified location does not exist or is not readable 」というメッセージが表示されます。 **「参照 ...」** をクリック します。 ファイル・システム・ウィンドウを開くには、 Local Disk (C:)にナビゲートし、 **「新 規フォルダーの作成」** をクリックして JNDI-Directory フォルダーを作成します。 **「OK」**をクリ ックします。

**次へ** をクリックします。

- d)**「ユーザー設定」**ページでは、デフォルト設定のままにします。
	- **コンテキスト・ニックネーム**: IBM MQ Explorer に初期コンテキストを表示するためのニックネー ムとして、JNDI 名前空間の場所が使用されます。
	- **終了時に即時に接続**: このオプションにより、初期コンテキストの作成完了時に IBM MQ Explorer が JNDI 名前空間に接続されるので、管理対象オブジェクトを即時に作成できます。
	- **開始時に自動的にコンテキストに再接続**: このオプションは選択されていません。 これは、通常、 IBM MQ Explorer を閉じて再度開くたびに IBM MQ Explorer を自動的に初期コンテキストに再接 続する必要がないためです。

日常的に IBM MQ Explorer を使用して JNDI 名前空間で管理対象オブジェクトを作成または管理す る場合は、**「開始時に自動的にコンテキストに再接続」**チェック・ボックスを選択すると、IBM MQ Explorer を開始するたびに IBM MQ Explorer が自動的に初期コンテキストに再接続されます。 この オプションを使用すると、手動で IBM MQ Explorer を初期コンテキストに接続する手間が省けます。

**「完了」**をクリックして、初期コンテキストを作成して表示します。

4. 接続ファクトリー管理対象オブジェクトを作成します。

接続ファクトリー管理対象オブジェクトは、接続の標準的な構成プロパティーのセットを定義します。 アプリケーションは、接続ファクトリーを使用して IBM MQ への接続を作成します。

- a)「IBM MQ Explorer **ナビゲーター**」ペインで、**「JMS 管理対象オブジェクト」**を展開してから、 **file:/C:/JNDI-Directory/** というラベルが付いた初期コンテキストを展開します。
- b)**「接続ファクトリー」**を右クリックしてから、**「新規」** > **「接続ファクトリー...」**を選択します。 このアクションにより、**「新規接続ファクトリー」**ウィザードが表示されます。
- c)「名前」フィールドに myCF と入力します。

サンプル JMS アプリケーションには、myCF という名前の接続ファクトリーを検索するコードが含ま れています。 別の名前を使用する必要がある場合は、一致するようにアプリケーションを変更して ください。

サンプル・アプリケーションでは Point-to-Point メッセージングが使用されるため、IBM MQ がメッ セージング・プロバイダーに使用されます。

**次へ** をクリックします。

d) 接続ファクトリーのタイプは**「接続ファクトリー」**のままにします。 JMS の一般的な用途としては、 このオプションが最も柔軟であるためです。

ドメインに依存しない接続ファクトリーを使用すると、JMS アプリケーションで Point-to-Point メッ セージングとパブリッシュ/サブスクライブ・メッセージングの両方を使用できるようになります。 これは特に、JMS アプリケーションを使用して、同じトランザクションのもとで両方のタイプのメ ッセージングを実行する場合に役立ちます。

JMS アプリケーションが Point-to-Point メッセージングまたはパブリッシュ/サブスクライブ・メッ セージングの一方のみを使用する設計になっている場合は、接続ファクトリーの作成時に特定のメッ セージング・ドメインを選択すると、ドメイン固有の (キューまたはトピック) 接続ファクトリーが 作成されます。

e) XA トランザクションのサポートは、クリアしたままにしておきます。 サンプル・アプリケーションでは、XA 準拠のトランザクションは使用しません。 IBM MQ JMS は、バインディング・モードでの XA 準拠のトランザクションをサポートしています。 サンプル・アプリケーションで XA 準拠のトランザクションを使用する必要がある場合は、サンプ ル・アプリケーションを変更してください。

**次へ** をクリックします。

- f) トランスポートは**「バインディング」**のままにしておきます。
- 接続ファクトリーを使用するサンプル JMS アプリケーションはキュー・マネージャーと同じコンピ ューター上で実行されるため、「バインディング」モードのトランスポートを使用できます。 このオ プションは、JMS アプリケーションがキュー・マネージャーに直接接続されることを意味し、代替 クライアント・モードよりもパフォーマンス上の利点があります。

**「次へ」**をクリックし、再度**「次へ」**をクリックします。

- g)**「プロパティーの変更」**ページで、左側のメニューから**「接続」**を選択します。 次に、**「接続」**ペイ ンで、sampleQM を**「基本キュー・マネージャー」**として選択します。 基本キュー・マネージャーとは、アプリケーションの接続先となるキュー・マネージャーです。 ア プリケーションが複数のキュー・マネージャーに接続できるようにする場合は、この値をブランクの ままにします。
- h)**「完了」**をクリックします。 IBM MQ に、オブジェクトが正常に作成されたことを示すダイアログ・ウィンドウが表示されます。 **「OK」**をクリックして、ダイアログ・ウィンドウを閉じます。
- 5. 宛先の管理対象オブジェクトを作成します。

宛先の管理対象オブジェクトは、アプリケーションが送信するメッセージの送信先、またはアプリケー ションが受信するメッセージの送信元、あるいはその両方の IBM MQ キューを識別します。 アプリケー ションは、JNDI 名前空間で宛先を検索し、IBM MQ キューへの接続を作成します。

パブリッシュ/サブスクライブ・メッセージングでは、宛先は、キューではなくトピックを識別します。

- a)「IBM MQ Explorer **ナビゲーター**」ペインで、**「JMS 管理対象オブジェクト」**を展開してから、 **file:/C:/JNDI-Directory/** というラベルが付いた初期コンテキストを展開します。
- b)**「宛先」**を右クリックしてから、**「新規」** > **「宛先...」**を選択します。 **「新規宛先」**ウィザードが表示されます。
- c) **名前**フィールドに、myQueue と入力します。

**「タイプ」**は**「キュー」**のままにしておきます。

サンプル JMS アプリケーションには、myQueue という名前の宛先を検索するコードが含まれていま す。 サンプル JMS アプリケーションでは Point-to-Point メッセージングが使用されるため、キュー というタイプの宛先が必要です。 トピックというタイプの宛先は、パブリッシュ/サブスクライブ・ メッセージングに使用されます。

d)**「マッチングする MQ キューを作成するためのウィザードを開始します」**チェック・ボックスを選択 します。

宛先オブジェクトには、マッチングする IBM MQ キューが必要であるため、IBM MQ Explorer を使用 して両方を一緒に作成すると便利です。**「新規宛先」**ウィザードが完了すると、**「MQ キューの作成」** ウィザードが開いて、宛先の詳細情報の多くが IBM MQ キューにマップされます。

**次へ** をクリックします。

再度**「次へ」**をクリックします。

- e) " **「プロパティーの変更」** " ページで、 **「選択 ...」** をクリックします。 **キュー・マネージャー**の横 に表示されます。 前に作成した sampleQM キュー・マネージャーを選択して、**「OK」**をクリックし ます。
- f) IBM MQ キューの名前として Q1 を指定します。

キューには別の名前を選択できますが、後の構成ステップでは、Q1 の代わりに必ずその名前を使用 するようにしてください。

**注 :** 名前は 48 文字以下で、次の文字セットを使用する必要があります。

• 大文字または小文字 (A から Z、a から z)

- <span id="page-126-0"></span>• 数字 (0 から 9)
- ピリオド (.)
- 順方向斜線 (/)
- 下線()
- パーセント記号 (%)

名前は大文字小文字を区別します。 同じタイプのオブジェクトには、別の名前を使用する必要があ ります。 例えば、2 つのキューを同じ名前にすることはできませんが、キュー・マネージャーとキ ューを同じ名前にすることはできます。

g)**「完了」**をクリックします。

**「MQ キューの作成」**ウィザードが開始します。

ウィザードが開始しない場合は、前のステップで**「マッチングする MQ キューを作成するためのウィ ザードを開始します」**チェック・ボックスが選択されなかった可能性があります。「IBM MQ Explorer - **ナビゲーター**」ペインで、**「sampleQM」**キュー・マネージャーを展開し、**「キュー」**を右クリック してから、**「新規」** > **「ローカル・キュー...」**を選択します。

6. マッチングする IBM MQ キューを作成します。

前に作成した宛先の管理対象オブジェクトは、IBM MQ キューです。 このキューに JMS メッセージが保 管されます。

- a)**「次へ」**をクリックして、前に指定した sampleQM キュー・マネージャーを受け入れます。
- b) **次へ** をクリックします。
- c)**「完了」**をクリックし、前に作成した宛先の管理対象オブジェクトからの情報を使用して IBM MQ キ ューを作成します。

IBM MQ にダイアログ・ウィンドウが表示され、オブジェクトが正常に作成されたことを示すメッセ ージが表示されます。

これで、新規キューがキュー・マネージャーの下の**「キュー」**セクションに表示されるようになりまし た。

## **タスクの結果**

これで、サンプル JMS アプリケーションを使用するために必要な IBM MQ オブジェクトが作成されまし た。

## **次のタスク**

これで、サンプル・アプリケーションで使用する IBM MQ が正しく構成されたことを 127 ページの『サン プル IT 構成の検証』の説明に従って検証する準備ができました。

#### **サンプル** *IT* **構成の検証**

サンプルのスタンドアロン JMS アプリケーションを実行して IBM MQ を介してメッセージを送受信し、サ ンプル・アプリケーションで使用する IBM MQ が正しく構成されていることを検証します。

#### **始める前に**

サンプル・アプリケーション・パッケージをダウンロードします。 次のリンクをクリックし、IBM MQ を インストールするコンピューターにファイルを保存します: sampleJMSApp.zip。 その後、内容を抽出しま す。 パッケージには、サンプルの JMS アプリケーション .jar ファイル、およびアプリケーションを実行 するためのバッチ・ファイルが含まれています。

- サンプルの sampleJMSApp.jar ファイルおよび .cmd ファイルは、同じディレクトリーに存在している 必要があります。
- .cmd ファイルは環境変数を使用して、JMS アプリケーションを実行するためのクラスパスを設定しま す。 JMS アプリケーションを実行するとき、Java java.lang.NoClassDefFoundError が表示される 場合は、 コマンド・ファイル内のクラスパスの行を調整することが必要である可能性があります。

## **このタスクについて**

JMS アプリケーションは、最初のメッセージを送信する要求側クライアント、 およびメッセージを受信し て応答を送信する応答側クライアントから構成されます。 提供されるバッチ・ファイルは、以下の操作を 実行します。

- runresponder.cmd は、応答側クライアントが開始してメッセージを待機する、コマンド・プロンプ ト・ウィンドウを開きます。
- runrequester.cmd は、要求側クライアントが開始して要求メッセージを送信し、応答を受け取る、別 のコマンド・プロンプト・ウィンドウを開きます。

2 つのコマンド・プロンプト・ウィンドウを表示すると、要求側と応答側のアクションを個別にはっきりと 確認することができます。

## **手順**

1. runresponder.cmd ファイルをダブルクリックします。

**「応答側ウィンドウ (Responder window)」**というラベルのあるコマンド・プロンプト・ウィンドウで、 応答側クライアントが開始してメッセージを待機します。

> Connection factory located in JNDI.> Destination located in JNDI.> Creating connection to QueueManager.> Created connection. > Waiting for message.

2. runrequester.cmd ファイルをダブルクリックします。

**「要求側ウィンドウ (Requester window)」**で、要求側メッセージを監視します。 **「応答側ウィンドウ (Responder window)」**で、更新される応答側メッセージ (要求側クライアントから受け取るメッセー ジ、および送信する応答メッセージ) を監視します。

### **タスクの結果**

**「要求側ウィンドウ (Requester window)」**というラベルのあるコマンド・プロンプト・ウィンドウで、要 求側クライアントは接続状況、送信したメッセージ、そして応答側クライアントから受け取る応答メッセ ージを表示します。

> Connection factory located in JNDI.> Destination located in JNDI.> Creating connection to QueueManager.> Connection created. > Sending stock request for 'BakedBeans'> Sent Message ID=ID:414d5120514d5f4c33344c3238482020c3cd094d20002b02 > Received Message ID=ID:414d5120514d5f4c33344c3238482020c3cd094d20002902 for 'B akedBeans - 15 tins in stock' > Closing connection to QueueManager.> Closed Connection. -------------------------------------------------------- In this window, observe the messages sent through IBM MQ: The request message sent - The reply message received ----- When ready, press any key to close this window Press any key to continue . . .

**「応答側ウィンドウ (Responder window)」**で、更新される応答側メッセージ (要求側クライアントから受 け取るメッセージ、および送信する応答メッセージ) を監視します。

```
> Connection factory located in JNDI.> Destination located in JNDI.> Creating connection to 
QueueManager.> Created connection.
> Waiting for message.
> Received Message ID=ID:414d5120514d5f4c33344c3238482020c3cd094d20002b02 for 'B
akedBeans'
> Sending Reply Message 'BakedBeans - 15 tins in stock'> Sent Message 
ID=ID:414d5120514d5f4c33344c3238482020c3cd094d20002902
> Closing connection to QueueManager.> Closed connection.
--------------------------------------------------------
In this window, observe the updated responder messages
- The request message received (from the requester)
- The reply message sent
-----
```
<span id="page-128-0"></span>2 つのコマンド・ウィンドウに表示されるメッセージによって、サンプル・アプリケーションの要求側クラ イアントと応答側クライアントが IBM MQ を介して相互に通信可能であることが検証されます。

## **次のタスク**

これで、以下の 2 つのマイグレーション・オプションのいずれかを使用して、サンプルの IBM MQ 9.1 イン ストール済み環境を新しいリリースの IBM MQ にマイグレーションする作業を開始する準備ができまし た。

- 一段階マイグレーション方式を使用してマイグレーションを行うには、129 ページの『オプション 1: 一 段階マイグレーション』の手順に従ってください。
- 横並びマイグレーション方式を使用してマイグレーションを行うには、136 [ページの『オプション](#page-135-0) 2: 横 [並びマイグレーション』の](#page-135-0)手順に従ってください。

# **オプション 1: 一段階マイグレーション**

このシナリオのオプション 1 では、一段階マイグレーション方式を使用した場合に IBM MQ を前のバージ ョンから新しいバージョンにマイグレーションする手順を示しています。 一段階マイグレーションでは、 前のバージョンの IBM MQ のインストール環境がより新しいバージョンに置き換わり、インストール・ロ ケーションは同じになります。

## **始める前に**

このシナリオの開始点は、116 [ページの『概要](#page-115-0): 初期 IT 構成』で説明されている初期 IT 構成です。

この作業を開始する前に、120 [ページの『初期](#page-119-0) IT 構成の作成』の指示に従って初期 IT 構成をセットアッ プします。

## **このタスクについて**

一段階マイグレーションでは、IBM MQ の以前のバージョンをアンインストールしてから新しいバージョン をインストールする方法、 または以前のバージョンを最初にアンインストールしないで新しいバージョン をインストールする方法 (つまりインプレースでのマイグレーション) を選択できます。 どちらのケースで も、新しいリリースは以前のリリースと同じディレクトリーにインストールされます。 このシナリオのオ プション 1 は、以前のバージョンをアンインストールしてから新しいバージョンをインストールする、一 段階マイグレーションを示しています。 キュー・マネージャー・データは、アンインストール・プロセス の一部として削除されません。つまり、このシナリオで使用されるサンプル・キュー・マネージャーは、 新しいバージョンの IBM MQ をインストールするときに保持され、検出されます。

## **手順**

- 1. 以前のバージョンの IBM MQ で実行されている [キュー・マネージャーを停止](#page-129-0) し、キュー・マネージャ ー・データをバックアップします。
- 2. キュー・マネージャー・データを削除しないで、マイグレーション元であ[る以前のバージョンの](#page-130-0) IBM MQ [をアンインストールします](#page-130-0)。
- 3. [ランチパッドを使用して](#page-131-0) IBM MQ 9.2 をインストールします。
- 4. IBM MQ Explorer を使用して新しい IBM MQ 9.2 [インストール済み環境を検証します。](#page-133-0) キュー・マネージャーが以前のリリースから正常にマイグレーションされたこと、およびマイグレーシ ョンされたキューに対してメッセージの書き込みとメッセージの読み取りができることを検証します。

#### **関連タスク**

AIX and Linux でのマイグレーション: 一段階

### <span id="page-129-0"></span><mark>■ Windows </mark>マイグレーションの準備

より新しいバージョンの IBM MQ にマイグレーションする前に、まずキュー・マネージャーを停止して、 キュー・マネージャーのデータをバックアップする必要があります。

## **このタスクについて**

IBM MQ の以前のバージョンからマイグレーションするとき、 最初にシステムのバックアップを行わない と、マイグレーションを続行しないことに決めた場合でも、以前のバージョンに戻すことはできません。 新しいバージョンをインストールする前にシステムをバックアップすれば、必要な場合にアップグレード を取り消すことができます。 ただし、アップグレードを取り消す場合には、新しいバージョンの IBM MQ によって行われた処理 (メッセージやオブジェクトの変更など) をリカバリーすることはできません。

バックアップを行う前に、バックアップ対象のキュー・マネージャー (このシナリオでは sampleQM) を停 止します。 実行中のキュー・マネージャーのバックアップを行う場合、ファイルのコピー時にも更新が進 行しているので、バックアップの整合性が得られないこともあります。

## **手順**

1. IBM MQ Explorer を開きます。

**「スタート」** > **「すべてのアプリケーション」** > **IBM MQ** > **IBM MQ Explorer** をクリックします。 2. キュー・マネージャー sampleQM を停止します。

- a) ナビゲーター・ビューでキュー・マネージャー sampleQM を右クリックします。
- b)**「停止」**をクリックします。

**「キュー・マネージャーの終了 (End Queue Manager)」**ウィンドウが開きます。

c)**「制御」**を選択し、**「OK」**をクリックします。 「制御」オプションを選択し、 制御下のキュー・マネージャーを適切な順序で停止します。 **「即時」** オプションは、キュー・マネージャーを強制的に停止します。通常は、制御された停止が正常に完了 しなかった場合にのみ、使用します。

キュー・マネージャーが停止します。 IBM MQ で、キュー・マネージャー sampleQM の隣りのアイコン が赤い下矢印付きに変わります。

- 3. IBM MQ Explorer を閉じます。
- 4. キュー・マネージャーのデータをバックアップします。

以下のすべてのデータのコピーを作成し、すべてのバックアップ・ディレクトリーも含まれていること を確認します。 一部のディレクトリーは空である場合がありますが、後日バックアップをリストアする 必要が生じた場合にはすべて必要になるので、それらも保存してください。

- C: ¥ProgramData¥IBM¥MQ\Qmgrs にあるキュー・マネージャー・データです。
- C: ¥ProgramData¥IBM¥MQ\log にあるキュー・マネージャーのログ・ファイル・ディレクトリー には、ログ制御ファイル amqhlctl.lfh も含まれます。
- C: ¥ProgramData¥IBM¥MQ\Config にある構成ファイルです。
- IBM MQ 9.1 .ini ファイルおよびレジストリー項目。 キュー・マネージャーの情報は .ini ファイルに保 管され、前のバージョンの製品に戻すために使用できます。
- 5. IBM MQ を停止します。
	- a) IBM MQ サービスを停止します。

システム・トレイの **IBM MQ** アイコンを右クリックし、 **「停止」 IBM MQ** をクリックします。 以下のメッセージがダイアログ・ボックスに表示されます。

IBM MQ をシャットダウンすると、実行中のすべてのキュー・マネージャーが終了し、 IBM MQ プロセス。 続行してよろしいですか? (AMQ4102)

- b)**「はい」**をクリックして、IBM MQ が停止するのを待機します。
- c) IBM MQ が停止したら、システム・トレイの **IBM MQ** アイコンを右クリックし、 **「終了」**をクリッ クします。

## <span id="page-130-0"></span>**タスクの結果**

新しいリリースの IBM MQ にマイグレーションするキュー・マネージャーを停止して、キュー・マネージ ャーのデータのバックアップを行いました。

## **次のタスク**

これで、 131 ページの『前のバージョンのアンインストール』で説明されているように、 IBM MQ をアン インストールする準備ができました。

#### **関連タスク**

キュー・マネージャー・データのバックアップ

### <mark>● Windows </mark>前のバージョンのアンインストール

コントロール・パネルを使用して、前のバージョンをアンインストールします。 Windows での一段階マイ グレーションの場合、オプションで、前のバージョンの製品をアンインストールしてからより新しいバー ジョンをインストールしてください。

## **始める前に**

この作業を開始する前に、 130 [ページの『マイグレーションの準備』で](#page-129-0)説明されているように、まずキュ ー・マネージャーを停止し、 IBM MQ Explorer を閉じて、 IBM MQ を停止する必要があります。

## **このタスクについて**

このタスクでは、 Windows コントロール・パネルを使用して IBM MQ をアンインストールします。 キュ ー・マネージャー・データは、アンインストール・プロセスの一部として削除されません。つまり、この シナリオで使用されるサンプル・キュー・マネージャーは、新しいバージョンの製品をインストールする ときに保持され、検出できます。

新しいバージョンをインストールする前に以前のバージョンの製品をアンインストールする必要があるか どうかは、オペレーティング・システムによって異なります。 Windows システムではアンインストールは 任意選択であり、以前のバージョンをアンインストールしないで新しいバージョンをインストールするこ ともできます。 このケースでは、インストール中に表示されるオプションやメッセージのいくつかが、以 前のバージョンをまずアンインストールした場合に表示されるものと異なることに注意してください。 新 しいバージョンをインストールする前に古いバージョンをアンインストールする必要のあるプラットフォ ームについて詳しくは、 AIX and Linux でのマイグレーション: 一段階を参照してください。

### **手順**

- 1.**「スタート」>「コントロールパネル」>「プログラムのアンインストール」**をクリックして、 Windows コントロールパネルを開きます。
- 2.**「プログラムと機能」**ウィンドウで、削除するインストール済み環境の項目 (IBM WebSphere MQ (Installation1) など) を選択して、**「アンインストール」**をクリックします。 アンインストール・プロセスが開始し、実行して完了します。 プロセスが完了すると、古いバージョン の IBM MQ はコンピューターから削除されて、プログラムのリストに表示されなくなります。

### **タスクの結果**

IBM MQ の前のバージョンは、ご使用のコンピューターから削除されました。 しかし、キュー・マネージ ャーのデータは削除されていません。

#### **次のタスク**

これで、 132 [ページの『ランチパッドを使用した](#page-131-0) IBM MQ 9.2 のインストール』で説明されているように、 新しいバージョンの IBM MQ をインストールする準備ができました。

#### **関連タスク**

Windows システムでの IBM MQ のアンインストール

## <span id="page-131-0"></span>**ランチパッドを使用した** *IBM MQ 9.2* **のインストール**

インストール・ランチパッドとウィザードを使用して、新しいバージョンの IBM MQ を、旧バージョンが インストールされていたものと同じ Windows コンピューター上にインストールします。

#### **始める前に**

このタスクを開始する前に、インストール・メディアのコピーを入手していることを確認してください。

- 電子ソフトウェア・ダウンロードを使用してインストールする場合、インストール・イメージを含む圧縮 ファイルを一時ディレクトリーにダウンロードしてアンパックします。
- DVD を使用してインストールする場合、IBM MQ for Windows Server DVD のコピーを入手します。

このタスクでは、 131 [ページの『前のバージョンのアンインストール』で](#page-130-0)説明されているように、マイグ レーション元の旧バージョンの IBM MQ が既にアンインストールされていることを前提としています。 以 前のバージョンを最初にアンインストールしないで新しいバージョンをインストールする場合、 インスト ール・プロセス中に表示されるオプションやメッセージのいくつかは、このタスクで説明されるものとは 異なります。

このタスクを始める前に、以下の確認を行ってください。

- インストール時に、ローカル管理者権限が必要です。 その権限は Windows の機能で定義します。
- マシン名にスペースが含まれていないことを確認します。
- 十分なディスク・スペースがあることを確認します。詳しくは、ディスク・スペース要件 (Multiplatforms) を参照してください。

このシナリオでは、 IBM MQ ユーザーの Windows ドメイン・ユーザー ID を定義する必要があるかどうか を判別する必要はありません。この要件は、このシナリオの範囲外であるためです。 詳細については、IBM MQ 用の Active Directory および DNS ドメインの作成を参照してください。

IBM MQ をインストールする前に、システムがハードウェアとソフトウェアの要件を満たしていることを確 認してください。 ハードウェア要件とソフトウェア要件の最新の詳細情報については、IBM MQ [のシステ](https://www.ibm.com/support/pages/system-requirements-ibm-mq) [ム要件を](https://www.ibm.com/support/pages/system-requirements-ibm-mq)参照してください。

## **このタスクについて**

このタスクでは、旧バージョンからマイグレーションする場合に Windows オペレーティング・システムに IBM MQ をインストールするための基本的なステップについて説明します。

**注 :** デフォルトのプログラムおよびデータのディレクトリーの場所は、IBM MQ 9.0 以降のバージョンでは 同じです。 そのため、IBM MQ 9.0 からそれ以降のバージョンにマイグレーションする場合、プログラムお よびデータのディレクトリーの指定を変更する必要はありません。 ただし、 IBM MQ 9.0 より前のバージ ョンからマイグレーションする場合は、デフォルト・ロケーションに違いがあることを考慮する必要があ ります。 詳細については、プログラム・ディレクトリーとデータ・ディレクトリーの場所 (Windows) を参 照してください。

インストール・プログラムには、インストール・プロセスの間に必要になる場合のために、詳細情報への リンクが含まれます。 インストール・プロセスは、次の部分からなります。

- 1. ランチパッドを使用して、ソフトウェア要件を検査し、インストールして、ネットワーク情報を指定 し、IBM MQ インストール・ウィザードを開始します。
- 2. IBM MQ インストール・ウィザードを使用してソフトウェアをインストールし、Prepare IBM MQ Wizard を開始します。
- 3. Prepare IBM MQ Wizard を使用して、IBM MQ サービスを開始します。

## **手順**

1. 以下の 2 つの方法のいずれかでインストール・プロセスを開始できます。

• Windows エクスプローラーで、インストール・イメージをダウンロードした一時フォルダーに移動 し、 setup.exe をダブルクリックします。または、

• IBM MQ for Windows サーバー DVD を DVD ドライブに挿入します。 自動実行が使用可能にされてい る場合は、インストール・プロセスが始動します。 始動しない場合は、DVD のルート・フォルダーの 中の「Setup」アイコンをダブルクリックしてインストール・プロセスを開始します。

インストール・ランチパッドが開始します。

- 2. ランチパッドを起動して、ソフトウェア要件およびネットワーク構成を確認し、必要であれば変更しま す。
	- a) IBM MQ ソフトウェア・ディレクトリーに移動し、Setup.exe ファイルをダブルクリックして、ラ ンチパッドを開始します。
	- b)**「ソフトウェア要件」**ボタンをクリックして、**「ソフトウェア要件」**タブを表示します。
	- c) ソフトウェア要件が満たされていること、および要件の項目に OK という語を含む緑色のチェック・ マークが表示されていることを確認します。 指示されている訂正を行います。

**注 :**

要件の詳細は、チェック・ボックスをクリックし、情報タブを展開して参照できます。

- d)**「ネットワーク構成」**ボタンをクリックし、**「ネットワーク構成」**タブを表示します。
- e)**「いいえ」**ラジオ・ボタンをクリックします。

**注 :** このシナリオは、IBM MQ 用にドメイン・ユーザー ID を構成する必要がないことを想定してい ます。 IBM MQ for Windows ドメイン・ユーザーの構成について詳しくは、**「詳細情報」**ボタンをク リックしてください。

f) ランチパッドの**「IBM MQ インストール」**タブで、インストール言語を選択してから、**「IBM MQ イ ンストーラーの起動」**をクリックして、IBM MQ インストール・ウィザードを開始します。

インストール要件を満たす、または指定することにより、IBM MQ のセットアップを完了し、IBM MQ インストール・ウィザードを開始しました。

- 3. IBM MQ インストール・ウィザードを使用してソフトウェアをインストールし、Prepare IBM MQ Wizard を開始します。
	- a) IBM MQ インストール・ウィザードで、ご使用条件を読み、**「使用条件の条項に同意します」**チェッ ク・ボックスをクリックして、**「次へ」**をクリックします。
	- b)**「標準」**をクリックしてから、**「次へ」**をクリックします。
	- c)**「IBM MQ をインストールする準備ができました」**ページで、インストール情報を確認し、**「インスト ール」**をクリックします。

インストール情報には、以下の詳細が含まれます。

- インストール環境の名前
- プログラム・ファイルの最上位フォルダー
- データ・ファイルの最上位フォルダー

以下の機能がインストールされます。

- IBM MQ サーバー
- IBM MQ: IBM MQ リソースを管理およびモニターするためのグラフィカル・インターフェース
- Java™、 .NET メッセージングおよび Web サービス
- IBM MQ 開発ツールキット

インストール・プロセスが開始します。 ご使用のシステムによっては、インストール・プロセスに 数分を要する場合があります。

インストール・プロセスの最後に、 IBM MQ セットアップ・ウィンドウに Installation Wizard Completed Successfully というメッセージが表示されます。

d)**「完了」**をクリックします。

IBM MQ が正常にインストールされました。 Prepare IBM MQ Wizard が自動的に開始し、**「Prepare IBM MQ Wizard にようこそ」**ページが表示されます。

4. Prepare IBM MQ Wizard を使用して、IBM MQ サービスを開始します。

<span id="page-133-0"></span>a)「Prepare IBM MQ Wizard にようこそ」ページで、**「次へ」**を選択します。

Prepare IBM MQ Wizard には、メッセージ Status: Checking IBM MQ Configuration と進行 状況表示バーが表示されます。 処理が完了すると、IBM MQ ネットワーク構成ページが表示されま す。

- b) Prepare IBM MQ Wizard の「 IBM MQ ネットワーク構成」ページで、 **「いいえ」**を選択します。
- c) **次へ** をクリックします。 Prepare IBM MQ Wizard には、メッセージ Status: starting the IBM MQ Service と進行状 況表示バーが表示されます。 処理が完了すると、ウィザードに「Prepare IBM MQ Wizard の完了」 ページが表示されます。
- d)**「IBM MQ Explorer を起動する」**を選択し、メモ帳を起動してリリース・ノートを表示するかどうか を選択して、**「完了」**ボタンをクリックします。 IBM MQ Explorer が始動します。

## **タスクの結果**

IBM MQ のインストールが完了し、IBM MQ Explorer が開始しました。

## **次のタスク**

新しいバージョンの IBM MQ がインストールされたので、134 ページの『IBM MQ 9.2 のインストールの検 証』で説明されているように、サンプルのキュー・マネージャーが正常にマイグレーションされたことの 確認と、マイグレーションされたキューに対してメッセージの書き込みとメッセージの読み取りができる ことの確認を行う準備ができました。

#### **関連タスク**

Windows での IBM MQ サーバーのインストール

#### **関連資料**

ダウンロード可能なインストール・イメージの入手先

#### *IBM MQ 9.2* **のインストールの検証**

IBM MQ 9.2 をインストールした後に、IBM MQ Explorer を使用して、キュー・マネージャーとキューが旧 リリースから正常にマイグレーションされたことを確認し、さらにサンプル・アプリケーションを使用で きることを確認します。

### **このタスクについて**

マイグレーションしたキュー・マネージャー sampleQM が IBM MQ Explorer のナビゲーター・ビューに表 示されていることを確認してから、マイグレーションしたキューに対してメッセージの書き込みと読み取 りができることを確認し、さらにサンプル・アプリケーションを実行できることを確認します。

## **手順**

1. IBM MQ Explorer が実行されていない場合は、この時点でそれを開始します。

**「スタート」>「すべてのプログラム」>「IBM MQ」>「IBM MQ Explorer」**をクリックします。

- 2. 以下のようにして、キュー・マネージャーが新しいバージョンの IBM MQ に正常にマイグレーションさ れたかどうかを検査します。
	- a) ナビゲーター・ビューで **Queue Managers** フォルダーを展開します。
	- b) **Queue Managers** フォルダーにキュー・マネージャー sampleQM が含まれていることを確認します。
	- c) キュー・マネージャー sampleQM を展開し、**Queues** フォルダーをクリックして、「コンテンツ」ビ ューにキュー Q1 が表示されていることを確認します。
- 3. キュー・マネージャー sampleQM がまだ開始されていない場合は、ここで開始します。
	- a) ナビゲーター・ビューでキュー・マネージャー・ノードを展開します。
	- b) キュー・マネージャー sampleQM を右クリックして**「開始」**をクリックします。
- 4. メッセージをキュー Q1 に書き込めるかどうかを検査します。
	- a) ナビゲーター・ビューで **Queue Managers** フォルダーを展開します。
	- b) キュー・マネージャー sampleQM を展開して、**Queues** フォルダーをクリックします。
	- c)「コンテンツ」ビューでキュー Q1 を右クリックし、**「テスト・メッセージの書き込み」**をクリックし ます。

**「テスト・メッセージの書き込み」**ダイアログが開きます。

d)**「メッセージ・データ」** フィールドに、 Hello queue!などのテキストを入力し、 **「メッセージの 書き込み」**をクリックします。

**「メッセージ・データ」**フィールドがクリアされ、メッセージが キューに書き込まれます。

- e)**「クローズ」**をクリックします。 コンテンツビューで、キューの **現行キュー項目数** の値が 1 になっていることに注目してください。 「現行キュー項目数」の列が表示されない場合、コンテンツビューの右側にスクロールする必要があ るかもしれません。
- 5. キュー Q1 からメッセージを読み取ることができることを検証します。
	- a) ナビゲーター・ビューで **Queue Managers** フォルダーを展開します。
	- b) キュー・マネージャー sampleQM を展開して、**Queues** フォルダーをクリックします。
	- c)「コンテンツ」ビューでキュー Q1 を右クリックして、**「メッセージの参照」**をクリックします。 「メッセージ・ブラウザー」が開き、現在キューに入っているメッセージのリストが表示されます。
	- d) 最後のメッセージをダブルクリックして、プロパティー・ダイアログを開きます。 プロパティー・ダイアログの**「データ」**ページの**「メッセージ・データ」**フィールドに、人間が読め る形式でメッセージの内容が表示されます。
- 6. サンプル・アプリケーションを実行できることを検証します。
	- a) runresponder.cmd というファイルをダブルクリックしてください。

**「応答側ウィンドウ (Responder window)」**というラベルのあるコマンド・プロンプト・ウィンドウ で、応答側クライアントが開始してメッセージを待機します。

> Connection factory located in JNDI.> Destination located in JNDI.> Creating connection to QueueManager.> Created connection. > Waiting for message.

b) runrequester.cmd というファイルをダブルクリックしてください。

**「要求側ウィンドウ (Requester window)」**で、要求側メッセージを監視します。 **「応答側ウィンド ウ (Responder window)」**で、更新される応答側メッセージ (要求側クライアントから受け取るメッ セージ、および送信する応答メッセージ) を監視します。

**「要求側ウィンドウ (Requester window)」**というラベルのあるコマンド・プロンプト・ウィンドウで、 要求側クライアントは接続状況、送信したメッセージ、そして応答側クライアントから受け取る応答メ ッセージを表示します。

> Connection factory located in JNDI.> Destination located in JNDI.> Creating connection to QueueManager.> Connection created. > Sending stock request for 'BakedBeans'> Sent Message ID=ID:414d5120514d5f4c33344c3238482020c3cd094d20002b02 > Received Message ID=ID:414d5120514d5f4c33344c3238482020c3cd094d20002902 for 'B akedBeans - 15 tins in stock' > Closing connection to QueueManager.> Closed Connection. -------------------------------------------------------- In this window, observe the messages sent through IBM MQ: - The request message sent - The reply message received ----- When ready, press any key to close this window 続行するには、任意のキーを押してください.

**「応答側ウィンドウ (Responder window)」**で、更新される応答側メッセージ (要求側クライアントから 受け取るメッセージ、および送信する応答メッセージ) を監視します。

> Connection factory located in JNDI.> Destination located in JNDI.> Creating connection to QueueManager.> Created connection. > Waiting for message.

> Received Message ID=ID:414d5120514d5f4c33344c3238482020c3cd094d20002b02 for 'B

<span id="page-135-0"></span>akedBeans' > Sending Reply Message 'BakedBeans - 15 tins in stock'> Sent Message ID=ID:414d5120514d5f4c33344c3238482020c3cd094d20002902 > Closing connection to QueueManager.> Closed connection. -------------------------------------------------------- In this window, observe the updated responder messages - The request message received (from the requester) - The reply message sent ----- When ready, press any key to close this window 続行するには、任意のキーを押してください. . .

2 つのコマンド・ウィンドウに表示されるメッセージによって、サンプル・アプリケーションの要求側 クライアントと応答側クライアントが IBM MQ を介して相互に通信可能であることが検証されます。

### **タスクの結果**

新しいバージョンの IBM MQ へのマイグレーションが正常に完了しました。

## **オプション 2: 横並びマイグレーション**

このシナリオのオプション 2 では、横並びマイグレーション方式を使用した場合に IBM MQ を前のリリー スから新しいリリースにマイグレーションする手順を示しています。 「横並び」マイグレーションでは、 最新バージョンの IBM MQ を、マイグレーションする前のバージョンと共存するようにインストールしま す。 キュー・マネージャーおよびアプリケーションは、新しいリリースにマイグレーションされるまで、 前のリリースと関連付けられたままになります。

### **始める前に**

このシナリオの開始点は、116 [ページの『概要](#page-115-0): 初期 IT 構成』で説明されている初期 IT 構成です。

この作業を開始する前に、120 [ページの『初期](#page-119-0) IT 構成の作成』の指示に従って初期 IT 構成をセットアッ プします。

## **このタスクについて**

このシナリオで説明されている横並びのマイグレーション方式に従うと、新しいバージョンが以前のバー ジョンと共存して代替場所にインストールされます。 以前のバージョンをアンインストールしてから新し いバージョンのキュー・マネージャーを開始するので、 新しいバージョンの IBM MQ のインストール済み 環境をプライマリー・インストールとして割り当てることができます。 プライマリー・インストールにつ いて詳しくは、プライマリー・インストールを参照してください。

### **手順**

1. ランチパッドを使用して IBM MQ 9.2 をインストールしてから、インストール済み環境を検証します。

- 2. 以前のバージョンの IBM MQ [で実行されているキュー・マネージャーを停止します。](#page-138-0)
- 3. 以前のバージョンの IBM MQ [をアンインストールします。](#page-139-0)
- 4. IBM MQ 9.2 [をプライマリー・インストールにします。](#page-139-0)
- 5. オプション: [キュー・マネージャーを](#page-140-0) IBM MQ 9.2 に関連付けます。
- 6. IBM MQ Explorer を使用して、IBM MQ 9.2 [のインストール済み環境を検証します。](#page-141-0)
- キュー・マネージャーが以前のリリースから正常にマイグレーションされたこと、およびマイグレーシ ョンされたキューに対してメッセージの書き込みとメッセージの読み取りができることを確認します。

#### **関連タスク**

Windows でのマイグレーション: 横並び

## **ランチパッドを使用した** *IBM MQ 9.2* **のインストール**

インストール・ランチパッドおよびウィザードを使用して、新しいバージョンの IBM MQ を古いバージョ ンと共存するように Windows にインストールします。

## **始める前に**

この作業を実行する前に、以下の検査を完了してください。

- インストール時に、ローカル管理者権限が必要です。 その権限は Windows の機能で定義します。
- マシン名にスペースが含まれていないことを確認します。
- IBM MQ for Windows をフルインストールするために、十分なディスク・スペース (最大 1005 MB) があ ることを確認します。
- いずれかの IBM MQ ユーザーに対して Windows ドメイン・ユーザー ID を定義する必要があるかどうか を判別します。

IBM MQ をインストールする前に、システムがハードウェアとソフトウェアの要件を満たしていることを確 認してください。 サポートされているすべてのプラットフォームに関するハードウェア要件とソフトウェ ア要件の最新の詳細情報については、IBM MQ [のシステム要件](https://www.ibm.com/support/pages/system-requirements-ibm-mq) を参照してください。

## **このタスクについて**

この作業は、IBM MQ がシステムにまだインストールされていない場合に、 Windows にインストールする ための基本ステップについて説明しています。

この作業では、IBM MQ のプログラム・ファイルとデータ・ファイルを配置するためにデフォルトの場所を 使用することを想定しています。

**注 :** デフォルトのプログラムおよびデータのディレクトリーの場所は、IBM MQ 9.0 以降のバージョンでは 同じです。 そのため、IBM MQ 9.0 からそれ以降のバージョンにマイグレーションする場合、プログラムお よびデータのディレクトリーの指定を変更する必要はありません。 ただし、 IBM MQ 9.0 より前のバージ ョンからマイグレーションする場合は、デフォルト・ロケーションに違いがあることを考慮する必要があ ります。 詳細については、プログラム・ディレクトリーとデータ・ディレクトリーの場所 (Windows) を参 照してください。

インストール・プログラムには、インストール・プロセスの間に必要になる場合のために、詳細情報への リンクが含まれます。 インストール・プロセスは、次の部分からなります。

- 1. ランチパッドを使用して、ソフトウェア要件を検査し、インストールして、ネットワーク情報を指定 し、IBM MQ インストール・ウィザードを開始します。
- 2. IBM MQ インストール・ウィザードを使用してソフトウェアをインストールし、Prepare IBM MQ Wizard を開始します。
- 3. Prepare IBM MQ Wizard を使用して、IBM MQ サービスを開始します。

## **手順**

- 1. 以下の 2 つの方法のいずれかでインストール・プロセスを開始できます。
	- Windows エクスプローラーで、インストール・イメージをダウンロードした一時フォルダーに移動 し、 setup.exe をダブルクリックします。または、
	- IBM MQ for Windows サーバー DVD を DVD ドライブに挿入します。 自動実行が使用可能にされてい る場合は、インストール・プロセスが始動します。 始動しない場合は、DVD のルート・フォルダーの 中の「Setup」アイコンをダブルクリックしてインストール・プロセスを開始します。

インストール・ランチパッドが開始します。

- 2. ランチパッドを使用して、ソフトウェア要件およびネットワーク構成を確認し、必要であれば変更しま す。
	- a)**「ソフトウェア要件」**ボタンをクリックして、**「ソフトウェア要件」**タブを表示します。
	- b) ソフトウェア要件が満たされていること、および要件の項目に OK という語を含む緑色のチェック・ マークが表示されていることを確認します。 指示されている訂正を行います。

**注 :** 要件に関するより詳細を表示するには、プラス (+) ボタンをクリックします。

- c)**「ネットワーク構成」**ボタンをクリックし、**「ネットワーク構成」**タブを表示します。
- d)**「いいえ」**ラジオ・ボタンをクリックします。

**注 :** このシナリオは、IBM MQ 用にドメイン・ユーザー ID を構成する必要がないことを想定してい ます。 IBM MQ for Windows ドメイン・ユーザーの構成について詳しくは、**「詳細情報」**ボタンをク リックしてください。

e) ランチパッドの**「IBM MQ インストール」**タブで、インストール言語を選択してから、**「IBM MQ イ ンストーラーの起動」**ボタンをクリックして、IBM MQ インストール・ウィザードを開始します。

IBM MQ のインストール要件の確認を完了し、必要な変更を行い、IBM MQ インストール・ウィザード を開始しました。

3. IBM MQ インストール・ウィザードを使用してソフトウェアをインストールし、Prepare IBM MQ Wizard を開始します。

IBM MQ インストール・ウィザードは、既存のインストール済み環境がないかを調べ、使用可能なアッ プグレード・オプションやインストール・オプションを表示します。 このシナリオのケースでは、以下 の 2 つのオプションがあります。

- 既存のインストール済み環境には影響を与えずにインストールする
- 8.0.0.5 のインストール済み環境 'Installation 1' をアップグレードする
- a)**「既存のインストール済み環境には影響を与えずにインストールする」**を選択してから、**「次へ」**をク リックします。
- b) ご使用条件を読んで、**「使用条件の条項に同意します」**チェック・ボックスをクリックし、**「次へ」**を クリックします。
- c)**「標準」**をクリックしてから、**「次へ」**をクリックします。
- d)**「IBM MQ をインストールする準備ができました」**ページで、表示されるインストール情報を確認し、 **「インストール」**をクリックします。

インストール情報には、以下の詳細が含まれます。

- インストール環境の名前
- プログラム・ファイルの最上位フォルダー
- データ・ファイルの最上位フォルダー

以下の機能がインストールされます。

- IBM MQ サーバー
- IBM MQ: IBM MQ リソースを管理およびモニターするためのグラフィカル・インターフェース
- Java™、 .NET メッセージングおよび Web サービス
- IBM MQ 開発ツールキット

インストール・プロセスが開始します。 ご使用のシステムによっては、インストール・プロセスに 数分を要する場合があります。

インストール・プロセスの最後に、 IBM MQ セットアップ・ウィンドウに Installation Wizard Completed Successfully というメッセージが表示されます。

e)**「完了」**をクリックします。

IBM MQ が正常にインストールされました。 Prepare IBM MQ Wizard が自動的に開始し、**「Prepare IBM MQ Wizard にようこそ」**ページが表示されます。

- 4. Prepare IBM MQ Wizard を使用して、IBM MQ サービスを開始します。
	- a)「Prepare IBM MQ Wizard にようこそ」ページで、**「次へ」**を選択します。

Prepare IBM MQ Wizard には、メッセージ Status: Checking IBM MQ Configuration と進行 状況表示バーが表示されます。 処理が完了すると、IBM MQ ネットワーク構成ページが表示されま す。

b) Prepare IBM MQ Wizard の「 IBM MQ ネットワーク構成」ページで、 **「いいえ」**を選択します。

c) **次へ** をクリックします。

Prepare IBM MQ Wizard には、メッセージ Status: starting the IBM MQ Service と進行状 況表示バーが表示されます。 処理が完了すると、ウィザードに「Prepare IBM MQ Wizard の完了」 ページが表示されます。

<span id="page-138-0"></span>d)**「IBM MQ Explorer を起動する」**を選択し、メモ帳を起動してリリース・ノートを表示するかどうか を選択して、**「完了」**ボタンをクリックします。 IBM MQ Explorer が始動します。

### **次のタスク**

新しいバージョンの IBM MQ を古いバージョンと共存するように (ただし別のインストール・ディレクトリ ーに) インストールし、 IBM MQ Explorer を開始しました。

これで、 139 ページの『キュー・マネージャーの停止』で説明されているように、旧バージョンの IBM MQ で実行されているキュー・マネージャーを停止する準備ができました。

#### <mark>・Windows </mark>キュー・マネージャーの停止

より新しいバージョンの IBM MQ にマイグレーションする前に、まずキュー・マネージャーを停止して、 キュー・マネージャーのデータをバックアップする必要があります。

### **このタスクについて**

バックアップを行う前に、バックアップ対象のキュー・マネージャーを停止します。 実行中のキュー・マ ネージャーのバックアップを行う場合、ファイルのコピー時にも更新が進行しているので、バックアップ の整合性が得られないこともあります。

## **手順**

1. IBM MQ Explorer を開きます。

**「スタート」** > **「すべてのアプリケーション」** > **IBM MQ** > **IBM MQ Explorer** をクリックします。 2. キュー・マネージャー sampleQM を停止します。

- a) ナビゲーター・ビューでキュー・マネージャー sampleQM を右クリックします。
- b)**「停止」**をクリックします。 **「キュー・マネージャーの終了 (End Queue Manager)」**ウィンドウが開きます。

c)**「制御」**を選択し、**「OK」**をクリックします。 「制御」オプションを選択し、 制御下のキュー・マネージャーを適切な順序で停止します。 **「即時」** オプションは、キュー・マネージャーを強制的に停止します。通常は、制御された停止が正常に完了 しなかった場合にのみ、使用します。

キュー・マネージャーが停止します。 IBM MQ で、キュー・マネージャー sampleQM の隣りのアイコン が赤い下矢印付きに変わります。

- 3. IBM MQ Explorer を閉じます。
- 4. キュー・マネージャーのデータをバックアップします。

以下のすべてのデータのコピーを作成し、すべてのバックアップ・ディレクトリーも含まれていること を確認します。 一部のディレクトリーは空である場合がありますが、後日バックアップをリストアする 必要が生じた場合にはすべて必要になるので、それらも保存してください。

- C: ¥ProgramData¥IBM¥MQ\Qmgrs にあるキュー・マネージャー・データです。
- C: ¥ProgramData¥IBM¥MQ\log にあるキュー・マネージャーのログ・ファイル・ディレクトリー には、ログ制御ファイル amqhlctl.lfh も含まれます。
- C: ¥ProgramData¥IBM¥MQ\Config にある構成ファイルです。
- IBM MQ 9.1 .ini ファイルおよびレジストリー項目。 キュー・マネージャーの情報は .ini ファイルに保 管され、前のバージョンの製品に戻すために使用できます。
- 5. IBM MQ を停止します。
	- a) IBM MQ サービスを停止します。
		- システム・トレイの **IBM MQ** アイコンを右クリックし、 **「停止」 IBM MQ** をクリックします。 以下のメッセージがダイアログ・ボックスに表示されます。

<span id="page-139-0"></span>IBM MQ をシャットダウンすると、実行中のすべてのキュー・マネージャーが終了し、 IBM MQ プロセス。 続行してよろしいですか? (AMQ4102)

- b)**「はい」**をクリックして、IBM MQ が停止するのを待機します。
- c) IBM MQ が停止したら、システム・トレイの **IBM MQ** アイコンを右クリックし、 **「終了」**をクリッ クします。

### **次のタスク**

キュー・マネージャーを停止すると、 141 [ページの『キュー・マネージャーと](#page-140-0) IBM MQ 9.2 の関連付け』 で説明されているように、新しいバージョンの IBM MQ の新しいインストール済み環境にキュー・マネー ジャーを関連付けることができます。

### <u>■ Windows 前</u>のバージョンのアンインストール

Windows コントロール・パネルを使用して、前のバージョンの製品をアンインストールします。

#### **始める前に**

この作業を開始する前に、 139 [ページの『キュー・マネージャーの停止』で](#page-138-0)説明されているように、まず キュー・マネージャーを停止し、 IBM MQ Explorer を閉じて、 IBM MQ を停止する必要があります。

## **このタスクについて**

このタスクでは、 Windows コントロール・パネルを使用して IBM MQ をアンインストールします。 キュ ー・マネージャー・データは、アンインストール・プロセスの一部として削除されません。つまり、この シナリオで使用されるサンプル・キュー・マネージャーは、新しいバージョンの製品をインストールする ときに保持され、検出できます。

## **手順**

- 1.**「スタート」>「コントロールパネル」>「プログラムのアンインストール」**をクリックして、 Windows コントロールパネルを開きます。
- 2.**「プログラムと機能」**ウィンドウで、削除するインストール済み環境の項目 (IBM WebSphere MQ (Installation1) など) を選択して、**「アンインストール」**をクリックします。 アンインストール・プロセスが開始し、実行して完了します。 プロセスが完了すると、古いバージョン の IBM MQ はコンピューターから削除されて、プログラムのリストに表示されなくなります。

### **タスクの結果**

前のバージョンの製品が、コンピューターから削除されました。 しかし、キュー・マネージャーのデータ は削除されていません。

#### **次のタスク**

これで、 140 ページの『IBM MQ 9.2 のプライマリー・インストール設定』で説明されているように、新し いバージョンの IBM MQ をプライマリー・インストールにする準備ができました。

#### **関連タスク**

Windows システムでの IBM MQ のアンインストール

#### *IBM MQ 9.2* **のプライマリー・インストール設定**

より新しいバージョンの IBM MQ の新しいインストール済み環境でキュー・マネージャーを開始する前に、 オプションで、その新しいバージョンをプライマリー・インストールとして設定することができます。

### **このタスクについて**

IBM MQ の複数インストールをサポートするシステムにおいて、プライマリー・インストールとは IBM MQ システム全体が関係する場所が参照するインストールです。 IBM WebSphere MQ 7.1 以降の場合、プライ

<span id="page-140-0"></span>マリー・インストールはオプションですが、あると便利です。 ただし、使用するシステムに IBM WebSphere MQ 7.0.1 のインストール済み環境がある場合は、このインストール済み環境が自動的にプライマリー・イ ンストールになり、IBM WebSphere MQ 7.0.1 がインストールされているときにはプライマリー・インスト ールを変更できません。

このシナリオで説明されている横並びのマイグレーション方式に従うと、以前のバージョンをアンインス トールしてから新しいリリースでキュー・マネージャーを開始するので、 より新しいバージョンの製品の インストール済み環境をプライマリー・インストールとして割り当てることができます。

プライマリー・インストールについて詳しくは、プライマリー・インストールを参照してください。

## **手順**

- 1. **dspmqinst** をコマンド・プロンプトに入力し、現行のプライマリー・インストールを確認します。 コマンド・プロンプトに現行インストールの詳細が表示されます。 現行のプライマリー・インストール には、Primary: Yes という行があります。
- 2. **setmqinst** コマンドを使用して、現行のプライマリー・インストールを変更します。 コマンド行に以下のように入力します。

setmqinst -x -n *Installation\_Name*

ここで、*Installation\_Name>* は現行のプライマリー・インストールの名前です。 コマンドが正常に実行されると、コマンド・プロンプトにメッセージ '*Installation\_Name*' (*Filepath*) has been unset as the Primary Installation が表示されます。

3. **setmqinst** コマンドを使用して、新規 IBM MQ 9.2 インストールをプライマリー・インストールとして 設定します。

コマンド行に以下のように入力します。

setmqinst -i -n *V9\_Installation*

*V9\_Installation* は IBM MQ 9.2 インストール済み環境の名前です。

コマンドが正常に実行されると、コマンド・プロンプトにメッセージ '*V9\_Installation*' (*Filepath*) has been set as the primary installation. You must restart the operating system to complete the update. が表示されます。

**注 :** 成功のメッセージに示されているとおり、更新を完了するには、オペレーティング・システムを再 始動する必要があります。

## **次のタスク**

141 ページの『キュー・マネージャーと IBM MQ 9.2 の関連付け』で説明されているように、マイグレーシ ョンされたキュー・マネージャーを新しいバージョンの IBM MQ に関連付ける準備ができました。

## **キュー・マネージャーと** *IBM MQ 9.2* **の関連付け**

「キュー・マネージャーの転送」ウィザードを使用して、 sampleQM キュー・マネージャーを、新しいバー ジョンの IBM MQ のインストール済み環境に関連付けます。

#### **始める前に**

この作業を開始する前に、139 [ページの『キュー・マネージャーの停止』で](#page-138-0)説明されているようにキュー・ マネージャーを停止したことを確認してください。停止していないと、転送を完了できません。

## **このタスクについて**

IBM MQ Explorer の「キュー・マネージャーの転送」ウィザード・フィーチャーを使用すると、1 つ以上の キュー・マネージャーを他のインストール済み環境から現行のインストール済み環境に転送することがで

<span id="page-141-0"></span>きます。 このウィザードは **setmqm** コマンドと同等ですが、必要なパスやパラメーターを入力する手間が 省けます。 転送できるのは、停止中のキュー・マネージャーだけです。実行中のキュー・マネージャーは 参照のために表示されます。

新しいバージョンの製品のインストール済み環境でキュー・マネージャーを転送して開始した後は、 以前 のバージョンに戻すことはできません。

### **手順**

1. IBM MQ Explorer を開始します。

**「スタート」** > **「すべてのアプリケーション」** > **IBM MQ** > **IBM MQ Explorer** をクリックします。

- 2. ナビゲーター・ビューで、キュー・マネージャー・ノードを右クリックして、**「キュー・マネージャー の転送」**を選択します。
- 3. 右クリックしてからキュー・マネージャー sampleQM を選択し、**「転送」**をクリックします。 選択したキュー・マネージャーが指定された状態で **setmqm** コマンドが呼び出されます。 転送が成功す ると、ナビゲーター・ツリーが更新され、転送されたキュー・マネージャーが組み込まれます。 問題が ある場合、ダイアログが表示され、コマンドからのエラー・メッセージが示されます。
- 4. キュー・マネージャー sampleQM を開始します。
	- a) ナビゲーター・ビューでキュー・マネージャー・ノードを展開します。
	- b) キュー・マネージャーの名前を右クリックし、**「開始」**をクリックします。

### **タスクの結果**

キュー・マネージャー sampleQM が新しいバージョンの IBM MQ に正常に関連付けられました。

#### **次のタスク**

142 ページの『IBM MQ 9.2 インストール済み環境の検証』で説明されているように、キューに対してメッ セージの書き込みと読み取りができることを確認して、キュー・マネージャー sampleQM が正常にマイグ レーションされたことを検証します。

### *IBM MQ 9.2* **インストール済み環境の検証**

IBM MQ の新しいバージョンをインストールした後、 IBM MQ Explorer を使用して、キュー・マネージャ ーとキューが前のリリースから移行済みだと確認してから、サンプル・アプリケーションを使用できるこ とを確認してください。

### **このタスクについて**

マイグレーションしたキュー・マネージャー sampleQM が IBM MQ Explorer のナビゲーター・ビューに表 示されていることを確認してから、マイグレーションしたキューに対してメッセージの書き込みと読み取 りができることを確認し、さらにサンプル・アプリケーションを実行できることを確認します。

### **手順**

1. IBM MQ Explorer が実行されていない場合は、この時点でそれを開始します。

**「スタート」>「すべてのプログラム」>「IBM MQ」>「IBM MQ Explorer」**をクリックします。

- 2. 以下のようにして、キュー・マネージャーが新しいバージョンの IBM MQ に正常にマイグレーションさ れたかどうかを検査します。
	- a) ナビゲーター・ビューで **Queue Managers** フォルダーを展開します。
	- b) **Queue Managers** フォルダーにキュー・マネージャー sampleQM が含まれていることを確認します。
	- c) キュー・マネージャー sampleQM を展開し、**Queues** フォルダーをクリックして、「コンテンツ」ビ ューにキュー Q1 が表示されていることを確認します。
- 3. キュー・マネージャー sampleQM がまだ開始されていない場合は、ここで開始します。
	- a) ナビゲーター・ビューでキュー・マネージャー・ノードを展開します。
- b) キュー・マネージャー sampleQM を右クリックして**「開始」**をクリックします。
- 4. メッセージをキュー Q1 に書き込めるかどうかを検査します。
	- a) ナビゲーター・ビューで **Queue Managers** フォルダーを展開します。
	- b) キュー・マネージャー sampleQM を展開して、**Queues** フォルダーをクリックします。
	- c)「コンテンツ」ビューでキュー Q1 を右クリックし、**「テスト・メッセージの書き込み」**をクリックし ます。
		- **「テスト・メッセージの書き込み」**ダイアログが開きます。
	- d)**「メッセージ・データ」** フィールドに、 Hello queue!などのテキストを入力し、 **「メッセージの 書き込み」**をクリックします。

**「メッセージ・データ」**フィールドがクリアされ、メッセージが キューに書き込まれます。

- e)**「クローズ」**をクリックします。 コンテンツビューで、キューの **現行キュー項目数** の値が 1 になっていることに注目してください。 「現行キュー項目数」の列が表示されない場合、コンテンツビューの右側にスクロールする必要があ るかもしれません。
- 5. キュー Q1 からメッセージを読み取ることができることを検証します。
	- a) ナビゲーター・ビューで **Queue Managers** フォルダーを展開します。
	- b) キュー・マネージャー sampleQM を展開して、**Queues** フォルダーをクリックします。
	- c)「コンテンツ」ビューでキュー Q1 を右クリックして、**「メッセージの参照」**をクリックします。 「メッセージ・ブラウザー」が開き、現在キューに入っているメッセージのリストが表示されます。
	- d) 最後のメッセージをダブルクリックして、プロパティー・ダイアログを開きます。 プロパティー・ダイアログの**「データ」**ページの**「メッセージ・データ」**フィールドに、人間が読め る形式でメッセージの内容が表示されます。
- 6. サンプル・アプリケーションを実行できることを検証します。
	- a) runresponder.cmd というファイルをダブルクリックしてください。

**「応答側ウィンドウ (Responder window)」**というラベルのあるコマンド・プロンプト・ウィンドウ で、応答側クライアントが開始してメッセージを待機します。

> Connection factory located in JNDI.> Destination located in JNDI.> Creating connection to QueueManager.> Created connection. > Waiting for message.

b) runrequester.cmd というファイルをダブルクリックしてください。

**「要求側ウィンドウ (Requester window)」**で、要求側メッセージを監視します。 **「応答側ウィンド ウ (Responder window)」**で、更新される応答側メッセージ (要求側クライアントから受け取るメッ セージ、および送信する応答メッセージ) を監視します。

**「要求側ウィンドウ (Requester window)」**というラベルのあるコマンド・プロンプト・ウィンドウで、 要求側クライアントは接続状況、送信したメッセージ、そして応答側クライアントから受け取る応答メ ッセージを表示します。

> Connection factory located in JNDI.> Destination located in JNDI.> Creating connection to QueueManager.> Connection created. > Sending stock request for 'BakedBeans'> Sent Message ID=ID:414d5120514d5f4c33344c3238482020c3cd094d20002b02 > Received Message ID=ID:414d5120514d5f4c33344c3238482020c3cd094d20002902 for 'B akedBeans - 15 tins in stock' > Closing connection to QueueManager.> Closed Connection. -------------------------------------------------------- In this window, observe the messages sent through IBM MQ: - The request message sent - The reply message received ----- When ready, press any key to close this window 続行するには、任意のキーを押してください.

**「応答側ウィンドウ (Responder window)」**で、更新される応答側メッセージ (要求側クライアントから 受け取るメッセージ、および送信する応答メッセージ) を監視します。

> Connection factory located in JNDI.> Destination located in JNDI.> Creating connection to QueueManager.> Created connection.

> Waiting for message.

> Received Message ID=ID:414d5120514d5f4c33344c3238482020c3cd094d20002b02 for 'B akedBeans' > Sending Reply Message 'BakedBeans - 15 tins in stock'> Sent Message ID=ID:414d5120514d5f4c33344c3238482020c3cd094d20002902 > Closing connection to QueueManager.> Closed connection. -------------------------------------------------------- In this window, observe the updated responder messages - The request message received (from the requester) - The reply message sent ----- When ready, press any key to close this window 続行するには、任意のキーを押してください. . .

2 つのコマンド・ウィンドウに表示されるメッセージによって、サンプル・アプリケーションの要求側 クライアントと応答側クライアントが IBM MQ を介して相互に通信可能であることが検証されます。

### **タスクの結果**

新しいバージョンの IBM MQ へのマイグレーションが正常に完了しました。

### **次のタスク**

マイグレーションとアップグレードについて詳しくは、保守およびマイグレーションを参照してください。

# **以前のバージョンと共存するために、IBM MQ で Windows の新しいバージョンをインストールします。**

このシナリオでは、旧バージョンの製品と共存するように (横並びに) Long Term Support (LTS) バージョン の IBM MQ をインストールするためのすべてのステップを示します。 また、これらのステップには、新し いバージョンへのフィックスパックのインストールも含まれます。 常に最新のレベルのフィックスパック をインストールする必要があります。

## **複数インストールの概要**

複数インストール、およびこのシナリオで使用されるハードウェアおよびソフトウェアについての説明。

### **このタスクについて**

同じホストへの IBM MQ の複数インストール (マルチインストール) の機能の重要な特徴として、このタイ プのインストールでは、 新しいバージョンの製品でアクティビティーを実行する際に、旧バージョンの製 品のキュー・マネージャーおよびアプリケーションを停止する必要がありません。

つまり、新しいバージョンの製品をインストールしても、旧バージョンの製品でのアプリケーションの実 行は影響を受けません。 これは、旧バージョンの製品のキュー・マネージャーを新しいバージョンに段階 的にマイグレーションしようとする場合に役立ちます。

このシナリオでは、旧バージョンの製品として IBM MQ 8.0.0 を使用し、新しいバージョンの製品として IBM MQ 9.1.0 を使用します。

#### **Long Term Support バージョンの IBM MQ の使用**

このシナリオでは、新しいバージョンの製品として LTS バージョンの IBM MQ を使用します。

-CD -新しいバージョンの製品に Continuous Delivery ( CD) バージョンの IBM MQ を使用している 場合は、新しいバージョン ( IBM MQ 9.1.5 など) をインストールする前に、使用している CD バージョン ( IBM MQ 9.1.1 など) をアンインストールする必要があります。 詳しくは、異なる Continuous Delivery リ リース間のマイグレーションを参照してください。

#### **このシナリオで使用されるハードウェアおよびソフトウェア**
**オペレーティング・システム**

#### **Windows 10**

Hostname: johndoe1.fyre.<yourdomainname>.com

**キュー・マネージャー**

#### **QM80**

IBM MQ 8.0.0 で作成されたもの。IBM MQ 8.0.0 のままとなります。

**QMMIG**

IBM MQ 8.0.0 で作成されたもの。IBM MQ 9.1.0 にマイグレーションされます。

**QM910**

IBM MQ 9.1.0 で作成されたもの。IBM MQ 9.1.0 のままとなります。

# **新しいバージョンの IBM MQ を前のバージョンと横並びでインストールする。**

IBM MQ 9.2 を、既存のバージョンの製品と横並びに同じマシン上にインストールする方法。 IBM MQ 9.2 インストールは、プライマリー・インストールとして指定されません。

#### **始める前に**

IBM MQ 9.0 がシステム上にインストールされていることを確認します。 IBM MQ 9.0 がインストールされ ていない場合は、 Windows への IBM MQ サーバーのインストールの手順を使用して、製品をインストール します。

クライアントを明示的に選択できるように、「カスタム」オプションを選択しておく必要があります。 詳し くは、Windows の場合のインストール方法を参照してください。

また、**-n** パラメーターを指定して **setmqenv** コマンドを呼び出して、インストール名を Installation1 に設定しておく必要があります。 コマンドを呼び出すにはバッチ・ファイルを使用すると便利です。

#### **このタスクについて**

すべてのキュー・マネージャー・データは、共通のディレクトリー構造に保管されます。 各バージョンの IBM MQ の実行可能コードは異なるディレクトリー構造に保管されていますが、バージョンに関係なく、す べてのキュー・マネージャーのデータは、 MQ\_DATA\_PATH=C:\ProgramData\IBM\MQ に保管されます。

IBM MQ 9.2 をインストールする場合 :

## **手順**

- 1. 管理者としてログインします。 IBM MQ 9.2 は、C:\Program Files\IBM\MQ という初期設定のディレクトリーにインストールされ ます。
- 2. ダウンロード・ファイルがあるディレクトリー ( 例えば、 C:\downloads\mq9200) に移動します。
- 3. ダウンロードしたファイルを unzip します。

ファイルは、MQServer という新しいサブディレクトリーに解凍されます。

- 4. 新しいディレクトリーに切り替え、コマンド **setup.exe** を実行してインストーラーを開始します。
	- a)「ソフトウェア要件」をクリックして、必要なソフトウェアがエンタープライズにインストールされ ていることを確認します。 詳しくは、Windows の場合の要件の確認を参照してください。 このシナリオでは、システムに必要 条件があります。
	- b)「ネットワーク構成」をクリックします。 このシナリオでは、マシンはドメインの一部ではないので、ドメイン・ユーザーを指定する必要はあ りません。質問への回答は No になります。
	- c)「*IBM MQ* インストール」をクリックします。
- d)「*IBM MQ* インストーラーの起動」をクリックします。
	- インストーラーは、 システムに他のインストール済み環境があることを検出し、以下のメッセージ を表示します。
	- **アップグレードまたはインストール**

既存のインストール済み環境をアップグレードするか、またはそれと共存するように新規バージ ョンをインストールする

このシナリオでは、他のインストール済み環境をそのまま残すため、 最初の項目である「既存のイ ンストール済み環境には影響を与えずにインストールする」を選択します。

- e)**「次へ」**をクリックし、ライセンスを受け入れます。
- f) インストール・オプションとして「カスタム」を選択します。 詳しくは、Windows の場合のインストール方法を参照してください。
- g) **次へ** をクリックします。

では

**インストールの詳細**

インストールの詳細を定義します

- に、以下が表示されます。
- **インストール環境の名前** Installation2
- **プログラム・ファイル用のインストール・フォルダー** C:\ProgramFiles\IBM\MQ

インストールするフィーチャーのリストが表示されます。 項目によっては以下のことが当てはまる ため、注意してください。

- デフォルトではインストールされない。
- インストールする場合は、選択する必要がある。

このシナリオでは、「*MQI* クライアント」を選択します。また、その他の場合も、このオプション を選択してください。

- h) **次へ** をクリックします。 「*IBM MQ* をインストールする準備ができました」という画面に、 インストール名、ロケーション、 インストールするコンポーネントなどの要約が表示されます。
- i)**「インストール」**をクリックして、先に進みます。

インストール・ディレクトリー構造へのファイルのコピーが始まります。 ファイルをコピーすると、 ダイアログ The IBM MQ Installation Wizard has successfully installed IBM MQ が表示されます。

j)**「完了 (Finish)」** をクリックします。

インストール後に、ダイアログ Welcome to the Prepare IBM MQ Wizard が表示されます。 このシナリオでは Windows ドメインを使用していないため、デフォルトの**「いいえ」**を受け入れま す。

IBM MQ Explorer を起動することを受け入れます。特別な理由がない限り、 デフォルト設定の「新 規ワークスペースを使用して *MQ* エクスプローラーを開始する」を受け入れることができます。

## **タスクの結果**

既存のバージョンの製品と共存するように、別のバージョンの IBM MQ for Windows を正常にインストー ルすることができました。

## <span id="page-146-0"></span>**次のタスク**

いずれかのバージョンでコマンドを使用するには、**setmqenv** コマンドを実行する必要があります。 詳細 は 147 ページの『setmqenv コマンドを使用して、両方のバージョンの IBM MQ で実行する』 を参照して ください。

# **setmqenv コマンドを使用して、両方のバージョンの IBM MQ で実行する**

インストール・アクティビティーが完了し、IBM MQ コードが含まれているディレクトリーを検証できるよ うになりました。

## **始める前に**

IBM MQ 8.0.0 製品 Installation1 が C:\Program Files\IBM\WebSphere MQ\ に、 IBM MQ 9.1 製 品 Installation2 が C:\Program Files\IBM\MQ に正しくインストールされていることを確認しま す。

## **このタスクについて**

**dspmqinst** というコマンドを使用して、システムにインストール済みバージョンのインストール情報を表 示するには、ディレクトリーを調べ、 **dspmqver** コマンドを使用して、バージョン情報を表示する必要が ありません。

Windows システムでの情報はレジストリーに保菅され、インストールの構成情報は Computer\HKEY\_LOCAL\_MACHINE\SOFTWARE\IBM\WebSphere MQ\Installation というキーに保 管されます。

**重要 :** このキーは、直接編集しないでください。また参照することもできません。

## **手順**

1. **dspmqinst** コマンドを使用して、インストール情報を表示します。

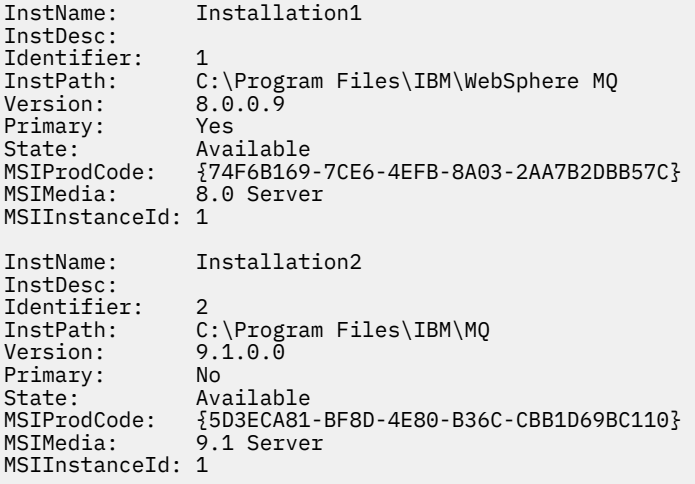

**注 :** それぞれのインストール名 (InstName) は重要です。

2. デフォルト (またはプライマリー) インストールの **dspmqver** を使用して IBM MQ のバージョンを表示 します。

C:\> dspmqver<br>Name: V Name: WebSphere MQ<br>Version: 8.0.0.9 Version: 8.0.0.9<br>Level: p800-009 Level: p800-009-180321.1 BuildType: IKAP - (Production) Evern: External (Production)<br>Platform: WebSphere MQ for Windows (x64 platform)<br>Mode: 64-bit Mode: 64-bit<br>0/S: Windows Windows 10 Professional x64 Edition, Build 18363 InstName: Installation1 InstDesc: Primary: Yes<br>InstPath: C:\ InstPath: C:\Program Files\IBM\WebSphere MQ DataPath: C:\ProgramData\IBM\MQ MaxCmdLevel: 802 LicenseType: Production

コマンドを実行した後、メッセージ Note there are a number (1) of other installations, use the '-i' parameter to display them を受け取ります。

3. コマンド C:\> where dspmqver を発行すると、プライマリー・インストールに関する情報が表示さ れます。

C:\> where dspmqver C:\Program Files\IBM\WebSphere MQ\bin64\dspmqver.exe C:\Program Files\IBM\WebSphere MQ\bin\dspmqver.exe

- 4. IBM MQ 9.1 製品に関する情報を表示するには、コマンド C:\> setmqenv -n Installation2 を発 行します。
- 5. コマンド C:\> where dspmqver を再度発行すると、2 番目のインストールに関する情報が表示され ます。

```
C: \> where dspmqver
C:\Program Files\IBM\MQ\bin64\dspmqver.exe 
C:\Program Files\IBM\MQ\bin\dspmqver.exe
```
6. コマンド C:\dspmqver を再発行してください。

以下が表示されます。

```
C:\> dspmqver<br>Name:
              IBM MQ<br>9.1.0.0
Version:<br>level:
               p910-L180705
BuildType: IKAP - (Production)<br>Platform: IBM MQ for Windows
Platform: IBM MQ for Windows (x64 platform)<br>Mode: 64-bit
Mode: 64-bit<br>0/S: Window
O/S: Windows 10 Professional x64 Edition, Build 18363 
               Installation2
InstDesc: 
Primary: No<br>InstPath: C:
InstPath: C:\Program Files\IBM\MQ 
DataPath: C:\ProgramData\IBM\MQ 
MaxCmdLevel: 910
LicenseType: Production
```
7. コマンド C:\ set MQ を実行します。**setmqenv** を使用した後に、2 つ目のインストールに関する情報 が表示されます。

 $C:\rangle >$  set MQ MQ\_DATA\_PATH=C:\ProgramData\IBM\MQ MO ENV MODE=64 MQ\_FILE\_PATH=C:\Program Files\IBM\MQ MQ\_INSTALLATION\_NAME=Installation2 MQ\_INSTALLATION\_PATH=C:\Program Files\IBM\MQ MQ\_JAVA\_DATA\_PATH=C:\ProgramData\IBM\MQ MQ\_JAVA\_INSTALL\_PATH=C:\Program Files\IBM\MQ\java MQ\_JAVA\_LIB\_PATH=C:\Program Files\IBM\MQ\java\lib64 MQ\_JRE\_PATH=C:\Program Files\IBM\MQ\java\jre

指定された構文を使用して **setmqenv** コマンドを実行する、バッチ・ファイルを作成することができま す。 このバッチ・ファイルが PATH のディレクトリーにあることを確認してください。例えば、 C:\WinTools などです。

例えば、次のコンテンツを使用してバッチ・ファイル set-mq-910.bat を作成することができます。

REM Setup the environment to run MQ 9.1 CALL "C:\Program Files\IBM\MQ\bin\setmqenv" -n Installation2 REM Adding Samples to the path SET PATH=%PATH%;%MQ\_FILE\_PATH%\Tools\c\Samples\Bin;%MQ\_FILE\_PATH%\Tools\c\Samples\Bin64 ;%MQ\_FILE\_PATH%\Tools\jms\samples;%MQ\_JAVA\_INSTALL\_PATH%\bin\ dspmqver -f 2

**注 :**

- a. **setmqenv** を呼び出すときには、「CALL」引数を使用する必要があります。 この引数が指定されてい ない場合、**setmqenv** の処理によってバッチが終了するため、後続のステートメントが実行されませ ん。 つまり、CALL 引数を使用することにより、バッチ・ファイル内の他のステートメントの処理が 可能になります。
- b. IBM MQ ディレクトリーを PATH に追加した場合 (例えば、C サンプルの場所 PATH= ...;C:\Program Files\IBM\MQ\tools\c\Samples\Bin; ... など)、このディレクトリーは、コマンドの次回実行 時に **setmqenv** によって除去されます。

IBM MQ 9.1 から C のサンプルを実行できるようにするには、サンプルのディレクトリーを PATH に 戻すために、前述のバッチ・ファイルの最後の行が必要になります。

MQ\_FILE\_PATH が使用されることで、IBM MQ 9.1: SET PATH=%PATH%;%MQ\_FILE\_PATH% \tools\c\Samples\Bin の適切なディレクトリー構造を使用していることにも注意してくださ い。

# **キュー・マネージャーの作成**

**crtmqm** コマンドを使用してキュー・マネージャーを作成する方法。 IBM MQ Explorer を使用して、この タスクを実行できます。

#### **始める前に**

**重要 :** IBM MQ 8.0 でキュー・マネージャーを実行している場合は、 IBM MQ 9.2 にマイグレーションする 前に、システムを IBM MQ 9.0 または IBM MQ 9.1 にマイグレーションする必要があります。

**dspmq** コマンドに **-o** のインストール済み環境の パラメーターと **-s** パラメーターを指定して使用すると、 現在のキュー・マネージャーのインストール済み環境の名前と状況が表示されます。

C:\> dspmq -o installation -s<br>QMNAME(QM80) STATUS(Running) INSTNAME(Installation1) INSTPATH(C:\Program Files\IBM\WebSphere MQ) INSTVER(8.0.0.9) STATUS(Running) INSTNAME(Installation1) INSTPATH(C:\Program Files\IBM\WebSphere MQ) INSTVER(8.0.0.9)

## **このタスクについて**

以下のプロセスを実行するには、Windows のコマンド・プロンプトを開き、自分自身を管理者としてセッ トアップする必要があります。 コマンド・プロンプトを使用しないで **crtmqm** コマンドを実行しようとす ると、 メッセージ AMQ7077 (「要求された操作の実行は許可されていません」) を受け取ります。

#### **手順**

1.**「開始」**>**「Windows システム」**>**「コマンド・プロンプト」**>**「その他」**>**「管理者として実行 (Run as administrator)」**を選択します

作成されるウィンドウのタイトルは、「管理者*:* コマンド・プロンプト」です。

**注 :** コマンド・プロンプト内の IBM MQ のバージョンは IBM MQ 8.0 です。

2. **setmqenv** コマンド、または作成したバッチ・ファイル **set-mq-920** を実行します。

詳細は、147 ページの『setmqenv [コマンドを使用して、両方のバージョンの](#page-146-0) IBM MQ で実行する』を 参照してください。

いずれの場合も、バージョン 9.2.0.0 が表示されます。

3. コマンド C:\> crtmqm -u SYSTEM.DEAD.LETTER.QUEUE QM910 を発行します。

次の出力が表示されます。

IBM MQ queue manager created. Directory 'C:\ProgramData\IBM\MQ\qmgrs\QM920' created. The queue manager is associated with installation 'Installation2'. Creating or replacing default objects for queue manager 'QM920'.

<span id="page-149-0"></span>Default objects statistics : 87 created. 0 replaced. 0 failed. Completing setup. Setup completed.

4. 次のコマンドを発行して、キュー・マネージャー C:\> strmqm QM920 を開始します。

次の出力が表示されます。 キュー・マネージャーが実行されているインストール済み環境とバージョン を示す行に注目してください。

IBM MQ queue manager 'QM920' starting. The queue manager is associated with installation 'Installation2'. 5 log records accessed on queue manager 'QM920' during the log replay phase. Log replay for queue manager 'QM920' complete. Transaction manager state recovered for queue manager 'QM920'. IBM MQ queue manager 'QM920' started using V9.2.0.0.

5. コマンド C:\> dspmq -o installation -s を再発行して、インストールされているキュー・マネ ージャーを表示します。

C:\> dspmq -o installation -s<br>QMNAME(QM80) STATUS(Running) INSTNAME(Installation1) INSTPATH(C:\Program Files\IBM\WebSphere MQ) INSTVER(8.0.0.9) STATUS(Running) INSTNAME(Installation1) INSTPATH(C:\Program Files\IBM\WebSphere MQ) INSTVER(8.0.0.9) STATUS(Running) INSTNAME(Installation2) INSTPATH(C:\Program Files\IBM\MQ) INSTVER(9.2.0.0) ++ Cannot use MQ 9.2.0 administrative commands to run an MQ 8.0 queue manager

**重要 :** 使用しているものとは異なるバージョンの IBM MQ で管理コマンドを使用することはできませ ん。

これを試行しようとすると、 AMQ5691E: キュー・マネージャー <qmname> は別のインストール環境 (<installation name>) に関連付けられています。というメッセージが表示されます。

# **新しいバージョンの IBM MQ へのキュー・マネージャーのマイグレーション**

IBM MQ 9.1 をインストールした後は、IBM MQ 8.0 キュー・マネージャーをマイグレーションおよびアッ プグレードして、 IBM MQ 9.1 で使用できるようにする必要があります。

#### **このタスクについて**

次の 2 つの主なステップを実行する必要があります。

- 1. **setmqm** コマンドを使用して、キュー・マネージャーを適切なインストール済み環境 (つまり IBM MQ の バージョン) に関連付けます。
- 2. 適切なバージョンの下で **strmqm** コマンドを使用します。これにより、新しいバージョンに対応するよ うにキュー・マネージャーのデータが更新されます。

このシナリオでは、 IBM MQ 8.0 を使用して作成されたキュー・マネージャー QMMIG をマイグレーション 手順の図として使用します。

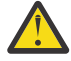

**重要 :** キュー・マネージャーを新しいバージョンの IBM MQ にマイグレーションした後は、以前の バージョンの IBM MQ でそれを使用することはできなくなります。 マイグレーション・プロセス は、いくつかのファイルとオブジェクト定義を変更します。それらを元に戻すことはできません。

#### **手順**

1. **dmpmqcfg** コマンドを使用して、キュー・マネージャーのバックアップを作成します。

- 詳しくは、IBM MQ キュー・マネージャー・データのバックアップと復元、およびキュー・マネージャ ー構成のバックアップを参照してください。
- a) デフォルトの属性を含むすべての属性 (出力に含まれない **setmqaut** は除く) を指定するには、以下 のコマンドを指定します。

dmpmqcfg -m QMgr -a > QMgr.dmpmqcfg.out.all.mqsc

b) **setmqaut** 形式で属性をキャプチャーするには、次のコマンドを発行します。

dmpmqcfg -m QMgr -o setmqaut > QMgr.dmpmqcfg.setmqaut.bat

**注 : setmqaut** コマンドを含む出力ファイルには、コマンドごとに、キュー・マネージャーの名前が 含まれています。 そのため、コマンドを別のキュー・マネージャーに復元する場合は、そのファイ ルを編集して、適切なキュー・マネージャー名を指定する必要があります。

- 2. 復元手順:
	- a) **runmqsc** のコマンドの場合、以下を実行します。

runmqsc Qmgr < QMgr.dmpmqcfg.out.mqsc

または

```
 runmqsc Qmgr < QMgr.dmpmqcfg.out.all.mqsc
```
b) **setmqaut** コマンドの場合、以下を実行します。

QMgr.dmpmqcfg.setmqaut.bat

3. マイグレーションするキュー・マネージャーは IBM MQ 8.0 にあるので、実行環境を IBM MQ 8.0 に設 定するスクリプトを実行する必要があります。

 $C:\rangle$  set-mq-80

- a) コマンド C:\> dspmqver を発行して、 IBM MQ 8.0 上でキュー・マネージャーが実行しているバ ージョンを確認します。
- b) コマンド C:\> where dspmq を発行して、キュー・マネージャーが実行されていることを確認し ます。

C:\Program Files\IBM\WebSphere MQ\bin64\dspmq.exe C:\Program Files\IBM\WebSphere MQ\bin\dspmq.exe

c) 以下のコマンドを発行します。 C:\> dspmq -m QMMIG -o installation -s

QMNAME(QMMIG) STATUS(Running) INSTNAME(Installation1) INSTPATH(C:\Program Files\IBM\WebSphere MQ) INSTVER(8.0.0.9)

d) 以下のコマンドを発行します。 C:\> runmqsc QMMIG

```
display qmgr cmdlevel version 
      1 : display qmgr cmdlevel
AMQ8408: Display Queue Manager details. 
 QMNAME(QMMIG) CMDLEVEL(800) 
  VERSION(08000009) 
end
```
また、CMDLEVEL が IBM MQ 8.0 であることに注目してください。

e) コマンド C:\ endmqm -i QMMIG を発行して、キュー・マネージャーを停止します。 以下のメッセージを受け取ります。

WebSphere MQ queue manager 'QMMIG' ending. WebSphere MQ queue manager 'QMMIG' ended.

- 4. IBM MQ 9.1 コマンドを実行するように環境を変更します。そのためには、バッチ・ファイルを作成し た場合はコマンド C:\> set-mq-910 を発行し、次に **setmqenv** コマンドを使用し、 **dspmqver** コマ ンドを発行してバージョンを確認します。
- 5. コマンド C:\> dspmq -o installation -s を発行して、キュー・マネージャーの状況を表示しま す。

以下の出力が返されます。

QMNAME(QM80) STATUS(Running)INSTNAME(Installation1) INSTPATH(C:\Program Files\IBM\WebSphere MQ) INSTVER(8.0.0.9)

QMNAME(QMMIG) STATUS(Ended immediately) INSTNAME(Installation1) INSTPATH(C:\Program Files\IBM\WebSphere MQ) INSTVER(8.0.0.9)

QMNAME(QM910) STATUS(Running) INSTNAME(Installation2) INSTPATH(C:\Program Files\IBM\MQ) INSTVER(9.1.0.0)

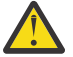

**重要 :** キュー・マネージャー QMMIG はまだ Installation1 ( IBM MQ 8.0) に関連付けられて いますが、 Installation2 は IBM MQ 9.1 に関連付けられています。

そのため、キュー・マネージャー QMMIG を Installation1 から関連付け解除して、 Installation2 に関連付ける必要があります。

6. 次のコマンドを発行して、キュー・マネージャー QMMIG を Installation2 に関連付けます。

C:\> setmqm -m QMMIG -n Installation2

以下のメッセージを受け取ります。

The setmqm command completed successfully.

これにより、QMMIG が IBM MQ 9.1 に関連付けられたことが分かります。

7. コマンド C:\> strmqm QMMIG を発行して、キュー・マネージャー QMMIG を開始します。

以前に旧バージョンで使用されていたキュー・マネージャーで IBM MQ 9.1 **strmqm** コマンドが実行さ れるのはこれが初めてなので、マイグレーションが実行されます。 次のような出力が表示されます。

IBM MQ queue manager 'QMMIG' starting. The queue manager is associated with installation 'Installation2'. 5 log records accessed on queue manager 'QMMIG' during the log replay phase. Log replay for queue manager 'QMMIG' complete. Transaction manager state recovered for queue manager 'QMMIG'. Migrating objects for queue manager 'QMMIG'. Default objects statistics : 5 created. 0 replaced. 0 failed. IBM MQ queue manager 'QMMIG' started using V9.1.0.0.

8. 次のコマンド C:\> runmqsc QMMIG を発行して、キュー・マネージャーの属性を表示し、VERSION フィールドと CMDLEVEL フィールドをメモします。

```
display qmgr cmdlevel version 
    1 : display qmgr cmdlevel version 
AMQ8408I: Display Queue Manager details. 
 QMNAME(QMMIG) CMDLEVEL(910) 
   VERSION(09010000) 
end
```
#### **タスクの結果**

これで、キュー・マネージャーは新しいバージョンの製品に正常にマイグレーションされました。

## **IBM MQ 9.2 へのフィックスパックのインストール**

IBM MQ のマルチバージョン・インストレーションのあるシステム上に、インストールされた IBM MQ 9.2.0 の中にフィックスパックをインストールする方法。

#### **始める前に**

キュー・マネージャー QMMIG が IBM MQ 9.2.0 にマイグレーションされていることを確認します。 詳しく は、150 ページの『新しいバージョンの IBM MQ [へのキュー・マネージャーのマイグレーション』](#page-149-0)を参照 してください。

## **このタスクについて**

このシナリオでは、別のバージョン (IBM MQ 9.0) がインストールされていて、その別のバージョンで実行 されているキュー・マネージャーは停止されません。 それによって、IBM MQ 9.2.0.n のメンテナンス・ア クティビティーを実行しているときにそれらの他のバージョンを引き続き使用できるということを示しま す。

更新のインストール時に拡張オプションは選択されないことに注意してください。

# **手順**

- 1. 管理者としてログインします。
	- a) バッチ・ファイルを作成した場合は、コマンド C:\> set-mq-920 を発行するか、 **setmqenv** コマ ンドを使用して、 IBM MQ 9.2.0.n を使用していることを確認します。このシナリオでは、 n は 0 で す。
	- b) コマンド C:\> dspmq -o installation -s を発行して、キュー・マネージャーの状況を表示し ます。

以下の出力が返されます。

QMNAME(QM80) STATUS(Running)INSTNAME(Installation1) INSTPATH(C:\Program Files\IBM\WebSphere MQ) INSTVER(9.0.0.9)

QMNAME(QMMIG) STATUS(Ended unexpectedly)

INSTNAME(Installation2) INSTPATH(C:\Program Files\IBM\MQ) INSTVER(9.2.0.0)

QMNAME(QM910) STATUS(Ended immediately) INSTNAME(Installation2) INSTPATH(C:\Program Files\IBM\MQ) INSTVER(9.2.0.0)

2. IBM MQ 9.2.0 プロセスを停止します。

プロセスを停止する方法について詳しくは、Windows での保守の適用と削除を参照してください。 要約すると、以下のようになります。

- キュー・マネージャー QMMIG および QM920 に対して **endmqm immediate** コマンドを発行します。
- タスクバーの IBM MQ アイコンを右クリックし、**「停止」 IBM MQ** をクリックして、インストールの IBM MQ サービスを停止します。
- 3. フィックスパックを見つけます。 このシナリオでは IBM MQ 9.2.0.5 を使用しています。 最新のリストについては、 IBM MQ [の推奨フィックス](https://www.ibm.com/support/pages/node/712857) を参照してください。
	- Continuous Delivery リリース、および Continuous Delivery リリースのフィックス・リスト
	- Long Term Support リリースおよび Long Term Support リリースのフィックス・リストの累積セキュ リティー更新

**注 :** 最新のフィックスパックを使用していることを確認するには、該当するフィックスパックにアクセ スしてダウンロードしてください。

a) 該当するタブをクリックします。

このシナリオでは、 *V9.2.0.5 LTS* です。

- b) Fix Central または Passport Advantage から Windows ソフトウェアをダウンロードします。 製品全 体をダウンロードする必要がある場合は、 このシナリオでは、ファイル・セットをディレクトリー C:\downloads\mq9205 に入れます。ファ イル名は 9.2.0-IBM-MQ-Win64-FP0005.zip です。
- 4. .zip ファイルからファイルを解凍し、コマンド **IBM-MQ-9.2.0-FP0005.exe** を実行します。 「*Install Anywhere*」 ダイアログが表示されます。このダイアログには、以下の情報が含まれています。 InstallAnywhere is preparing to install ...

準備が終わるまで待機する必要があります。これには数分かかる場合があります。

5. ウィンドウ *IBM MQ (*フィックスパック *9.2.0.5* ファイル*)*」が表示されたら、**「OK」**をクリックして続 行します。

- a)「概要」セクションが表示されたら、**「次へ」**をクリックします。
- b)「インストール・タイプ」セクションが表示されたら、 自分のエンタープライズに最適なオプション (ほとんどの場合、**「ファイルのロードとフィックスパックの適用」**) を選択して、**「次へ」**をクリック します。
- c)「情報」セクションが表示されたら、**「次へ」**をクリックします。
- d) 出力先フォルダー セクションが表示されたら、初期設定のロケーション C:\Program Files\IBM\source\MQ 9.2.0.5 を選択して、 **次へ**をクリックします。
- e)「拡張オプション」セクションが表示されたら、**「次へ」**をクリックします。
- f)「インストール前の要約」セクションが表示されたら、表示された情報を確認し、**「インストール」**を クリックします。
- g) コードがロードされるまで待ちます。 「ロード中」セクションには進行標識があり、 プロセスが完了すると「ロードが完了しました」にチ ェック・マークが付いて、「フィックスパックの適用」セクションが表示されます。
- h)「**完了**」をクリックします。 システムには複数のインストール済み環境があるので、 アップグレードするインストール済み環境 を選択できるダイアログが表示されます。 この場合は、 Installation2 (9.2.0.0)です。
- i)「**OK**」をクリックします。
- j)「バックアップ・フォルダー」でデフォルトを受け入れ、**「適用」**をクリックします。 進行状況表示を示すダイアログがさらに表示され、最終ダイアログには フィックスパック *9.2.0.5* が 適用されたことが示されます。 *[* 完了 *]* をクリックして終了します。
- k)**「完了 (Finish)」** をクリックします。

## **タスクの結果**

既存のバージョンの製品と共存するように、IBM MQ for Windows のバージョンを正常にアップグレードす ることができました。

# **Managed File Transfer シナリオ**

一般的な Managed File Transfer トポロジーの概要、およびシステムをセットアップしてテスト・メッセー ジを転送する方法を示すことによって Managed File Transfer 機能の使用法を示すシナリオ。

- 一般的なトポロジー
- [基本サーバーの構成](#page-157-0)

## **MFT の一般的なトポロジー**

このセクションでは、一般的な Managed File Transfer トポロジーについて説明します。 各図の両方向矢印 は、キュー・マネージャーへの接続を表しています。

キュー・マネージャーの接続オプションについて詳しくは、158 [ページの『接続に関する考慮事項』](#page-157-0)を参 照してください。

**1 つのキュー・マネージャーが存在する基本トポロジー**

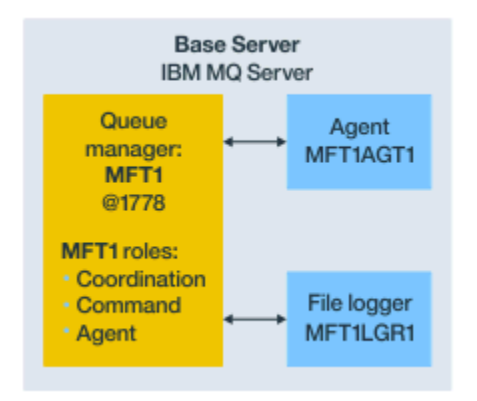

図 *25. 1* つのキュー・マネージャーが存在する基本トポロジー

基本トポロジーは、調整キュー・マネージャーを含んだ完全な構成を表します。 構成名は調整キュー・マ ネージャーの名前と同じです。 調整キュー・マネージャー名が MFT1 であれば、構成名も MFT1 です。 基本トポロジーは、最初に完成させる Managed File Transfer 構成です。 基本構成が完成した後、ファイル を交換するために、リモート・サーバー上のパートナー・エージェントが基本構成に追加されます。

基本トポロジーでは、基本トポロジー・サーバー外のファイルを交換しません。 ただし、基本トポロジー では、同じサーバー内の異なる場所にファイルを移動できるので、開発の目的で使用することもできます。

## **1 つのパートナー・エージェントが存在する基本トポロジー**

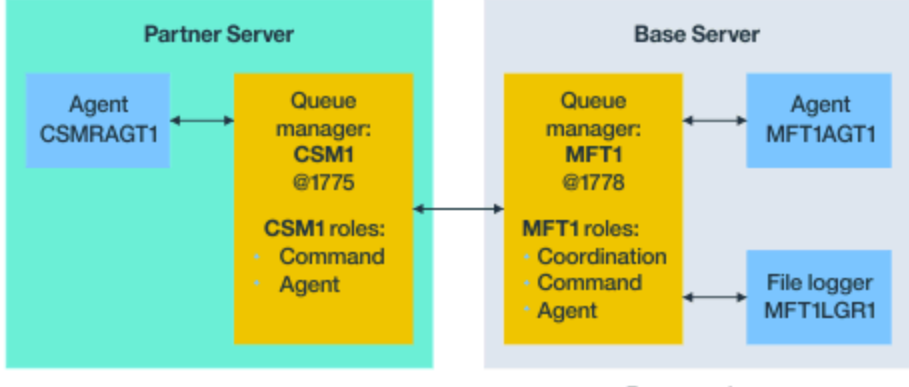

Base topology

図 *26. 1* つのパートナー・エージェントが存在する基本トポロジー

このトポロジーでは、2 つのエージェントの間でファイルを交換できます。 最初に追加されたエージェン トと同様の方法で、さらに別のパートナー・エージェントを追加できます。

Managed File Transfer キュー・マネージャーの 3 つの役割すべてに単一のキュー・マネージャーを使用す ることも、特定の役割に専用のキュー・マネージャーを使用することもできます。

例えば、調整キュー・マネージャー役割に専用のキュー・マネージャーを 1 つ使用し、コマンド役割とエ ージェント役割で 2 つ目のキュー・マネージャーを共有することもできます。

基本構成とは別個のサーバーにあるリモート・エージェント・キュー・マネージャーと基本構成の調整キ ュー・マネージャーの間の接続は、IBM MQ クライアント・チャネル、つまり MQI チャネルとして構成す る必要があります。

調整キュー・マネージャーへの接続は、**fteSetupCoordination** コマンドによって確立されます。 パー トナー・サーバーで調整キュー・マネージャー接続が IBM MQ クライアント・チャネルとして構成されて

いなければ、パートナー・エージェント・サーバーから **fteListAgents** などのコマンドを発行すると失 敗します。

## **別個の調整キュー・マネージャーと 1 つのパートナー・エージェントが存在する基本ト ポロジー**

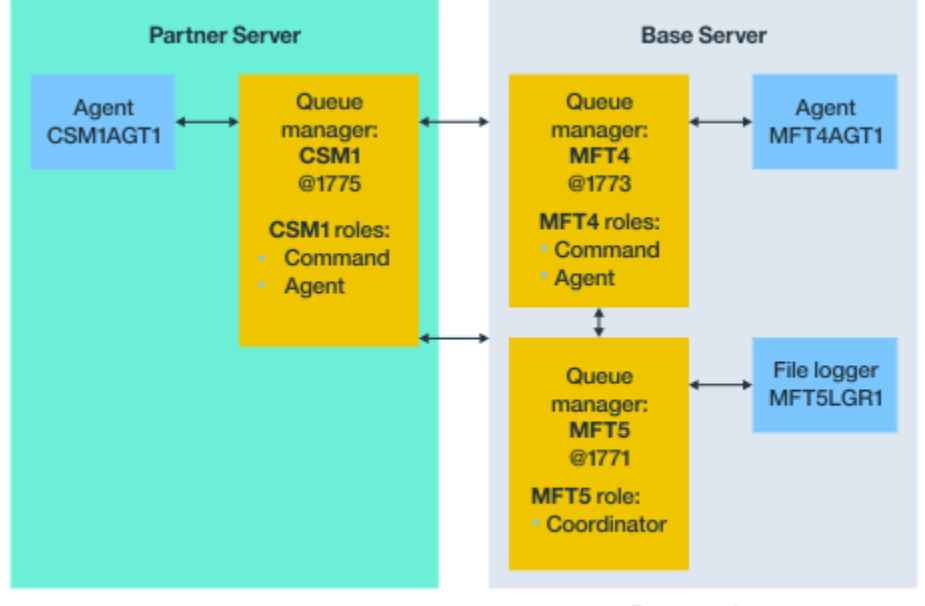

Base topology

図 *27.* 別個の調整キュー・マネージャーと *1* つのパートナー・エージェントが存在する基本トポロジー

図 3 の基本トポロジーでは、基本サーバーのキュー・マネージャー MFT4 はコマンド役割とエージェント 役割として共有され、キュー・マネージャー MFT5 は調整キュー・マネージャー役割専用です。

基本トポロジー内のキュー・マネージャー MFT4 および MFT5 を含め、このトポロジーに含まれるすべて のキュー・マネージャー間に接続が存在しなければなりません。

パートナー・サーバーのキュー・マネージャーでは、キュー・マネージャー CSM1 がエージェント・キュ ー・マネージャーとコマンド・キュー・マネージャーの役割を持っています。

このトポロジーでは、2 つのエージェントの間でファイルを交換できます。 図に示すように、各パートナ ー・エージェントをキュー・マネージャーに接続する必要があります。 最初のパートナー・エージェント を追加したときと同様の方法で、さらに別のパートナー・エージェントを追加できます。

## **Managed File Transfer Agent パートナーが存在する基本トポロジー**

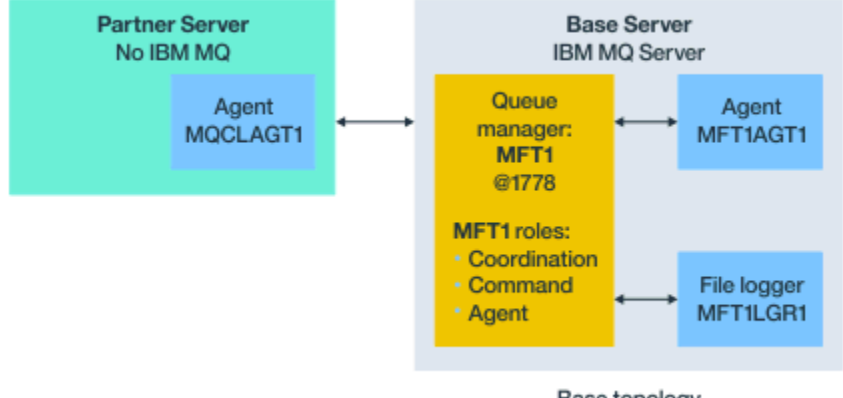

Base topology

図 *28. Managed File Transfer Agent* パートナーが存在する基本トポロジー

このトポロジーでは、2 つのエージェントの間でファイルを交換できます。

パートナー・エージェント (図では MQCLAGT1) のサーバーには、IBM MQ サーバーがインストールされて いません。

パートナー・エージェントは IBM MQ がインストールされたサーバーと同じコマンドを使用して構成され ますが、以下に示すいくつかの例外があります。

- このパートナー・エージェントの構成では、基本キュー・マネージャーまたはキュー・マネージャーへの IBM MQ クライアント接続を使用する必要があります。
- パートナー・エージェント・サーバーで構成コマンドによって作成される IBM MQ 調整キュー・マネー ジャー役割定義を実行する必要はありません。 調整キュー・マネージャー定義は既に基本サーバーに存 在します。

ただし、以下の操作が必要です。

- パートナー・サーバーでエージェントが作成されるときに生成されるエージェント・オブジェクト定 義をコピーします。
- 定義ファイルを基本構成サーバーに転送します。
- 基本サーバーでエージェント・キュー・マネージャーの役割を持つキュー・マネージャーに定義を作 成します。

この例では、MFT1 は 3 つの役割すべてを果たすので、MFT1 キュー・マネージャーにエージェント MQCLAGT1 のオブジェクトを作成します。

オブジェクト定義を基本サーバーにコピーする代わりに、エージェント MQCLAGT1 に対する **fteDefine** コマンドを、エージェント・キュー・マネージャーが置かれている基本サーバーで実行する こともできます。 **fteDefine** コマンドによって生成される定義を使用して、エージェント・キュー・マ ネージャーに必要なエージェント定義を作成します。

例えば、この図の場合、パートナー・サーバーのエージェント・ディレクトリーにあるファイル MQCLAGT1\_create.mqsc を基本構成サーバーにコピーして、必要なエージェント定義を MFT1 キュー・ マネージャーに作成します。

パートナー・エージェント・サーバーで構成を完了すると、Managed File Transfer 構成ディレクトリー と必要なプロパティー・ファイルが作成されます。

パートナー・サーバーでは、 IBM MQ 9.1.0 以降、 Managed File Transfer [再配布可能クライアント](https://ibm.biz/mq92redistmftagent) ( Fix [Central \)](https://ibm.biz/mq92redistmftagent)をインストールできます。

**注 :** MQMFT 再配布可能クライアントは、既にパッケージ化されており、**genmqpkg** ユーティリティーを使 用する必要がないという点で、 IBM MQ 再配布可能クライアントとは異なります。 詳しくは、再配布可能 クライアントを参照してください。

### <span id="page-157-0"></span>**接続に関する考慮事項**

上記の図では、エージェントとキュー・マネージャーを結ぶ各線は、キュー・マネージャーへの接続を表 しています。

この接続として、以下が考えられます。

- ローカル接続
- バインディング接続、つまりメッセージ・チャネル接続
- IBM MQ クライアント接続、つまり MQI 接続

構成で選択する接続のタイプは、指定するパラメーターによって決まります。

• キュー・マネージャー名パラメーターを指定して他の接続パラメーターを指定しなければ、バインディン グ接続を指定することになります。

使用されるキュー・マネージャーが Managed File Transfer 構成上ローカルであれば、基本構成サーバー で使用される接続もローカル接続になります。

• キュー・マネージャー名パラメーターを、対応するホスト、ポート、およびチャネル名パラメーターとと もに指定すると、IBM MQ クライアント接続を指定することになります。

エージェント・キュー・マネージャーと同じホストにエージェントが置かれるときは、バインディング・ タイプ (結果的にローカル接続になる) を指定した方がより効率的です。

## **基本サーバーの構成**

別個の構成キュー・マネージャーが存在する基本サーバーをセットアップする方法。

#### **始める前に**

以下の例は、次のことを前提としています。

- 158 ページの『接続に関する考慮事項』のセクションを確認して、構成におけるキュー・マネージャーへ の接続のタイプへの影響を理解していること。
- IBM MQ インフラストラクチャーが機能していること。 キュー・マネージャーのセットアップについて は、IBM MQ のキュー・マネージャーの構成を参照してください。
- IBM MQ セキュリティー・タスクが完了していること。

ファイルに対するアクセス権限など、すべてのシステム・リソースに適切なセキュリティーが構成されて いること。

Managed File Transfer のセキュリティー構成については、Securing Managed File Transfer と、MFT エー ジェント・アクションに対するユーザー権限の制限を参照してください。

• すべての IBM MQ 接続は、 IBM MQ の構成後に、サンプル・プログラムを使用してメッセージを送受信 するか、サンプル **amqscnxc** を使用して IBM MQ クライアント・タイプの接続をテストすることによっ てテストされます。

**amqscnxc** サンプルは、サンプル・コードでチャネル接続を定義することによってキュー・マネージャー に接続します。これは、 Managed File Transfer が MQI クライアント・タイプまたは IBM MQ クライアン ト・タイプの接続を使用する場合の接続方法に似ています。

- この説明は、基本構成に使用するサーバーに IBM MQ の 1 つのバージョンがインストールされているこ とを前提としています。 基本サーバーに複数の IBM MQ インストール済み環境が存在する場合は、使用 するバージョンの IBM MQ に対応する正しいファイル・パスを使用するよう注意してください。
- この説明で使用されるキュー・マネージャーは、接続認証を必要としません。

接続認証を必要とせずに最初の構成を完了する方が簡単な場合がありますが、企業で即時に接続認証を使 用する必要がある場合は、MQMFTCredentials.xml 資格情報ファイルの構成方法について、 MFT およ び IBM MQ 接続認証 を参照してください。

<span id="page-158-0"></span>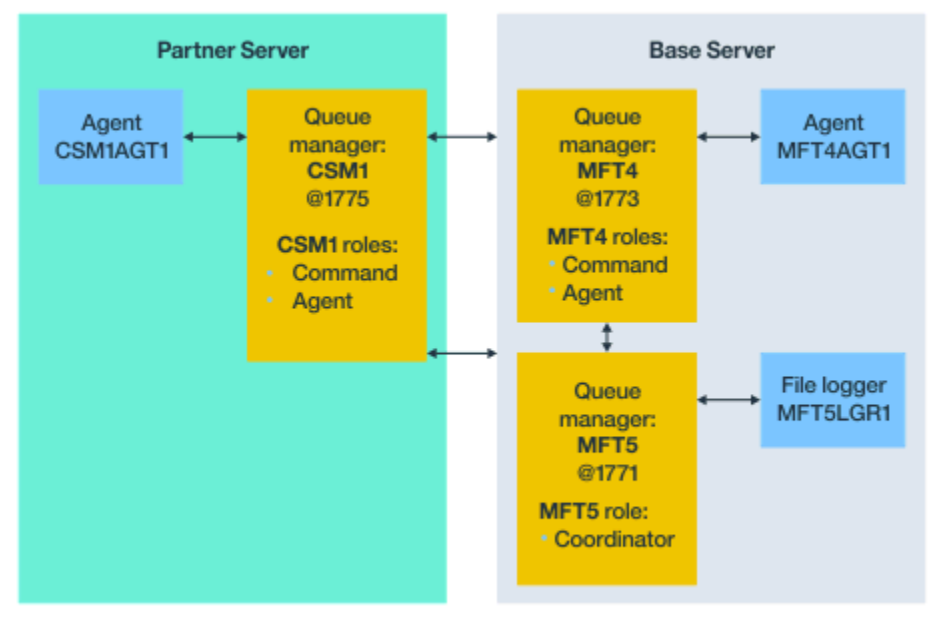

Base topology

図 *29.* 別個の調整キュー・マネージャーと *1* つのパートナー・エージェントが存在する基本トポロジー

#### **このタスクについて**

この構成例でのキュー・マネージャー役割は、次のとおりです。

- 基本サーバー
	- キュー・マネージャー MFT5 は調整キュー・マネージャーです。
	- キュー・マネージャー MFT4 は、エージェント MFT4AGT1 のエージェント・キュー・マネージャーと して使用されるとともに、MFT5 構成における基本サーバー上のコマンド・キュー・マネージャーとし ても機能します。
- パートナー・サーバー
	- キュー・マネージャー CSM1 は、エージェント CSM1AGT1 のエージェント・キュー・マネージャー と、MFT5 構成におけるパートナー・サーバー上のコマンド・キュー・マネージャーを兼ねています。
	- 基本サーバーのキュー・マネージャー MFT5 は、調整キュー・マネージャーです。

## **手順**

- 1. 調整キュー・マネージャーの構成
- 2. [コマンド・キュー・マネージャーの構成](#page-159-0)
- 3. [エージェントのセットアップ](#page-160-0)
- 4. [ロガーのセットアップ](#page-161-0)
- 5. [パートナー・サーバーの構成](#page-162-0)

#### **次のタスク**

セットアップ例をテストできるように MQExplorer と MQMFT [をセットアップします](#page-163-0)。

## **調整キュー・マネージャーの構成**

ファイル転送を調整するための調整キュー・マネージャーを構成する方法。

#### <span id="page-159-0"></span>**始める前に**

このシナリオ用にセットアップしたキュー・マネージャー間の完全な接続性を確保します。

#### **このタスクについて**

このタスクでは、調整キュー・マネージャー MFT5 をセットアップします。このセクションの説明は、IBM MQ インストール済み環境が 1 つ存在する環境で作業することを前提としています。

複数のインストール済み環境がある場合は、構成タスクを開始する前に、 setmqenv コマンドを使用して、 IBM MQ パスを必要な IBM MQ のバージョンに設定する必要があります。

#### **手順**

1. Managed File Transfer 管理者としてログインします。

2. 次のコマンドを発行して調整キュー・マネージャーを指定し、構成ディレクトリー構造をセットアップ します。

fteSetupCoordination -coordinationQMgr MFT5

**調整キュー・マネージャーのディレクトリー** C:\*data*\mqft\config\MFT5

**coordination.properties ファイル**

C:\*data*\mqft\config\MFT5\coordination.properties

このコマンドは、調整キュー・マネージャー C:\*data*\mqft\config\MFT5\MFT5.mqsc に対して実 行する必要がある MQSC コマンド・ファイルも生成します。

- 3. C:\*data*\mqft\config\MFT5 ディレクトリーに移動します。
- 4. 次のコマンドを実行して、調整キュー・マネージャーとなるようにキュー・マネージャーを構成しま す。

ステップ 160 ページの『2』で発行したコマンドによって生成された MQSC コマンド・ファイルを指定 する必要があります。

runmqsc MFT5 < MFT5.mqsc > mft5.txt

5. 任意のエディターで mft5.txt 結果ファイルを開きます。 定義が正常に作成されていることを確認し てください。

#### **次のタスク**

コマンド・キュー・マネージャーをセットアップします。

#### **コマンド・キュー・マネージャーの構成**

コマンド・キュー・マネージャーを構成する方法。

#### **始める前に**

調整キュー・マネージャーが構成済みであることを確認します。 詳しくは、 159 [ページの『調整キュー・](#page-158-0) [マネージャーの構成』](#page-158-0) を参照してください。

#### **このタスクについて**

このタスクでは、コマンド・キュー・マネージャーを指定します。

#### **手順**

以下のコマンドを発行します。

<span id="page-160-0"></span>fteSetupCommands -connectionQMgr MFT4

次のメッセージが表示されます。 BFGCL0245I: ファイル C:\*data*\mqft\config\MFT4\command.properties が正常に作成されました。

コマンド・キュー・マネージャーは、追加の IBM MQ 定義を必要としません。 **fteSetupCommands** を実 行すると、 command.properties ファイルが MFT5 構成ディレクトリーに作成されます。

#### **次のタスク**

エージェントをセットアップします。

## **エージェントのセットアップ**

ファイル転送エージェント MFT4AGT1 と、実行する必要がある MQSC スクリプトを準備する方法。

#### **始める前に**

コマンド・キュー・マネージャーをセットアップしておく必要があります。詳しくは、160[ページの『コ](#page-159-0) [マンド・キュー・マネージャーの構成』](#page-159-0) を参照してください。

#### **このタスクについて**

このタスクでは、Windows ファイル転送エージェント MFT4AGT1 を準備します。

#### **手順**

1. 以下のコマンドを発行します。

fteCreateAgent -agentName MFT4AGT1 -agentQMgr MFT4

**fteCreateAgent** コマンドでエージェントを作成すると、エージェント MFT4AGT1 の agents ディレ クトリーとサブディレクトリーが MFT5 ディレクトリーに追加されます。

*data*\MFT5\agents\MFT4AGT1 ディレクトリーには、以下のものがあります。

- agent.properties file
- MFT4AGT1\_create.mqsc ファイル、エージェントが必要とする IBM MQ 定義が含まれています。
- 2. *data*\MFT5\agents\MFT4AGT1 ディレクトリーに移動し、以下のコマンドを発行して、必要なエージ ェント・キュー・マネージャー定義を作成します。

```
runmqsc MFT4 < MFT4AGT1_create.mqsc > mft4.txt
```
3. 任意のエディターで mft4.txt 結果ファイルを開き、定義が正常に作成されていることを確認します。

4. コマンド **fteStartAgent** MFT4AGT1 を入力してエージェントを開始します。

5. コマンド **fteListAgents** を入力してエージェントを表示します。

次のような出力が表示されます。

5655-MFT, 5724-H72 Copyright IBM Corp. 2008, 2024. ALL RIGHTS RESERVED BFGPR0127W: No credentials file has been specified to connect to IBM MQ. Therefore, the assumption is that IBM MQ authentication has been disabled. Agent Name: Queue Manager Name: Status: Agent Name:

**注 :** Managed File Transfer 環境での接続認証を有効にしていない場合、BFGPR0127W メッセージは無 視できます。

<span id="page-161-0"></span>**ftelistAgents** コマンドを発行して、BFGCL0014W: 現在の選択基準に一致するエージェントが存在 しません。というメッセージを受け取った場合、 MFT エージェントが **fteListAgents** コマンドによ ってリストされない場合の対処方法を参照。

#### **次のタスク**

ロガーをセットアップします。

#### **ロガーのセットアップ**

構成における転送アクティビティーに関する履歴情報と監査情報を保持するためには、ファイル・ロガー またはデータベース・ロガーが必要です。 この例では、ファイル・ロガーを作成します。

#### **始める前に**

次のものをセットアップしておく必要があります。

- 構成キュー・マネージャー
- コマンド・キュー・マネージャー
- エージェント

### **手順**

1. 以下のコマンドを発行します。

fteCreateLogger -loggerQMgr MFT5 -loggerType FILE -fileLoggerMode CIRCULAR -fileSize 5MB -fileCount 3 MFT5lgr1

**fteCreateLogger** コマンドを実行してから、MFT5LGR1 サブディレクトリーで *data*\mqft\config\MFT5\loggers が作成されます。

MFT5LGR1 サブディレクトリーには logger.properties ファイルが格納されます。 このディレク トリーには、ロガーが必要とする IBM MQ 定義が含まれる MFT5LGR1\_create.mqsc というファイル もあります。

- 2. データ\mqft\config\MFT5\loggers\MFT5LGR1 ディレクトリーに変更します。
- 3. 関連する MQSC コマンド・ファイルを実行します。

runmqsc MFT5 < MFT5\_create.mqsc

これにより、ロガーが必要とする定義が作成されます。

a) オブジェクト定義の結果を調べて、必要なオブジェクトが正常に作成されたことを確認します。

- 4. コマンド **fteStartLogger** MFT5LGR1 を発行してロガーを開始します。
- 5. データ\mqft\logs\MFT5\loggers\MFT5LGR1\logs で output0.log ファイルのコンテンツを参 照してください。

ロガーに関する情報に続く最後のステートメントに、「BFGDB0023I: ロガーは開始アクティビティーを 完了し、現在、実行中です」というメッセージがあるはずです。

ロガーが初めて開始されたときは、output0.log にログ情報が書き込まれないことがあります。 output0.log ファイルが空の場合は、**fteStopLogger** MFT5LGR1 と入力してから **Enter** キーを押し て、ロガーを再始動します。

**fteStartLogger** MFTULGR1 と入力してから **Enter** キーを押して、ロガーを再始動します。 ファイル output0.log にデータが示されるようになります。

エージェント版の output0.log ファイルでも、エージェントが初めて開始されたときは同じ動作にな ります。

<span id="page-162-0"></span>**fteStopAgent** コマンドと **fteStartAgent** コマンドを使用して、エージェントを停止してから開始 します。 その後、エージェントの output0.log ファイルにログ・データが書き込まれるようになりま す。

#### **タスクの結果**

この構成における調整キュー・マネージャーを設定した基本サーバーを構成しました。

#### **次のタスク**

次は、リモート・エージェントが含まれるパートナー・サーバーに関して同様の作業をします。

## **パートナー・サーバーの構成**

基本サーバーに別個の調整キュー・マネージャーがある場合にパートナー・サーバーを構成する方法。

#### **始める前に**

構成キュー・マネージャーを含む基本サーバーをセットアップするためのすべてのタスクが完全に完了し ていることを確認します。

#### **このタスクについて**

IBM MQ とセキュリティー構成、および IBM MQ パスに関する前提と同じ前提が、パートナー・サーバー にも適用されます。

初めに **fteSetupCoordination** コマンドを使用して、MFT5 構成ディレクトリーをセットアップし、調 整キュー・マネージャーを指定します。

#### **手順**

1. 次のコマンドを発行して、パートナー・サーバー構成ディレクトリーを作成します。

fteSetupCoordination -coordinationQMgr MFT5 -coordinationQMgrHost 177.16.20.15 -coordinationQMgrPort 1771 -coordinationQMgrChannel MQMFT.MFT5.SVRCONN

#### **注 :**

a. 調整キュー・マネージャーがパートナー・サーバーとは異なるサーバーにある場合、基本サーバーの 調整キュー・マネージャーへの接続は、クライアント接続として定義する必要があります。

パートナー・サーバーで調整キュー・マネージャー接続を IBM MQ クライアント接続として定義し なければ、調整キュー・マネージャーに接続する Managed File Transfer コマンドはどれも、失敗す ることになります。

調整キュー・マネージャーに接続するコマンドの例として、**fteListAgents** があります。

- b. IBM MQ 定義を作成する必要はありません。調整キュー・マネージャーが必要とする定義は、基本サ ーバーを構成したときに完了しているからです。
- 2. 次のコマンドを発行して、コマンド・キュー・マネージャーを指定します。

fteSetupCommands -connectionQMgr CSM1

コマンド・キュー・マネージャーは、追加の IBM MQ 定義を必要としません。

3. 次のコマンドを発行して、パートナー・エージェント・キュー・マネージャーを指定し、パートナー・ エージェント・キュー・マネージャーを作成します。

fteCreateAgent -agentName CSM1AGT1 -agentQMgr CSM1

- <span id="page-163-0"></span>4. CSM1AGT1 ディレクトリーに変更します。
- 5. 次のコマンドを発行して、エージェントが必要とする IBM MQ 定義を作成します。

runmqsc CSM1 < CSM1AGT1\_create.mqsc > csm1.txt

- a) 任意のエディターでファイル csm1.txt を開き、すべてのエージェント必須定義が正常に作成され たことを確認します。
- 6. 次のコマンドを発行して、エージェントを開始します。

**fteStartAgent** CSM1AGT1

7. **fteListAgents** と入力してエージェントを表示します。

次のような出力が表示されます。

C:\>fteListAgents 5655-MFT, 5724-H72 Copyright IBM Corp. 2008, 2024. ALL RIGHTS RESERVED BFGPR0127W: No credentials file has been specified to connect to IBM MQ. Therefo re, the assumption is that IBM MQ authentication has been disabled. Agent Name: Queue Manager Name: Status: CSM1AGT1 MFT4AGT1 MFT4 READY

**注 :** Managed File Transfer 環境での接続認証を有効にしていない場合、BFGPR0127W メッセージは無 視できます。

**ftelistAgents** コマンドを発行して、BFGCL0014W: 現在の選択基準に一致するエージェントが存在 しません。というメッセージを受け取った場合、 MFT エージェントが **fteListAgents** コマンドによ ってリストされない場合の対処方法を参照。

いずれかのエージェントの状況が UNREACHABLE である場合は、 エージェントが UNKNOWN 状態とし て表示される場合の対処方法を参照してください。

#### **IBM MQ Explorer と MFT のセットアップ**

このタスクは、IBM MQ Explorer を Managed File Transfer 構成に接続するためのものです。

## **手順**

- 1. IBM MQ Explorer を開始します。
- 2. 左側の Navigator パネルで、スクロールダウンしてフォルダー Managed File Transfer を展開しま す。

調整キュー・マネージャー MFT5 の項目があります。

- 3. MFT5 を右クリックして、**「接続」**を選択します。
	- a) 表示されるドロップダウン・メニューで Agents を選択し、 MFT4AGT1 と CSMAGT1 の両方のエー ジェントが Ready 状態であることを確認します。

#### **次のタスク**

IBM MQ Explorer を使用してセットアップ例をテストします。

## **IBM MQ Explorer を使用したファイル転送のテスト**

このタスクでは、前のトピックの説明に従って IBM MQ Explorer をセットアップした後に、 Managed File Transfer で IBM IBM MQ Explorer を使用してファイル転送をテストする方法の例を示します。

#### **始める前に**

システムが機能していることと、エージェントが READY で、IBM MQ Explorer が機能していることを確認 します。 詳しくは、164 ページの『IBM MQ Explorer と MFT のセットアップ』 を参照してください。

# **このタスクについて**

転送のテストに使用するファイルと、そのコピー先となるディレクトリーを決定します。 この例では、フ ァイル test-file.txt out of directory C:\temp\mft が使用されることを想定しています。

C:\temp\mft> dir \* *Date stamp* 61 test-file.txt 1 File(s) 61 bytes

## **手順**

- 1. Windows で IBM MQ Explorer を開始します。
- 2. 左側のナビゲーター・パネルで、Managed File Transfer フォルダーを展開します。 調整キュー・マネージャー MFT5 の項目があります。
- 3. MFT5 を右クリックして、**「接続」**を選択します。
- 4. 接続されたら、MFT5 を右クリックして、**「新規の転送」**を選択します。
	- a) プルダウン・メニューを使用して、ソース・エージェントとして MFT4AGT1 を、宛先エージェント として CSMAGT1 を選択します。
	- b) **次へ** をクリックします。
	- c) 次のウィンドウで、**「追加」**をクリックします。 幅広のダイアログが表示されます。 左側は Source 用で、右側は Destination 用です。
- 5.「 Source 」パネルで、以下を行います。
	- a) ファイルはテキストなので、**「テキスト転送」**を選択します。
	- b)**「参照」**を選択してファイルを見つけます。 この場合、当該ファイルは C:\temp\mft\test-file.txt になります。

**重要 :** Destination パネルに入力する必要があるため、 **「OK」** をクリックしないでくだ さい。

- 6.「 Destination 」パネルで、以下を行います。
	- a) 宛先でのファイルに付ける名前を入力します (例えば test-file.txt)。 相対パスの使用がサポートされています。 絶対パスの先頭部分は、宛先エージェントを開始するユ ーザー ID のホーム・ディレクトリーです。
	- b) このオプションが必要な場合は、 Overwrite files if present を選択します。
	- c) **OK** をクリックします。

選択したファイルが**「新規の転送」**パネルに表示されます。

- 7. MFT5 構成メニューが閉じていて +MFT5 が表示されている場合は、**「+」**符号をクリックしてメニュー を展開します。
- 8. MFT 構成を選択したままにしておきます。

次に、以下の手順を実行して、転送の状況を確認します。

- 9. 調整キュー・マネージャー MFT5 の項目の中の**「転送ログ」**をクリックします。
- 10.**「転送ログ」** 上部パネルのすぐ下にある Managed File Transfer Current Transfer progress panel の状況を確認し、転送が完了するまで待ちます。 転送が成功を示していて、背景が緑色であれば、構成のテストを正常に完了したことになります。 転送が失敗して背景が赤色であれば、エラーが発生したことになります。 ほとんどの場合、上部**「転送ログ」**パネルの下のスクロール・バーを使用して、失敗の理由の要約を 見ることができます。
	- a) 転送が失敗した理由を判別できない場合は、上部**「転送ログ」**パネルで転送の項目をダブルクリッ クします。
	- b) 表示されるポップアップ・パネルの左ペインで XML を選択します。

c) 情報をスクロールして、エラーの原因を判別します。

d) 必要な修正を行った後に、転送を再度テストします。

# <span id="page-165-0"></span>**IBM MQ Internet Pass-Thru 入門**

このセクションのシナリオでは、いくつかの単純な IBM MQ Internet Pass-Thru (MQIPT) 構成のセットアッ プ方法を示します。 これらの作業は、製品が正常にインストールされたことを確認するためにも実行でき ます。

## **始める前に**

これらのシナリオの使用を開始する前に、以下の前提条件が満たされていることを確認してください。

- IBM MQ のキュー・マネージャー、キュー、およびチャネルの定義を理解している。
- IBM MQ クライアントおよびサーバーを既にインストール済み。
- MQIPT は、 Windows システム上の C:\mqipt というディレクトリーにインストールされています。 (例 は Windows システム用に書かれているが、サポートされるどのプラットフォームでも実行可能。) MQIPT のインストールについて詳しくは、MQIPT のインストールを参照してください。
- MQIPT のクライアント、サーバー、および各インスタンスが個別のコンピューターにインストールされ ている。
- **amqsputc** コマンドを使用したキューへのメッセージの書き込みを理解している。
- **amqsgetc** コマンドを使用したキューからのメッセージの読み取りを理解している。
- IBM MQ でのクライアント権限の設定を理解している。

#### **このタスクについて**

#### **手順**

1. IBM MQ サーバーで以下の作業を実行します。

- キュー・マネージャー MQIPT.QM1 を定義する。
- サーバー接続チャネル MQIPT.CONN.CHANNEL を定義する。
- ローカル・キュー MQIPT.LOCAL.QUEUE を定義する。
- ポート 1414 で MQIPT.QM1 の TCP/IP リスナーを開始する。 ポート 1414 が既に別のアプリケーシ ョンにより使用されている場合、空いているポート・アドレスを選択して、以下の例では置換してく ださい。
- クライアント・マシンからユーザー ID を使用してクライアント接続できるように接続認証とチャネル 認証が構成されていることを確認します。 クライアント接続用のユーザー ID とパスワードを要求す るように接続認証が設定されている場合は、 **amqsputc** および **amqsgetc** コマンドを実行する前に、 MQSAMP\_USER\_ID 環境変数を、接続認証に使用するユーザー ID に設定する必要があります。
- 2. **amqsputc** コマンドを使用してキュー・マネージャーのローカル・キューにメッセージを書き込み、 **amqsgetc** コマンドを使用して取得することにより、 IBM MQ クライアントからキュー・マネージャー への経路をテストします。

このセクションのシナリオにを作成するには、次のように mqipt.conf ファイルを作成して編集しま す。

- a. ご選択の MQIPT というホーム・ディレクトリーの mqipt.conf に、samples のサブディレクトリ ー MQIPT で検索できる mqiptSample.conf ファイルをコピーします。 以下のシナリオでは、 C:\mqiptHome を MQIPT というホームディレクトリーとして使用します。
- b. mqipt.conf と並んで、errors および logs という二つのディレクトリーを作成します。 これら のディレクトリーのファイル許可を設定して、MQIPT を実行するユーザー ID が書き込み可能になる ようにします。

<span id="page-166-0"></span>c. mqipt.conf ファイルからすべてのルートを削除します。

d. 残りの [global] セクションで、**ClientAccess** が存在し、true に設定されていることを確認し ます。

## **次のタスク**

システムをセットアップした後、以下のシナリオを開始する準備ができました。

- 167 ページの『MQIPT が正常に機能しているかどうかの検証』
- 169 [ページの『鍵リング・ファイルの作成』](#page-168-0)
- 171 [ページの『テスト証明書の作成』](#page-170-0)
- 173 ページの『TLS [サーバーの認証』](#page-172-0)
- 175 ページの『TLS [クライアントの認証』](#page-174-0)
- 178 ページの『HTTP [トンネリングの構成』](#page-177-0)
- 179 [ページの『アクセス制御の構成』](#page-178-0)
- 181 ページの『SOCKS [プロキシーの構成』](#page-180-0)
- 183 ページの『SOCKS [クライアントの構成』](#page-182-0)
- 184 ページの『MQIPT [クラスタリング・サポートの構成』](#page-183-0)
- 187 [ページの『ポート番号の割り振り』](#page-186-0)
- 189 ページの『LDAP [サーバーを使用した](#page-188-0) CRL の取得』
- 192 ページの『MQIPT の TLS [プロキシー・モードでの実行』](#page-191-0)
- 193 [ページの『セキュリティー・マネージャーを使用した](#page-192-0) TLS プロキシー・モードでの MQIPT の実行』
- 196 [ページの『セキュリティー出口の使用』](#page-195-0)
- 198 ページの『セキュリティー出口を使用した IBM MQ [キュー・マネージャー・サーバーへのクライア](#page-197-0) [ント接続要求の経路指定』](#page-197-0)
- 201 [ページの『クライアント接続要求の動的経路指定』](#page-200-0)
- 204 ページの『TLS [サーバーを認証するための証明書出口の使用』](#page-203-0)

# **MQIPT が正常に機能しているかどうかの検証**

この単純な構成セットアップを使用して、MQIPT が正しくインストールされているかどうかを確認します。

#### **始める前に**

• このシナリオを開始する前に、166 ページの『[IBM MQ Internet Pass-Thru](#page-165-0) 入門』でリストしている前提 条件作業を必ず完了してください。

# **このタスクについて**

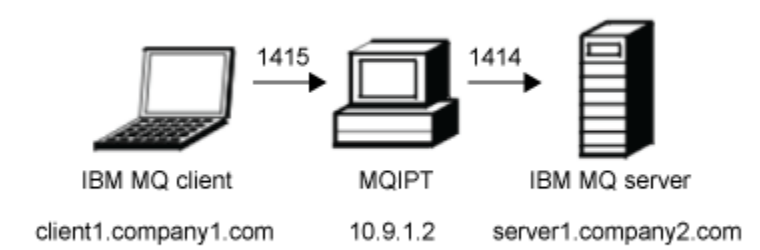

図 *30.* インストール検証テストのネットワーク図

この図では、IBM MQ クライアント (ポート 1415 の client1.company1.com) から MQIPT を通った IBM MQ サーバー (ポート 1414 の server1.company2.com) への接続を示しています。

#### **手順**

MQIPT が正常に機能していることを検証するには、以下の手順を実行します。

1. MQIPT 経路を定義します。

MQIPT コンピューターで、 mqipt.conf を編集し、ルート定義を追加します。

[route] ListenerPort=1415 Destination=server1.company2.com DestinationPort=1414

2. MQIPT を開始します。

コマンド・プロンプトを開いて、以下のコマンドを入力します。

 $V5.2.0$  $\blacktriangleright$  V 9.2.0 C:\mqipt\bin\mqipt C:\mqiptHome -n ipt1

ここで、C:\mqiptHome は MQIPT 構成ファイル、mqipt.conf の場所を示し、および ipt1 は MQIPT のインスタンスに指定される名前です。

以下のメッセージは、MQIPT が正常に開始したことを示します。

5724-H72 (C) Copyright IBM Corp. 2000, 2024. All Rights Reserved MQCPI001 IBM MQ Internet Pass-Thru V9.2.0.0 starting MQCPI004 Reading configuration information from mqipt.conf MQCPI152 MQIPT name is ipt1 MQCPI021 Password checking has been enabled on the command port MQCPI011 The path C:\mqiptHome\logs will be used to store the log files MQCPI006 Route 1415 has started and will forward messages to: MQCPI034 ....server1.company2.com(1414)<br>MQCPI035 ....using MQ protocol ....using MQ protocol MQCPI078 Route 1415 ready for connection requests

3. IBM MQ クライアント・システムのコマンド・プロンプトで、以下のコマンドを入力します。

a) **MQSERVER** 環境変数を設定します。

SET MQSERVER=MQIPT.CONN.CHANNEL/tcp/10.9.1.2(1415)

b) メッセージを書き込みます。

amqsputc MQIPT.LOCAL.QUEUE MQIPT.QM1 Hello world

メッセージのストリングを入力した後、Enter キーを 2 回押します。

```
c) メッセージを読み取ります。
```
amqsgetc MQIPT.LOCAL.QUEUE MQIPT.QM1

メッセージ「Hello world」が戻ります。

#### $4$  V 9.2.0 V 9.2.0

IBM MQ を停止するには、以下のコマンドを入力します。

mqiptAdmin -stop -n ipt1

# **鍵リング・ファイルの作成**

このシナリオでは、証明書を要求して、鍵リング・ファイルを作成し、TLS を使用する MQIPT の使用を許 可できます。

## **始める前に**

このシナリオを開始する前に、166 ページの『[IBM MQ Internet Pass-Thru](#page-165-0) 入門』でリストしている前提条 件作業を必ず完了してください。

このタスクでは、 **mqiptKeyman** (iKeyman) を使用してトラステッド認証局 (CA) から新しい証明書を要求 し、個人証明書がファイル (例えば、server.cer) に戻されることを想定しています。 サーバー認証を実 行するには、これで十分です。 クライアント認証を必要とする場合は、再認証( 例えば、client.cer) が 要求され、以下のステップを 2 回実行して 2 つの鍵リング・ファイルを作成する必要があります。

# **このタスクについて**

証明書を要求するために **mqiptKeycmd** コマンド・ラインインターフェース (CLI) または **mqiptKeyman** GUI を使用できます。 次に、証明書がインバウンド接続またはアウトバウンド接続のどちらで使用される かに応じて、**SSLServerKeyRing** または **SSLClientKeyRing** MQIPT 経路プロパティーを使用する必要 があります。

# **手順**

以下のいずれかの方法を使用して、鍵リング・ファイルを作成します。

- **mqiptKeycmd** コマンド・ラインインターフェース (CLI) の使用
	- a) 次のコマンドを入力して、新しい PKCS #12 鍵リング・ファイルを作成します。

mqiptKeycmd -keydb -create -db *server\_name*.pfx -pw *password* -type pkcs12

ここで、

- **-db** は、鍵リング・ファイル (*server\_name*.pfx) の名前を指定します。
- **-pw** は、鍵リングのパスワード (*password*) を指定します。これは、後で **mqiptPW** コマンドを使 用して暗号化する必要があります。

b) 次のコマンドを入力して、新しい証明書要求を作成します。

mqiptKeycmd -certreq -create -db *server\_name*.pfx -pw *password* -type pkcs12 -file *cert\_file\_name*.req -label *label* -dn *DN\_identity* -sig\_alg *signature\_algorithm* -size *key\_size*

ここで、

- **-file** は、要求した証明書のファイル名を指定します。
- **-label** は、任意の固有の名前を指定しますが、スペース文字が含まれないことが望まれます。
- **-dn** は、MQIPT 経路の適切な識別名 ID (例えば、"CN=Test Certificate,OU=Sales,O=Example,C=US") を指定します。

– **-sig\_alg** は、ハッシュ・アルゴリズム (例えば、SHA256WithRSA) を指定します。

– **-size** は、公開鍵のサイズ (例えば、2048) を指定します。

例に挙げた値を使用した場合、このコマンドによって、2048 ビット RSA 公開鍵のデジタル証明書 と、SHA-256 ハッシュ・アルゴリズムの RSA を使用するデジタル署名が作成されます。

証明書を作成する場合は、組織のセキュリティー・ニーズを満たす適切な公開鍵暗号化アルゴリズ ム、鍵サイズ、およびデジタル署名アルゴリズムを選択するように注意してください。 詳しくは、 MQIPT のデジタル証明書に関する考慮事項を参照してください。

コマンドによって作成された証明書要求ファイル (*cert\_file\_name*.req) を CA に送信し、署名を 要求します。

c) 署名付き個人証明書を CA から受け取ったら、次のコマンドを入力して、証明書をサーバー鍵リング に追加します。

mqiptKeycmd -cert -receive -db *server\_name*.pfx -pw *password* -type pkcs12 -file *cert\_file\_name*.crt

- **mqiptKeyman** GUI を使用します
	- a) 以下のコマンドを実行して、GUI を開きます。

mqiptKeyman

- b)**「鍵データベース・ファイル」** > **「新規」**をクリックします。
- c) 鍵データベースのタイプ (PKCS12) を選択します。
- d) 新規鍵リング・ファイルのファイル名と場所を入力します。 **OK** をクリックします。
- e) 新規鍵リング・ファイルのパスワードを入力し、確認します。 これは、後で **mqiptPW** コマンドを使用して暗号化する必要のある鍵リング・パスワードです。 **「OK」**をクリックして、新規個人証明書鍵リング・ファイルを作成します。
- f)**「作成」** > **「新規認証要求」**をクリックして、認証要求を作成します。
- g)**「鍵ラベル」**フィールドに新規証明書のラベルを入力します。

ラベルは、任意の固有の名前を指定できますが、スペース文字が含まれないことが望まれます。

h) 組織のセキュリティー・ニーズを満たす適切な鍵サイズおよびデジタル署名アルゴリズムを選択しま す。

詳しくは、 MQIPT のデジタル証明書に関する考慮事項を参照してください。

- i) オプションの DN フィールドに、MQIPT 経路の適切な識別名 ID を入力します。
- j) 作成する認証要求のファイル名を入力し、**「OK」**をクリックします。 認証要求が生成され、指定した名前で保存されます。 このファイルを CA に送信して署名をもらいま す。
- k) 署名付き個人証明書を CA から受け取る場合、それを鍵リング・ファイルで受信する必要がありま す。

**「鍵データベースの内容」**パネルで、ドロップダウン・リストから「個人証明書」を選択します。 **「受信」**をクリックします。

l) 署名付き証明書を保管するファイルの名前を入力し、**「OK」**をクリックします。

#### **次のタスク**

個人証明書に署名した CA の CA 証明書が CA 鍵リング・ファイルに存在することを確認する必要がありま す。 MQIPT 構成によっては、CA 鍵リング・ファイルは個人証明書鍵リング・ファイルとは異なるファイ ルにある場合があります。

分離したの CA 鍵リング・ファイルを使用するには、 MQIPT で提供される sslCAdefault.pfx というサ ンプル CA 鍵リング・ファイルを使用するか、新規の PKCS #12 鍵リング・ファイルを作成します。 個人 証明書に署名した CA の公開 CA 証明書を CA 鍵リングに追加する必要があります (サンプルの鍵リング・フ

<span id="page-170-0"></span>ァイルに既に存在する場合を除く)。 公開 CA 証明書は、個人証明書と共に返されている場合があります。 返されていない場合は、個人証明書を提供した CA の CA 証明書を要求して、それを鍵リングに追加する必 要があります。

CA 証明書を追加する場合は、**mqiptKeycmd** CLI または **mqiptKeyman** GUI を使用できます。

**mqiptKeycmd** CLI を使用して CA 証明書を追加するには、以下のコマンドを実行します。

mqiptKeycmd -cert -add -db sslCAdefault.pfx -pw *password* -type pkcs12 -file *ca\_file\_name*.crt -label *label*

ここで、

- **-db** は、CA 鍵リング・ファイル名 (この場合は、sslCAdefault.pfx) を指定します。
- **-pw** は、鍵リングのパスワードを指定します。 sslCAdefault.pfx という名前のサンプル CA 鍵リン グ・ファイルのパスワードは、mqiptSample です。
- **-file** は、CA によって返されるファイルの名前を指定します。
- **-label** は、任意の固有の名前を指定しますが、スペース文字を使用しないことが望まれます。

iKeyman GUI を使用して CA 証明書を追加するには、以下のようにします。

- •「鍵データベースの内容」パネルで、ドロップダウン・リストから「署名者証明書」を選択します。
- **追加** をクリックします。
- CA 証明書を含むファイルの名前を入力し、**「OK」**をクリックします。
- CA 証明書のラベルを入力します。 ラベルは、任意の固有の名前を指定できますが、スペース文字を使用 しないことが望まれます。 **OK** をクリックします。

次のコマンドを発行して、鍵リング・パスワードを暗号化します。

mqiptPW

プロンプトが表示されたら、暗号化する鍵リング・パスワードを入力します。 **mqipt.conf** 構成ファイル 内の該当するプロパティーの値を、**mqiptPW** コマンドで出力される暗号化されたパスワードに設定しま す。例えば、証明書がインバウンド接続で使用されるものかアウトバウンド接続で使用されるものかに応 じて、**SSLServerKeyRingPW** または **SSLClientKeyRingPW** で指定されている必要があります。 鍵リン グ・パスワードの暗号化の詳細について、 保管されるパスワードの暗号化を参照し、鍵リング・パスワー ドを暗号化します。

これらの新規鍵リング・ファイルをサーバー認証に使用するには、次のように MQIPT ホーム・ディレクト リの下の ssl というディレクトリに鍵リング・ファイルを置き、以下のルート・プロパティを設定します:

SSLClientCAKeyRing=C:\\mqiptHome\\ssl\\sslCAdefault.pfx SSLClientCAKeyRingPW=*encrypted\_password* SSLServerKeyRing=C:\\mqiptHome\\ssl\\myServer.pfx SSLServerKeyRingPW=*encrypted\_password* SSLServerCAKeyRing=C:\\mqiptHome\\ssl\\sslCAdefault.pfx SSLServerCAKeyRingPW=*encrypted\_password*

TLS を使用するように MQIPT を構成する方法について詳しくは、シナリオ 173 ページの『TLS [サーバーの](#page-172-0) [認証』](#page-172-0) を参照してください。

## **テスト証明書の作成**

このシナリオでは、MQIPT 経路のテストに使用できる自己署名証明書を作成できます。 この証明書は、リ モート・ピアであることを識別するために MQIPT 経路で使用できます。

自己署名証明書は、証明書のために認証局 (CA) に費用を支払わずに TLS 接続を確実にする必要があるテス ト・シナリオで便利です。 ただし、実稼働環境では、自己署名証明書は使用しないでください。 実動で使 用する証明書が必要な場合は、169 [ページの『鍵リング・ファイルの作成』](#page-168-0)を参照してください。

## **始める前に**

• このシナリオを開始する前に、166 ページの『[IBM MQ Internet Pass-Thru](#page-165-0) 入門』でリストしている前提 条件作業を必ず完了してください。

## **このタスクについて**

証明書を要求するために **mqiptkeycmd** (iKeyman) コマンド行インターフェース (CLI) または **mqiptkeyman** GUI を使用できます。 証明書がインバウンド接続とアウトバウンド接続のどちらで使用す るものであるかに応じて、**SSLServerKeyRing** または **SSLClientKeyRing** MQIPT 経路プロパティー内 の、証明書が含まれる鍵リング・ファイルを指定する必要があります。

#### **手順**

以下のいずれかの方法を使用して、テスト証明書を作成します。

- コマンド行インターフェース (CLI) の使用
	- a) 次のコマンドを入力して、新しい PKCS #12 鍵リング・ファイルを作成します。

mqiptKeycmd -keydb -create -db *server\_name*.pfx -pw *password* -type pkcs12

ここで、

- **-db** は、鍵リング・ファイル (*server\_name*.pfx) の名前を指定します。
- **-pw** は、鍵リングのパスワード (*password*) を指定します。これは、後で **mqiptPW** ユーティリテ ィーを使用して暗号化する必要があります。
- b) テスト目的の自己署名個人証明書を作成するには、次のコマンドを入力します。

mqiptKeycmd -cert -create -db *server\_name*.pfx -pw *password* -type pkcs12 -label *label* -dn *DN\_identity* -sig\_alg *signature\_algorithm* -size *key\_size*

ここで、

- **-label** は、任意の固有の名前を指定しますが、スペース文字が含まれないことが望まれます。
- **-dn** は、MQIPT 経路の適切な識別名 ID (例えば、"CN=Test Certificate,OU=Sales,O=Example,C=US") を指定します。
- **-sig\_alg** は、ハッシュ・アルゴリズム (例えば、SHA256WithRSA) を指定します。
- **-size** は、公開鍵のサイズ (例えば、2048) を指定します。

例に挙げた値を使用した場合、このコマンドによって、2048 ビット RSA 公開鍵のデジタル証明書 と、SHA-256 ハッシュ・アルゴリズムの RSA を使用するデジタル署名が作成されます。

証明書を作成する場合は、組織のセキュリティー・ニーズを満たす適切な公開鍵暗号化アルゴリズ ム、鍵サイズ、およびデジタル署名アルゴリズムを選択するように注意してください。 詳しくは、 MQIPT のデジタル証明書に関する考慮事項を参照してください。

- GUI の使用
	- a) 以下のコマンドを実行して、GUI を開きます。

mqiptKeyman

- b)**「鍵データベース・ファイル」** > **「新規」**をクリックします。
- c) 鍵データベースのタイプ (例えば、PKCS12) を選択します。
- d) 新規鍵リング・ファイルのファイル名と場所を入力します。 **OK** をクリックします。
- e) 新規鍵リング・ファイルのパスワードを入力します。

<span id="page-172-0"></span>確認のためにもう一度パスワードを入力します。 これは、 後で **mqiptPW** ユーティリティーを使用 して暗号化する必要のある鍵リング・パスワードです。 **「OK」**をクリックして、新規個人証明書鍵 リング・ファイルを作成します。

- f)**「作成」** > **「新規自己署名証明書」**をクリックして、新規自己署名個人証明書を作成します。
- g)**「鍵ラベル」**フィールドに新規証明書のラベルを入力します。 ラベルは、任意の固有の名前を指定できますが、スペース文字が含まれないことが望まれます。
- h) 組織のセキュリティー・ニーズを満たす適切な鍵サイズおよびデジタル署名アルゴリズムを選択しま す。

詳しくは、 MQIPT のデジタル証明書に関する考慮事項を参照してください。

i) オプションの DN フィールドに、MQIPT 経路の適切な識別名 ID を入力して、**「OK」**をクリックしま す。

#### **次のタスク**

次のコマンドを発行して、鍵リング・パスワードを暗号化します。

#### mqiptPW

プロンプトが表示されたら、暗号化する鍵リング・パスワードを入力します。 **mqipt.conf** 構成ファイル 内の該当するプロパティーの値を、**mqiptPW** コマンドで出力される暗号化されたパスワードに設定しま す。例えば、証明書がインバウンド接続で使用されるものかアウトバウンド接続で使用されるものかに応 じて、**SSLServerKeyRingPW** または **SSLClientKeyRingPW** で指定されている必要があります。 鍵リン グ・パスワードの暗号化の詳細について、 保管されるパスワードの暗号化を参照し、鍵リング・パスワー ドを暗号化します。

# **TLS サーバーの認証**

このシナリオでは、 MQIPT インストール済みのディレクトリーの samples/ssl サブディレクトリーにあ る MQIPT に付属するサンプル (sslSample.pfx) 鍵リング・ファイル内のテスト証明書を使用して、 TLS 接続をテストできます。

#### **始める前に**

• このシナリオの使用を開始する前に、166 ページの『[IBM MQ Internet Pass-Thru](#page-165-0) 入門』にリストされて いる前提条件作業を完了し、SSL/TLS サポートのトピックを読んでおいてください。

## **このタスクについて**

接続は、 MQIPT の 2 つのインスタンスを介して IBM MQ クライアントと IBM MQ サーバーの間で行われま す。 MQIPT 1 と MQIPT 2 の間の接続では TLS が使用され、MQIPT 1 は TLS クライアントの働きをし、 MQIPT 2 は TLS サーバーの働きをします。

TLS ハンドシェークの間に、サーバーはテスト証明書をクライアントに送信し、クライアントはその証明書 のコピーを使用してピアとして信頼するフラグを設定してサーバーを認証します。 CipherSuite SSL\_RSA\_WITH\_AES\_256\_CBC\_SHA256 が使用されます。 このシナリオの mqipt.conf という構成フ ァイルは、167ページの『MQIPT [が正常に機能しているかどうかの検証』](#page-166-0)のシナリオで作成された構成フ ァイルに基づいたものです。 この例で使用するテスト証明書の作成方法の詳細については、171 [ページの](#page-170-0) [『テスト証明書の作成』を](#page-170-0)参照してください。

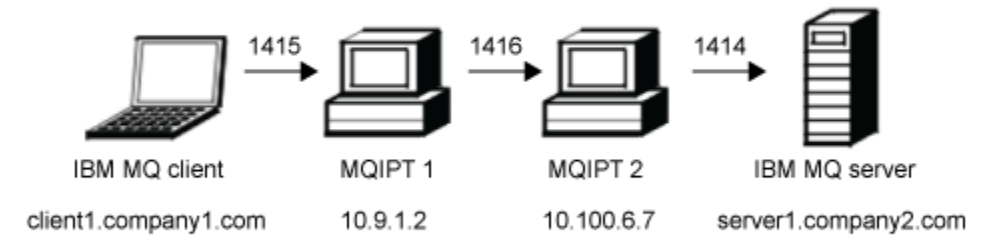

図 *31. SSL/TLS* サーバーのネットワーク図

この図では、IBM MQ クライアント (ポート 1415 の client1.company1.com) から MQIPT の 2 つのインス タンスを通った IBM MQ サーバー (ポート 1414 の server1.company2.com) への接続を示しています。

#### **手順**

TLS サーバーを認証するには、以下の手順を実行します。

1. MQIPT 1 システムの場合:

a) mqipt.conf を編集して、次のルート定義を追加してください。

```
[route]
ListenerPort=1415
Destination=10.100.6.7
DestinationPort=1416
SSLClient=true
SSLClientKeyRing=C:\\mqipt\\samples\\ssl\\sslSample.pfx
SSLClientKeyRingPW=<mqiptPW>1!PCaB1HWrFMOp43ngjwgArg==!6N/vsbqru7iqMhFN+wozxQ==
SSLClientCipherSuites=SSL_RSA_WITH_AES_256_CBC_SHA256
```
b) コマンド・プロンプトを開き、MQIPT を開始します。

C:\mqipt\bin\mqipt C:\mqiptHome -n ipt1

ここで、C:\mqiptHome は MQIPT 構成ファイル、mqipt.conf の場所を示し、および ipt1 は MQIPT のインスタンスに指定される名前です。

以下のメッセージは、MQIPT が正常に開始したことを示します。

```
5724-H72 (C) Copyright IBM Corp. 2000, 2024. All Rights Reserved
MQCPI001 IBM MQ Internet Pass-Thru V9.2.0.0 starting
MQCPI004 Reading configuration information from mqipt.conf
MQCPI152 MQIPT name is ipt1
MQCPI021 Password checking has been enabled on the command port
MQCPI011 The path C:\mqiptHome\logs will be used to store the log files
MQCPI006 Route 1415 is starting and will forward messages to :
MQCPI034 ....10.100.6.7(1416)
MQCPI035 ....using MQ protocol
MQCPI036 ....SSL Client side enabled with properties :
MQCPI139 ......secure socket protocols <NULL>
MQCPI031 ......cipher suites SSL_RSA_WITH_AES_256_CBC_SHA256
MQCPI032 ......key ring file C:\\mqipt\\samples\\ssl\\sslSample.pfx
MQCPI047 ......CA key ring file <NULL>
MQCPI071 ......site certificate uses 
UID=*,CN=*,T=*,OU=*,DC=*,O=*,STREET=*,L=*,ST=*,PC=*,C=*,DNQ=*
MQCPI038 ......peer certificate uses 
UID=*,CN=*,T=*,OU=*,DC=*,O=*,STREET=*,L=*,ST=*,PC=*,C=*,DNQ=*
MQCPI078 Route 1415 ready for connection requests
```
2. MQIPT 2 システムの場合:

a) mqipt.conf を編集して、次のルート定義を追加してください。

[route] ListenerPort=1416

```
Destination=Server1.company2.com
DestinationPort=1414
SSLServer=true
SSLServerKeyRing=C:\\mqipt\\samples\\ssl\\sslSample.pfx
SSLServerKeyRingPW=<mqiptPW>1!PCaB1HWrFMOp43ngjwgArg==!6N/vsbqru7iqMhFN+wozxQ==
SSLServerCipherSuites=SSL_RSA_WITH_AES_256_CBC_SHA256
```
b) コマンド・プロンプトを開き、MQIPT を開始します。

C: cd \mqipt\bin mqipt .. -n ipt2

ここで、.. は MQIPT 構成ファイル mqipt.conf が親ディレクトリーにあることを示し、ipt2 は MQIPT のインスタンスに付けられる名前です。

以下のメッセージは、MQIPT が正常に開始したことを示します。

5724-H72 (C) Copyright IBM Corp. 2000, 2024. All Rights Reserved MQCPI001 IBM MQ Internet Pass-Thru V9.2.0.0 starting MQCPI004 Reading configuration information from mqipt.conf MQCPI152 MQIPT name is ipt2 MQCPI021 Password checking has been enabled on the command port MQCPI011 The path C:\mqipt\logs will be used to store the log files MQCPI006 Route 1416 is starting and will forward messages to : MQCPI034 ....Server1.company2.com(1414) MQCPI035 ....using MQ protocol MQCPI037 ....SSL Server side enabled with properties : MQCPI139 ......secure socket protocols <NULL> MQCPI031 ......cipher suites SSL\_RSA\_WITH\_AES\_256\_CBC\_SHA256 MQCPI032 ......key ring file C:\\mqipt\\samples\\ssl\\sslSample.pfx MQCPI047 ......CA key ring file <NULL> MQCPI071 ......site certificate uses UID= $\star$ , CN= $\star$ , T= $\star$ , OU= $\star$ , DC= $\star$ , O= $\star$ , STREET= $\star$ , L= $\star$ , ST= $\star$ , PC= $\star$ , C= $\star$ , DNQ= $\star$ MQCPI038 ......peer certificate uses  $UID=\star$ ,CN= $\star$ ,T= $\star$ ,OU= $\star$ ,DC= $\star$ ,O= $\star$ ,STREET= $\star$ ,L= $\star$ ,ST= $\star$ ,PC= $\star$ ,C= $\star$ ,DNQ= $\star$ <br>MOCPI033 ......client authentication set to false .....client authentication set to false MQCPI078 Route 1416 ready for connection requests

3. IBM MQ クライアントのコマンド・プロンプトで以下のコマンドを入力します。

a) **MQSERVER** 環境変数を設定します。

SET MQSERVER=MQIPT.CONN.CHANNEL/tcp/10.9.1.2(1415)

b) メッセージを書き込みます。

amqsputc MQIPT.LOCAL.QUEUE MQIPT.QM1 Hello world

メッセージのストリングを入力した後、Enter キーを 2 回押します。

c) メッセージを読み取ります。

amqsgetc MQIPT.LOCAL.QUEUE MQIPT.QM1

メッセージ「Hello world」が戻ります。

## **TLS クライアントの認証**

このシナリオでは、サンプルのテスト証明書を使用してサーバーとクライアントの認証を実行し、TLS 接続 をテストできます。

#### **始める前に**

• このシナリオの使用を開始する前に、166 ページの『[IBM MQ Internet Pass-Thru](#page-165-0) 入門』にリストされて いる前提条件作業を完了し、SSL/TLS サポートのトピックを読んでおいてください。

# **このタスクについて**

接続は、 MQIPT の 2 つのインスタンスを介して IBM MQ クライアントと IBM MQ サーバーの間で行われま す。 MQIPT 1 と MQIPT 2 の間の接続では TLS が使用され、MQIPT 1 は TLS クライアントの働きをし、 MQIPT 2 は TLS サーバーの働きをします。

TLS ハンドシェークの間に、サーバーはテスト証明書をクライアントに送信します。 クライアントはその 証明書のコピーを使用してピアとして信頼するフラグでサーバーを認証します。 その後、クライアントは テスト証明書をサーバーに送信します。 サーバーはその証明書のコピーを使用してピアとして信頼するフ ラグでクライアントを認証します。 CipherSuite SSL\_RSA\_WITH\_AES\_256\_CBC\_SHA256 が使用されま す。 このシナリオの mqipt.conf という構成ファイルは、 167 ページの『MQIPT [が正常に機能している](#page-166-0) [かどうかの検証』](#page-166-0) のシナリオで作成された構成ファイルに基づいたものです。

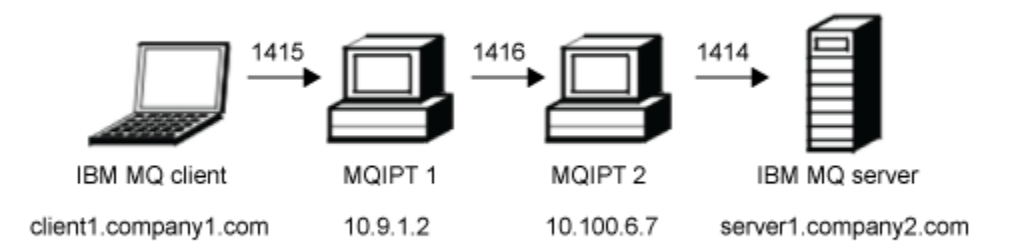

図 *32. SSL/TLS* クライアントのネットワーク図

この図では、IBM MQ クライアント (ポート 1415 の client1.company1.com) から MQIPT の 2 つのインス タンスを通った IBM MQ サーバー (ポート 1414 の server1.company2.com) への接続を示しています。

## **手順**

TLS クライアントを認証するには、以下の手順を実行します。 1. MQIPT 1 システムの場合:

a) mqipt.conf を編集して、次のルート定義を追加してください。

```
[route]
ListenerPort=1415
Destination=10.100.6.7
DestinationPort=1416
SSLClient=true
SSLClientKeyRing=C:\\mqipt\\samples\\ssl\\sslSample.pfx
SSLClientKeyRingPW=<mqiptPW>1!PCaB1HWrFMOp43ngjwgArg==!6N/vsbqru7iqMhFN+wozxQ==
SSLClientCipherSuites=SSL_RSA_WITH_AES_256_CBC_SHA256
```
b) コマンド・プロンプトを開き、MQIPT を開始します。

C:\mqipt\bin\mqipt C:\mqiptHome -n ipt1

ここで、C:\mqiptHome は MQIPT 構成ファイル、mqipt.conf の場所を示し、および ipt1 は MQIPT のインスタンスに指定される名前です。

以下のメッセージは、MQIPT が正常に開始したことを示します。

5724-H72 (C) Copyright IBM Corp. 2000, 2024. All Rights Reserved MQCPI001 IBM MQ Internet Pass-Thru V9.2.0.0 starting MQCPI004 Reading configuration information from mqipt.conf MQCPI152 MQIPT name is ipt1 MQCPI021 Password checking has been enabled on the command port MQCPI011 The path C:\mqiptHome\logs will be used to store the log files MQCPI006 Route 1415 is starting and will forward messages to : MQCPI034 ....10.100.6.7(1416) MQCPI035 ....using MQ protocol MQCPI036 ....SSL Client side enabled with properties :

MQCPI139 ......secure socket protocols <NULL> MQCPI031 ......cipher suites SSL\_RSA\_WITH\_AES\_256\_CBC\_SHA256 MQCPI032 ......key ring file C:\\mqipt\\samples\\ssl\\sslSample.pfx MQCPI047 ......CA key ring file <NULL> MQCPI071 ......site certificate uses UID= $\star$ , CN= $\star$ , T= $\star$ , OU= $\star$ , DC= $\star$ , O= $\star$ , STREET= $\star$ , L= $\star$ , ST= $\star$ , PC= $\star$ , C= $\star$ , DNQ= $\star$ MQCPI038 ......peer certificate uses UID=\*,CN=\*,T=\*,OU=\*,DC=\*,O=\*,STREET=\*,L=\*,ST=\*,PC=\*,C=\*,DNQ=\* MQCPI078 Route 1415 ready for connection requests

2. MQIPT 2 システムの場合:

a) mqipt.conf を編集して、次のルート定義を追加してください。

```
[route]
ListenerPort=1416
Destination=Server1.company2.com
DestinationPort=1414
SSLServer=true
SSLServerAskClientAuth=true
SSLServerKeyRing=C:\\mqipt\\samples\\ssl\\sslSample.pfx
SSLServerKeyRingPW=<mqiptPW>1!PCaB1HWrFMOp43ngjwgArg==!6N/vsbqru7iqMhFN+wozxQ==
SSLServerCipherSuites=SSL_RSA_WITH_AES_256_CBC_SHA256
```
b) コマンド・プロンプトを開き、MQIPT を開始します。

```
\mathsf{C}:
cd \mqipt\bin
mqipt .. -n ipt2
```
ここで、.. は MQIPT 構成ファイル mqipt.conf が親ディレクトリーにあることを示し、ipt2 は MQIPT のインスタンスに付けられる名前です。

以下のメッセージは、MQIPT が正常に開始したことを示します。

```
5724-H72 (C) Copyright IBM Corp. 2000, 2024. All Rights Reserved
MQCPI001 IBM MQ Internet Pass-Thru V9.2.0.0 starting
MQCPI004 Reading configuration information from mqipt.conf
MQCPI152 MQIPT name is ipt2
MQCPI021 Password checking has been enabled on the command port
MQCPI011 The path C:\mqipt\logs will be used to store the log files
MQCPI006 Route 1416 is starting and will forward messages to :
MQCPI034 ....Server1.company2.com(1414)
MQCPI035 ....using MQ protocol
MQCPI037 ....SSL Server side enabled with properties :
MQCPI139 ......secure socket protocols <NULL>
MQCPI031 ......cipher suites SSL_RSA_WITH_AES_256_CBC_SHA256
MQCPI032 ......key ring file C:\\mqipt\\samples\\ssl\\sslSample.pfx
MQCPI047 ......CA key ring file <NULL>
MQCPI071 ......site certificate uses 
UID=*,CN=*,T=*,OU=*,DC=*,O=*,STREET=*,L=*,ST=*,PC=*,C=*,DNQ=*
MQCPI038 ......peer certificate uses 
UID=*,CN=*,T=*,OU=*,DC=*,O=*,STREET=*,L=*,ST=*,PC=*,C=*,DNQ=*<br>MQCPI033 ......client authentication set to true
            ...client authentication set to true
MQCPI078 Route 1416 ready for connection requests
```
3. IBM MQ クライアント・システムのコマンド・プロンプトで、以下のコマンドを入力します。

#### a) **MQSERVER** 環境変数を設定します。

SET MQSERVER=MQIPT.CONN.CHANNEL/tcp/10.9.1.2(1415)

b) メッセージを書き込みます。

amqsputc MQIPT.LOCAL.QUEUE MQIPT.QM1 Hello world

メッセージのストリングを入力した後、Enter キーを 2 回押します。

c) メッセージを読み取ります。

amqsgetc MQIPT.LOCAL.QUEUE MQIPT.QM1

メッセージ「Hello world」が戻ります。

# <span id="page-177-0"></span>**HTTP トンネリングの構成**

このシナリオでは、HTTP を介した MQIPT の 2 つのインスタンス間の単純接続をテストできます。

#### **始める前に**

このシナリオを開始する前に、166 ページの『[IBM MQ Internet Pass-Thru](#page-165-0) 入門』でリストしている前提条 件作業を必ず完了してください。

## **このタスクについて**

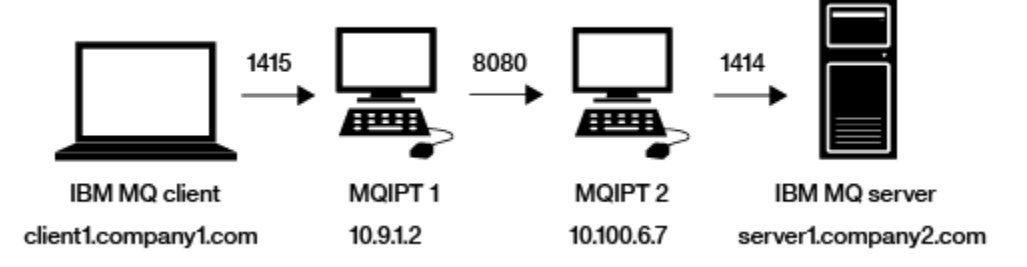

図 *33. HTTP* トンネリングネットワーク図

この図では、IBM MQ クライアント (ポート 1415 の client1.company1.com) から MQIPT の 2 つのインス タンス (HTTP を介したトンネル接続) を通って最終的に IBM MQ サーバー (ポート 1414 の server1.company2.com) に至る接続を示しています。

## **手順**

MQIPT の 2 つのインスタンス間で HTTP トンネリングを構成するには、以下の手順を実行してください。 1. MQIPT 1 システムの場合:

a) mqipt.conf を編集して、以下の経路定義を追加します。

```
[route]
ListenerPort=1415
Destination=10.100.6.7
DestinationPort=8080
HTTP=true
HTTPServer=10.100.6.7
HTTPServerPort=8080
```
b) コマンド・プロンプトを開き、MQIPT を開始します。

C:\mqipt\bin\mqipt C:\mqiptHome -n ipt1

ここで、C:\mqiptHome は MQIPT 構成ファイル、mqipt.conf の場所を示し、および ipt1 は MQIPT のインスタンスに指定される名前です。

以下のメッセージは、MQIPT が正常に開始したことを示します。

5724-H72 (C) Copyright IBM Corp. 2000, 2024. All Rights Reserved MQCPI001 IBM MQ Internet Pass-Thru V9.2.0.0 starting MQCPI004 Reading configuration information from mqipt.conf MQCPI152 MQIPT name is ipt1 MQCPI021 Password checking has been enabled on the command port MQCPI011 The path C:\mqiptHome\logs will be used to store the log files MQCPI006 Route 1415 is starting and will forward messages to : MQCPI034 ....10.100.6.7(8080) MQCPI035 ....using HTTP MQCPI066 ....and HTTP server at 10.100.6.7(8080) MQCPI078 Route 1415 ready for connection requests

2. MQIPT 2 システムの場合:

a) mqipt.conf を編集して、以下の経路定義を追加します。

<span id="page-178-0"></span>[route] ListenerPort=8080 Destination=Server1.company2.com DestinationPort=1414

b) コマンド・プロンプトを開き、MQIPT を開始します。

C:\mqipt\bin\mqipt C:\mqiptHome -n ipt2

ここで、C:\mqiptHome は MQIPT 構成ファイル、mqipt.conf の場所を示し、および ipt2 は MQIPT のインスタンスに指定される名前です。

以下のメッセージは、MQIPT が正常に開始したことを示します。

5724-H72 (C) Copyright IBM Corp. 2000, 2024. All Rights Reserved MQCPI001 IBM MQ Internet Pass-Thru V9.2.0.0 starting MQCPI004 Reading configuration information from mqipt.conf MQCPI152 MQIPT name is ipt2 MQCPI021 Password checking has been enabled on the command port MQCPI011 The path C:\mqiptHome\logs will be used to store the log files MQCPI006 Route 8080 is starting and will forward messages to : MQCPI034 ....Server1.company2.com(1414) MQCPI035 ....using MQ protocols MQCPI078 Route 8080 ready for connection requests

3. IBM MQ クライアントのコマンド・プロンプトで以下のコマンドを入力します。

```
a) MQSERVER 環境変数を設定します。
```
SET MQSERVER=MQIPT.CONN.CHANNEL/tcp/10.9.1.2(1415)

b) メッセージを書き込みます。

amqsputc MQIPT.LOCAL.QUEUE MQIPT.QM1 Hello world

メッセージのストリングを入力した後、Enter キーを 2 回押します。

c) メッセージを読み取ります。

amqsgetc MQIPT.LOCAL.QUEUE MQIPT.QM1

メッセージ「Hello world」が戻ります。

## **アクセス制御の構成**

このシナリオでは、 Java security manager を使用して MQIPT リスナー・ポートでセキュリティー検査を 追加することにより、特定のクライアントからの接続のみを受け入れるように MQIPT をセットアップでき ます。

## **始める前に**

• このシナリオを開始する前に、166 ページの『[IBM MQ Internet Pass-Thru](#page-165-0) 入門』でリストしている前提 条件作業を必ず完了してください。

# **このタスクについて**

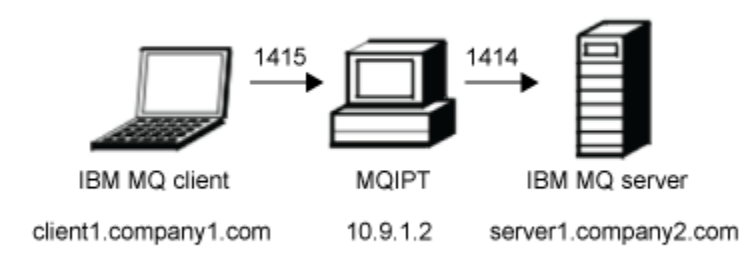

図 *34.* アクセス制御のネットワーク図

この図では、IBM MQ クライアント (ポート 1415 の client1.company1.com) から MQIPT を通った IBM MQ サーバー (ポート 1414 の server1.company2.com) への接続を示しています。

#### **手順**

アクセス制御を構成するには、以下の手順を実行します。

- 1. MQIPT をセットアップします。
	- a) コマンド・プロンプトで次のコマンドを入力して、サンプルの Java security manager・ポリシーを MQIPT のホーム・ディレクトリーにコピーします。

copy C:\mqipt\samples\mqiptSample.policy C:\mqiptHome\mqipt.policy

b) 以下のコマンドを使用して、ポリシー・ツール・ユーティリティーを開始します。

C:\mqipt\java\jre\bin\policytool

- c) **ファイル** > **オープン** をクリックして C:\mqiptHome\mqipt.policy.を選択します。
- d)**「ポリシー項目の編集」**をクリックして、CodeBase を変更します。変更前:

file:/C:/Program Files/IBM/IBM MQ Internet Pass-Thru/lib/com.ibm.mq.ipt.jar

変更先:

file:/C:/mqipt/lib/com.ibm.mq.ipt.jar

e) IBM MQ Internet Pass-Thru、errors および logs ディレクトリーのファイルへのアクセス権 限を変更します。変更前:

C:\Program Files\IBM\IBM MQ Internet Pass-Thru

変更先:

C:\mqiptHome

f) 他のファイルの許可を変更します。変更前:

C:\Program Files\IBM\IBM MQ Internet Pass-Thru

変更先:

C:\mqipt

g)**「アクセス権の追加」**をクリックします。 以下のようにフィールドに入力します。
```
アクセス権: java.net.SocketPermission
ターゲット: client1.company1.com:1024-
アクション: accept, listen, resolve
```
- h)**「ファイル」>「保存」**をクリックして、ポリシー・ファイルへの変更を保存します。
- i) mqipt.conf を編集します。
	- i) 以下の 2 つのプロパティーを [global] セクションに追加します。

SecurityManager=true SecurityManagerPolicy=C:\mqiptHome\mqipt.policy

ii) 以下の経路定義を追加します。

```
[route]
ListenerPort=1415
Destination=server1.company2.com
DestinationPort=1414
```
2. MQIPT を開始します。

コマンド・プロンプトを開いて、以下のように入力します。

C:\mqipt\bin\mqipt C:\mqiptHome -n ipt1

ここで、C:\mqiptHome は MQIPT 構成ファイル、mqipt.conf の場所を示し、および ipt1 は MQIPT のインスタンスに指定される名前です。

以下のメッセージは、MQIPT が正常に開始したことを示します。

5724-H72 (C) Copyright IBM Corp. 2000, 2024. All Rights Reserved MQCPI001 IBM MQ Internet Pass-Thru V9.2.0.0 starting MQCPI004 Reading configuration information from mqipt.conf MQCPI152 MQIPT name is ipt1 MQCPI055 Setting the java.security.policy to C:\mqiptHome\mqipt.policy MQCPI053 Starting the Java Security Manager MQCPI021 Password checking has been enabled on the command port MQCPI011 The path C:\mqiptHome\logs will be used to store the log files MQCPI006 Route 1415 has started and will forward messages to : MQCPI034 ....server1.company2.com(1414)<br>MOCPI035 ....using MO protocol ...using MQ protocol MQCPI078 Route 1415 ready for connection requests

3. IBM MQ クライアント・システムのコマンド・プロンプトで、以下のコマンドを入力します。

a) **MQSERVER** 環境変数を設定します。

SET MQSERVER=MQIPT.CONN.CHANNEL/tcp/10.9.1.2(1415)

b) メッセージを書き込みます。

amqsputc MQIPT.LOCAL.QUEUE MQIPT.QM1 Hello world

メッセージのストリングを入力した後、Enter キーを 2 回押します。

c) メッセージを読み取ります。

amqsgetc MQIPT.LOCAL.QUEUE MQIPT.QM1

メッセージ「Hello world」が戻ります。

# **SOCKS プロキシーの構成**

このシナリオでは、MQIPT を SOCKS プロキシーとして機能させることができます。

# **始める前に**

- このシナリオを開始する前に、166 ページの『[IBM MQ Internet Pass-Thru](#page-165-0) 入門』でリストしている前提 条件作業を必ず完了してください。
- IBM MQ コンピューター全体または IBM MQ クライアント・アプリケーション (**amqsputc** および **amqsgetc**) のみで SOCKS を使用可能にしてください。
- SOCKS クライアントを以下のように構成してください。
	- 1. MQIPT を SOCKS プロキシーとして使用します。
	- 2. SOCKS 5 サポートを使用可能にします。
	- 3. ユーザー認証を使用不可にします。
	- 4. 接続を MQIPT ネットワーク・アドレスに制限します。

# **このタスクについて**

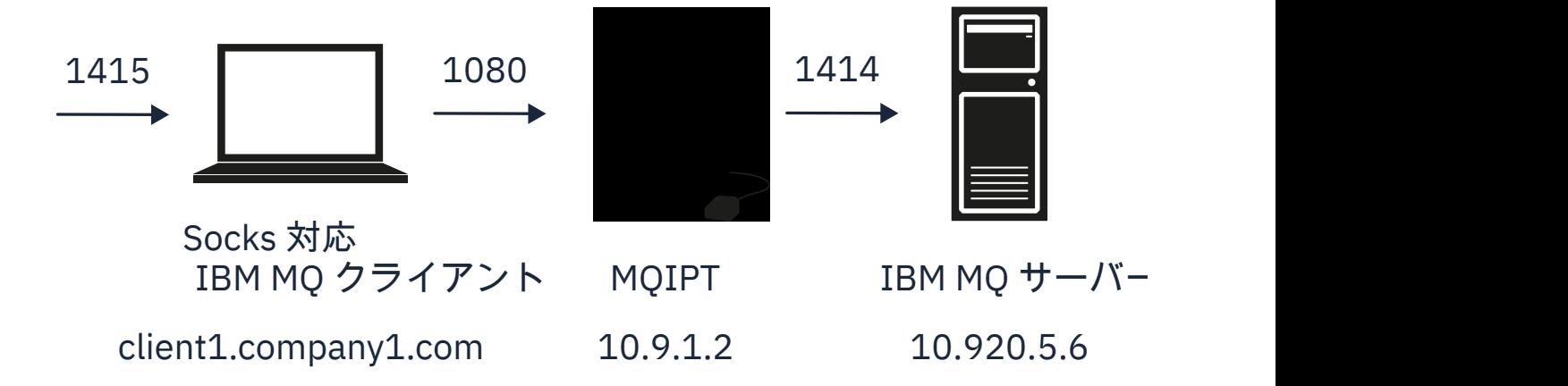

図 *35. SOCKS* プロキシーのネットワーク図

この図では、IBM MQ クライアント (ポート 1415 の client1.company1.com) から MQIPT を通った IBM MQ サーバー (ポート 1414 の server1.company2.com) への接続フローを示しています。

# **手順**

SOCKS プロキシーを構成するには、以下の手順を実行します。

1. 以下のように、MQIPT を構成して開始します。

a) mqipt.conf を編集して、次のルート定義を追加してください。

```
[route]
ListenerPort=1080
Destination=server1.company2.com
DestinationPort=1414
SocksServer=true
```
実際の宛先は SOCKS ハンドシェーク・プロセス中に IBM MQ クライアントから取得されるため、 **Destination** および **DestinationPort** 経路プロパティーの値は無視されます。

b) コマンド・プロンプトを開き、MQIPT を開始します。

C:\mqipt\bin\mqipt C:\mqiptHome -n ipt1

ここで、C:\mqiptHome は MQIPT 構成ファイル、mqipt.conf の場所を示し、および ipt1 は MQIPT のインスタンスに指定される名前です。

以下のメッセージは、MQIPT が正常に開始したことを示します。

5724-H72 (C) Copyright IBM Corp. 2000, 2024. All Rights Reserved MQCPI001 IBM MQ Internet Pass-Thru V9.2.0.0 starting MQCPI004 Reading configuration information from mqipt.conf MQCPI152 MQIPT name is ipt1 MQCPI021 Password checking has been enabled on the command port MQCPI011 The path C:\mqiptHome\logs will be used to store the log files MQCPI006 Route 1080 has started and will forward messages to : MQCPI034 ....server1.company2.com(1414) MQCPI035 ....using MQ protocol MQCPI052 ....SOCKS server side enabled MQCPI078 Route 1080 ready for connection requests

2. IBM MQ クライアント・システムのコマンド・プロンプトで、以下のコマンドを入力します。

a) **MQSERVER** 環境変数を設定します。

SET MQSERVER=MQIPT.CONN.CHANNEL/tcp/10.20.5.6(1414)

b) メッセージを書き込みます。

amqsputc MQIPT.LOCAL.QUEUE MQIPT.QM1 Hello world

メッセージのストリングを入力した後、Enter キーを 2 回押します。

c) メッセージを読み取ります。

amqsgetc MQIPT.LOCAL.QUEUE MQIPT.QM1

メッセージ「Hello world」が戻ります。

# **SOCKS クライアントの構成**

このシナリオでは、既存の SOCKS プロキシーを使用して、MQIPT を SOCKS 対応であるかのように実行で きます。

これは、シナリオ 181 ページの『SOCKS [プロキシーの構成』](#page-180-0)と似ていますが、 MQIPT が IBM MQ クライ アントの代わりに SOCKS 対応接続を行う点が異なります。

#### **始める前に**

このシナリオを開始する前に、166 ページの『[IBM MQ Internet Pass-Thru](#page-165-0) 入門』でリストしている前提条 件作業を必ず完了してください。

# **このタスクについて**

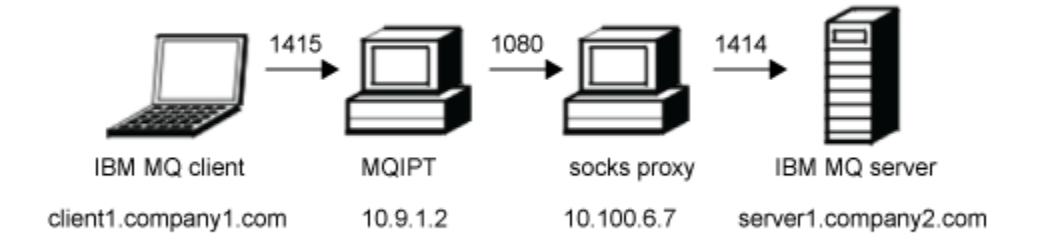

図 *36. SOCKS* クライアントのネットワーク図

この図では、IBM MQ クライアント (ポート 1415 の client1.company1.com) から MQIPT および SOCKS プ ロキシー (ポート 1080) を通った IBM MQ サーバー (ポート 1414 の server1.company2.com) へのネット ワーク接続を示しています。

# **手順**

SOCKS クライアントを構成するには、以下の手順を実行します。

1. MQIPT をセットアップします。

MQIPT コンピューターで、 mqipt.conf を編集し、ルート定義を追加します。

```
[route]
ListenerPort=1415
Destination=server1.company2.com
DestinationPort=1414
SocksClient=true
SocksProxyHost=10.9.6.7
SocksProxyPort=1080
```
2. MQIPT を開始します。

コマンド・プロンプトを開いて、以下のコマンドを入力します。

C:\mqipt\bin\mqipt C:\mqiptHome -n ipt1

ここで、C:\mqiptHome は MQIPT 構成ファイル、mqipt.conf の場所を示し、および ipt1 は MQIPT のインスタンスに指定される名前です。

以下のメッセージは、MQIPT が正常に開始したことを示します。

5724-H72 (C) Copyright IBM Corp. 2000, 2024. All Rights Reserved MQCPI001 IBM MQ Internet Pass-Thru V9.2.0.0 starting MQCPI004 Reading configuration information from mqipt.conf MQCPI152 MQIPT name is ipt1 MQCPI021 Password checking has been enabled on the command port MQCPI011 The path C:\mqiptHome\logs will be used to store the log files MQCPI006 Route 1415 has started and will forward messages to : MQCPI034 ....server1.company2.com(1414) MQCPI035 ....using MQ protocol MQCPI039 ....and SOCKS proxy at 10.9.6.7(1080) MQCPI078 Route 1415 ready for connection requests

3. IBM MQ クライアントのコマンド・プロンプトで以下のコマンドを入力します。

a) **MQSERVER** 環境変数を設定します。

SET MQSERVER=MQIPT.CONN.CHANNEL/tcp/10.9.1.2(1415)

b) メッセージを書き込みます。

amqsputc MQIPT.LOCAL.QUEUE MQIPT.QM1 Hello world

メッセージのストリングを入力した後、Enter キーを 2 回押します。

c) メッセージを読み取ります。

amqsgetc MQIPT.LOCAL.QUEUE MQIPT.QM1

メッセージ「Hello world」が戻ります。

### **MQIPT クラスタリング・サポートの構成**

このシナリオでは、クラスタリング環境をセットアップできます。

#### **始める前に**

- このシナリオを開始する前に、166 ページの『[IBM MQ Internet Pass-Thru](#page-165-0) 入門』でリストしている前提 条件作業を必ず完了してください。
- IBM MQ サーバー LONDON の場合:
	- キュー・マネージャー LONDON を定義します。
	- サーバー接続チャネル MQIPT.CONN.CHANNEL を定義します。
- ポート 1414 で LONDON の TCP/IP リスナーを開始します。
- キュー・マネージャーを SOCKS 対応にします。
- IBM MQ サーバー NEWYORK の場合:
	- キュー・マネージャー NEWYORK を定義します。
	- サーバー接続チャネル MQIPT.CONN.CHANNEL を定義します。
	- ポート 1414 で NEWYORK の TCP/IP リスナーを開始します。
	- キュー・マネージャーを SOCKS 対応にします。

**注 :** キュー・マネージャーを SOCKS 対応にするには、コンピューター全体または IBM MQ サーバー・アプ リケーションのみを使用可能にします。 SOCKS クライアントを以下のように構成してください。

- MQIPT のクライアントを SOCKS プロキシーとして指します。
- SOCKS V5 サポートを使用可能にします。
- ユーザー認証を使用不可にします。
- MQIPT へのリモート接続のみ行います。

#### **このタスクについて**

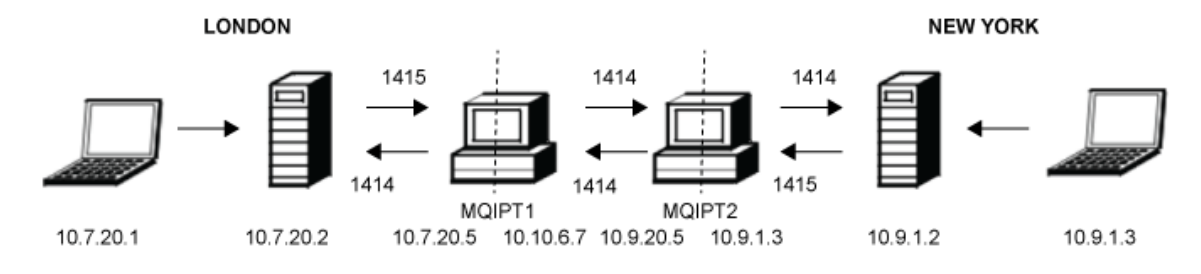

図 *37.* クラスタリングのネットワーク図

この図では、IBM MQ クライアントから MQIPT を通った IBM MQ サーバーへの接続を示しています。

同じコンピューターの指定のポートで listen できるのは 1 つのアプリケーションのみです。 ポート 1414 が既に使用されている場合、空いているポートを選択して、例では置換してください。

LONDON サーバーのローカル・キューにメッセージを書き込み、NEWYORK サーバーからそれを取り出す ことによって、キュー・マネージャー間の経路をテストできます。

# **手順**

MQIPT クラスタリング・サポートを構成するには、以下の手順を実行します。

1. LONDON サーバーをセットアップします。 コマンド・プロンプトを開いて、以下のコマンドを入力します。

```
runmqsc
DEFINE CHANNEL(TO.LONDON) +
       CHLTYPE(CLUSRCVR) TRPTYPE(TCP) +
 CLUSTER(INVENTORY) +
 CONNAME('10.10.6.7(1414)')
DEFINE CHANNEL(TO.NEWYORK) -
 CHLTYPE(CLUSSDR) TRPTYPE(TCP) +
 CLUSTER(INVENTORY) +
       CONNAME('10.9.20.5(1414)')
```
2. NEWYORK サーバーをセットアップします。

コマンド・プロンプトを開いて、以下のコマンドを入力します。

runmqsc ALTER QMGR REPOS(INVENTORY)

```
DEFINE QLOCAL(MQIPT.LOCAL.QUEUE) +
       CLUSTER(INVENTORY)
DEFINE CHANNEL(TO.NEWYORK) +
       CHLTYPE(CLUSRCVR) TRPTYPE(TCP) +
 CLUSTER(INVENTORY) +
 CONNAME('10.9.20.5(1414)')
DEFINE CHANNEL(TO.LONDON)
       CHLTYPE(CLUSSDR) TRPTYPE(TCP) +
       CLUSTER(INVENTORY) +
       CONNAME('10.10.6.7(1414)')
```
3. MQIPT 1 をセットアップします。

mqipt.conf を編集して、以下の経路定義を追加します。

[route] Name=LONDON to NEWYORK ListenerPort=1415 Destination=10.9.20.5 DestinationPort=1414 SocksServer=true

[route] Name=MQIPT1 to LONDON ListenerPort=1414 Destination=10.7.20.2 DestinationPort=1414

4. MQIPT 1 を開始します。

コマンド・プロンプトを開いて、以下のコマンドを入力します。

C:\mqipt\bin\mqipt C:\mqiptHome -n ipt1

ここで、C:\mqiptHome は MQIPT 構成ファイル、mqipt.conf の場所を示し、および ipt1 は MQIPT のインスタンスに指定される名前です。

以下のメッセージは、MQIPT が正常に開始したことを示します。

5724-H72 (C) Copyright IBM Corp. 2000, 2024. All Rights Reserved MQCPI001 IBM MQ Internet Pass-Thru V9.2.0.0 starting MQCPI004 Reading configuration information from mqipt.conf MQCPI152 MQIPT name is ipt1 MQCPI021 Password checking has been enabled on the command port MQCPI011 The path C:\mqiptHome\logs will be used to store the log files MQCPI006 Route 1415 has started and will forward messages to : MQCPI034 ....10.9.20.5(1414) MQCPI035 ....using MQ protocol MQCPI052 ....SOCKS server side enabled MQCPI078 Route 1415 ready for connection requests MQCPI006 Route 1414 has started and will forward messages to : MQCPI034 ....10.7.20.2(1414) MQCPI035 ....using MQ protocol MQCPI078 Route 1414 ready for connection requests

5. MQIPT 2 をセットアップします。

mqipt.conf を編集して、以下の経路定義を追加します。

[route] Name=NEWYORK to LONDON ListenerPort=1415 Destination=10.10.6.7 DestinationPort=1414 SocksServer=true

[route] Name=MQIPT2 to NEWYORK ListenerPort=1414 Destination=10.9.1.2 DestinationPort=1414

6. MQIPT 2 を開始します。

コマンド・プロンプトを開いて、以下のコマンドを入力します。

C: cd \mqipt\bin mqipt .. -n ipt2

ここで、.. は MQIPT 構成ファイル mqipt.conf が親ディレクトリーにあることを示し、ipt2 は MQIPT のインスタンスに付けられる名前です。

以下のメッセージは、MQIPT が正常に開始したことを示します。

5724-H72 (C) Copyright IBM Corp. 2000, 2024. All Rights Reserved MQCPI001 IBM MQ Internet Pass-Thru V9.2.0.0 starting MQCPI004 Reading configuration information from mqipt.conf MQCPI152 MQIPT name is ipt2 MQCPI021 Password checking has been enabled on the command port MQCPI011 The path C:\mqipt\logs will be used to store the log files MQCPI006 Route 1415 has started and will forward messages to : MQCPI034 ....10.10.6.7(1414) MQCPI035 ....using MQ protocol MQCPI052 ....SOCKS server side enabled MQCPI078 Route 1415 ready for connection requests MQCPI006 Route 1414 has started and will forward messages to : MQCPI034 ....10.9.1.2(1414) MQCPI035 ....using MQ protocol MQCPI078 Route 1414 ready for connection requests

7. LONDON IBM MQ クライアント (10.7.20.1) のコマンド・プロンプトで以下のコマンドを入力します。 a) **MQSERVER** 環境変数を設定します。

SET MQSERVER=MQIPT.CONN.CHANNEL/tcp/10.7.20.2(1414)

b) メッセージを書き込みます。

amqsputc MQIPT.LOCAL.QUEUE LONDON Hello world

メッセージのストリングを入力した後、Enter キーを 2 回押します。

これによって、LONDON キュー・マネージャーが NEW YORK キュー・マネージャーのキューにメッセ ージを送信します。

8. NEW YORK IBM MQ クライアント (10.9.1.3) のコマンド・プロンプトで以下のコマンドを入力します。 a) **MQSERVER** 環境変数を設定します。

SET MQSERVER=MQIPT.CONN.CHANNEL/TCP/10.9.1.2(1414)

b) メッセージを読み取ります。

amqsgetc MQIPT.LOCAL.QUEUE NEWYORK

メッセージ「Hello world」が戻ります。

# **ポート番号の割り振り**

発信接続時に使用されるローカル・ポート・アドレスを制御できます。 例えば、ファイアウォールで特定 範囲のポート番号のみが許可されている場合、MQIPT を使用して、有効なポートから出力が発信されるよ うにできます。

#### **始める前に**

- このシナリオを開始する前に、166 ページの『[IBM MQ Internet Pass-Thru](#page-165-0) 入門』でリストしている前提 条件作業を必ず完了してください。
- マルチホームのコンピューターに MQIPT をインストールします。

# **このタスクについて**

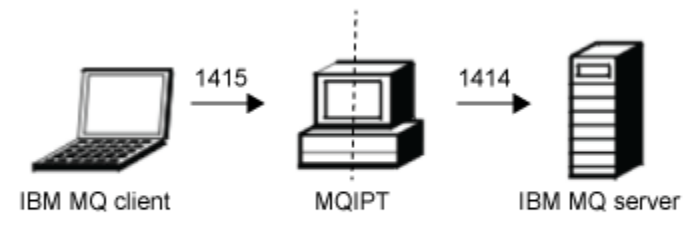

client1.company1.com 10.7.20.5 10.10.6.7 server1.company2.com

図 *38.* ポート割り振りのネットワーク図

この図では、IBM MQ クライアント (ポート 1415 の client1.company1.com) から MQIPT を通った IBM MQ サーバー (ポート 1414 の server1.company2.com) への接続を示しています。

# **手順**

ポート番号を割り振るには、以下の手順を実行します。

1. MQIPT をセットアップします。

mqipt.conf を編集して、以下の経路定義を追加します。

```
[route]
ListenerPort=1415
Destination=server1.company2.com
DestinationPort=1414
LocalAddress=10.10.6.7
OutgoingPort=2000
MaxConnectionThreads=20
```
2. MQIPT を開始します。

IBM MQ システムのコマンド・プロンプトを開き、以下のコマンドを入力します。

C:\mqipt\bin\mqipt C:\mqiptHome -n ipt1

ここで、C:\mqiptHome は MQIPT 構成ファイル、mqipt.conf の場所を示し、および ipt1 は MQIPT のインスタンスに指定される名前です。

以下のメッセージは、MQIPT が正常に開始したことを示します。

5724-H72 (C) Copyright IBM Corp. 2000, 2024. All Rights Reserved MQCPI001 IBM MQ Internet Pass-Thru V9.2.0.0 starting MQCPI004 Reading configuration information from mqipt.conf MQCPI152 MQIPT name is ipt1 MQCPI021 Password checking has been enabled on the command port MQCPI011 The path C:\mqiptHome\logs will be used to store the log files MQCPI006 Route 1415 is starting and will forward messages to : MQCPI034 ....server1.company2.com(1414) MQCPI035 ....using MQ protocol MQCPI069 ....binding to local address 10.10.6.7 when making new connections MQCPI070 ....using local port address range 2000-2019 when making new connections MQCPI078 Route 1415 ready for connection requests

3. IBM MQ クライアント・システムのコマンド・プロンプトで、以下のコマンドを入力します。

a) **MQSERVER** 環境変数を設定します。

SET MQSERVER=MQIPT.CONN.CHANNEL/tcp/10.7.20.5(1415)

b) メッセージを書き込みます。

amqsputc MQIPT.LOCAL.QUEUE MQIPT.QM1 Hello world

メッセージのストリングを入力した後、Enter キーを 2 回押します。

c) メッセージを読み取ります。

amqsgetc MQIPT.LOCAL.QUEUE MQIPT.QM1

メッセージ「Hello world」が戻ります。

# **LDAP サーバーを使用した CRL の取得**

LDAP サーバーを使用して証明書取り消しリスト (CRL) を取得するように MQIPT を構成できます。

#### **始める前に**

- このシナリオを開始する前に、166 ページの『[IBM MQ Internet Pass-Thru](#page-165-0) 入門』でリストしている前提 条件作業を必ず完了してください。
- MQIPT 2 に、トラステッド認証局 (CA) によって発行された個人証明書があり、それが鍵リング・ファイ ル myCert.pfx に保管されていることを確認します。
- MQIPT 1 に、 MQIPT 2 によって送信された証明書の認証に使用される信頼できる CA 証明書のコピーが あることを確認してください。 この証明書は、 caCerts.pfx という鍵リング・ファイルに保管されま す。
- 鍵リングにアクセスするためのパスワードは、**mqiptPW** コマンドを使用して暗号化されています。

### **このタスクについて**

このシナリオでは、IBM MQ クライアントをキュー・マネージャー (QM) に接続でき、IBM MQ メッセージ をターゲット・キューに置くことができます。 MQIPT トレースを MQIPT 1 で実行すると、LDAP サーバー が使用されていることが示されます。

CRL がどのように機能するかを実演するには、MQIPT 2 で使用される個人証明書がトラステッド CA によ って取り消されることを確認します。 その後、 MQIPT 1 から MQIPT 2 への接続が拒否されるため、 IBM MQ クライアントは QM への接続を許可されません。

このシナリオの目的は、LDAP サーバーのインストール方法やセットアップ方法を説明したり、個人証明書 やトラステッド証明書を含む鍵リング・ファイルの作成方法を説明したりすることではありません。 LDAP サーバーは既知のトラステッド CA によって使用可能にされているものとします。 バックアップ LDAP サ ーバーは使用されませんが、適切な経路プロパティーを追加することによって実装することもできます。

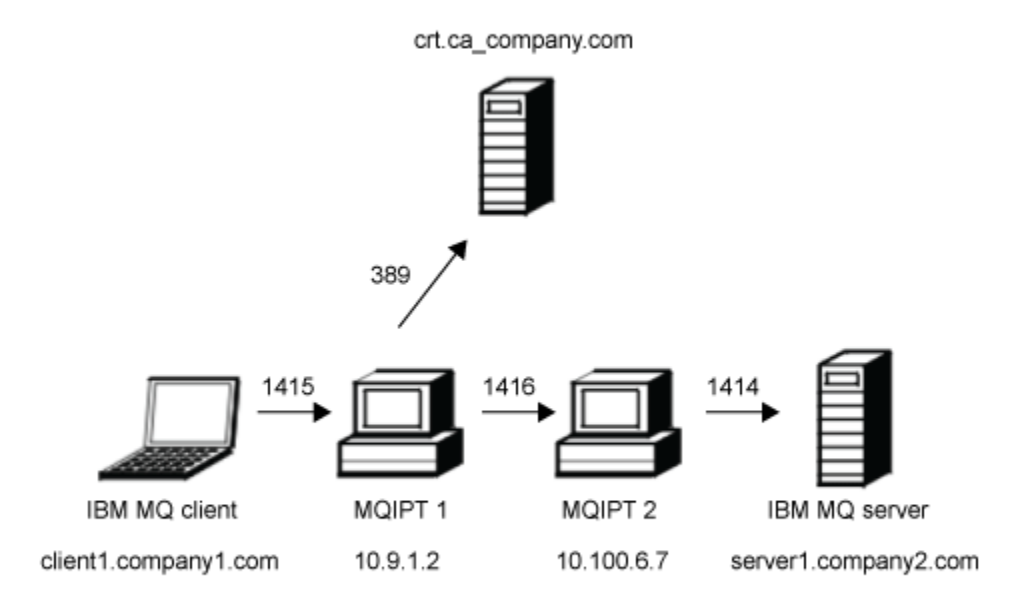

図 *39. LDAP* サーバーのネットワーク図

この図では、IBM MQ クライアント (ポート 1415 の client1.company1.com) から MQIPT の 2 つのインス タンスを通った IBM MQ サーバー (ポート 1414 の server1.company2.com) への接続を示しています。 最 初の MOIPT は LDAP サーバー (ポート 389 の crl.ca\_company.com) に接続しています。

# **手順**

LDAP サーバーを使用して CRL を取得するには、以下の手順を実行します。

1. MQIPT 1 システムの場合:

a) mqipt.conf を編集して、以下の経路定義を追加します。

```
[route]
ListenerPort=1415
Destination=10.100.6.7
DestinationPort=1416
SSLClient=true
SSLClientCAKeyRing=C:\mqiptHome\ssl\caCerts.pfx
SSLClientCAKeyRingPW=encrypted_key_ring_password
LDAP=true
LDAPServer1=crl.ca_company.com
LDAPServer1Timeout=4
```
*encrypted\_key\_ring\_password* は、**mqiptPW** コマンドを使用して暗号化された、caCerts.pfx 鍵 リングのパスワードです。

b) コマンド・プロンプトを開き、MQIPT を開始します。

C:\mqipt\bin\mqipt C:\mqiptHome -n ipt1

ここで、C:\mqiptHome は MQIPT 構成ファイル、mqipt.conf の場所を示し、および ipt1 は MQIPT のインスタンスに指定される名前です。

以下のメッセージは、MQIPT が正常に開始したことを示します。

5724-H72 (C) Copyright IBM Corp. 2000, 2024. All Rights Reserved MQCPI001 IBM MQ Internet Pass-Thru V9.2.0.0 starting

MQCPI004 Reading configuration information from mqipt.conf MQCPI152 MQIPT name is ipt1 MQCPI021 Password checking has been enabled on the command port MQCPI011 The path C:\mqiptHome\logs will be used to store the log files MQCPI006 Route 1415 has started and will forward messages to : MQCPI034 ....10.100.6.7(1416) MQCPI035 ....using MQ protocol MQCPI036 ....SSL Client side enabled with properties : MQCPI031 ......CipherSuites <NULL> MQCPI032 ......key ring file <NULL> MQCPI047 ......CA key ring file C:\mqiptHome\ssl\caCerts.pfx MQCPI071 ......site certificate uses UID=\*,CN=\*,T=\*,OU=\*,DC=\*,O=\*,  $STREET=*, L=*, ST=*, PC=*, C=*, DNQ=*$ MQCPI038 ......peer certificate uses UID=\*,CN=\*,T=\*,OU=\*,DC=\*,O=\*,  $\begin{array}{lcl} \text{STREET} \Rightarrow & \text{L} = \star \text{ , } \text{ST} = \star \text{ , } \text{PC} = \star \text{ , } \text{C} = \star \text{ , } \text{DNQ} = \star \end{array}$ MQCPI075 ....LDAP main server at crl.ca\_company.com(389) MQCPI086 ......timeout of 4 second(s) MQCPI084 ....CRL cache expiry timeout is 1 hour(s) MQCPI085 ....CRLs will be saved in the key-ring file(s) MQCPI078 Route 1415 ready for connection requests

2. MQIPT 2 システムの場合:

a) mqipt.conf を編集して、以下の経路定義を追加します。

[route] ListenerPort=1416 Destination=server1.company2.com DestinationPort=1414 SSLServer=true SSLServerKeyRing=C:\mqipt\ssl\myCert.pfx SSLServerKeyRingPW=*encrypted\_key\_ring\_password*

*encrypted\_key\_ring\_password* は、**mqiptPW** コマンドを使用して暗号化された、myCert.pfx 鍵リ ングのパスワードです。

b) コマンド・プロンプトを開き、MQIPT を開始します。

 $\mathsf{C}$ cd \mqipt\bin mqipt .. -n ipt2

ここで、.. は MQIPT 構成ファイル mqipt.conf が親ディレクトリーにあることを示し、ipt2 は MQIPT のインスタンスに付けられる名前です。

以下のメッセージは、正常に完了したことを示します。

5724-H72 (C) Copyright IBM Corp. 2000, 2024. All Rights Reserved MQCPI001 IBM MQ Internet Pass-Thru V9.2.0.0 starting MQCPI004 Reading configuration information from mqipt.conf MQCPI152 MQIPT name is ipt2 MQCPI021 Password checking has been enabled on the command port MQCPI011 The path C:\mqipt\logs will be used to store the log files MQCPI006 Route 1416 is starting and will forward messages to : MQCPI034 ....server1.company2.com(1414) MQCPI035 ....using MQ protocol MQCPI037 ....SSL Server side enabled with properties : MQCPI031 ......CipherSuites <NULL> MQCPI032 ......key ring file C:\mqipt\ssl\myCert.pfx MQCPI047 ......CA key ring file <NULL> MQCPI071 ......site certificate uses UID=\*,CN=\*,T=\*,OU=\*,DC=\*,O=\*, STREET=\*,L=\*,ST=\*,PC=\*,C=\*,DNQ=\* MQCPI038 ......peer certificate uses UID=\*,CN=\*,T=\*,OU=\*,DC=\*,O=\*, STREET=\*,L=\*,ST=\*,PC=\*,C=\*,DNQ=\* MQCPI033 ......client authentication set to false MQCPI078 Route 1416 ready for connection requests

3. IBM MQ クライアント・システムのコマンド・プロンプトで、以下のコマンドを入力します。

a) **MQSERVER** 環境変数を設定します。

SET MQSERVER=MQIPT.CONN.CHANNEL/tcp/10.9.1.2(1415)

b) メッセージを書き込みます。

<span id="page-191-0"></span>amqsputc MQIPT.LOCAL.QUEUE MQIPT.QM1 Hello world

メッセージのストリングを入力した後、Enter キーを 2 回押します。

c) メッセージを読み取ります。

amqsgetc MQIPT.LOCAL.QUEUE MQIPT.QM1

メッセージ「Hello world」が戻ります。

# **MQIPT の TLS プロキシー・モードでの実行**

MQIPT を TLS プロキシー・モードで実行できるので、IBM MQ TLS クライアントからの TLS 接続要求を受 け入れて IBM MQ TLS サーバーにトンネル接続させることができます。

#### **始める前に**

このシナリオを開始する前に、166 ページの『[IBM MQ Internet Pass-Thru](#page-165-0) 入門』でリストしている前提条 件作業を必ず完了してください。

#### **このタスクについて**

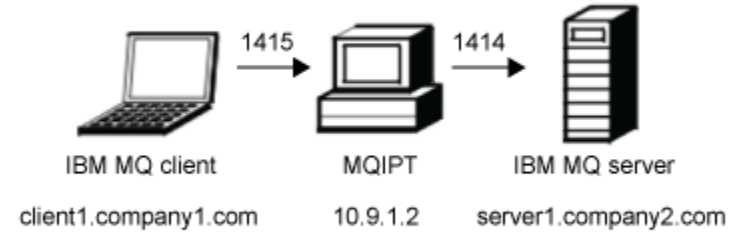

図 *40. SSL/TLS* プロキシー・モードのネットワーク図

この図では、IBM MQ クライアント (ポート 1415 の client1.company1.com) から MQIPT を通った IBM MQ サーバー (ポート 1414 の server1.company2.com) への接続フローを示しています。

IBM MQ の TLS 構成の詳細については、SSL または TLS の取り扱いを参照してください。

### **手順**

MQIPT を TLS プロキシー・モードで実行するには、以下の手順を実行します。

1. IBM MQ クライアントおよびサーバーで TLS 接続が使用されるように構成します。

a) キュー・マネージャーのキー・リポジトリーを作成する。 詳しくは、AIX, Linux, and Windows での鍵リポジトリーのセットアップを参照してください。

- b) C:\ProgramData\IBM\MQ ディレクトリーにクライアント用の鍵リポジトリーを作成します。 こ のリポジトリーに *clientkey.kdb* という名前を付けます。
- c) ステップ 192 ページの『1.a』で作成したキュー・マネージャーの鍵リポジトリー内に、キュー・マ ネージャーの個人証明書を作成します。

詳しくは、AIX, Linux, and Windows での自己署名個人証明書の作成を参照してください。

- d) ステップ 192 ページの『1.b』で作成したクライアントの鍵リポジトリー内に、クライアントの個人 証明書を作成します。
- e) サーバーのキー・リポジトリーから個人証明書を抽出し、クライアント・リポジトリーに追加する。

詳しくは、AIX, Linux, and Windows で鍵リポジトリーから自己署名証明書の公開部分を抽出する、 および AIX, Linux, and Windows システムで CA 証明書 (または自己署名証明書の公開部分) を鍵リポ ジトリーに追加するを参照してください。

- f) クライアントのキー・リポジトリーから個人証明書を抽出し、サーバーのキー・リポジトリーに追加 する。
- g) 以下の MQSC コマンドを使用して、MQIPT.CONN.CHANNEL サーバー接続チャネルを変更し、TLS が 使用されるようにします。

ALTER CHANNEL(MQIPT.CONN.CHANNEL) CHLTYPE(SVRCONN) TRPTYPE(TCP) SSLCIPH(TLS\_RSA\_WITH\_AES\_128\_CBC\_SHA256)

2. MQIPT を TLS プロキシー・モードで実行するには、以下の手順を実行します。

a) mqipt.conf を編集して、次のルート定義を追加してください。

[route] ListenerPort=1415 Destination=server1.company2.com DestinationPort=1414 SSLProxyMode=true

b) MQIPT を開始します。

コマンド・プロンプトを開いて、以下のコマンドを入力します。

C:\mqipt\bin\mqipt C:\mqiptHome -n ipt1

ここで、C:\mqiptHome は MQIPT 構成ファイル、mqipt.conf の場所を示し、および ipt1 は MQIPT のインスタンスに指定される名前です。

以下のメッセージは、MQIPT が正常に開始したことを示します。

5724-H72 (C) Copyright IBM Corp. 2000, 2024. All Rights Reserved MQCPI001 IBM MQ Internet Pass-Thru V9.2.0.0 starting MQCPI004 Reading configuration information from mqipt.conf MQCPI152 MQIPT name is ipt1 MQCPI021 Password checking has been enabled on the command port MQCPI011 The path C:\mqiptHome\logs will be used to store the log files MQCPI006 Route 1415 has started and will forward messages to : MQCPI034 ....server1.company2.com(1414) MQCPI035 ....using SSLProxyMode protocol MQCPI078 Route 1415 ready for connection requests

3. IBM MQ クライアント・システムのコマンド・プロンプトで、以下のコマンドを入力して TLS サンプ ル・プログラムを実行します。

AMQSSSLC -m MQIPT.QM1 -c MQIPT.CONN.CHANNEL -x 10.9.1.2(1415) -k "C:\ProgramData\IBM\MQ\clientkey" -l cert\_label -s TLS\_RSA\_WITH\_AES\_128\_CBC\_SHA256

cert\_label は、ステップ 192 [ページの『](#page-191-0)1.d』 で作成したクライアント証明書のラベルです。

# **セキュリティー・マネージャーを使用した TLS プロキシー・モードでの MQIPT の実行**

MQIPT を TLS プロキシー・モードで実行できるので、IBM MQ TLS クライアントからの TLS 接続要求を受 け入れて IBM MQ TLS サーバーにトンネル接続させることができます。 MQIPT でセキュリティー・マネー ジャーを使用することによって、メッセージを送信できるアドレスを制限できます。

#### **始める前に**

このシナリオを開始する前に、166 ページの『[IBM MQ Internet Pass-Thru](#page-165-0) 入門』でリストしている前提条 件作業を必ず完了してください。

# <span id="page-193-0"></span>**このタスクについて**

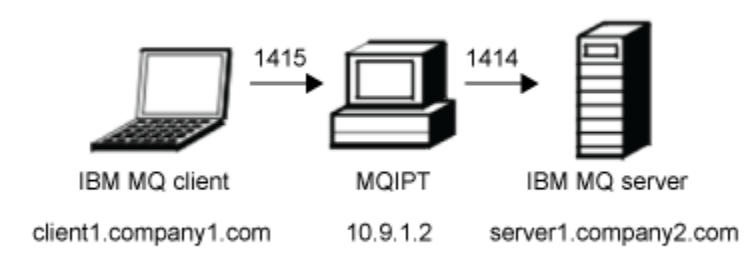

図 *41. SSL/TLS* プロキシー・モードのネットワーク図

この図では、IBM MQ クライアント (ポート 1415 の client1.company1.com) から MQIPT を通った IBM MQ サーバー (ポート 1414 の server1.company2.com) への接続フローを示しています。

IBM MQ の TLS 構成の詳細については、SSL または TLS の取り扱いを参照してください。

# **手順**

セキュリティー・マネージャーを使用して MQIPT を TLS プロキシー・モードで実行するには、以下の手順 を実行します。

- 1. IBM MQ クライアントおよびサーバーで TLS 接続が使用されるように構成します。
	- a) キュー・マネージャーのキー・リポジトリーを作成する。 詳しくは、AIX, Linux, and Windows での鍵リポジトリーのセットアップを参照してください。
	- b) C:\ProgramData\IBM\MQ ディレクトリーにクライアント用の鍵リポジトリーを作成します。 こ のリポジトリーに *clientkey.kdb* という名前を付けます。
	- c) ステップ 194 ページの『1.a』で作成したキュー・マネージャーの鍵リポジトリー内に、キュー・マ ネージャーの個人証明書を作成します。

詳しくは、AIX, Linux, and Windows での自己署名個人証明書の作成を参照してください。

- d) ステップ 194 ページの『1.b』で作成したクライアントの鍵リポジトリー内に、クライアントの個人 証明書を作成します。
- e) サーバーのキー・リポジトリーから個人証明書を抽出し、クライアント・リポジトリーに追加する。 詳しくは、AIX, Linux, and Windows で鍵リポジトリーから自己署名証明書の公開部分を抽出する、 および AIX, Linux, and Windows システムで CA 証明書 (または自己署名証明書の公開部分) を鍵リポ ジトリーに追加するを参照してください。
- f) クライアントのキー・リポジトリーから個人証明書を抽出し、サーバーのキー・リポジトリーに追加 する。
- g) 以下の MQSC コマンドを使用して、MQIPT.CONN.CHANNEL サーバー接続チャネルを変更し、TLS が 使用されるようにします。

ALTER CHANNEL(MQIPT.CONN.CHANNEL) CHLTYPE(SVRCONN) TRPTYPE(TCP) SSLCIPH(TLS\_RSA\_WITH\_AES\_128\_CBC\_SHA256)

2. MQIPT コンピューター上で (図を参照)、コマンド・プロンプトで次のコマンドを入力して、サンプルの Java security manager・ポリシーを MQIPT のホーム・ディレクトリーにコピーします。

copy C:\mqipt\samples\mqiptSample.policy C:\mqiptHome\mqipt.policy

3. 以下のコマンドを使用して、ポリシー・ツール・ユーティリティーを開始します。

C:\mqipt\java\jre\bin\policytool

ポリシー・ツールで以下のようにします。

- a) **ファイル** > **オープン** をクリックして C:\mqiptHome\mqipt.policy.を選択します。
- b) 以下を選択します。

file:/C:/Program Files/IBM/IBM MQ Internet Pass-Thru/lib/com.ibm.mq.ipt.jar

次に、**「ポリシー項目の編集」**をクリックします。

c) CodeBase を以下のものから変更します。

file:/C:/Program Files/IBM/IBM MQ Internet Pass-Thru/lib/com.ibm.mq.ipt.jar

変更先:

file:/C:/mqipt/lib/com.ibm.mq.ipt.jar

d) IBM MQ Internet Pass-Thru、errors および logs ディレクトリーのファイルへのアクセス権 限を変更します。変更前:

C:\Program Files\IBM\IBM MQ Internet Pass-Thru

変更先:

C:\mqiptHome

e) 他のファイルの許可を変更します。変更前:

C:\Program Files\IBM\IBM MQ Internet Pass-Thru

変更先:

C:\mqipt

f)**「アクセス権の追加」**をクリックします。 以下のようにフィールドに入力します。

**アクセス権**: java.net.SocketPermission **ターゲット**: client1.company1.com:1024- **アクション**: accept, listen, resolve

g)**「ファイル」>「保存」**をクリックして、ポリシー・ファイルへの変更を保存します。

4. mqipt.conf を編集します。 [global] セクションに以下のプロパティーを追加し、以下の経路定義 を追加します。

[global] SecurityManager=true SecurityManagerPolicy=C:\mqiptHome\mqipt.policy [route] ListenerPort=1415 Destination=server1.company2.com DestinationPort=1414 SSLProxyMode=true

5. MQIPT を開始します。

コマンド・プロンプトを開いて、以下のコマンドを入力します。

C:\mqipt\bin\mqipt C:\mqiptHome -n ipt1

ここで、C:\mqiptHome は MQIPT 構成ファイル、mqipt.conf の場所を示し、および ipt1 は MQIPT のインスタンスに指定される名前です。

以下のメッセージは、MQIPT が正常に開始したことを示します。

5724-H72 (C) Copyright IBM Corp. 2000, 2024. All Rights Reserved MQCPI001 IBM MQ Internet Pass-Thru V9.2.0.0 starting MQCPI004 Reading configuration information from mqipt.conf MQCPI152 MQIPT name is ipt1 MQCPI055 Setting the java.security.policy to C:\mqiptHome\mqipt.policy MQCPI053 Starting the Java Security Manager MQCPI021 Password checking has been enabled on the command port MQCPI011 The path C:\mqiptHome\mqipt\logs will be used to store the log files MQCPI006 Route 1415 has started and will forward messages to : MQCPI034 ....server1.company2.com(1414) MQCPI035 ....using SSLProxyMode protocol MQCPI078 Route 1415 ready for connection requests

6. IBM MQ クライアント・システムのコマンド・プロンプトで、以下のコマンドを入力して TLS サンプ ル・プログラムを実行します。

```
AMQSSSLC -m MQIPT.QM1 -c MQIPT.CONN.CHANNEL -x 10.9.1.2(1415)
          -k "C:\ProgramData\IBM\MQ\clientkey" -l cert_label -s 
TLS_RSA_WITH_AES_128_CBC_SHA256
```
cert\_label は、ステップ 194 [ページの『](#page-193-0)1.d』 で作成したクライアント証明書のラベルです。

# **セキュリティー出口の使用**

このシナリオでは、提供されているサンプルのセキュリティー出口 SampleSecurityExit を使用して、文字 MQIPT. で始まるチャネル名を使用するクライアント接続のみを許可するようにできます。

#### **始める前に**

- このシナリオを開始する前に、166 ページの『[IBM MQ Internet Pass-Thru](#page-165-0) 入門』でリストしている前提 条件作業を必ず完了してください。
- JavaJava 8.0 JDK をインストールします。
- Java bin サブディレクトリーを **PATH** 環境変数に追加します。

#### **このタスクについて**

このシナリオで使用されたサンプル出口は SampleSecurityExit.java です。 インストール済みディ レクトリーの samples/exits サブディレクトリー MQIPT の MQIPT が提供されます。

推奨されるサーバー接続チャネル名の MQIPT.CONN.CHANNEL (シナリオの大部分で使用されている) を使 用すると、クライアント接続は完了を許可され、IBM MQ メッセージをキューに置くことができます。

セキュリティー出口が予期したとおりに機能していることを示すには、文字 MQIPT. で始まらない任意の 名前 (例えば、TEST.CONN.CHANNEL) を使用して別のサーバー接続チャネルを定義し、**amqsputc** コマン ドを再試行します。ただし、新しいチャネル名を使用するように **MQSERVER** 環境変数を変更してください。 この時の接続は拒否され、 2059 (MQRC\_Q\_MGR\_NOT\_AVAILABLE) エラーが返されます。

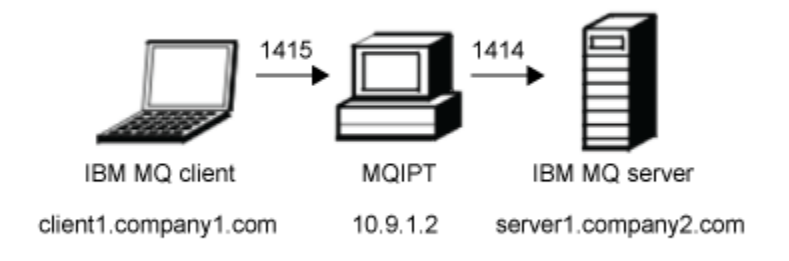

図 *42.* セキュリティー出口のネットワーク図

この図では、IBM MQ クライアント (ポート 1415 の client1.company1.com) から MQIPT を通った IBM MQ サーバー (ポート 1414 の server1.company2.com) への接続フローを示しています。

#### **手順**

セキュリティー出口を使用するには、以下の手順を実行します。

- 1. MQIPT コンピューターの場合:
	- a) MQIPT というホーム・ディレクトリーに exits というディレクトリーを作成するため、コマンド・ プロンプトで以下のコマンドを発行します。

md C:\mqiptHome\exits

b) 以下のコマンドを入力して、出口をコンパイルします。 コンパイルされたサンプル出口が MQIPT に 付属しているため、出口コードを変更していない場合は、これを行う必要はありません。

 $\mathsf{C}$ : cd \mqipt\samples\exits javac -classpath C:\mqipt\lib\com.ibm.mq.ipt.jar;. SampleSecurityExit.java

c) 以下のコマンドを入力して、コンパイル済みの SampleSecurityExit.class という出口クラス・ ファイル を C:\mqiptHome\exits というディレクトリーにコピーします。

copy C:\mqipt\samples\exits\SampleSecurityExit.class C:\mqiptHome\exits

d) mqipt.conf を編集して、ルート定義を追加します。

```
[route]
ListenerPort=1415
Destination=server1.company2.com
DestinationPort=1414
SecurityExit=true
SecurityExitName=SampleSecurityExit
```
e) コマンド・プロンプトを開き、MQIPT を開始します。

C:\mqipt\bin\mqipt C:\mqiptHome -n ipt1

ここで、C:\mqiptHome は MQIPT 構成ファイル、mqipt.conf の場所を示し、および ipt1 は MQIPT のインスタンスに指定される名前です。

以下のメッセージは、MQIPT が正常に開始したことを示します。

5724-H72 (C) Copyright IBM Corp. 2000, 2024. All Rights Reserved MQCPI001 IBM MQ Internet Pass-Thru V9.2.0.0 starting MQCPI004 Reading configuration information from mqipt.conf MQCPI152 MQIPT name is ipt1 MQCPI021 Password checking has been enabled on the command port MQCPI011 The path C:\mqiptHome\logs will be used to store the log files MQCPI006 Route 1415 has started and will forward messages to : MQCPI034 ....server1.company2.com(1414) MQCPI035 ....using MQ protocol MQCPI079 ....using security exit C:\mqiptHome\exits\SampleSecurityExit MQCPI080 ......and timeout of 30 seconds MQCPI078 Route 1415 ready for connection requests

2. IBM MQ クライアント・システムのコマンド・プロンプトで、以下のコマンドを入力します。

a) **MQSERVER** 環境変数を設定します。

SET MQSERVER=MQIPT.CONN.CHANNEL/tcp/10.9.1.2(1415)

b) メッセージを書き込みます。

amqsputc MQIPT.LOCAL.QUEUE MQIPT.QM1 Hello world

メッセージのストリングを入力した後、Enter キーを 2 回押します。

c) メッセージを読み取ります。

amqsgetc MQIPT.LOCAL.QUEUE MQIPT.QM1

メッセージ「Hello world」が戻ります。

# **セキュリティー出口を使用した IBM MQ キュー・マネージャー・サーバーへのク ライアント接続要求の経路指定**

このシナリオでは、3 つの IBM MQ キュー・マネージャー・サーバーのグループにラウンドロビン方式で クライアント接続要求を動的に経路指定できます。 グループ内の各サーバーのキュー・マネージャーは同 一である必要があります。

#### **始める前に**

- このシナリオを開始する前に、166 ページの『[IBM MQ Internet Pass-Thru](#page-165-0) 入門』でリストしている前提 条件作業を必ず完了してください。
- Java 8.0 JDK をインストールします。
- Java bin サブディレクトリーを **PATH** 環境変数に追加します。

### **このタスクについて**

このシナリオで使用されたサンプル出口は SampleRoutingExit.java です。 インストール済みディレ クトリーの samples/exits サブディレクトリー MQIPT の MQIPT が提供されます。

コンパイルされた出口クラス・ファイルの名前と場所は、MQIPT **SecurityExitName** および **SecurityExitPath** プロパティーで定義されます。

使用される全てのキュー・マネージャーとサーバー名は、SampleRoutingExit.conf という構成ファイ ルから読み取られます。 出口は、構成ファイルが出口クラス・ファイルと同じディレクトリーに存在する と想定します。

**amqsputc** コマンドの初回実行時には、IBM MQ メッセージは 1 番目のサーバーの MQIPT.LOCAL.QUEUE キューに置かれます。 2 回目の実行時には、メッセージは 2 番目のサーバーのキューに置かれるという具 合です。 このセットアップを使用すると、**amqsgetc** コマンドで使用されるクライアント接続要求はリス トにある次のキューに渡されるため、キューに置いたばかりのメッセージを **amqsgetc** コマンドで取り出 すことはできません。 ただし、**amqsputc** コマンドの 3 回の実行と、それに続く 3 回の **amqsgetc** コマン ドの実行により、各メッセージは同じ順序で取り出されます。

別の IBM MQ クライアントを使用して、キュー・マネージャーに直接接続することによって (つまり、この サンプルの MQIPT を使用しない場合)、キュー・マネージャーのいずれかからメッセージを選択的に取り 出すことができます。

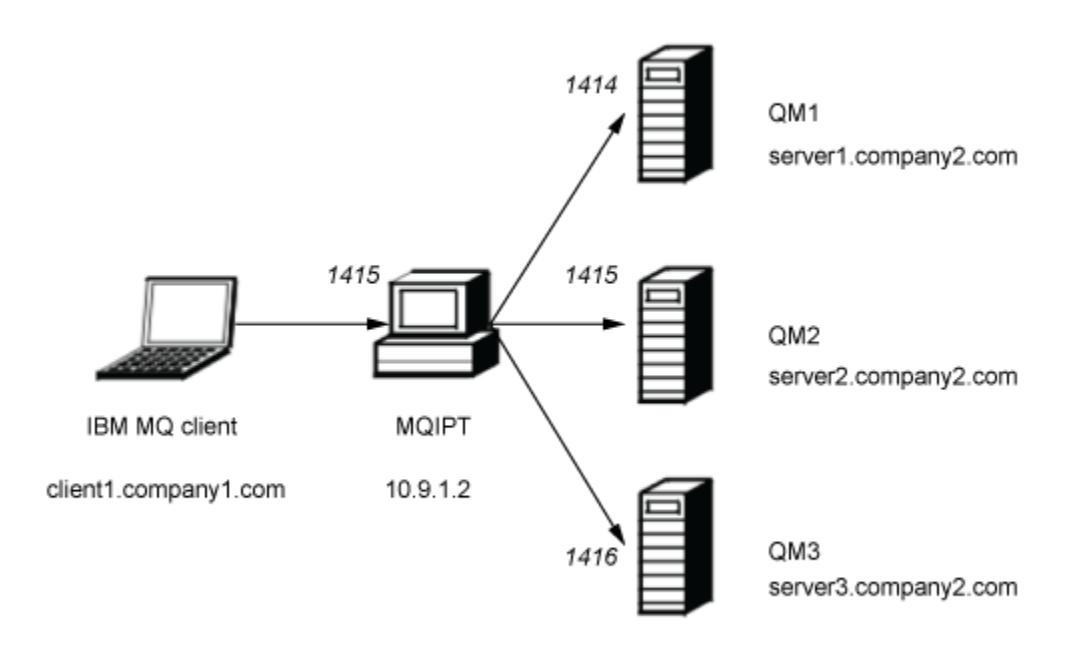

図 *43.* セキュリティー出口の経路指定のネットワーク図

この図では、IBM MQ クライアント (ポート 1415 の client1.company1.com) から MQIPT を通った 3 つの IBM MQ サーバー (server1.company2.com、server2.company2.com、および server3.company2.com) へ の接続フローを示しています。

# **手順**

セキュリティー出口を使用して、3 つの異なる IBM MQ キュー・マネージャー・サーバーにクライアント 接続要求を順次経路指定するには、以下の手順を実行します。

- 1. 3 つの別個のサーバーに MQIPT.QM1 という 3 つの同一のキュー・マネージャーを作成します。 各キュー・マネージャーには、SVRCONN チャネル MQIPT.CONN.CHANNEL と空のローカル・キュー MQIPT.LOCAL.QUEUE があります。
- 2. MQIPT サーバーの場合:
	- a) MQIPT というホーム・ディレクトリーに exits というディレクトリーを作成するため、コマンド・ プロンプトで以下のコマンドを発行します。

md C:\mqiptHome\exits

b) C:\mqiptHome\exits というディレクトリー ( ここで、C:\mqiptHome は mqipt.conf ファイル が位置するディレクトリーである ) で、 3 つのキュー・マネージャーの名前を含む SampleRoutingExit.conf というサンプル構成ファイルを作成してください。

例えば、構成ファイルには以下のようなエントリーが含まれます。

server1.company2.com:1414 server2.company2.com:1415 server3.company2.com:1416

ファイルの最初の入力の前にブランク行がないことと、各入力が有効なサーバー名であることを確認 します。 異なるサーバー名を使用している場合は、それらの名前を環境に一致するように変更しま す。

c) コマンド・プロンプトを開き、以下のコマンドを入力して出口をコンパイルします。 コンパイルさ れたサンプル出口が MQIPT に付属しているため、出口コードを変更していない場合は、これを行う 必要はありません。

 $C:$ cd \mqipt\samples\exits javac -classpath C:\mqipt\lib\com.ibm.mq.ipt.jar;. SampleRoutingExit.java

d) 以下のコマンドを入力して、コンパイル済みの SampleRoutingExit.class という出口クラス・ ファイル を C:\mqiptHome\exits というディレクトリーにコピーします。

copy C:\mqipt\samples\exits\SampleRoutingExit.class C:\mqiptHome\exits

e) mqipt.conf を編集して、ルート定義を追加します。

```
[route]
ListenerPort=1415
Destination=server1.company2.com
DestinationPort=1414
SecurityExit=true
SecurityExitPath=C:\mqiptHome\exits
SecurityExitName=SampleRoutingExit
```
SampleRoutingExit.conf をデフォルトの C:\mqiptHome\exits ディレクトリーに配置する 場合は、 **SecurityExitPath** を設定する必要はありません。

f) MQIPT を開始します。

コマンド・プロンプトを開いて、以下のコマンドを入力します。

C:\mqipt\bin\mqipt C:\mqiptHome -n ipt1

ここで、C:\mqiptHome は MQIPT 構成ファイル、mqipt.conf の場所を示し、および ipt1 は MQIPT のインスタンスに指定される名前です。

以下のメッセージは、MQIPT が正常に開始したことを示します。

5724-H72 (C) Copyright IBM Corp. 2000, 2024. All Rights Reserved MQCPI001 IBM MQ Internet Pass-Thru V9.2.0.0 starting MQCPI004 Reading configuration information from mqipt.conf MQCPI152 MQIPT name is ipt1 MQCPI021 Password checking has been enabled on the command port MQCPI011 The path C:\mqiptHome\logs will be used to store the log files MQCPI006 Route 1415 has started and will forward messages to : MQCPI034 ....server1.company2.com(1414) MQCPI035 ....using MQ protocol MQCPI079 ....using security exit C:\mqiptHome\exits\SampleRoutingExit<br>MQCPI080 ......and timeout of 30 seconds  $\ldots$  .and timeout of 30 seconds MQCPI078 Route 1415 ready for connection requests

3. IBM MQ クライアント・システムのコマンド・プロンプトで、以下のコマンドを入力します。

a) **MQSERVER** 環境変数を設定します。

SET MQSERVER=MQIPT.CONN.CHANNEL/TCP/10.9.1.2(1415)

b) 3 つのメッセージを書き込みます。

amqsputc MQIPT.LOCAL.QUEUE MQIPT.QM1 Hello world 1 amqsputc MQIPT.LOCAL.QUEUE MQIPT.QM1 Hello world 2 amqsputc MQIPT.LOCAL.QUEUE MQIPT.QM1 Hello world 3

各メッセージのストリングを入力した後、Enter キーを 2 回押します。

c) メッセージを読み取ります。

amqsgetc MQIPT.LOCAL.QUEUE MQIPT.QM1 amqsgetc MQIPT.LOCAL.QUEUE MQIPT.QM1 amqsgetc MQIPT.LOCAL.QUEUE MQIPT.QM1

メッセージ Hello world 1、 Hello world 2、および Hello world 3 が返されます。

# **クライアント接続要求の動的経路指定**

このシナリオでは、使用されるチャネルの名前に基づいて、ターゲット・サーバーにクライアント接続要 求を動的に経路指定できます。

## **始める前に**

- このシナリオを開始する前に、166 ページの『[IBM MQ Internet Pass-Thru](#page-165-0) 入門』でリストしている前提 条件作業を必ず完了してください。
- Java 8.0 JDK をインストールします。
- Java bin サブディレクトリーを **PATH** 環境変数に追加します。

# **このタスクについて**

チャネル名の最初の部分にキュー・マネージャーの名前を使用すれば、1 つの MQIPT 経路だけで、すべて の接続要求を処理できます。 例えば、QM1 に接続するには、SVRCONN チャネルの名前は QM1.MQIPT.CHANNEL です。

このシナリオで使用されるサンプル出口は SampleOneRouteExit.java です。 インストール済みディ レクトリーの samples/exits サブディレクトリー MQIPT の MQIPT が提供されます。

コンパイルされた出口クラス・ファイルの名前と場所は、MQIPT **SecurityExitName** および **SecurityExitPath** プロパティーで定義されます。

使用されるキュー・マネージャーとサーバー名のリストは、SampleOneRouteExit.conf という名前の 構成ファイルから読み取られます。 出口は、構成ファイルが出口クラス・ファイルと同じディレクトリー に存在すると想定します。

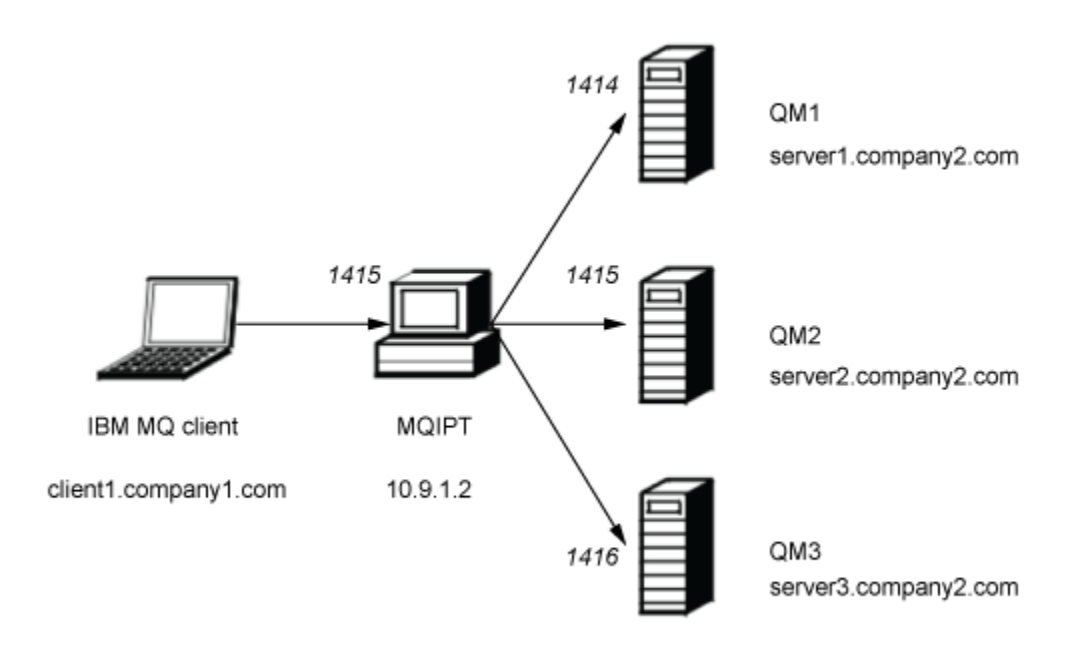

図 *44. 1* つの動的経路指定出口のネットワーク図

この図では、IBM MQ クライアント (ポート 1415 の client1.company1.com) から MQIPT を通った 3 つの IBM MQ サーバー (server1.company2.com、server2.company2.com、および server3.company2.com) へ の接続フローを示しています。

### **手順**

クライアント接続要求を動的に経路指定するには、以下の手順を実行します。

1. 3 つの別個のサーバーに 3 つの異なるキュー・マネージャーを作成します。

各キュー・マネージャーには、それぞれにちなんだ SVRCONN チャネル (例えば、キュー・マネージャ ー QM1 の QM1.MQIPT.CHANNEL) と空のローカル・キュー MQIPT.LOCAL.QUEUE があります。

- 2. MQIPT サーバーの場合:
	- a) MQIPT というホーム・ディレクトリーに exits というディレクトリーを作成するため、コマンド・ プロンプトで以下のコマンドを発行します。

md C:\mqiptHome\exits

b) C\mqiptHome\exits というディレクトリー ( ここで、 C:\mqiptHome は mqipt.conf ファイル が位置するディレクトリーである ) で、 3 つのキュー・マネージャーの名前を含む SampleOneRouteExit.conf というサンプル構成ファイルを作成してください。

例えば、構成ファイルには以下のようなエントリーが含まれます。

server1.company2.com:1414 server2.company2.com:1415 server3.company2.com:1416

ファイルの最初の入力の前にブランク行がないことと、各入力が有効なサーバー名であることを確認 します。 異なるサーバー名を使用している場合は、それらの名前を環境に一致するように変更しま す。

リスト内のすべてのキュー・マネージャー名は固有である必要があります。 同じ名前を複数回リス トした場合は、キュー・マネージャーが異なるサーバーにある場合でも、その名前の最後の項目のみ が登録されます。

c) コマンド・プロンプトを開き、以下のコマンドを入力して出口をコンパイルします。 コンパイルさ れたサンプル出口が MQIPT に付属しているため、出口コードを変更していない場合は、これを行う 必要はありません。

```
C:
cd \mqipt\samples\exits
javac -classpath C:\mqipt\lib\com.ibm.mq.ipt.jar;. SampleOneRouteExit.java
```
d) 以下のコマンドを入力して、コンパイル済みの SampleOneRouteExit.class という出口クラス・ ファイル を C:\mqiptHome\exits というディレクトリーにコピーします。

copy C:\mqipt\samples\exits\SampleOneRouteExit.class C:\mqiptHome\exits

e) mqipt.conf を編集して、以下の経路定義を追加します。

```
[route]
ListenerPort=1415
Destination=server1.company2.com
DestinationPort=1414
SecurityExit=true
SecurityExitName=SampleOneRouteExit
```
f) コマンド・プロンプトを開き、MQIPT を開始します。

C:\mqipt\bin\mqipt C:\mqiptHome -n ipt1

ここで、C:\mqiptHome は MQIPT 構成ファイル、mqipt.conf の場所を示し、および ipt2 は MQIPT のインスタンスに指定される名前です。

以下のメッセージは、MQIPT が正常に開始したことを示します。

```
5724-H72 (C) Copyright IBM Corp. 2000, 2024. All Rights Reserved
MQCPI001 IBM MQ Internet Pass-Thru V9.2.0.0 starting
MQCPI004 Reading configuration information from mqipt.conf
MQCPI152 MQIPT name is ipt2
MQCPI021 Password checking has been enabled on the command port
MQCPI011 The path C:\mqiptHome\logs will be used to store the log files
MQCPI006 Route 1415 has started and will forward messages to :
MQCPI034 ....server1.company2.com(1414)
MQCPI035 ....using MQ protocol
MQCPI079 ....using security exit C:\mqiptHome\exits\SampleOneRouteExit
MQCPI080 ......and timeout of 5 seconds
MQCPI078 Route 1415 ready for connection requests
```
- 3. IBM MQ クライアント・システムのコマンド・プロンプトで、以下のコマンドを入力します。
	- a) **MQSERVER** 環境変数を設定します。

SET MQSERVER=QM1.MQIPT.CHANNEL/TCP/10.9.1.2(1415)

b) メッセージを書き込みます。

amqsputc MQIPT.LOCAL.QUEUE QM1 Hello world 1

メッセージのストリングを入力した後、Enter キーを 2 回押します。

SVRCONN チャネル名が QM1 で始まっているため、メッセージは MQIPT によって QM1 に経路指定 されます。

c) QM1 からメッセージを取得します。

amqsgetc MQIPT.LOCAL.QUEUE QM1

メッセージ Hello world 1 が戻ります。

d) **MQSERVER** 環境変数を再設定します。

SET MQSERVER=QM2.MQIPT.CHANNEL/TCP/10.9.1.2(1415)

e) メッセージを書き込みます。

amqsputc MQIPT.LOCAL.QUEUE QM2 Hello world 2

メッセージのストリングを入力した後、Enter キーを 2 回押します。

SVRCONN チャネル名が QM2 で始まっているため、メッセージは MQIPT によって QM2 に経路指定 されます。

f) QM2 からメッセージを取得します。

amqsgetc MQIPT.LOCAL.QUEUE QM2

メッセージ Hello world 2 が戻ります。

g) **MQSERVER** 環境変数をもう一度再設定します。

SET MQSERVER=QM3.MQIPT.CHANNEL/TCP/10.9.1.2(1415)

h) メッセージを書き込みます。

amqsputc MQIPT.LOCAL.QUEUE QM3 Hello world 3

メッセージのストリングを入力した後、Enter キーを 2 回押します。

SVRCONN チャネル名が QM3 で始まっているため、メッセージは MQIPT によって QM3 に経路指定 されます。

i) QM3 からメッセージを取得します。

amqsgetc MQIPT.LOCAL.QUEUE QM3

メッセージ Hello world 3 が戻ります。

# **TLS サーバーを認証するための証明書出口の使用**

このシナリオでは、証明書出口を使用して TLS 接続を認証できます。

#### **始める前に**

- このシナリオを開始する前に、166 ページの『[IBM MQ Internet Pass-Thru](#page-165-0) 入門』でリストしている前提 条件作業を必ず完了してください。
- Java 8.0 JDK をインストールします。
- Java bin サブディレクトリーを **PATH** 環境変数に追加します。

### **このタスクについて**

このシナリオでは、173 ページの『TLS [サーバーの認証』](#page-172-0)のシナリオと同じ機能を、証明書出口を追加し て実行します。

このシナリオで使用されるサンプル出口は SampleCertificateExit.java です。 インストール済みデ ィレクトリーの samples/exits サブディレクトリー MQIPT の MQIPT が提供されます。

**SSLExitData** プロパティーの値を変更することによって、2 つの MQIPT サーバー間の TLS 接続を許可ま たは拒否できます。

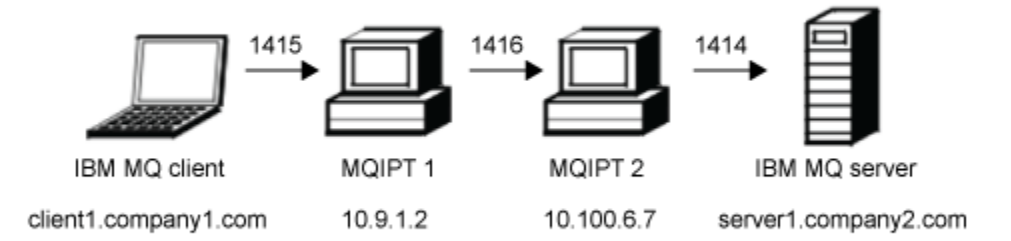

図 *45. SSL/TLS* サーバーのネットワーク図

この図では、IBM MQ クライアント (ポート 1415 の client1.company1.com) から MQIPT の 2 つのインス タンスを通った IBM MQ サーバー (ポート 1414 の server1.company2.com) への接続を示しています。

#### **手順**

TLS サーバーを認証するために証明書出口を使用するには、以下の手順を実行します。

1. MQIPT 1 システムの場合:

a) MQIPT というホーム・ディレクトリーに exits というディレクトリーを作成するため、コマンド・ プロンプトで以下のコマンドを発行します。

md C:\mqiptHome\exits

b) コマンド・プロンプトを開き、以下のコマンドを入力して出口をコンパイルします。 コンパイルさ れたサンプル出口が MQIPT に付属しているため、出口コードを変更していない場合は、これを行う 必要はありません。

```
C:cd \mqipt\samples\exits
javac -classpath C:\mqipt\lib\com.ibm.mq.ipt.jar;. SampleCertificateExit.java
```
c) 以下のコマンドを入力して、コンパイル済みの SampleCertificateExit.class という出口クラ ス・ファイル を C:\mqiptHome\exits というディレクトリーにコピーします。

copy C:\mqipt\samples\exits\SampleCertificateExit.class C:\mqiptHome\exits

d) mqipt.conf を編集して、以下の経路定義を追加します。

```
[route]
ListenerPort=1415
Destination=9.100.6.7
DestinationPort=1416
SSLClient=true
SSLClientKeyRing=C:\mqipt\samples\ssl\sslSample.pfx
SSLClientKeyRingPW=<mqiptPW>1!PCaB1HWrFMOp43ngjwgArg==!6N/vsbqru7iqMhFN+wozxQ==
SSLClientExit=true
SSLExitName=SampleCertificateExit
SSLExitPath=C:\mqiptHome\exits
SSLExitData=allow
```
e) コマンド・プロンプトを開き、MQIPT を開始します。

C:\mqipt\bin\mqipt C:\mqiptHome -n ipt1

ここで、C:\mqiptHome は MQIPT 構成ファイル、mqipt.conf の場所を示し、および ipt1 は MQIPT のインスタンスに指定される名前です。

以下のメッセージは、MQIPT が正常に開始したことを示します。

5724-H72 (C) Copyright IBM Corp. 2000, 2024. All Rights Reserved MQCPI001 IBM MQ Internet Pass-Thru V9.2.0.0 starting MQCPI004 Reading configuration information from mqipt.conf MQCPI152 MQIPT name is ipt1 MQCPI021 Password checking has been enabled on the command port MQCPI011 The path C:\mqiptHome\logs will be used to store the log files MQCPI006 Route 1415 has started and will forward messages to : MQCPI034 ....9.100.6.7(1416) MQCPI035 ....using MQ protocol MQCPI036 ....SSL Client side enabled with properties : MQCPI031 ......CipherSuites <null> MQCPI032 ......keyring file C:\mqipt\samples\ssl\sslSample.pfx MQCPI047 ......CA keyring file <null> MQCPI038 ......peer certificate uses UID=\*,CN=\*,T=\*,OU=\*,DC=\*,O=\*,  $STREET=*,$   $L=*,$   $ST=*,$   $PC=*,$   $C=*,$   $DNO=*$ MQCPI129 ......using certificate exit C:\mqiptHome\exits\SampleCertificateExit MQCPI131 ......and certificate exit data 'allow' MQCPI078 Route 1415 ready for connection requests

2. MQIPT 2 システムの場合:

a) mqipt.conf を編集して、以下の経路定義を追加します。

[route] ListenerPort=1416 Destination=Server1.company2.com DestinationPort=1414 SSLServer=true SSLServerKeyRing=C:\mqipt\samples\ssl\sslSample.pfx SSLServerKeyRingPW=C:\mqipt\samples\ssl\sslSample.pwd

b) コマンド・プロンプトを開き、MQIPT を開始します。

C: cd \mqipt\bin mqipt .. -n ipt2

ここで、.. は MQIPT 構成ファイル mqipt.conf が親ディレクトリーにあることを示し、ipt2 は MQIPT のインスタンスに付けられる名前です。

以下のメッセージは、MQIPT が正常に開始したことを示します。

5724-H72 (C) Copyright IBM Corp. 2000, 2024. All Rights Reserved MQCPI001 IBM MQ Internet Pass-Thru V9.2.0.0 starting MQCPI004 Reading configuration information from mqipt.conf MQCPI152 MQIPT name is ipt2 MQCPI021 Password checking has been enabled on the command port MQCPI011 The path C:\mqipt\logs will be used to store the log files MQCPI006 Route 1416 has started and will forward messages to : MQCPI034 ....server1.company2.com(1414) MQCPI035 ....using MQ protocol MQCPI037 ....SSL Server side enabled with properties : MQCPI031 ......CipherSuites <null> MQCPI032 ......key ring file C:\mqipt\samples\ssl\sslSample.pfx MQCPI047 ......CA key ring file <null> MQCPI038 ......peer certificate uses UID=\*,CN=\*,T=\*,OU=\*,DC=\*,O=\*, STREET=\*,L=\*,ST=\*,PC=\*,C=\*,DNQ=\*<br>MOCPI033 ......client authentication set to false ......client authentication set to false MQCPI078 Route 1416 ready for connection requests

3. IBM MQ クライアント・システムのコマンド・プロンプトで、以下のコマンドを入力します。

a) **MQSERVER** 環境変数を設定します。

SET MQSERVER=MQIPT.CONN.CHANNEL/tcp/10.9.1.2(1415)

b) メッセージを書き込みます。

amqsputc MQIPT.LOCAL.QUEUE MQIPT.QM1 Hello world

メッセージのストリングを入力した後、Enter キーを 2 回押します。

c) メッセージを読み取ります。

amqsgetc MQIPT.LOCAL.QUEUE MQIPT.QM1

メッセージ「Hello world」が戻ります。

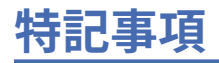

本書は米国 IBM が提供する製品およびサービスについて作成したものです。

本書に記載の製品、サービス、または機能が日本においては提供されていない場合があります。 日本で利 用可能な製品、サービス、および機能については、日本 IBM の営業担当員にお尋ねください。 本書で IBM 製品、プログラム、またはサービスに言及していても、その IBM 製品、プログラム、またはサービスのみ が使用可能であることを意味するものではありません。 これらに代えて、IBM の知的所有権を侵害するこ とのない、機能的に同等の製品、プログラム、またはサービスを使用することができます。 ただし、IBM 以外の製品とプログラムの操作またはサービスの 評価および検証は、お客様の責任で行っていただきます。

IBM は、本書に記載されている内容に関して特許権 (特許出願中のものを含む) を保有している場合があり ます。 本書の提供は、お客様にこれらの特許権について 実施権を許諾することを意味するものではありま せん。 実施権についてのお問い合わせは、書面にて下記宛先にお送りください。

〒 103-8510 東京都中央区日本橋箱崎町 19 番 21 号 日本アイ・ビー・エム株式会社 日本アイ・ビー・エム株式会社 法務・知的財産 U.S.A.

For license inquiries regarding double-byte (DBCS) information, contact the IBM Intellectual Property Department in your country or send inquiries, in writing, to:

Intellectual Property Licensing Legal and Intellectual Property Law 〒 103-8510 103-8510 東京 103-8510、日本

**以下の保証は、国または地域の法律に沿わない場合は、適用されません。** INTERNATIONAL BUSINESS MACHINES CORPORATION は、法律上の瑕疵担保責任、商品性の保証、特定目的適合性の保証および法律 上の瑕疵担保責任を含むすべての明示もしくは黙示の保証責任を負わないものとします。 "" 国または地域 によっては、法律の強行規定により、保証責任の制限が 禁じられる場合、強行規定の制限を受けるものと します。

この情報には、技術的に不適切な記述や誤植を含む場合があります。 本書は定期的に見直され、必要な変 更は本書の次版に組み込まれます。 IBM は予告なしに、随時、この文書に記載されている製品またはプロ グラムに対して、改良または変更を行うことがあります。

本書において IBM 以外の Web サイトに言及している場合がありますが、便宜のため記載しただけであり、 決してそれらの Web サイトを推奨するものでは ありません。 それらの Web サイトにある資料は、この IBM 製品の資料の一部では ありません。それらの Web サイトは、お客様の責任でご使用ください。

IBM は、お客様が提供するいかなる情報も、お客様に対してなんら義務も負うことのない、自ら適切と信 ずる方法で、使用もしくは配布することができるものとします。

本プログラムのライセンス保持者で、(i) 独自に作成したプログラムとその他のプログラム (本プログラムを 含む) との間での情報交換、および (ii) 交換された情報の相互利用を可能にすることを目的として、本プロ グラムに関する情報を必要とする方は、下記に連絡してください。

東京都中央区日本橋箱崎町 19 番 21 号 日本アイ・ビー・エム株式会社 Software Interoperability Coordinator, Department 49XA 3605 Highway 52 N Rochester, MN 55901 U.S.A.

本プログラムに関する上記の情報は、適切な使用条件の下で使用すること ができますが、有償の場合もあ ります。

本書で説明されているライセンス・プログラムまたはその他の ライセンス資料は、IBM 所定のプログラム 契約の契約条項、IBM プログラムのご使用条件、またはそれと同等の条項に基づいて、 IBM より提供され ます。

この文書に含まれるいかなるパフォーマンス・データも、管理環境下で 決定されたものです。 そのため、 他の操作環境で得られた結果は、異なる可能性があります。 一部の測定が、開発レベルのシステムで行わ れた可能性がありますが、その測定値が、一般に利用可能なシステムのものと同じである保証はありませ ん。 さらに、一部の測定値が、推定値である可能性があります。 実際の結果は、異なる可能性がありま す。 お客様は、お客様の特定の環境に適したデータを確かめる必要があります。

IBM 以外の製品に関する情報は、その製品の供給者、出版物、 もしくはその他の公に利用可能なソースか ら入手したものです。 IBM は、それらの製品のテストは行っておりません。 したがって、他社製品に関す る実行性、互換性、またはその他の要求については確証できません。 IBM 以外の製品の性能に関する質問 は、それらの製品の供給者にお願いします。

IBM の将来の方向または意向に関する記述については、 予告なしに変更または撤回される場合があり、単 に目標を示しているものです。

本書には、日常の業務処理で用いられるデータや報告書の例が含まれています。 より具体性を与えるため に、それらの例には、個人、企業、ブランド、 あるいは製品などの名前が含まれている場合があります。 これらの名前はすべて架空のものであり、名前や住所が類似する個人や企業が実在して いるとしても、そ れは偶然にすぎません。

著作権使用許諾:

本書には、様々なオペレーティング・プラットフォームでのプログラミング手法を例示するサンプル・ア プリケーション・プログラムがソース言語で掲載されています。 お客様は、サンプル・プログラムが書か れているオペレーティング・プラットフォームのアプリケーション・プログラミング・インターフェース に準拠したアプリケーション・プログラムの開発、使用、販売、配布を目的として、いかなる形式におい ても、IBM に対価を支払うことなくこれを複製し、改変し、配布することができます。 このサンプル・プ ログラムは、あらゆる条件下における完全なテストを経ていません。 従って IBM は、これらのサンプル・ プログラムについて信頼性、利便性もしくは機能性があることをほのめかしたり、保証することはできま せん。

この情報をソフトコピーでご覧になっている場合は、写真やカラーの図表は表示されない場合があります。

# **プログラミング・インターフェース情報**

プログラミング・インターフェース情報 (提供されている場合) は、このプログラムで使用するアプリケー ション・ソフトウェアの作成を支援することを目的としています。

本書には、プログラムを作成するユーザーが WebSphere MQ のサービスを使用するためのプログラミン グ・インターフェースに関する情報が記載されています。

ただし、この情報には、診断、修正、および調整情報が含まれている場合があります。 診断、修正、調整 情報は、お客様のアプリケーション・ソフトウェアのデバッグ支援のために提供されています。

**重要 :** この診断、修正、およびチューニング情報は、変更される可能性があるため、プログラミング・イン ターフェースとして使用しないでください。

# **商標**

IBM、 IBM ロゴ、 ibm.com®は、世界の多くの国で登録された IBM Corporation の商標です。 現時点での IBM の商標リストについては、 "Copyright and trademark information"www.ibm.com/legal/ copytrade.shtml をご覧ください。 他の製品名およびサービス名等は、それぞれ IBM または各社の商標で ある場合があります。

Microsoft および Windows は、Microsoft Corporation の米国およびその他の国における商標です。

UNIX は The Open Group の米国およびその他の国における登録商標です。

Linux は、Linus Torvalds の米国およびその他の国における商標です。

この製品には、 Eclipse Project (https://www.eclipse.org/) により開発されたソフトウェアが含まれていま す。

Java およびすべての Java 関連の商標およびロゴは Oracle やその関連会社の米国およびその他の国におけ る商標または登録商標です。

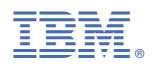

部品番号: